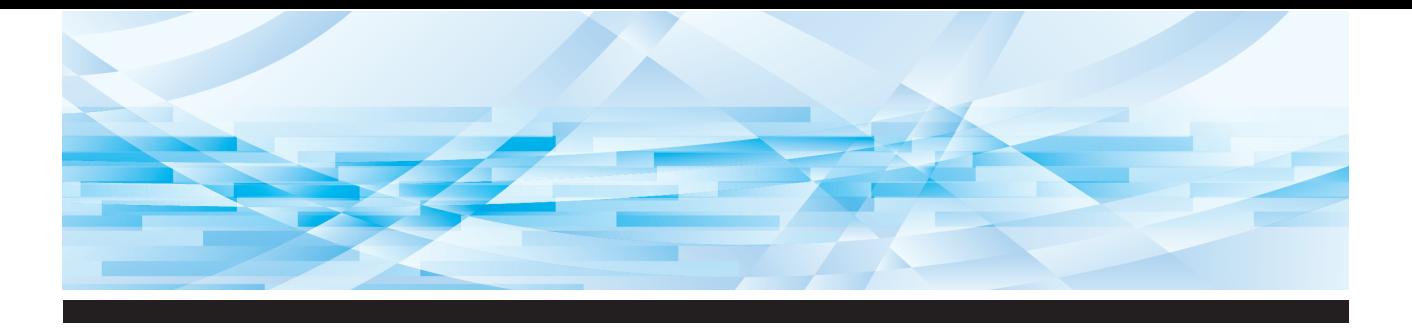

# Série RISO SFEII

# **Manuel de l'utilisateur**

**1 2 3 4 5 6 7 8 9 10 11** À propos de cette machine Opérations de base Fonctions pour la création de masters Fonctions pour l'impression Fonctions utiles Fonctions de scannérisation Configuration des conditions de fonctionnement RISO Console Remplacement des consommables Maintenance Dépannage

> **12** Annexe

**SF9450回 SF9350団 SF9250団** 

#### **For SF9450EIIU in the United States and Canada, SF9350EIIA and SF9250EIIA in Taiwan**

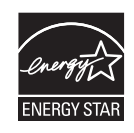

As an  $\mathsf{ENERGY}\ \mathsf{STAR}^\circ$  Partner, RISO KAGAKU CORP. has determined that this product meets the **ENERGY STAR®** guidelines for energy efficiency.

#### **For SF9450EIIU Duplicator Model: SF9450EIIU RFID System Model: 050-34901 Contains FCC ID: RPARFR6**

This device complies with Part 15 of the FCC Rules. Operation is subject to the following two conditions: (1) this device may not cause harmful interference, and (2) this device must accept any interference received, including interference that may cause undesired operation.

The user is cautioned that unauthorized changes or modifications not approved could void the user's authority to operate the equipment.

NOTE: This equipment has been tested and found to comply with the limits for a Class B digital device, pursuant to part 15 of the FCC Rules. These limits are designed to provide reasonable protection against harmful interference in a residential installation. This equipment generates, uses and can radiate radio frequency energy and, if not installed and used in accordance with the instructions, may cause harmful interference to radio communications. However, there is no guarantee that interference will not occur in a particular installation. If this equipment does cause harmful interference to radio or television reception, which can be determined by turning the equipment off and on, the user is encouraged to try to correct the interference by one or more of the following measures:

- Reorient or relocate the receiving antenna.
- Increase the separation between the equipment and receiver.
- Connect the equipment into an outlet on a circuit different from that to which the receiver is connected.
- Consult the dealer or an experienced radio/TV technician for help.

#### **Contains IC: 4819A-RFR6**

Operation is subject to the following two conditions: (1) this device may not cause interference, and (2) this device must accept any interference, including interference that may cause undesired operation of the device.

CAN ICES-3(B)/NMB-3(B)

Perchlorate Material-special handling may apply, See www.dtsc.ca.gov/hazardouswaste/perchlorate This product may contain certain substances which are restricted when disposed. Therefore, be sure to consult your contracted service dealer.

#### **Pour SF9350EIIE**

Ce produit contient un système RFID (Radio Frequency Identification - Identification de radio-fréquence).

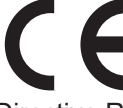

Directive RE : équipement de Classe 1

#### **Nur SF9350EIIE**

#### **MASCHINENLÄRMINFORMATION**

Maschinenlärminformations-Verordnung 3. GSGV:

Der höchste Schalldruckpegel beträgt 70 dB(A) oder weniger gemäß EN ISO 7779.

#### **Hinweis:**

Das Gerät ist nicht für die Benutzung am Bildschirmarbeitsplatz gemäss BildscharbV vorgesehen.

#### **RISO KAGAKU CORPORATION LONDON OFFICE**

Avda. de les Garrigues, 38-44 planta 2a local B1 08820 Prat de Llobregat - Barcelona, Spain

#### **Pour SF9350EIIA et SF9250EIIA**

**Avertissement**

Ceci est un produit de classe A. Dans un environnement domestique, ce produit peut provoquer des interférences radio, auquel cas, l'utilisateur devra prendre les mesures adéquates.

# Préface

<span id="page-2-0"></span>Nous vous remercions d'avoir acheté cette imprimante.

Cette machine est un duplicateur numérique qui permet de réaliser des impressions claires en suivant des opérations simples, comme si vous utilisiez une photocopieuse.

En plus des fonctions de base de scannérisation et d'impression d'originaux papier, vous disposez de nombreuses autres fonctions, comme l'impression depuis un ordinateur et l'utilisation de données d'original scannérisées.

#### **Contenu descriptif de ce manuel**

- La reproduction de ce manuel, en tout ou en partie, est strictement interdite sans l'autorisation de RISO KAGAKU CORPORATION.
- Le contenu de ce manuel est susceptible d'être modifié à l'avenir sans avis préalable dans le but de l'amélioration du produit.
- Veuillez noter que nous n'acceptons aucune responsabilité pour les effets résultant de l'utilisation de ce manuel et de l'utilisation de cette machine.

#### **Marques commerciales**

- $\bm{\Theta}$ , RISO et RISO *i* Quality System sont des marques commerciales ou des marques déposées de RISO KAGAKU CORPORATION aux États-Unis et dans d'autres pays.
- Microsoft et Windows sont soit des marques déposées, soit des marques commerciales de Microsoft Corporation aux États-Unis et dans d'autres pays.
- Les logos SD et SDHC sont des marques de commerce de SD-3C, LLC.
- Les autres dénominations sociales sont soit des marques déposées, soit des marques commerciales de chaque société, respectivement.

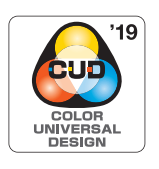

La fabrication de cette machine est certifiée conforme à la norme Design Couleur Universelle (Color Universal Design) de l'organisme Color Universal Design Organization (CUDO). Cette norme permet d'améliorer la visibilité pour un plus grand nombre de personnes, quelles que soient les différences individuelles de perception des couleurs.

© Copyright 2023 RISO KAGAKU CORPORATION

# <span id="page-3-0"></span>**À propos des manuels de l'utilisateur**

# <span id="page-3-1"></span>**Manuels de l'utilisateur fournis pour cette machine**

Cette machine est fournie avec les manuels de l'utilisateur suivants.

Veuillez lire ces manuels de l'utilisateur avec soin avant d'utiliser cette machine.

Lisez-les aussi chaque fois que nécessaire au cas où quelque chose ne serait pas clair pendant l'utilisation de cette machine. Nous espérons que vous utiliserez toujours ces manuels en utilisant cette machine.

#### **Série RISO SF EII Manuel de l'utilisateur (le présent manuel)**

Le présent manuel de l'utilisateur explique les procédures de fonctionnement de base de cette machine et explique également comment utiliser des fonctions d'impression avancées et d'autres fonctions utiles. Il contient également des précautions d'emploi, explique comment manipuler et remplacer les consommables et fournit des procédures de dépannage en cas de problème.

#### **Manuel de l'utilisateur du RISO Printer Driver**

Ce manuel de l'utilisateur est inclus sous forme de fichier PDF dans le DVD-ROM fourni. Il explique les procédures de fonctionnement pour l'impression sur cette machine depuis un ordinateur ainsi que divers réglages.

#### **Guide de l'utilisateur de RISO Utility Software**

Ce manuel de l'utilisateur est inclus sous forme de fichier PDF dans le CD-ROM fourni. Il explique comment utiliser RISO COPY COUNT VIEWER et RISO USB PRINT MANAGER.

#### **Manuel de l'utilisateur de l'Editeur RISO**

Ce manuel de l'utilisateur explique comment utiliser la fonction [Editeur].

# <span id="page-3-2"></span>**À propos des symboles**

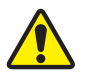

Avertissements et mises en garde de sécurité.

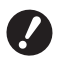

Sujets importants qui requièrent une attention particulière. Lisez avec soin et suivez les instructions.

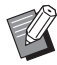

Explication supplémentaire qui fournit des informations utiles.

**A** Indique des pages de référence.

# <span id="page-3-3"></span>**À propos des écrans et des illustrations**

Les écrans et les illustrations fournis dans ce manuel peuvent varier en fonction de facteurs tels que l'environnement d'utilisation, comme par exemple le modèle utilisé et les conditions d'installation des pièces optionnelles.

# <span id="page-4-0"></span>Table des matières

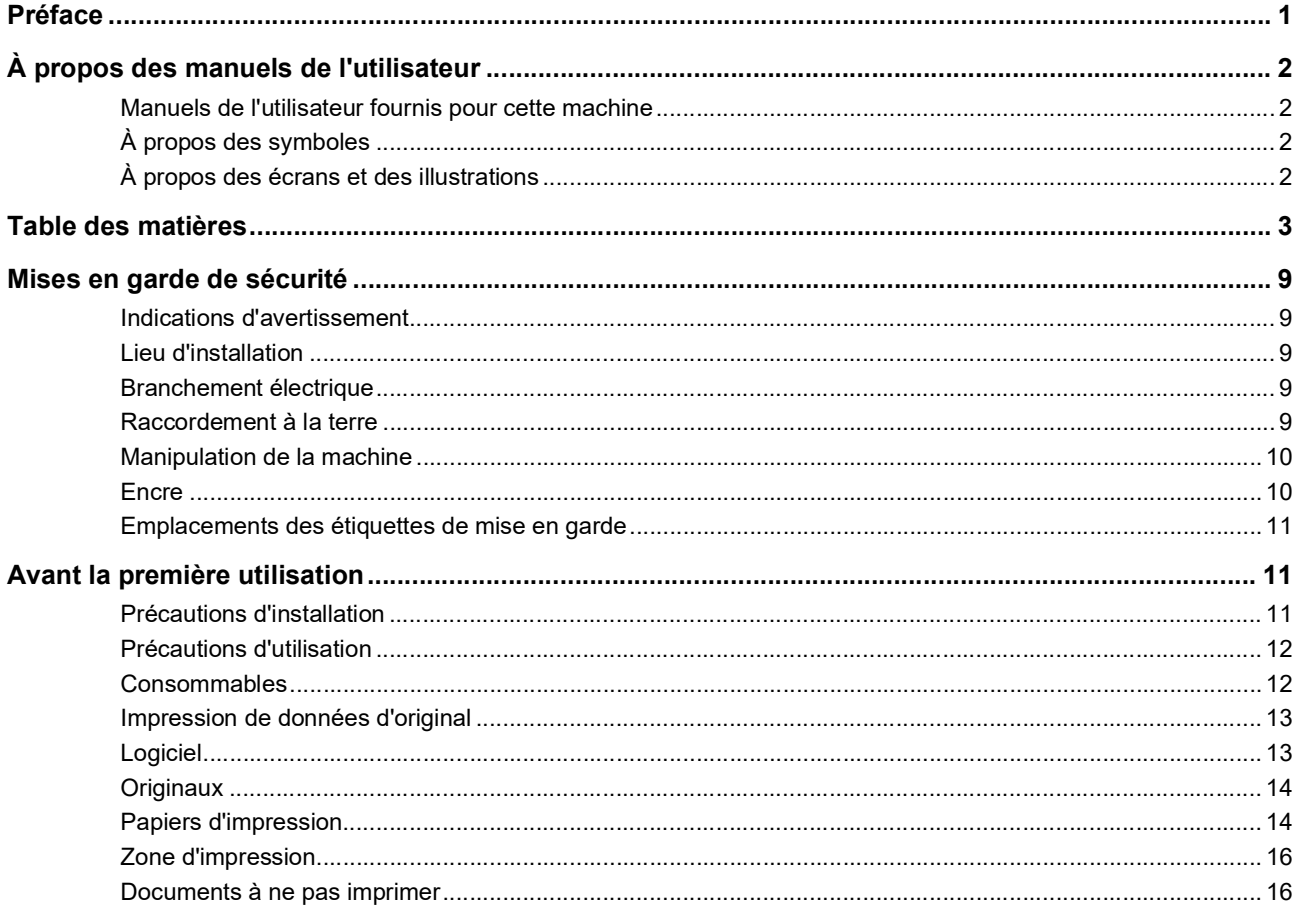

# Chapitre 1 À propos de cette machine

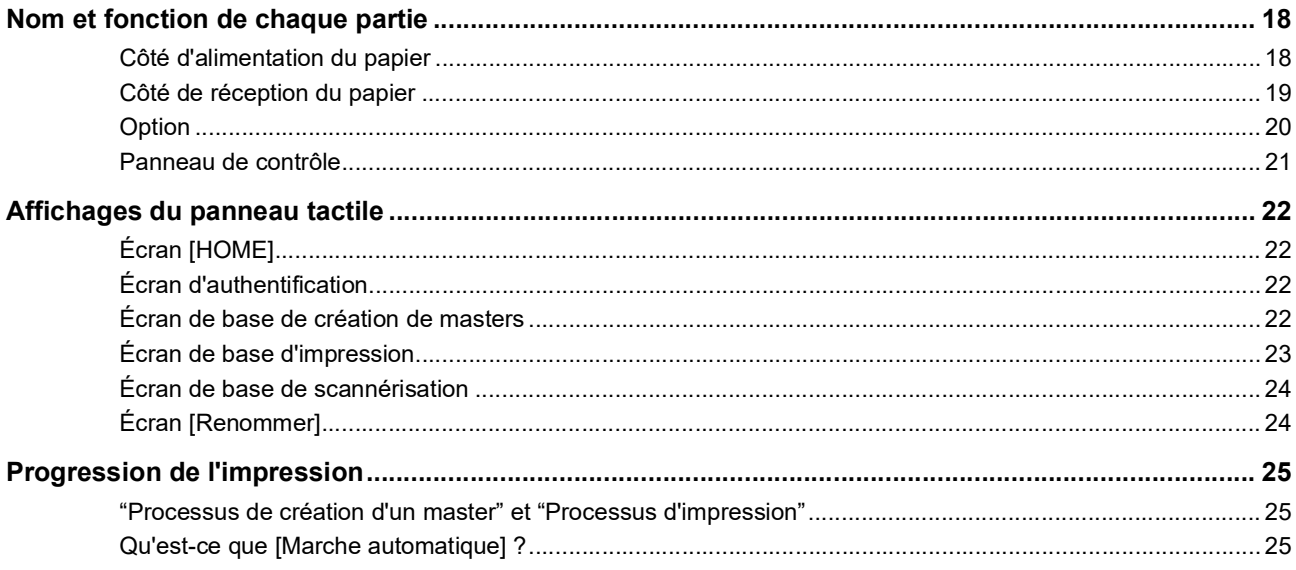

# **Chapitre 2 Opérations de base**

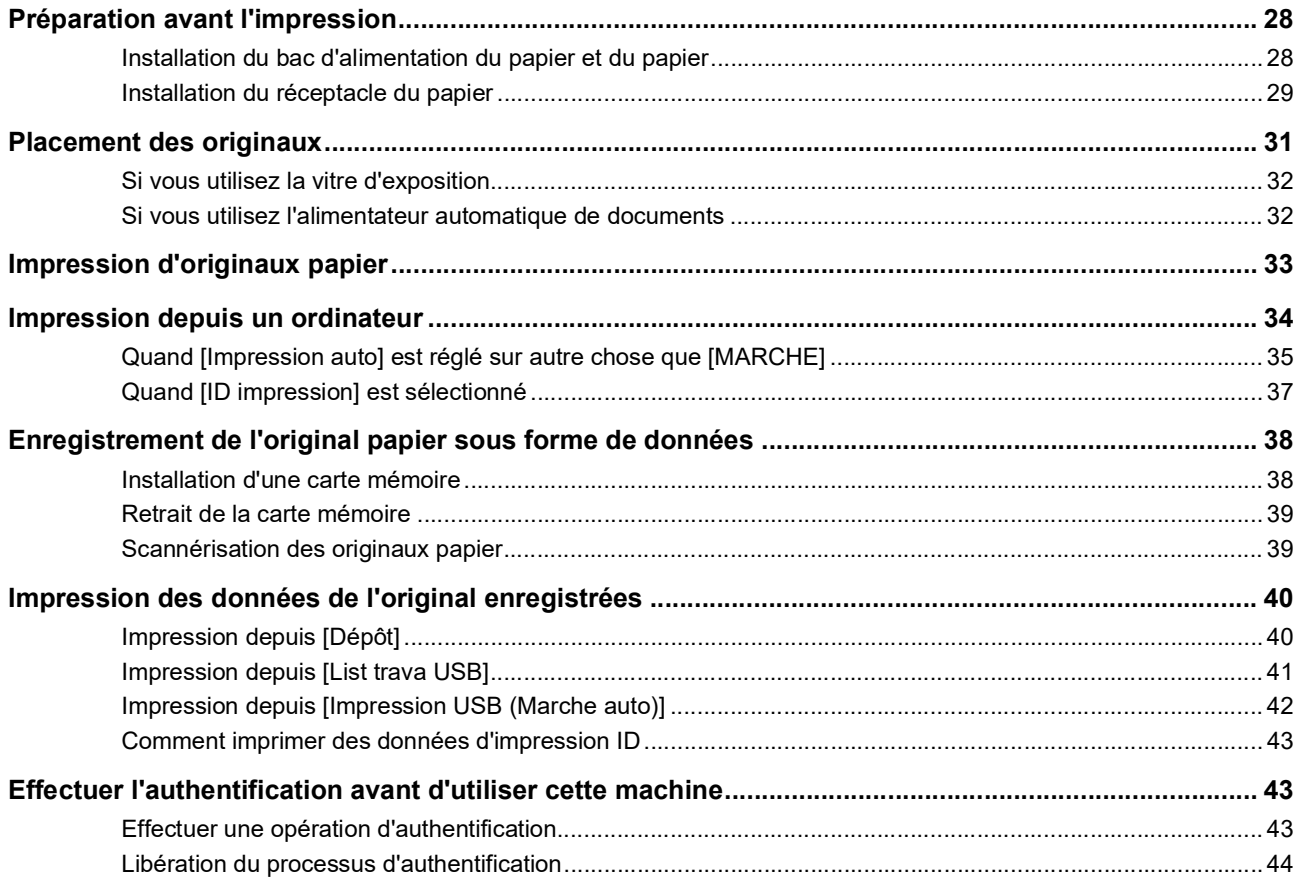

# Chapitre 3 Fonctions pour la création de masters

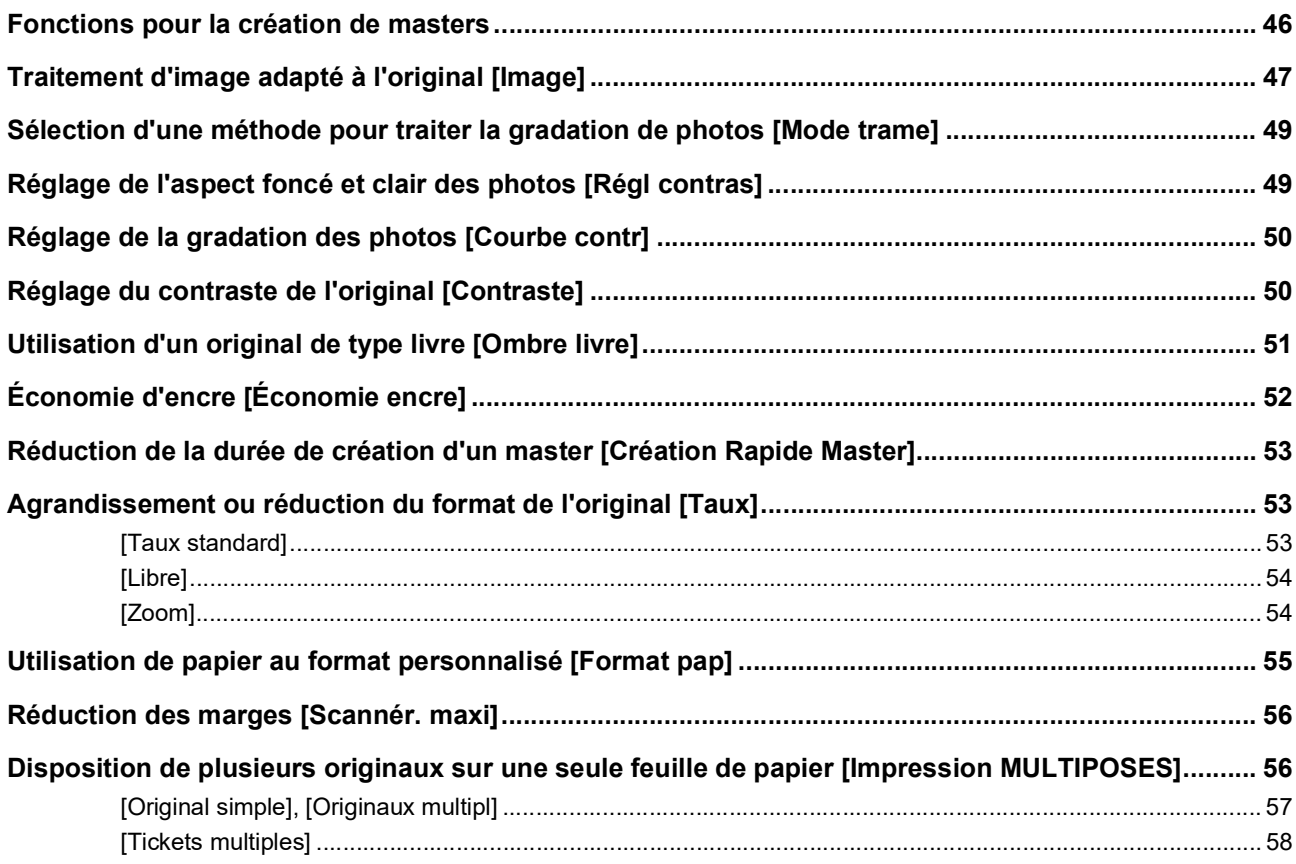

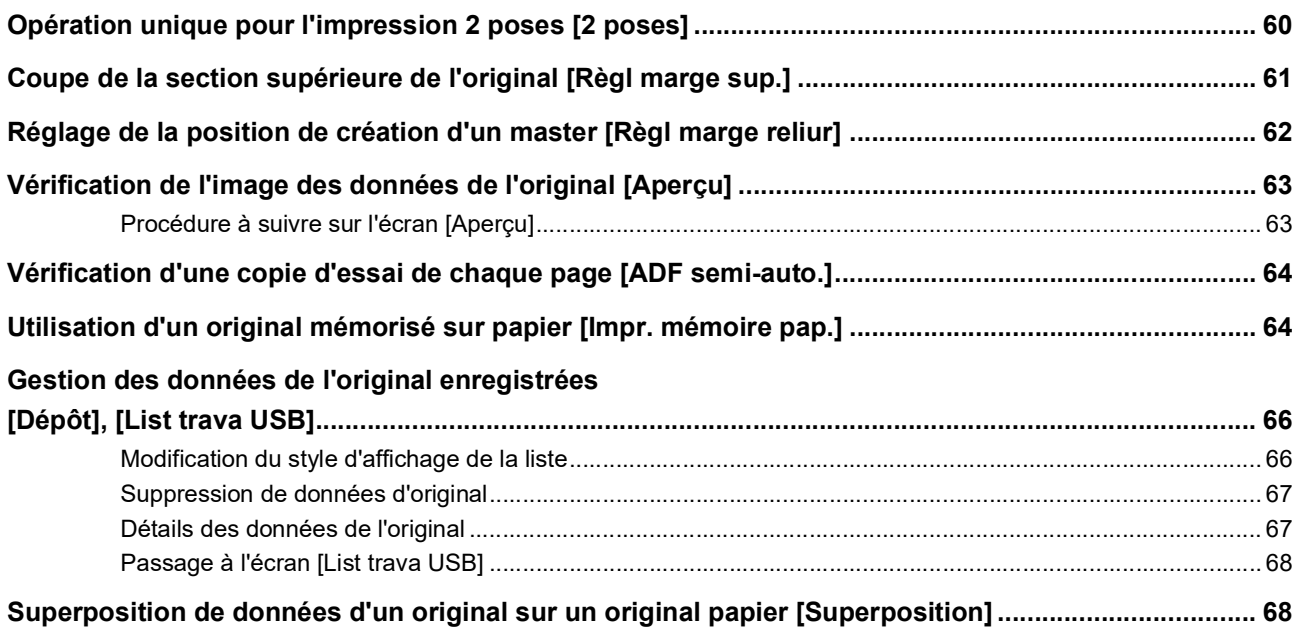

# **[Chapitre 4 Fonctions pour l'impression](#page-72-0)**

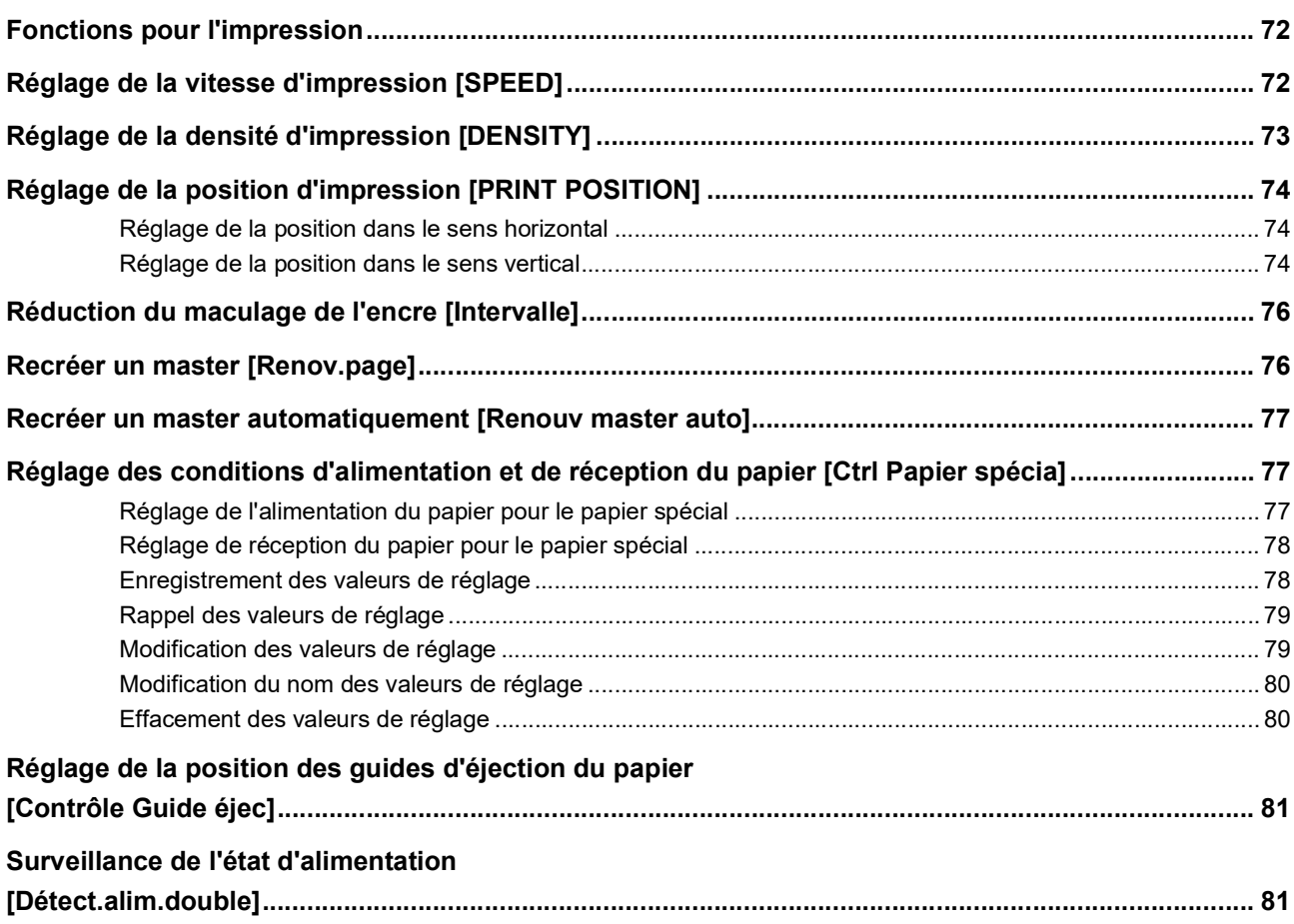

# **Chapitre 5 Fonctions utiles**

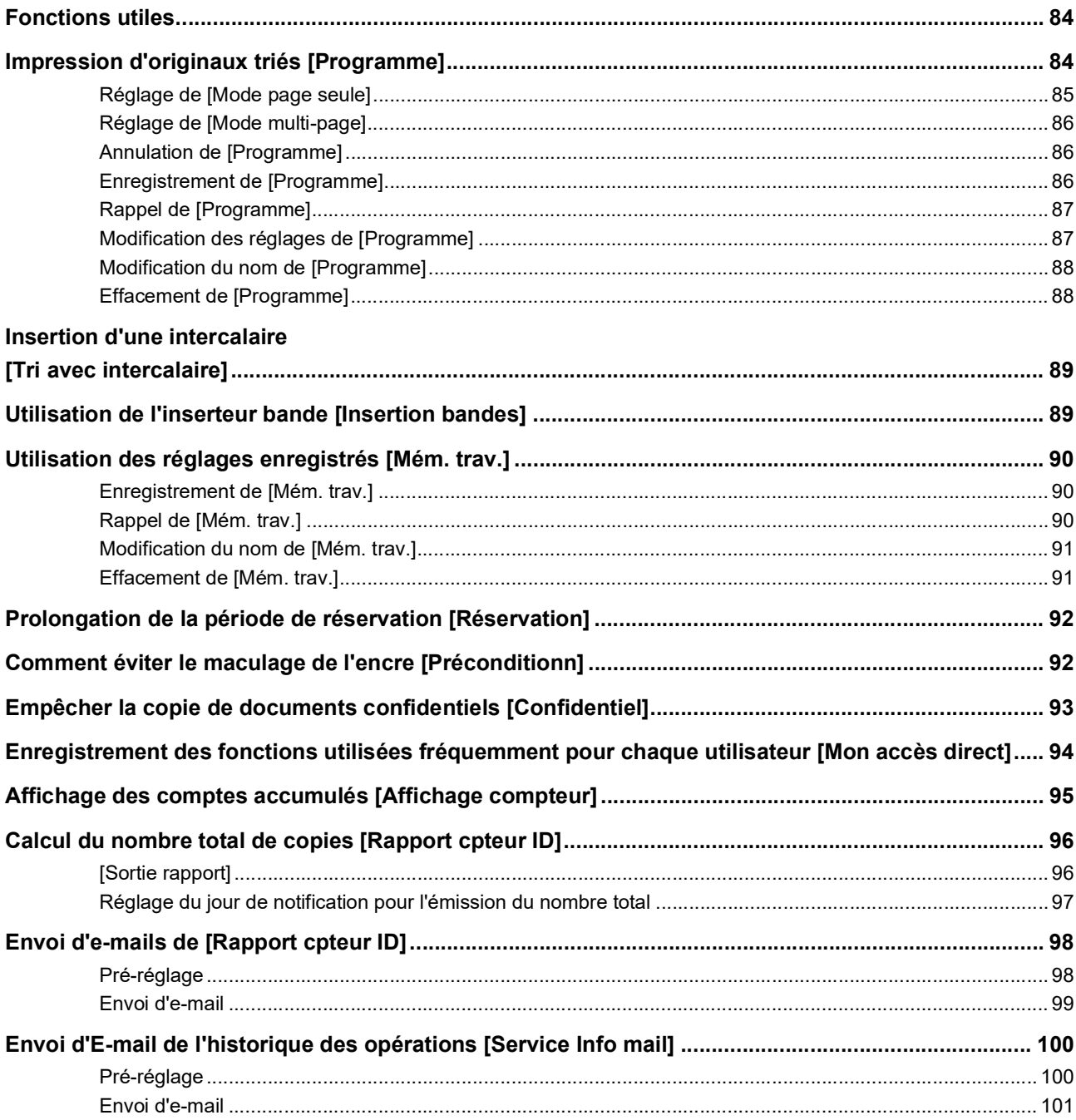

# **Chapitre 6 Fonctions de scannérisation**

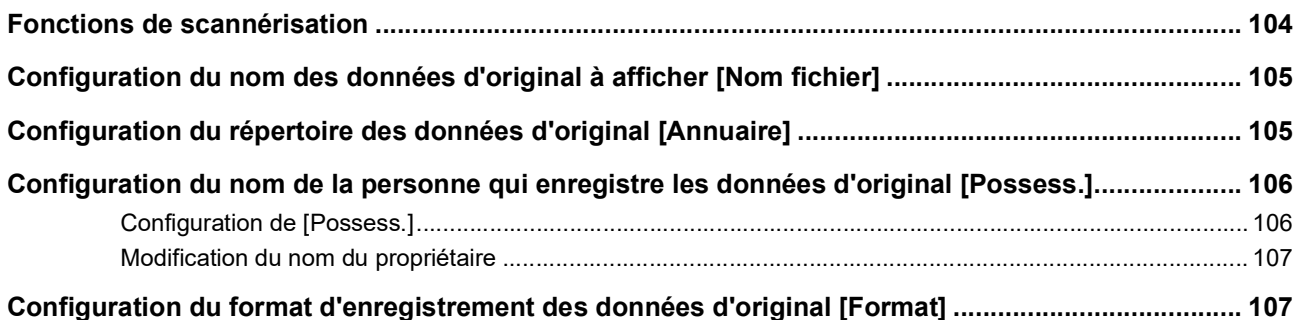

# **Chapitre 7 Configuration des conditions de fonctionnement**

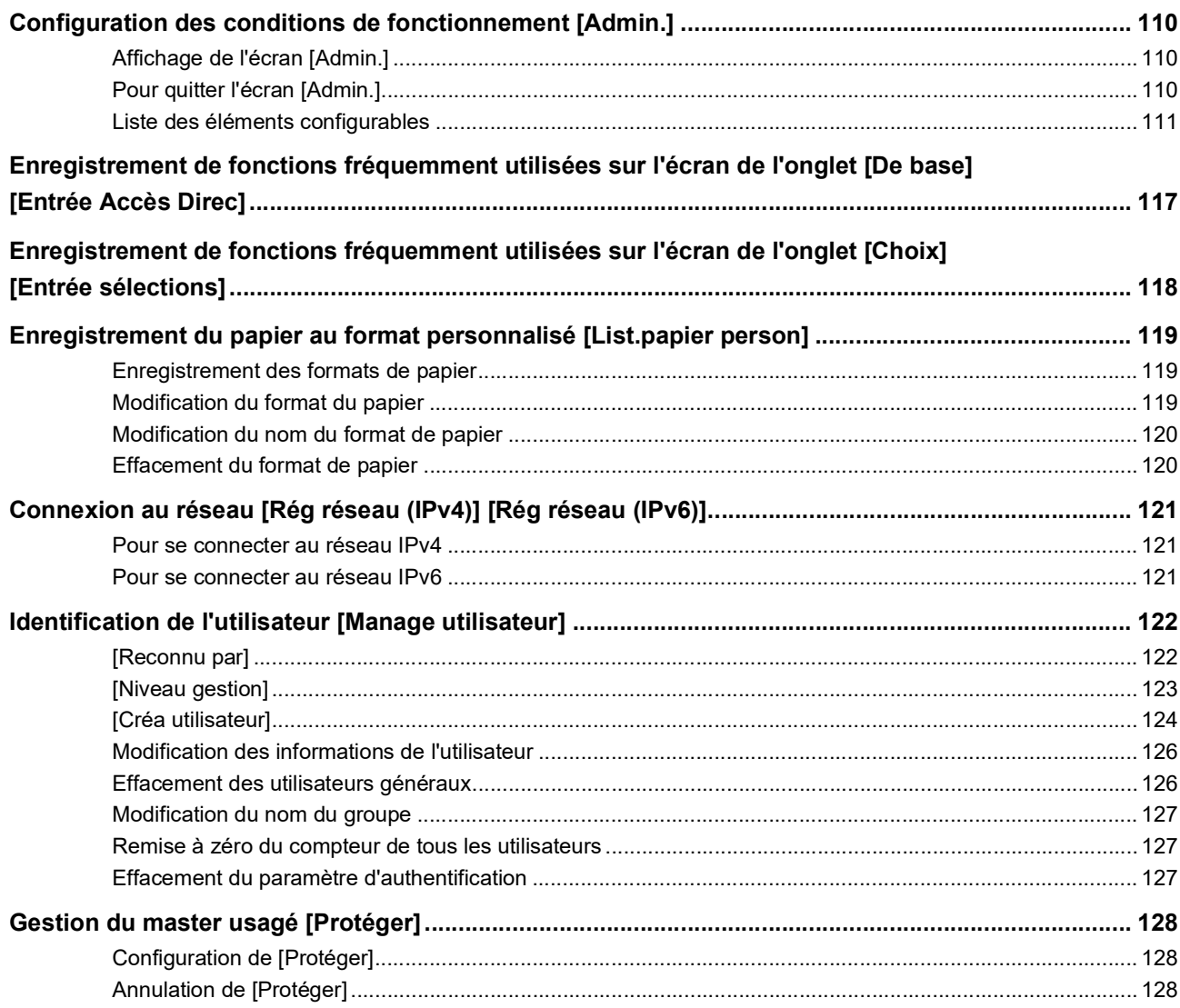

# **Chapitre 8 RISO Console**

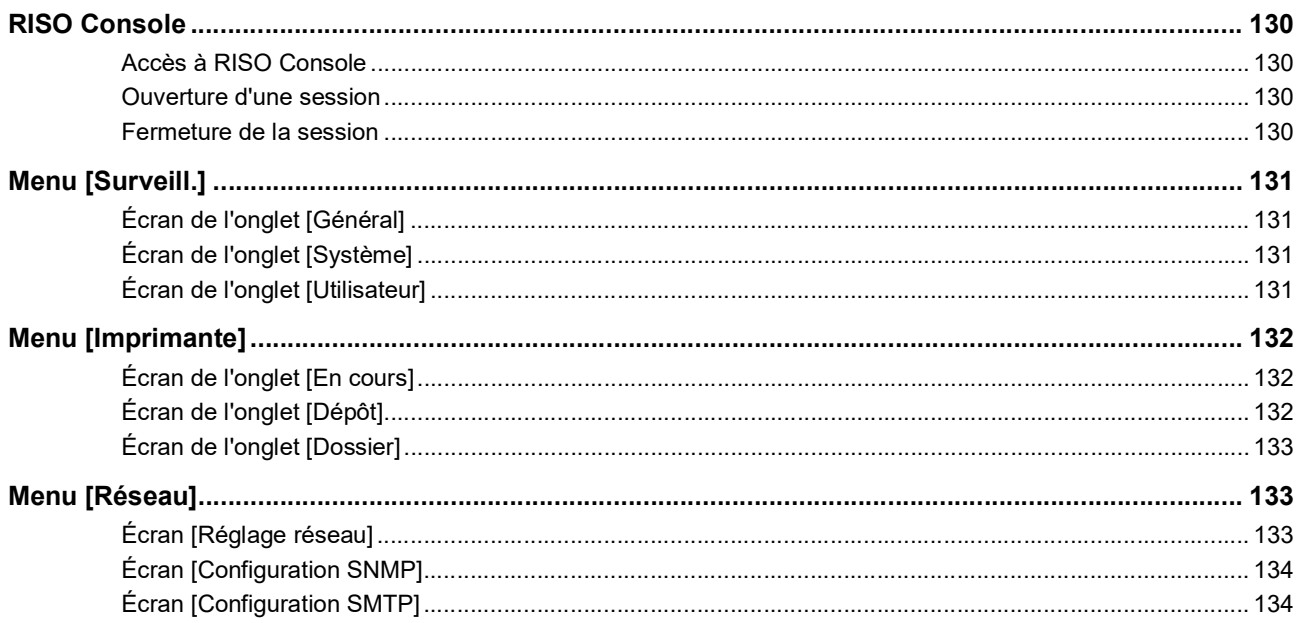

# **Chapitre 9 Remplacement des consommables**

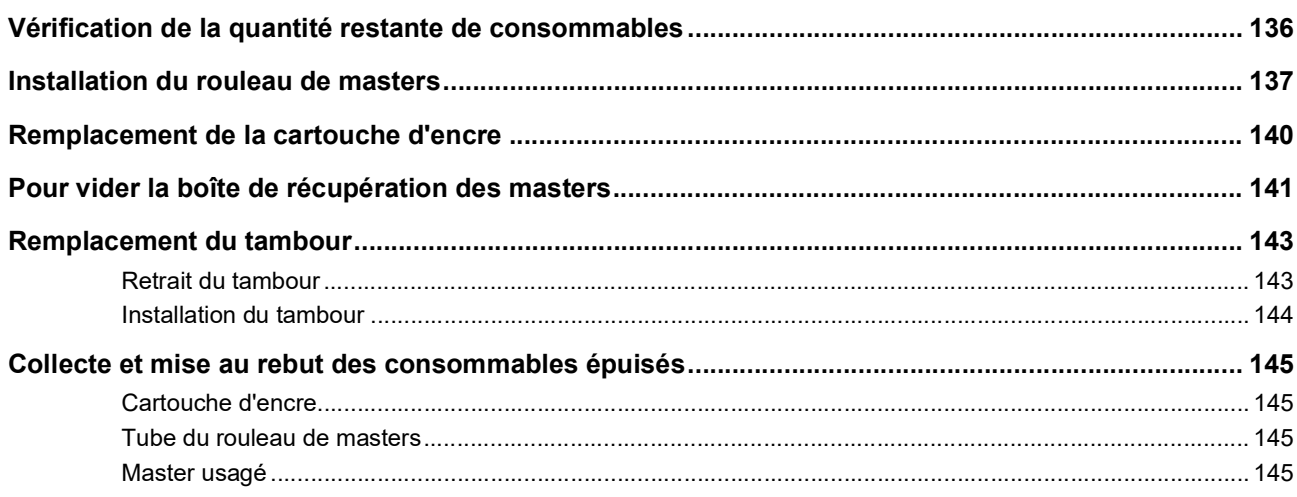

# **Chapitre 10 Maintenance**

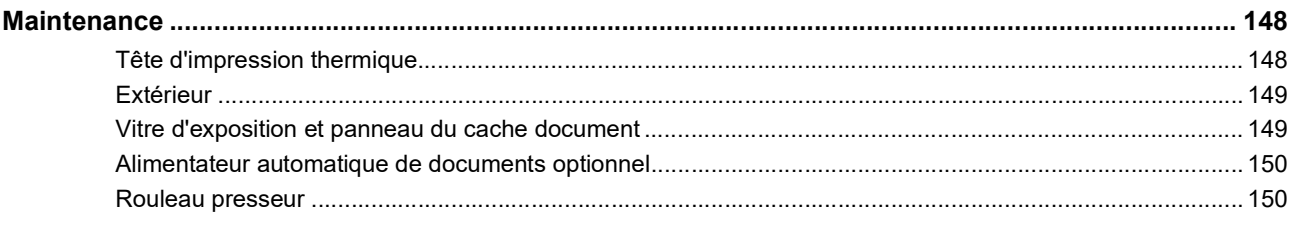

# **Chapitre 11 Dépannage**

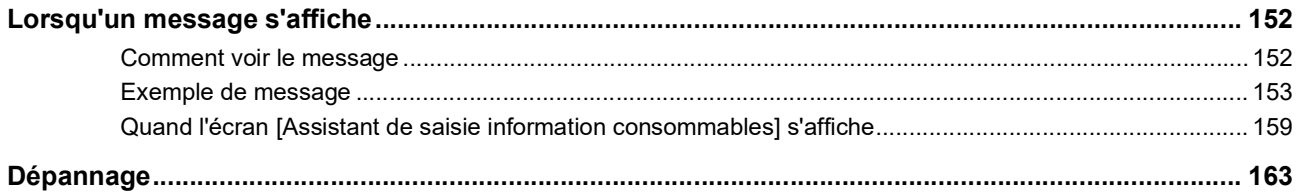

# **Chapitre 12 Annexe**

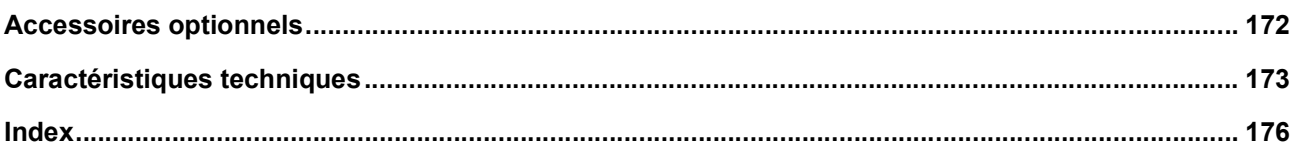

# <span id="page-10-0"></span>**Mises en garde de sécurité**

Cette section décrit les informations que vous avez besoin de connaître avant d'utiliser cette machine. Lisez cette section avant d'utiliser cette machine.

# <span id="page-10-1"></span>**Indications d'avertissement**

Les indications d'avertissement suivantes sont utilisées pour garantir le fonctionnement correct de cette machine et aussi pour éviter les dangers pour le corps humain ou endommager le matériel.

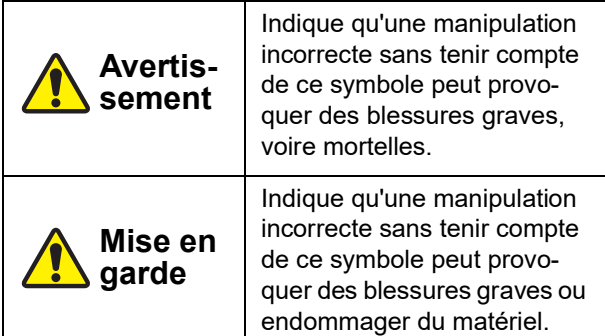

Exemples de pictogrammes

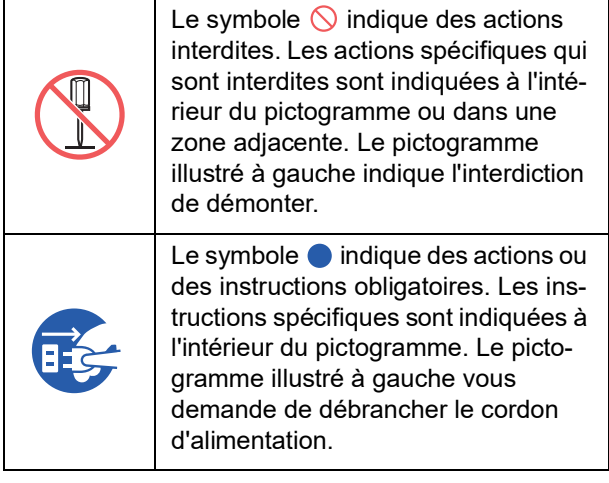

# <span id="page-10-2"></span>**Lieu d'installation**

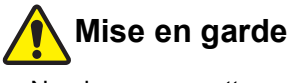

- Ne placez pas cette machine sur une surface instable, comme une base qui bouge ou une surface inclinée. Si cette machine tombe ou se renverse, elle pourrait provoquer des blessures.
- Éloignez cette machine des environnements humides et poussiéreux. Le manquement à cette instruction pourrait provoquer un incendie ou un choc électrique.

# <span id="page-10-3"></span>**Branchement électrique**

# **Avertissement**

- Utilisez cette machine conformément à la valeur de tension nominale indiquée. Utilisez aussi cette machine en la branchant à une prise électrique dont la capacité est supérieure à celle de l'intensité nominale indiquée. Pour les valeurs de tension nominale et d'intensité nominale, consultez l'élément "Source électrique" dans le tableau des caractéristiques techniques à la fin du présent manuel.
- N'utilisez pas de prise de dérivation ni de multiprise. Ceci pourrait provoquer un incendie ou un choc électrique.
- 
- Veillez à ne pas érafler, endommager ou altérer le cordon d'alimentation. Veillez à ne pas endommager le cordon d'alimentation en plaçant des objets lourds dessus, en tirant dessus ou en le pliant avec force. Ceci pourrait provoquer un incendie ou un choc électrique.
- Le cordon d'alimentation fourni est spécifique à cette machine. Ne l'utilisez pas pour d'autres produits électriques. Ceci pourrait provoquer un incendie ou un choc électrique.
- Faites attention à ne pas brancher ou débrancher le cordon d'alimentation avec les mains mouillées. Ceci pourrait provoquer un choc électrique.

# **Mise en garde**

- Pour débrancher, ne tirez pas sur le cordon d'alimentation (veillez à bien agripper la fiche). Ceci pourrait endommager le cordon et provoquer un incendie ou un choc électrique.
- Si cette machine ne va pas être utilisée pendant un certain temps (pendant des vacances etc.), veillez à bien débrancher le cordon d'alimentation pour garantir la sécurité.
- Débranchez le cordon d'alimentation au moins une fois par an et nettoyez les broches de la fiche et la zone qui l'entoure. La poussière accumulée à cet endroit pourrait provoquer un incendie.

# <span id="page-10-4"></span>**Raccordement à la terre**

# **Avertissement**

Veillez à insérer la fiche électrique dotée d'un conducteur de terre dans la prise murale dotée d'une prise de terre. N'utilisez pas la machine si elle n'est pas reliée à la terre. Ceci pourrait provoquer un incendie ou un choc électrique.

# <span id="page-11-0"></span>**Manipulation de la machine**

# **Avertissement**

- Ne placez pas de récipient rempli d'eau ni d'objets métalliques sur cette machine. Si l'eau se renverse ou si l'eau ou les objets métalliques tombent à l'intérieur de cette machine, ceci pourrait provoquer un incendie ou un choc électrique.
- N'utilisez pas de vaporisateur de produits combustibles ni de solvants inflammables près de cette machine. Si le gaz vaporisé ou le solvant inflammable entre en contact avec les pièces électriques qui se trouvent à l'intérieur du système mécanique, ceci pourrait provoquer un incendie ou un choc électrique.
- N'insérez pas et ne faites pas tomber de corps étrangers comme des pièces métalliques ou des matériaux hautement combustibles à l'intérieur de cette machine par une de ses ouvertures. Ceci pourrait provoquer un incendie ou un choc électrique.
- N'enlevez pas les capots de cette machine. Certaines parties de l'intérieur de cette machine sont soumises à des tensions élevées. Le fait d'enlever les capots pourrait provoquer un choc électrique.
- Ne démontez pas et ne modifiez pas cette machine. Ceci pourrait provoquer un incendie ou un choc électrique.

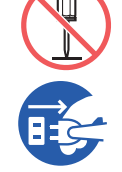

● Si cette machine émet une chaleur excessive, de la fumée ou une mauvaise odeur, éteignez-la immédiatement avec l'interrupteur d'alimentation, débranchez

le cordon d'alimentation et consultez votre revendeur ou un représentant du service après-vente agréé. Le manquement à cette instruction pourrait provoquer un incendie ou un choc électrique. Pour de plus amples informations, consultez votre revendeur ou un représentant du service après-vente agréé.

● Si des corps étrangers pénètrent dans cette machine, éteignez-la immédiatement avec l'interrupteur d'alimentation de l'unité principale, débranchez le cordon

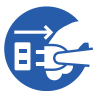

d'alimentation et consultez votre revendeur ou un représentant du service après-vente agréé. Si vous continuez à utiliser cette machine sans prendre les mesures appropriées, ceci pourrait provoquer un incendie ou un choc électrique.

# **Mise en garde**

- Si vous souhaitez déplacer cette machine, consultez votre revendeur ou un représentant du service après-vente agréé. Si vous déplacez cette machine avec force par vous même, la machine pourrait basculer et provoquer des blessures.
- N'effectuez aucune procédure (réglage, réparation, etc.) qui ne soit pas décrite dans le présent manuel. Si vous souhaitez régler ou réparer cette machine, consultez votre revendeur ou un représentant du service après-vente agréé.
- Prévoyez une ventilation abondante pendant l'impression.
- Ne touchez pas la tête d'impression thermique directement avec les doigts. La tête d'impression thermique peut être chaude et provoquer des brûlures.
- Ne touchez pas les parties en cours de fonctionnement de cette machine. Vous pourriez vous blesser.
- N'introduisez pas de parties de votre corps, comme par exemple vos doigts, dans les ouvertures qui entourent le bac d'alimentation du papier ou le réceptacle du papier. Vous pourriez vous blesser.
- Quand vous introduisez les mains à l'intérieur de l'unité principale, faites attention à ne toucher ni les parties en saillie, ni les bords de la plaque en métal. Vous pourriez vous blesser.
- Quand vous introduisez les mains à l'intérieur de l'unité principale, faites attention à ne toucher ni le crochet de séparation du papier ni les crochets d'extraction des masters. Les bouts pointus de ces crochets pourraient vous blesser les mains.

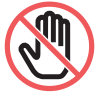

- Veillez à bien couper l'alimentation électrique de cette machine quand vous nettoyez le rouleau presseur.
- Il se pourrait qu'il reste de l'encre sur les surfaces situées près du tambour et celles de l'intérieur de l'unité principale après avoir enlevé l'unité du tambour. Faites attention à ne pas vous tacher les mains ou les vêtements d'encre. Si vous avez de l'encre sur les mains ou autre, lavez-les immédiatement avec du savon.
- Ne placez pas le tambour à la verticale. Vous pourriez tacher le sol, etc.

# <span id="page-11-1"></span>**Encre**

# **Mise en garde**

- Si de l'encre pénètre dans vos yeux, rincez-la immédiatement à grande eau.
- Si vous avez de l'encre sur la peau, lavez-la soigneusement avec du savon.
- Si vous en avalez par accident, n'induisez pas le vomissement. Buvez plutôt de grandes quantités d'eau ou de lait et voyez si votre état s'améliore.
- Si vous vous sentez mal, consultez immédiatement un médecin.
- N'utilisez l'encre que pour imprimer.
- Éloignez l'encre de la portée des enfants.

# <span id="page-12-0"></span>**Emplacements des étiquettes de mise en garde**

Cette machine possède des étiquettes de mise en garde pour garantir une utilisation en toute sécurité. Suivez les indications de ces étiquettes et utilisez cette machine en toute sécurité.

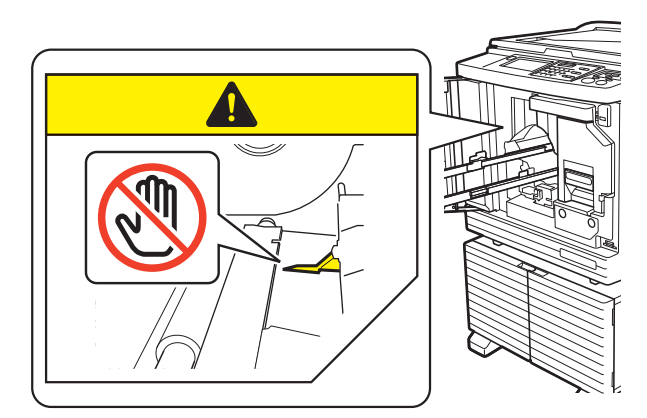

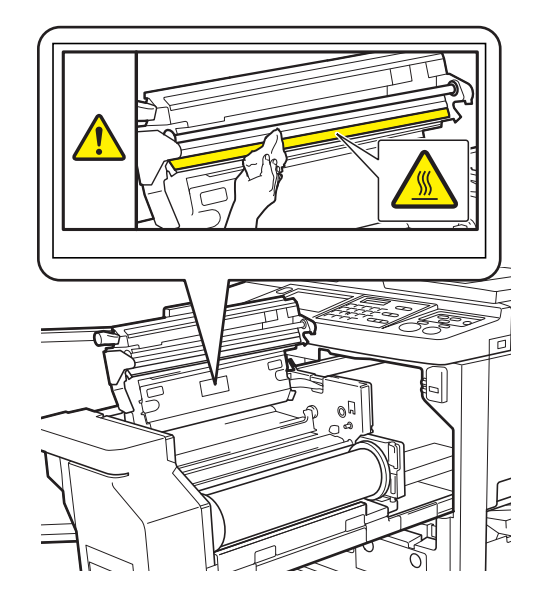

# <span id="page-12-1"></span>**Avant la première utilisation**

Cette section décrit les précautions à prendre et les informations que vous avez besoin de connaître avant d'utiliser cette machine.

# <span id="page-12-2"></span>**Précautions d'installation**

#### **Espace requis**

Cette machine requiert l'espace suivant.

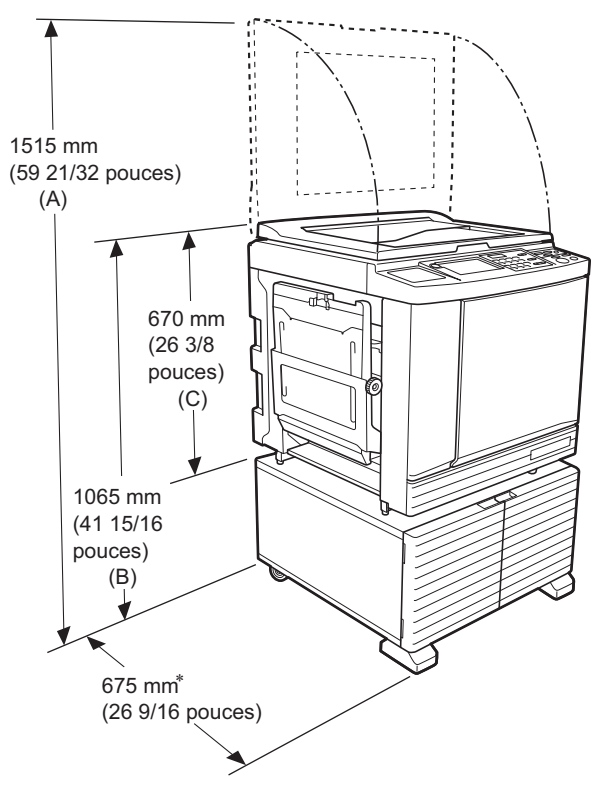

Quand l'alimentateur automatique de documents optionnel est installé, les valeurs de (A) à (C) de la figure ci-dessus sont les suivantes.

- (A) 1440 mm (56 11/16 pouces)
- (B) 1100 mm (43 5/16 pouces)
- (C) 705 mm (27 3/4 pouces)

La profondeur de l'unité principale inclut le support de montage spécifique (RISO Stand D Type III) et les stabilisateurs.

Vue du dessus • En fonctionnement

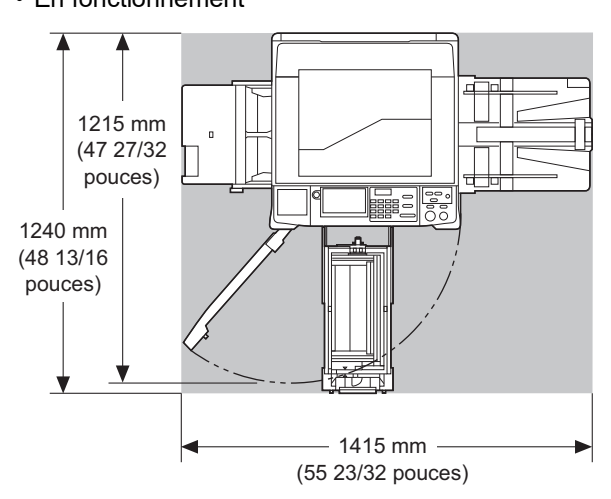

• Entreposage

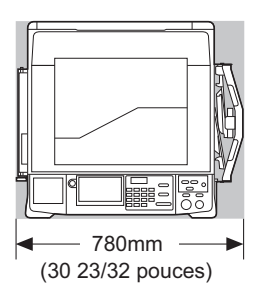

# **Lieu d'installation**

- L'emplacement d'installation de cette machine doit être décidé avec vous au moment de la livraison.
- Le lieu d'installation de cette machine doit être fixe. Si vous souhaitez déplacer cette machine, consultez votre revendeur ou un représentant du service après-vente agréé.
- N'installez pas cette machine dans les endroits énumérés ci-dessous. Tout manquement au suivi de cette précaution peut entraîner un dysfonctionnement, une défaillance ou un accident.
	- Endroits exposés aux rayonnements directs du soleil et endroits situés à proximité de fenêtres

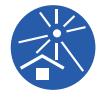

- (recouvrez les fenêtres de rideaux si nécessaire)
- Endroits soumis à des changements soudains de température
- Endroits extrêmement chauds et humides ou endroits froids et secs
- Endroits exposés au feu ou à la chaleur, à l'air froid direct (ex. climatiseur), à l'air chaud direct (ex. chauffage) ou un endroit où la chaleur est transmise
- Endroits dotés d'une mauvaise perméabilité et d'une mauvaise ventilation
- Choisissez un emplacement où cette machine sera de niveau une fois installée. (Planéité pour l'installation : 10 mm [25/64 pouces] ou moins en longueur et en largeur)
- Les conditions environnementales appropriées sont les suivantes. Plage de températures : 15 °C à 30 °C (59 °F à 86 °F)

Plage d'humidité : 40% à 70% (sans condensation)

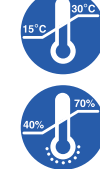

# <span id="page-13-0"></span>**Précautions d'utilisation**

### **Branchement électrique**

• Veillez à bien brancher le cordon d'alimentation correctement afin d'éviter tout mauvais contact au niveau de la fiche électrique.

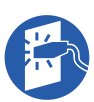

• Placez cette machine à proximité de la prise électrique.

#### **Fonctionnement**

- Ne coupez pas l'alimentation électrique et ne débranchez pas le cordon d'alimentation pendant le fonctionnement.
- N'ouvrez pas les capots et ne déplacez pas cette machine pendant son fonctionnement.
- Ouvrez et fermez les capots doucement.
- Ne placez aucun objet lourd sur cette machine.
- Évitez de heurter cette machine de manière excessive.
- Cette machine contient des pièces de précision et des mécanismes d'entraînement. N'effectuez que les procédures décrites dans le présent manuel.

# <span id="page-13-1"></span>**Consommables**

- Pour l'encre et les rouleaux de masters, il est recommandé d'utiliser les produits spécifiés par RISO.
- Les encres et les rouleaux de masters d'origine RISO sont conçus pour offrir des performances et une durée de vie maximales, et l'équipement RISO est conçu pour offrir d'excellentes performances quand il est utilisé avec des consommables d'origine RISO.

Toutefois, tous les consommables sont susceptibles de se détériorer avec le temps. Nous vous recommandons d'utiliser l'encre et les rouleaux de masters dès que possible après l'achat et dans les 24 mois suivant leur date de fabrication.

Vous trouverez la date de fabrication sur la cartouche d'encre ou sur l'intérieur du tube du rouleau de masters.

Les consommables d'origine RISO transmettent des informations concernant l'âge des consommables, ce qui permet à la machine de s'ajuster en fonction de l'âge des consommables, par exemple en calculant le temps restant jusqu'à la date d'expiration.

- Stockez le papier, les rouleaux de masters et les cartouches d'encre correctement conformément aux instructions indiquées sur chaque conteneur.
- N'installez pas ces éléments dans les endroits énumérés ci-dessous.
- Endroits exposés aux rayonnements directs du soleil et endroits situés à proximité de fenêtres

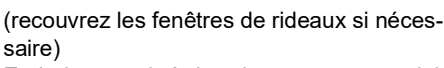

- Endroits soumis à des changements soudains de température
- Endroits extrêmement chauds et humides ou endroits froids et secs

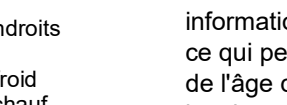

# <span id="page-14-2"></span><span id="page-14-0"></span>**Impression de données d'original**

Les méthodes suivantes sont disponibles pour imprimer les données d'un original créé à l'aide d'un ordinateur.

#### **Méthode de connexion à l'ordinateur à l'aide d'un câble USB**

Un câble USB disponible dans le commerce est nécessaire pour la connexion. Utilisez un câble de 3 m (10 pieds) ou plus court, conforme à la norme USB 2.0.

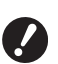

- B**Quand vous vous connectez à l'aide d'un câble USB, veillez à ce que cette machine et l'ordinateur soient tous deux sous tension.**
- ▶ Si vous utilisez un concentrateur USB, il **est possible que la machine ne fonctionne pas correctement.**
- B**La tension maximale permise pour l'entrée et la sortie du port USB est de 5 V.**

#### **Méthode de connexion à l'ordinateur par le biais d'un réseau**

Utilisez un câble Ethernet disponible dans le commerce (câble à paire torsadée blindé prenant en charge 10BASE-T ou 100BASE-TX).

#### **Méthode d'utilisation d'une clé Flash USB**

- Utilisez une clé Flash USB compatible avec la classe de dispositifs à mémoire de masse USB. Certaines clés Flash USB peuvent ne pas fonctionner correctement.
- Utilisez une clé Flash USB qui a été formatée pour FAT.
- Il est possible qu'une clé Flash USB dotée d'une fonction de sécurité ne fonctionne pas correctement.

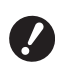

- B**Connectez ou déconnectez la clé Flash USB lentement en suivant les procédures adéquates. (**A 41 **"[Impression](#page-42-1) depuis [List trava [USB\]](#page-42-1)")**
- B**Nous ne pouvons pas garantir l'intégrité des données enregistrées sur la clé Flash USB en cas de désastre naturel ou d'événement imprévisible. Nous vous recommandons d'utiliser votre ordinateur pour réaliser des copies de sauvegarde de tous les documents importants.**

#### **Méthode d'utilisation d'un original mémorisé sur papier**

- Convertissez les données de l'original en un original mémorisé sur papier à l'aide de la fonction de pilote d'imprimante de cette machine, puis imprimez l'original mémorisé sur papier avec une imprimante laser.
- Grâce à la fonction [Impr. mémoire pap.]  $(\boxdot$  [64\),](#page-65-2) cette machine peut traiter des originaux mémorisés sur papier.

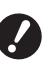

B**Il est possible que cette machine ne puisse pas scannériser correctement des originaux mémorisés sur papier dans les cas suivants :**

- C**La vitre d'exposition ou le panneau du cache document est taché(e).**
- C**L'original mémorisé sur papier est taché, plissé ou froissé.**
- C**Des écritures se trouvent dans une zone non désignée de l'original**  mémorisé sur papier (**A** [64](#page-65-2)).

# <span id="page-14-1"></span>**Logiciel**

Le logiciel inclus dans le DVD-ROM et dans le CD-ROM fournis avec cette machine est le suivant :

#### **RISO Printer Driver (Pilote d'imprimante RISO)**

Il s'agit d'un pilote d'imprimante dédié qui permet l'impression d'un original provenant d'un ordinateur. Vous pouvez aussi convertir des données d'original créées dans un ordinateur et créer un original mémorisé sur papier pour [Impr. mémoire pap.]  $(E = 64)$ . Pour plus d'informations, consultez le manuel de l'utilisateur (fichier PDF) inclus dans le DVD-ROM.

#### ■ RISO Utility Software (Logiciel utilitaire **RISO)**

Les deux logiciels suivants sont inclus dans le CD-ROM :

• RISO USB PRINT MANAGER (GESTIONNAIRE D'IMPRESSION USB RISO)

Vous pouvez gérer les informations des données de l'original qui se trouvent dans la clé Flash USB sur un ordinateur.

• RISO COPY COUNT VIEWER (VISIONNEUR DE NOMBRE DE COPIES RISO)

Vous pouvez gérer les données du nombre de copies qui ont été enregistrées ou envoyées par IRapport cpteur ID] (E [96\).](#page-97-2)

Pour plus d'informations, consultez le manuel de l'utilisateur (fichier PDF) inclus dans le CD-ROM.

# <span id="page-15-3"></span><span id="page-15-0"></span>**Originaux**

#### **Format et grammage**

Les formats et les grammages suivants sont utilisables pour les originaux :

#### **Si vous utilisez la vitre d'exposition**

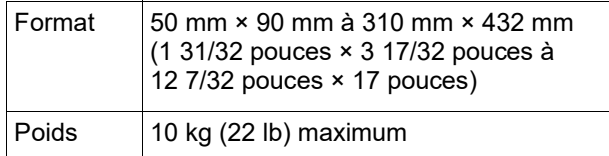

#### **Si vous utilisez l'alimentateur automatique de documents optionnel**

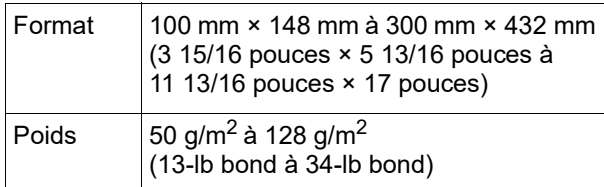

- Ne mélangez pas d'originaux aux formats différents dans l'alimentateur automatique de documents.
- Vous pouvez placer jusqu'à environ 50 feuilles d'originaux (si vous utilisez des originaux de 80 g/m<sup>2</sup> [21-lb bond] ou moins) en même temps dans l'alimentateur automatique de documents.

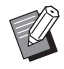

**Examble 3 Les originaux suivants ne peuvent pas être** utilisés dans l'alimentateur automatique de documents. Placez l'original sur la vitre d'exposition.

- Originaux avec morceaux collés dessus
- Originaux excessivement plissés, ondulés ou froissés
- Originaux comportant une zone collante ou des trous
- Originaux déchirés ou en papier barbé
- Originaux traités chimiquement (comme le papier thermique ou le papier carbone)
- Originaux transparents (comme les transparents pour projecteurs ou le papier calque)
- Originaux comportant du liquide correcteur ou de la colle
- Original extrêmement fin (moins de 50 g/m<sup>2</sup> [13-lb bond])
- Originaux extrêmement épais (plus de 128 g/m<sup>2</sup> [34-lb bond])
- Originaux dont la surface est glissante (comme le papier couché ou chromo)
- Originaux avec surfaces brillantes
- Originaux avec des agrafes ou des trombones
- Si un original est trop plissé, ondulé ou froissé, aplatissez-le bien afin de placer l'ensemble de l'original sur la vitre d'exposition. Les zones qui ne sont pas à plat sur la vitre d'exposition peuvent être imprimées en noir.
- Si vous avez utilisé de l'encre ou un liquide correcteur sur un original, faites-le bien sécher avant de le placer. Sinon, vous risquez de contaminer la vitre d'exposition, ce qui empêche l'impression correcte.

# **Sens de l'original**

Le présent manuel se réfère au sens d'un original des manières suivantes :

• Quand vous placez l'original sur la vitre d'exposition :

Le côté placé en face de la position de référence (le symbole  $\blacktriangleright$ ) est appelé le "haut".

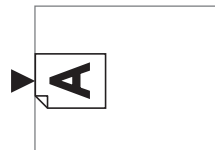

• Quand vous placez l'original dans l'alimentateur automatique de documents optionnel : Le bord d'attaque dans le sens de l'alimentation est appelé le "haut".

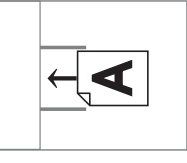

# <span id="page-15-2"></span><span id="page-15-1"></span>**Papiers d'impression**

- Si vous utilisez des formats de papier qui ne sont pas conformes aux caractéristiques de cette machine, RISO ne garantit ni les performances d'alimentation du papier ni celles de l'impression.
	- B**Veuillez noter que même avec du papier dont le format et le grammage sont conformes aux caractéristiques de cette machine, cette dernière peut ne pas alimenter le papier à cause du type de papier, des conditions ambiantes et des conditions de stockage. Pour de plus amples informations, consultez votre revendeur ou un représentant du service après-vente agréé.**

#### **Format pap**

• Il est possible d'utiliser les formats de papier suivants \* :

100 mm × 148 mm à 310 mm × 432 mm

- (3 15/16 pouces × 5 13/16 pouces à 12 7/32 pouces × 17 pouces)
- Quand le bac d'empilage large optionnel est installé, vous pouvez utiliser des formats de papier allant jusqu'à 310 mm × 555 mm (12 7/32 pouces × 21 27/32 pouces) après avoir sélectionné [List.papier person] (E [119\).](#page-120-3) Selon le type de papier et le format du papier, il est possible que les feuilles ne s'alignent pas correctement.
- Cette machine détecte les formats de papier suivants comme étant de format standard.

#### SF9450EII

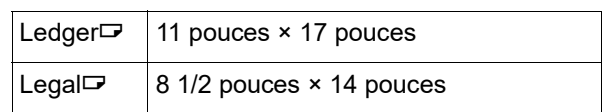

14

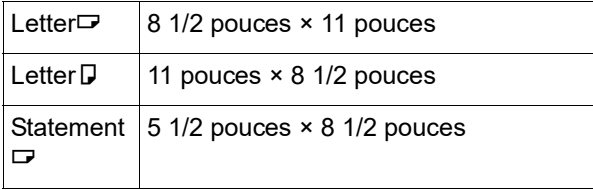

SF9350EII/SF9250EII

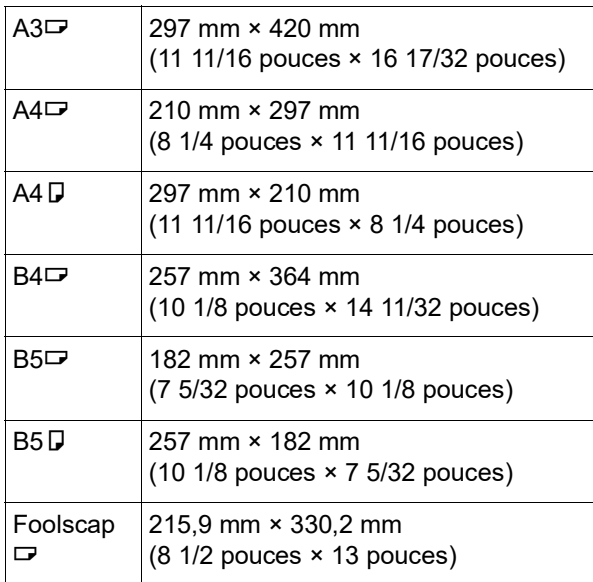

#### **Type de papier**

• Les types de papier suivants peuvent être utilisés : 46 g/m<sup>2</sup> à 210 g/m<sup>2</sup> (12-lb bond à 116-lb index)

#### **Pour éviter les bourrages papier et les problèmes d'alimentation du papier**

• Placez le papier de sorte que son grain (sens du grain) soit aligné dans le même sens que le celui de l'alimentation du papier.

Si le grain du papier est placé perpendiculairement au sens d'alimentation du papier, la résilience du papier diminue, ce qui peut provoquer un bourrage papier.

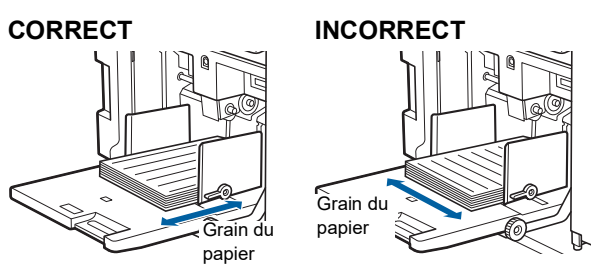

Vous pouvez vérifier le sens du grain du papier en le déchirant.

Le sens dans lequel le papier se déchire tout droit est le sens du grain du papier.

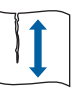

Le papier se déchire tout droit si vous le déchirez le long du grain du papier.

Le papier ne se déchire pas tout droit si vous le déchirez perpendiculairement au grain du papier.

- Si vous utilisez du papier mal coupé ou du papier dont la surface est rugueuse (papier à dessin, etc.), séparez les feuilles avant l'utilisation.
- Selon le type de papier utilisé, il est possible que de la poussière de papier se crée pendant l'utilisation de cette machine. Veuillez nettoyer et ventiler la pièce de manière adéquate.
- Si vous utilisez du papier épais (papier à dessin, etc.) ou du papier doté d'une surface glissante, réglez le levier de réglage de l'alimentation du papier ou le dispositif du papier du réceptacle du papier. (A 28 ["Préparation avant l'impression"\)](#page-29-2)
- Utilisez du papier plat. Si vous ne pouvez pas éviter d'utiliser du papier ondulé, placez le papier d'impression de sorte que l'ondulation soit orientée vers le haut.

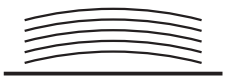

• Si la marge en haut du papier imprimé (bord d'attaque dans le sens de sortie du papier) est trop petite ou si une image très dense est située en haut du papier imprimé, il est possible que le papier colle au tambour. Si tel est le cas, abaissez la position d'impression afin de laisser une marge plus large en haut ou inversez le sens de l'original de haut en bas, puis recréez un master.

#### **Stockage du papier**

Stockez le papier dans un endroit sec. Le papier qui contient de l'humidité peut provoquer des bourrages papier ou une mauvaise qualité d'impression.

#### **Papier non adapté à l'impression**

N'utilisez pas les types de papier ci-dessous, car ils peuvent provoquer un bourrage papier.

- Papier extrêmement fin
- (moins de 46 g/m<sup>2</sup> [12-lb bond])
- Papier extrêmement épais (plus de 210 g/m<sup>2</sup> [116-lb index])
- Papier traité chimiquement (comme le papier thermique ou le papier carbone)
- Papier excessivement plissé, ondulé, froissé ou déchiré
- Papier couché sur une face ou les deux
- Papier barbé
- Papier chromo
- Papier comportant des zones collantes ou des trous

#### **Sens du papier**

Dans le présent manuel, le bord d'attaque dans le sens de l'alimentation du papier est appelé le "haut".

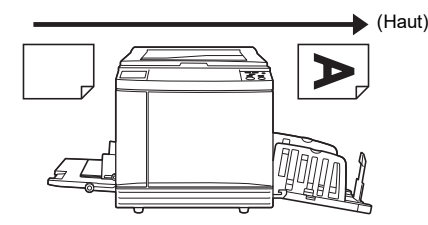

# <span id="page-17-0"></span>**Zone d'impression**

#### <span id="page-17-2"></span>**Zone d'impression maximum**

La zone d'impression maximum de cette machine est la suivante :

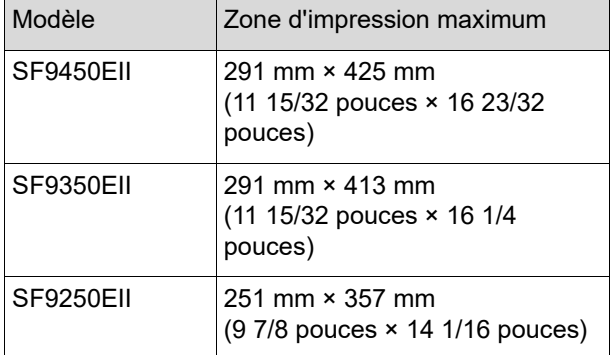

#### **Zone de création du master**

La zone de création du master est déterminée en fonction du format du papier placé dans le bac d'alimentation du papier. La zone de création du master est une surface qui est égale à celle du format du papier sans les marges, comme illustré ci-dessous.

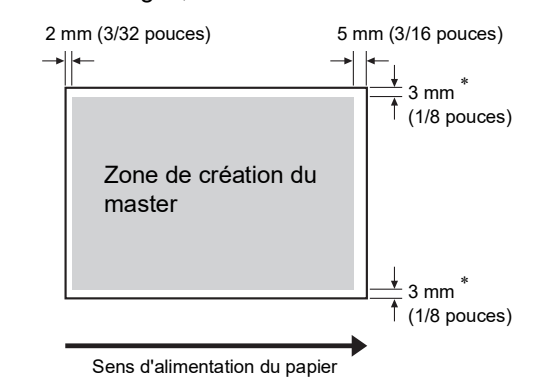

Ces valeurs sont pour les cas où le papier utilisé est de format standard. Si vous utilisez du papier au format personnalisé, ces valeurs sont de 5 mm (3/16 pouces).

Quand vous créez des originaux, tenez compte des marges ci-dessus.

La même zone de création du master s'applique si vous imprimez en envoyant les données d'un original depuis un ordinateur.

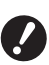

B**La zone de création du master ne dépasse pas la zone d'impression maximum, même si vous placez un papier large.**

- **▶ Même si vous sélectionnez [Scannér. maxi] (**A [56](#page-57-2)**), le master ne se crée pas dans la partie qui se trouve à 5 mm (3/16 pouces) du bord du papier.**
- $\triangleright$  Si vous imprimez un original dont la marge qui l'entoure est très fine, il est utile de réduire l'original en sélectionnant [Marge+]  $($  $\boxplus$  [53\)](#page-54-3).
- ▶ Vous pouvez sélectionner [Scannér. maxi] ( $\boxplus$  [56](#page-57-2)) pour agrandir la zone de création du master jusqu'à atteindre la zone d'impression maximum, quel que soit le format du papier.

# <span id="page-17-1"></span>**Documents à ne pas imprimer**

N'utilisez cette machine d'aucune manière pouvant violer des lois ou des droits d'auteur établis, même si vous faites des copies pour votre usage personnel. Consultez les autorités locales pour plus de détails. En général, faites preuve de discrétion et de bon sens.

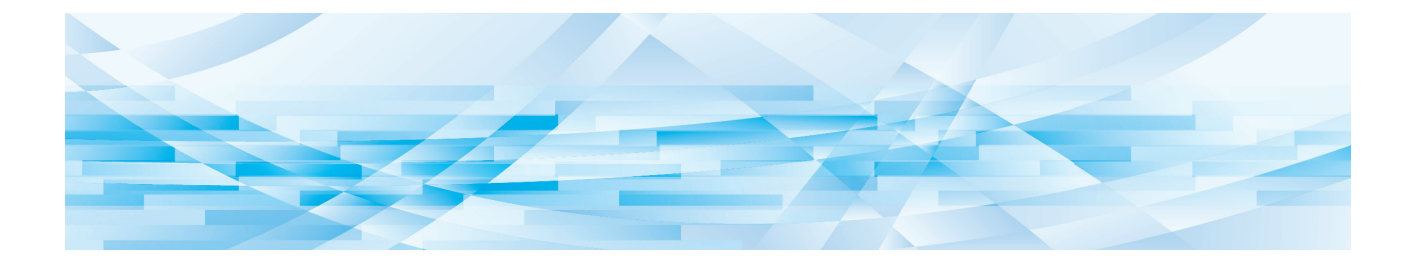

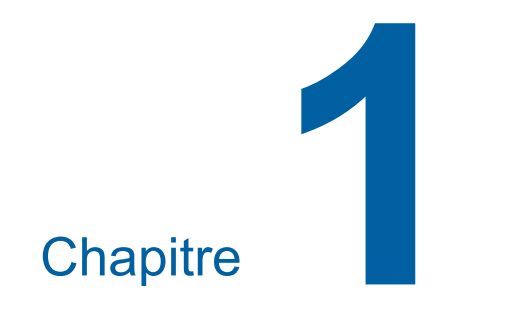

# <span id="page-18-0"></span>**À propos de cette machine**

**1**

# <span id="page-19-0"></span>**Nom et fonction de chaque partie**

# <span id="page-19-1"></span>**Côté d'alimentation du papier**

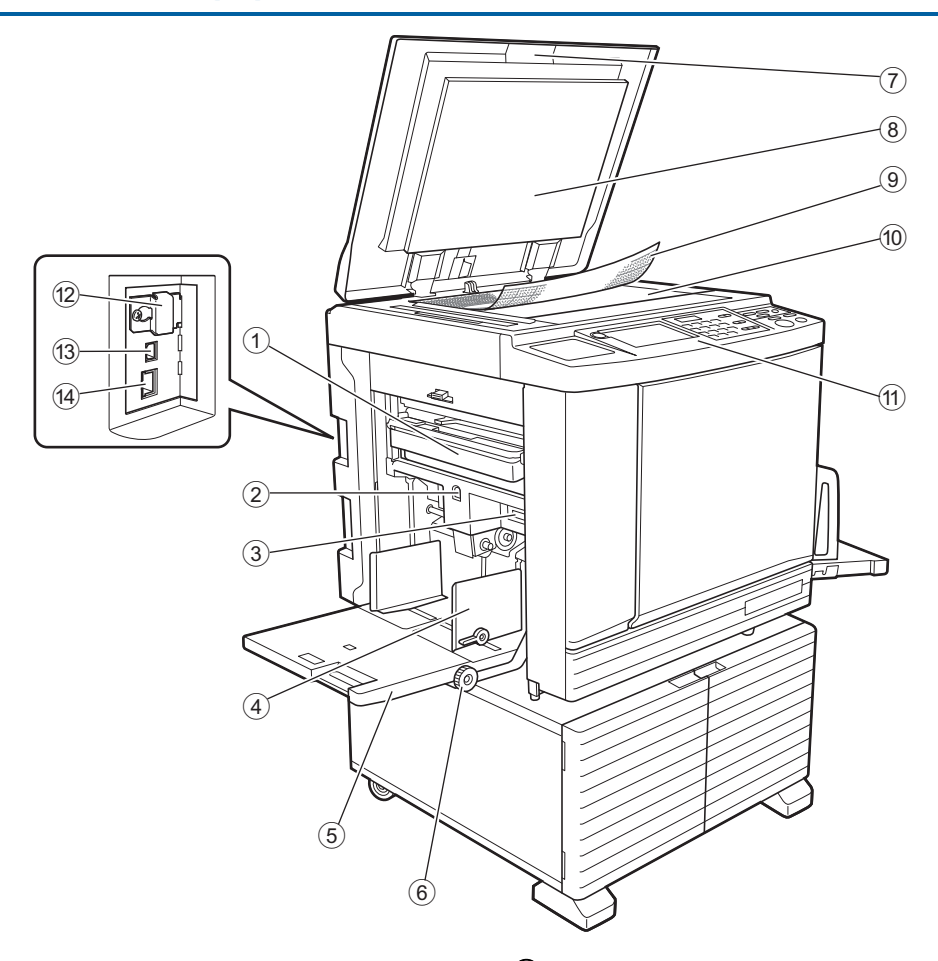

- <sup>1</sup> **Boîte de récupération des masters (**<sup>A</sup> [141](#page-142-1)**)** Recueille les masters usagés.
- <span id="page-19-2"></span>2 **Touche monter/baisser du bac d'alimentation du papier**  $(E = 28)$  $(E = 28)$  $(E = 28)$

Permet de faire monter ou d'abaisser le bac d'alimentation du papier quand vous remplacez ou ajoutez du papier.

3 **Levier de réglage de l'alimentation du papier (**A [28](#page-29-4)**)**

Permet de régler la pression d'alimentation du papier en fonction du type de papier.

4 **Guides du bac d'alimentation du papier (**A [28](#page-29-4)**)**

Faites glisser ces guides pour les ajuster à la largeur du papier afin d'éviter les problèmes d'alignement du papier.

- <sup>5</sup> **Bac d'alimentation du papier (**<sup>A</sup> [28](#page-29-4)**)** Placez le papier dans ce bac.
- 6 **Bouton de réglage de la position d'impression verticale (**A [74](#page-75-3)**)** Permet de régler la position d'impression dans le sens vertical.
- <sup>7</sup> **Cache document (**<sup>A</sup> [32](#page-33-2)**)** Ouvrez/fermez ce cache quand vous placez un original.
- <sup>8</sup> **Panneau du cache document (**<sup>A</sup> [149](#page-150-2)**)**
- <sup>9</sup> **Rabat de calibrage (**<sup>A</sup> [32](#page-33-3)**)** Utile pour ajuster la position d'un original.
- <sup>0</sup> **Vitre d'exposition (**<sup>A</sup> [32](#page-33-2)**)** Placez-y l'original face vers le bas.
- <sup>a</sup> **Panneau de contrôle (**<sup>A</sup> [21](#page-22-0)**)** Permet d'effectuer les opérations requises.
- <sup>b</sup> **Fente pour carte mémoire (**<sup>A</sup> [38](#page-39-2)**)** Insérez-y une carte mémoire pour utiliser la fonction [Dépôt].
- <sup>c</sup> **Port USB (Type B) (**<sup>A</sup> [13](#page-14-2)**)** Branchez-y un câble USB pour connecter cette machine à un ordinateur.
- <sup>d</sup> **Port LAN (**<sup>A</sup> [13](#page-14-2)**)** Branchez-y un câble Ethernet pour connecter cette machine au réseau.

# <span id="page-20-0"></span>**Côté de réception du papier**

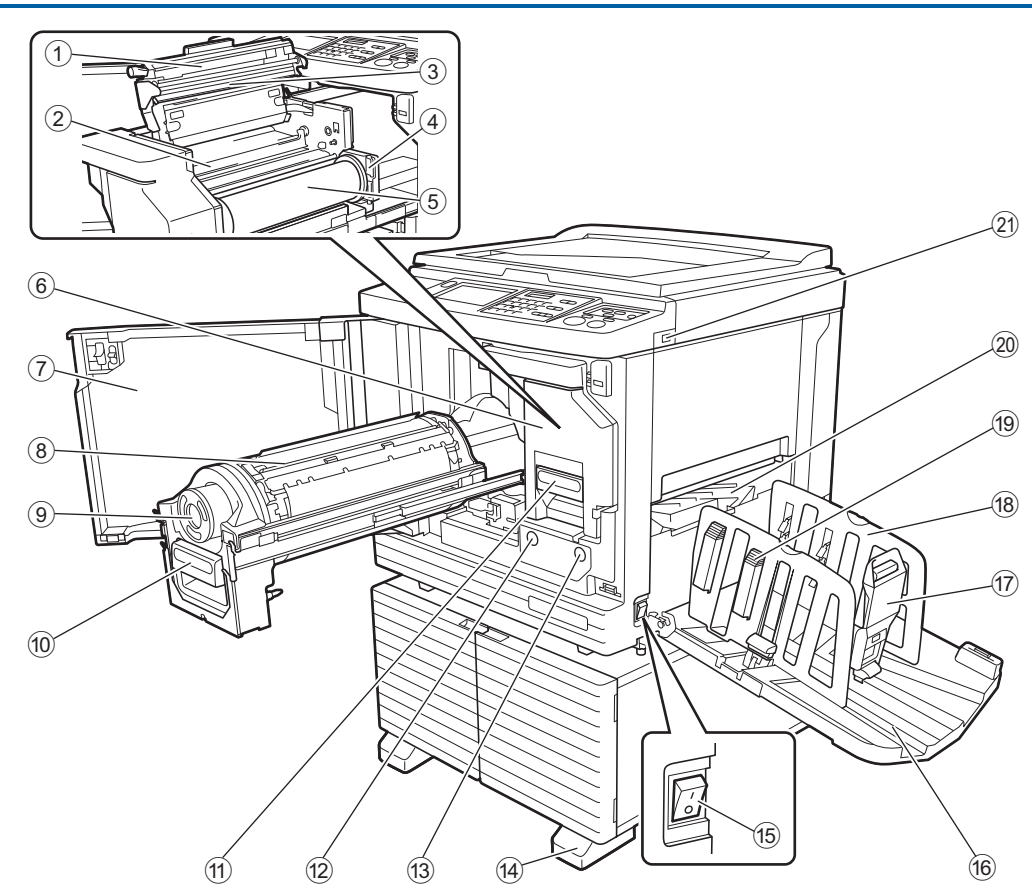

- 1 **Capot de l'unité de création de masters (**A [138](#page-139-0)**)**
- <sup>2</sup> **Rabat de guide de master (**<sup>A</sup> [139](#page-140-0)**)**
- <sup>3</sup> **Tête d'impression thermique (**<sup>A</sup> [148](#page-149-2)**)**
- <sup>4</sup> **Support de rouleau de masters (**<sup>A</sup> [138](#page-139-1)**)** Supporte un rouleau de masters installé.
- <sup>5</sup> **Rouleau de masters (**<sup>A</sup> [137](#page-138-1)**)**
- <sup>6</sup> **l'unité de création de masters (**<sup>A</sup> [137](#page-138-1)**)** Voir numéros  $(1)$  à  $(5)$ .
- <sup>7</sup> **Porte avant (**<sup>A</sup> [137](#page-138-1)**)**
- <sup>8</sup> **Tambour d'impression (**<sup>A</sup> [143](#page-144-2)**)**
- <sup>9</sup> **Cartouche d'encre (**<sup>A</sup> [140](#page-141-1)**)**
- <sup>0</sup> **Poignée du tambour d'impression (**<sup>A</sup> [143](#page-144-3)**)** Agrippez cette poignée pour extraire le tambour.
- a **Poignée de l'unité de création de masters (**A [137](#page-138-1)**)**

Agrippez cette poignée pour extraire l'unité de création de masters.

#### b **Bouton de dégagement du tambour d'impression (**A [143](#page-144-3)**)**

Vous pouvez extraire le tambour quand ce bouton est allumé.

Si le bouton n'est pas allumé, appuyez sur le bouton pour l'allumer, puis sortez le tambour.

**(3) Bouton de dégagement de l'unité de création de masters**  $(4137)$  $(4137)$  $(4137)$ 

Vous pouvez extraire l'unité de création de masters quand ce bouton est allumé.

Si le bouton n'est pas allumé, appuyez sur le bouton pour l'allumer, puis sortez l'unité de création de masters.

- **(4)** Stabilisateur
- <sup>e</sup> **Interrupteur d'alimentation (**<sup>A</sup> [33](#page-34-1)**)** Permet de mettre sous/hors tension.
- <sup>f</sup> **Réceptacle du papier (**<sup>A</sup> [29](#page-30-1)**)** Le papier imprimé sort dans ce bac.
- <sup>g</sup> **Butée du papier (**<sup>A</sup> [29](#page-30-1)**)** Faites glisser cette butée pour l'adapter au format du papier.
- <sup>h</sup> **Guides de réception du papier (**<sup>A</sup> [29](#page-30-1)**)** Faites glisser ces guides pour les adapter au format du papier.
- <sup>i</sup> **Bouton du dispositif du papier (**<sup>A</sup> [29](#page-30-1)**)** Appuyez sur ce bouton pour ouvrir le dispositif du papier. Le dispositif du papier aide à améliorer la disposition

du papier imprimé.

- **20** Guide d'éjection du papier ( $\boxplus$  [81](#page-82-2))
- <sup>k</sup> **Port USB (**<sup>A</sup> [41](#page-42-1)**)**

Insérez une clé Flash USB pour l'authentification ou pour l'impression.

# <span id="page-21-0"></span>**Option**

# **Alimentateur automatique de documents**

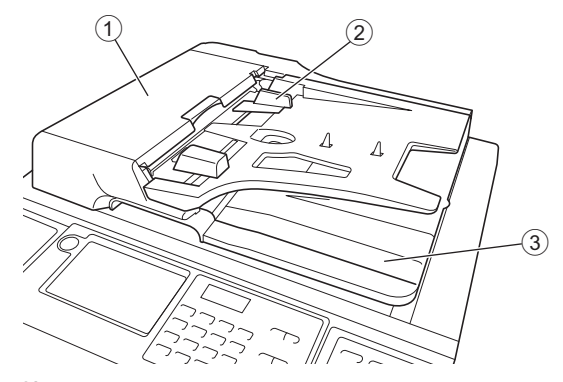

#### <sup>1</sup> **Couvercle de l'AAD (**<sup>A</sup> [158](#page-159-0)**)** Ouvrez ce couvercle quand un bourrage papier se produit pour enlever l'original.

**2** Guide des originaux de l'AAD ( $\Box$  [32](#page-33-4)) Faites glisser ces guides pour les ajuster à la largeur de l'original afin d'éviter les problèmes d'alignement de l'original.

#### 3 **Réceptacle d'originaux de l'AAD** L'original qui a été scannérisé est envoyé dans ce réceptacle.

### <span id="page-22-1"></span><span id="page-22-0"></span>**Panneau de contrôle**

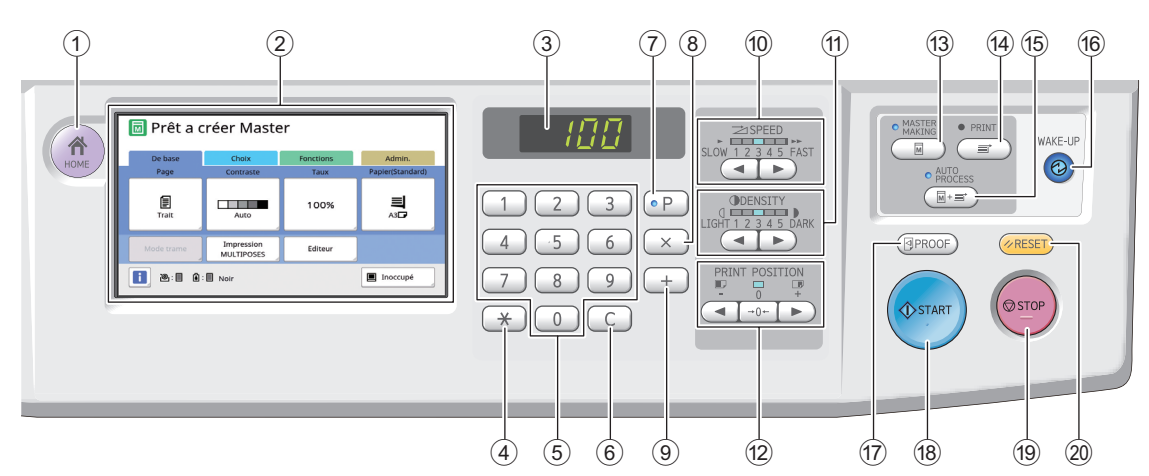

<sup>1</sup> **Touche [HOME (ACCUEIL)] (**<sup>A</sup> [22](#page-23-1)**)**

Appuyez sur cette touche pour afficher l'écran [HOME (ACCUEIL)].

- <sup>2</sup> **Panneau tactile (**<sup>A</sup> [22](#page-23-0)**)**
- 3 **Affichage numérique**

Montre le nombre de copies et les valeurs saisies pour divers réglages.

#### $\overline{4}$  **Touche**  $\overline{1 \times 1}$

Appuyez sur cette touche pour ouvrir l'écran [Mém. trav.] ( $\Box$  [90\)](#page-91-3) et sélectionner un champ de saisie dans [Programme]  $(4985)$  $(4985)$ .

#### 5 **Touches numériques**

Appuyez sur ces touches pour saisir le nombre de copies et les valeurs pour divers réglages.

6 **Touche [C]**

Appuyez sur cette touche pour effacer les caractères et les chiffres saisis.

<sup>7</sup> **Touche [P] (**<sup>A</sup> [85](#page-86-1)**)**

Appuyez sur cette touche pour ouvrir l'écran [Programme]. Quand [Programme] est activé, l'indicateur de la touche est allumé.

8 **Touche [×]** Appuyez sur cette touche pour sélectionner un

champ de saisie dans [Programme] ( $\boxplus$  [85\).](#page-86-1)

9 **Touche [+]**

Appuyez sur cette touche pour sélectionner un champ de saisie dans [Programme]  $(4.85)$ .

- <sup>0</sup> **Touches [SPEED (VITESSE)] (**<sup>A</sup> [72](#page-73-2)**)** Appuyez sur ces touches pour régler la vitesse d'impression. L'indicateur au dessus de ces touches indique la vitesse actuelle.
- **10 Touches [DENSITY (DENSITÉ)] (** $\boxplus$  **[73](#page-74-1))** Appuyez sur ces touches pour régler la densité d'impression. L'indicateur au dessus de ces touches indique la densité d'impression actuelle.
- b **Touches [PRINT POSITION (POSITION D'IMPRESSION)]** ( $\Box$  [74](#page-75-4))

Appuyez sur ces touches pour régler la position d'impression dans le sens horizontal après la création du master.

**<sup>13</sup> Touche [MASTER MAKING (CRÉATION DE MASTERS)]** ( $\Box$  [33](#page-34-1)) Appuyez sur cette touche pour afficher l'écran de

base de création de masters.

- d **Touche [PRINT (IMPRIMER)]** Appuyez sur cette touche pour afficher l'écran de base du processus d'impression.
- e **Touche [AUTO PROCESS (TRAITEMENT AUTO)] (**A [25](#page-26-2)**)** Appuyez sur cette touche pour activer/désactiver

[AUTO PROCESS]. Quand [AUTO PROCESS] est activé, l'indicateur

# au dessus de la touche est allumé.

#### f **Touche [WAKE-UP (RÉVEIL)]**

- Quand cette machine est en état de veille (économie d'énergie), l'indicateur de cette touche est allumé. Appuyez sur cette touche pour activer cette machine.
- Quand la fonction d'authentification ( $\boxplus$  [122\)](#page-123-2) est activée, l'indicateur de la touche est allumé pendant que l'utilisateur est identifié. Appuyez sur cette touche pour annuler le processus d'authentification. (A 44 ["Libération du processus d'authentification"\)](#page-45-1)

#### <sup>g</sup> **Touche [PROOF (ESSAI)] (**<sup>A</sup> [33](#page-34-1)**)**

Appuyez sur cette touche pour faire une copie d'essai.

#### h **Touche [START (DÉMARRER)]**

Appuyez sur cette touche pour démarrer le processus de création d'un master et le processus d'impression ainsi que pour démarrer diverses opérations.

L'indicateur de la touche est allumé quand l'opération est disponible et éteint quand l'opération n'est pas disponible.

#### i **Touche [STOP (ARRÊT)]**

Appuyez sur cette touche pour arrêter l'opération en cours.

Si vous appuyez sur cette touche alors que la création d'un master est en cours, l'opération s'arrête une fois le processus de création du master terminé.

#### j **Touche [RESET (RÉINITIALISER)]**

Appuyez sur cette touche pour réinitialiser le réglage actuel à sa valeur par défaut ou effacer les affichages d'erreur après avoir effectué le dépannage.

# <span id="page-23-0"></span>**Affichages du panneau tactile**

Cette section décrit les affichages d'écran typiques.

# <span id="page-23-1"></span>**Écran [HOME]**

Cet écran est utilisé pour sélectionner un mode d'opération.

Cet écran s'affiche quand vous appuyez sur la touche [HOME].

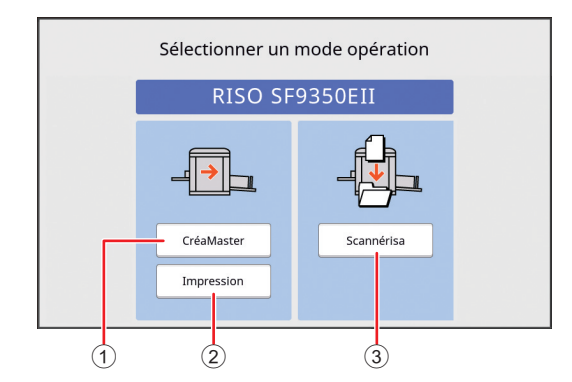

#### 1 **[CréaMaster]**

Touchez ce bouton pour passer à l'écran de base de création de masters.

#### 2 **[Impression]**

Touchez ce bouton pour passer à l'écran de base d'impression.

#### 3 **[Scannérisa]**

Touchez ce bouton pour passer à l'écran de base de scannérisation.

(A 38 "[Enregistrement](#page-39-3) de l'original papier sous [forme de données"\)](#page-39-3)

# <span id="page-23-4"></span><span id="page-23-2"></span>**Écran d'authentification**

Cet écran s'affiche quand la fonction d'authentification  $(41 122)$  $(41 122)$  est activée.

Utilisez-le en suivant les instructions.

#### **Utilisation de [Code PIN] pour l'authentification**

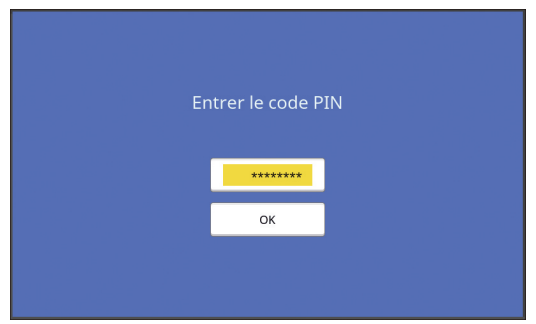

# **Utilisation de [Pilote USB Flash] pour l'authentification**

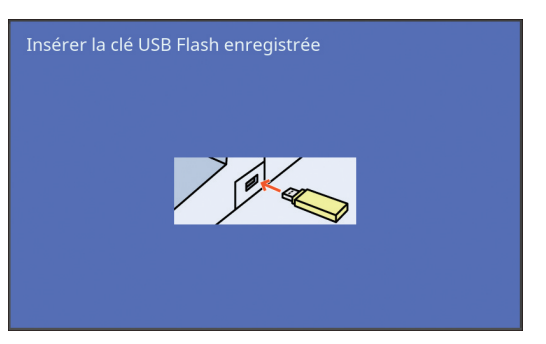

### **Utilisation de [Carte IC] pour l'authentification**

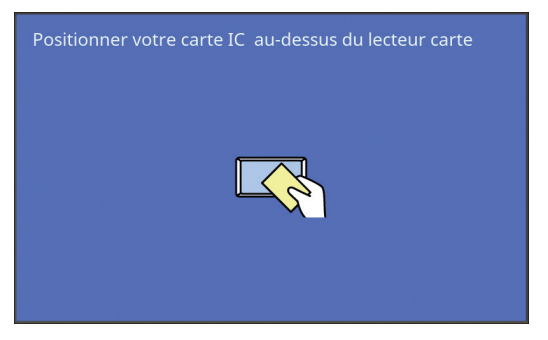

# <span id="page-23-3"></span>**Écran de base de création de masters**

Cet écran est utilisé pour configurer des fonctions pour la création de masters.

Certains éléments affichés diffèrent selon que l'on utilise un original papier ou un original sous forme de données.

#### **Pour les originaux papier**

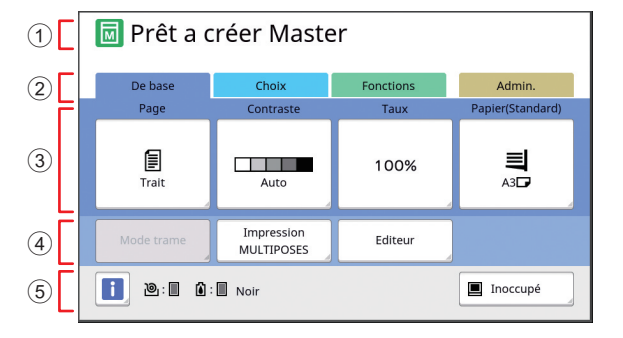

#### 1 **Zone de message**

Montre l'état de cette machine et les instructions d'utilisation.

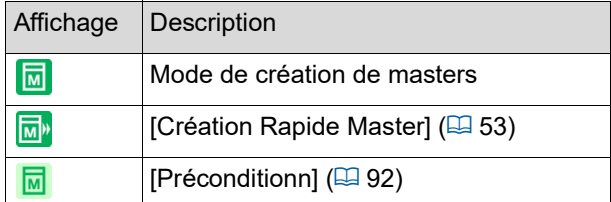

2 **Boutons des onglets**

Vous pouvez passer à l'écran d'un onglet en touchant l'onglet voulu.

3 **Zone de réglage des fonctions** Montre les boutons des fonctions qui peuvent être réglées.

#### 4 **Zone d'accès direct**

Utile si vous enregistrez des fonctions utilisées fréquemment dans cette zone. ( $\boxplus$  94 ["Enregistrement des fonctions utilisées fréquem](#page-95-1)[ment pour chaque utilisateur \[Mon accès direct\]"\)](#page-95-1) (E 117 ["Enregistrement de fonctions fréquem](#page-118-1)[ment utilisées sur l'écran de l'onglet \[De base\]](#page-118-1)  [\[Entrée Accès Direc\]"\)](#page-118-1)

#### 5 **Zone d'état**

Montre l'état de cette machine.

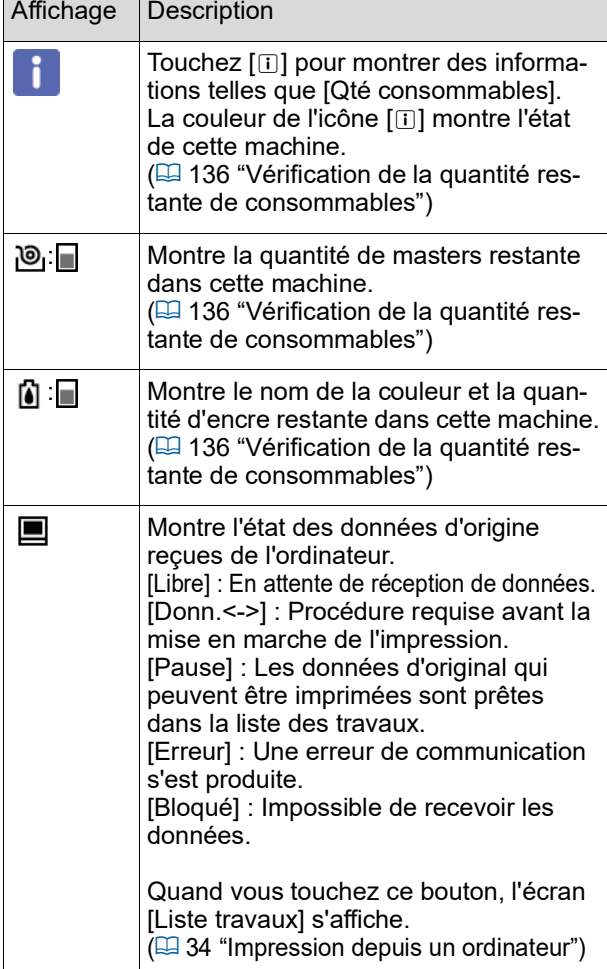

#### **Pour les originaux sous forme de données**

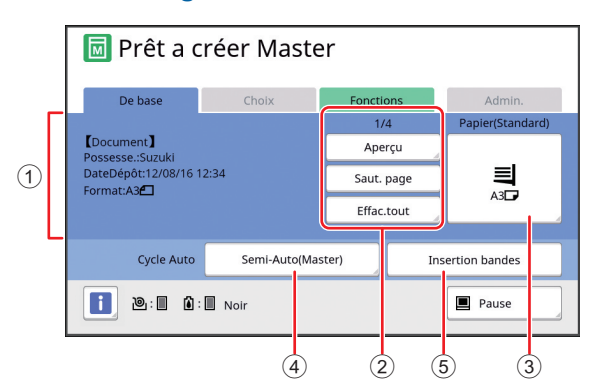

#### 1 **Zone d'informations sur les données de l'original**

Montre les informations des données de l'original, comme le nom, le format etc.

#### 2 **Zone des opérations sur les données de l'original**

[n/m] : Montre "Page actuelle/Nombre total de pages".

[Aperçu] : Vous pouvez voir un [Aperçu] ( $\boxplus$  [63\)](#page-64-2) de la page actuelle.

[Saut. page] : Vous pouvez démarrer la création du master de la page suivante sans démarrer la création du master de la page actuelle.

[Effac.tout] : Arrête le traitement des données de l'original actuel.

#### 3 **[Papier]**

Vérifiez que le format du papier configuré correspond au format des données de l'original. Quand vous utilisez un papier au format personnalisé, sélectionnez un format de papier qui a été enregistré.

 $(4.55)$  "Utilisation de papier au format [personna](#page-56-1)[lisé \[Format pap\]"\)](#page-56-1)

#### 4 **[Cycle Auto]**

Vous pouvez modifier le moment de l'arrêt de l'opération pendant l'impression.

 $(E<sub>4</sub> 34$  "[Impression](#page-35-1) depuis un ordinateur")

5 **[Insertion bandes]**

Ceci s'affiche quand l'inserteur bande optionnel a été installé.

# <span id="page-24-0"></span>**Écran de base d'impression**

Cet écran est utilisé pour configurer des fonctions pour le processus d'impression.

Certains éléments affichés diffèrent selon que l'on utilise un original papier ou un original sous forme de données.

# **Pour les originaux papier**

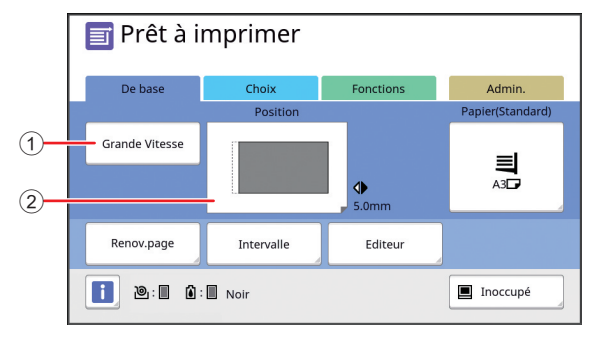

#### 1 **[Grande Vitesse]**

Active/désactive le réglage [Grande Vitesse]. (E 72 "Réglage de la vitesse d'impression [\[SPEED\]](#page-73-2)")

#### 2 **[Position]**

Montre la valeur du réglage de la position d'impression dans le sens horizontal. (E 74 "Réglage de la position d'impression [PRINT [POSITION\]](#page-75-4)")

#### **Pour les originaux sous forme de données**

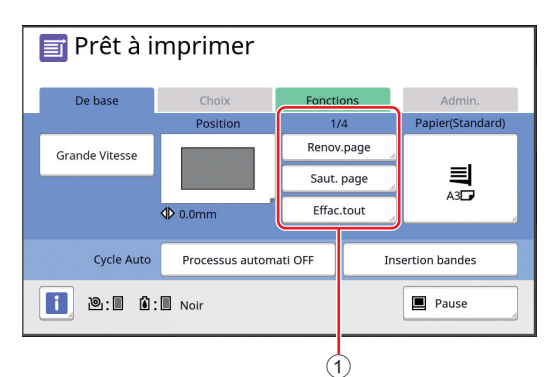

#### 1 **Zone des opérations sur les données de l'original**

[Renov.page] : Vous pouvez recréer un master quand le master utilisé pour l'impression est détérioré.

(E 76 ["Recréer un master \[Renov.page\]"\)](#page-77-2) Pour les autres éléments de l'affichage, consultez la description de l'écran de base de la création de

# <span id="page-25-0"></span>**Écran de base de scannérisation**

Cet écran est utilisé pour configurer les réglages de scannérisation d'un original papier sur cette machine et l'enregistrer sous forme de données.

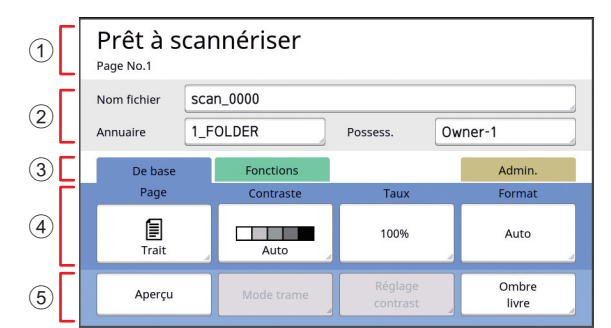

#### 1 **Zone de message**

masters.

Montre l'état de cette machine et les instructions d'utilisation.

Touchez [End] pour enregistrer les données de l'original scannérisé.

#### 2 **Zone d'informations de base**

Vous pouvez configurer les réglages des données de l'original à enregistrer.  $[Norm$  fichier $]$  ( $[4]$  [105\)](#page-106-2) [Annuaire]  $(E = 105)$  $(E = 105)$ 

 $[Posses.]$  $(4 106)$  $(4 106)$ 

#### 3 **Boutons des onglets**

Vous pouvez passer à l'écran d'un onglet en touchant l'onglet voulu.

4 **Zone de réglage des fonctions** Montre les boutons des fonctions qui peuvent être réglées.

#### 5 **Zone d'accès direct**

Utile si vous enregistrez des fonctions utilisées fréquemment dans cette zone.

(A 94 ["Enregistrement des fonctions utilisées fré](#page-95-1)[quemment pour chaque utilisateur \[Mon accès](#page-95-1)  [direct\]](#page-95-1)")

( $\boxplus$  117 ["Enregistrement de fonctions fréquem](#page-118-1)[ment utilisées sur l'écran de l'onglet \[De base\]](#page-118-1)  [\[Entrée Accès Direc\]"\)](#page-118-1)

# <span id="page-25-1"></span>**Écran [Renommer]**

Cet écran s'affiche quand vous avez besoin de saisir des caractères.

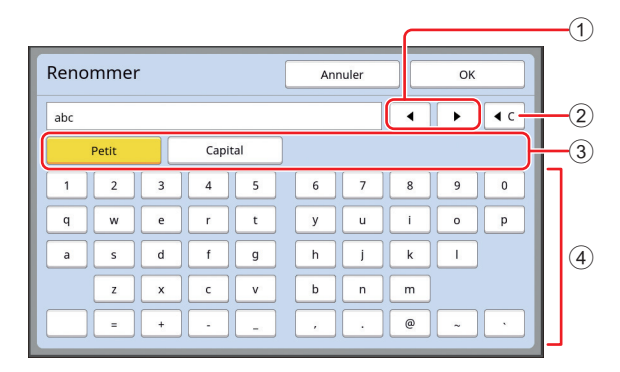

- 1 **Boutons de déplacement du curseur** Vous pouvez déplacer la position pour saisir un caractère à gauche ou à droite.
- 2 **Bouton d'effacement d'un caractère** Touchez ce bouton pour effacer un caractère à la fois.
- 3 **Boutons de modification du type de caractère** Vous pouvez changer le type de caractère à saisir.
- 4 **Boutons des caractères** Touchez ces boutons pour saisir des caractères.

# <span id="page-26-0"></span>**Progression de l'impression**

# <span id="page-26-1"></span>**"Processus de création d'un master" et "Processus d'impression"**

Cette machine est un duplicateur numérique qui utilise une méthode d'impression appelée sérigraphie. La sérigraphie consiste à percer d'abord des trous minuscules dans un master (plaque), qui est la base du processus d'impression. Ensuite, l'encre est appliquée au travers de ces trous pour transférer les images sur le papier. Avec la sérigraphie, le "processus de création d'un master" se rapporte aux étapes de création d'un master, et le "processus d'impression" se rapporte aux étapes durant lesquelles l'encre est appliquée sur le master créé et l'image transférée sur le papier.

Dans le présent manuel, le "processus de création d'un master" et le "processus d'impression" ensemble sont appelés "impression".

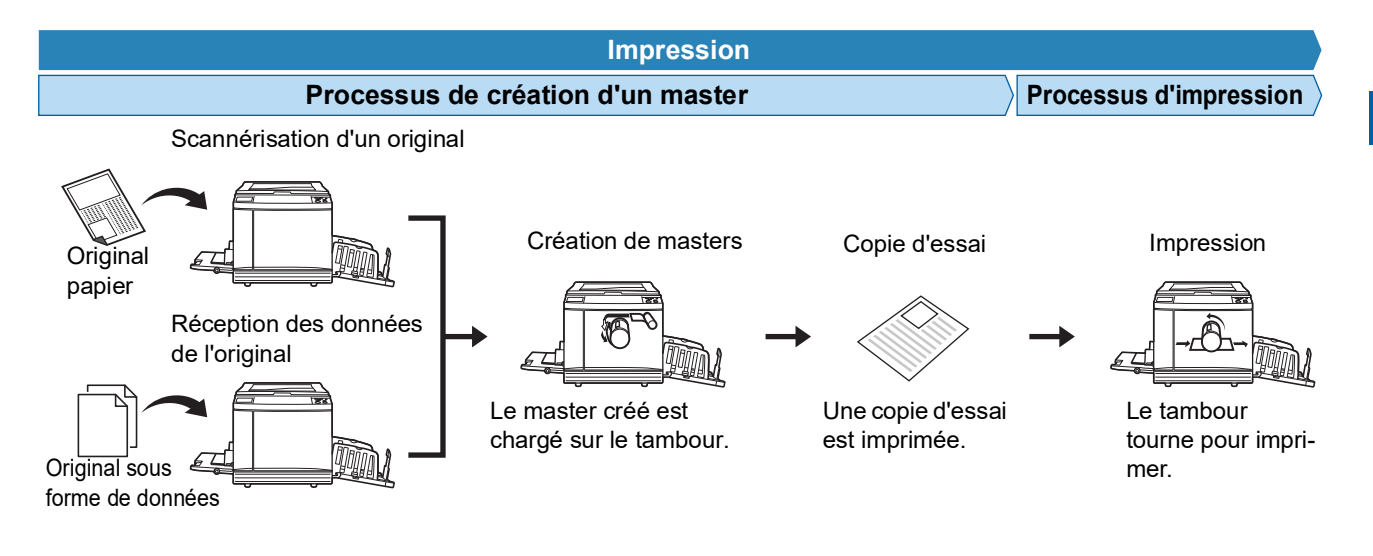

# <span id="page-26-3"></span><span id="page-26-2"></span>**Qu'est-ce que [Marche automatique] ?**

La [Marche automatique] est le processus continu englobant le processus de création d'un master et le processus d'impression.

Vous pouvez activer/désactiver le réglage [Marche automatique] en appuyant sur la touche [AUTO PROCESS]  $(421)$ .

#### **Quand la fonction [Marche automatique] est activée**

Après le processus de création du master, le processus d'impression démarre.

Une fois le processus d'impression terminé, si un autre original se trouve dans l'alimentateur automatique de documents optionnel, la création du master de ce document démarre.

Si l'original est placé sur la vitre d'exposition, le fonctionnement s'arrête une fois le processus d'impression terminé. Utilisez ce réglage quand vous n'avez pas besoin de vérifier la copie d'essai ni de changer les conditions d'impression ou les conditions de création du master.

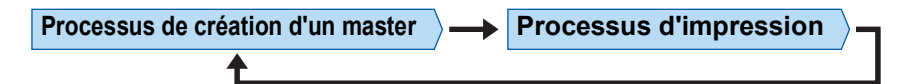

#### **Quand la fonction [Marche automatique] est désactivée**

Le fonctionnement s'arrête après chaque processus : création de masters et impression.

Utilisez ce réglage quand vous avez besoin de changer les conditions d'impression après avoir vérifié les copies d'essai ou quand vous avez besoin de remplacer le papier.

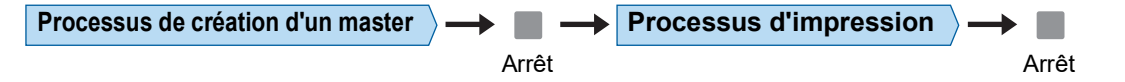

#### Chapitre 1 À propos de cette machine

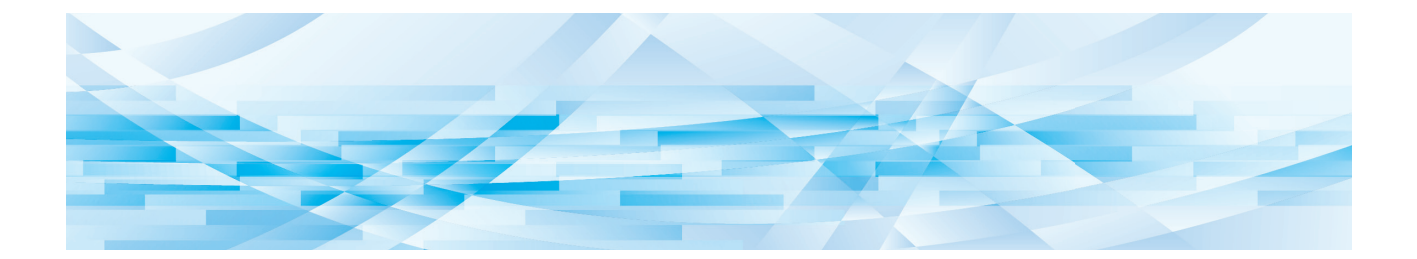

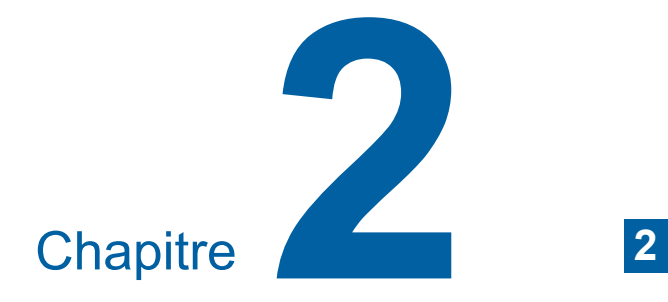

<span id="page-28-0"></span>**Opérations de base**

# <span id="page-29-2"></span><span id="page-29-0"></span>**Préparation avant l'impression**

# <span id="page-29-4"></span><span id="page-29-1"></span>**Installation du bac d'alimentation du papier et du papier**

**1 Ouvrez le bac d'alimentation du papier.**

Tout en maintenant le bac d'alimentation du papier d'une main, ouvrez-le jusqu'au bout.

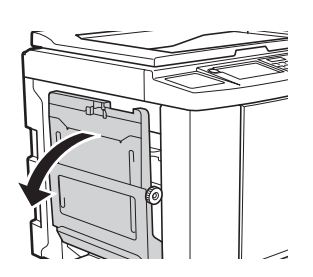

### **2 Placez le papier dans le bac d'alimentation du papier.**

Placez le papier en orientant le côté à imprimer vers le haut. Utilisez la même orientation que celle de l'original.

( $\boxplus$  31 "[Placement](#page-32-0) des originaux")

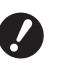

B**N'utilisez pas un papier qui n'est pas approprié et ne mélangez-pas des papiers de formats différents. Ceci pourrait provoquer un bourrage papier ou endommager votre imprimante.**

**(**A 14 **"Papiers [d'impression](#page-15-2)")**

# **3 Réglez les guides du bac d'alimentation du papier.**

Soulevez les leviers de blocage des deux côtés des guides du bac d'alimentation du papier de manière à pouvoir faire glisser les guides du bac d'alimentation du papier à la main. Ajustez bien les guides du bac d'alimentation au papier, puis abaissez les leviers de blocage des deux côtés pour bloquer les guides.

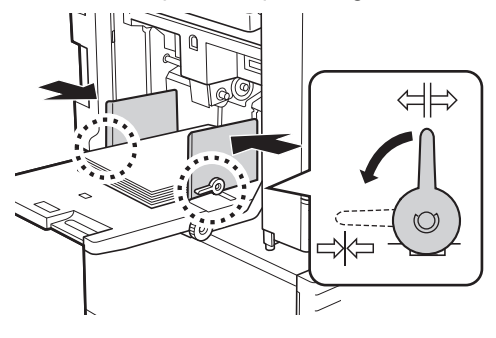

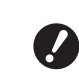

- B**Cette machine identifie le format du papier en fonction de la position des guides du bac d'alimentation du papier. Si les guides du bac d'alimentation du papier ne sont pas bien ajustés au papier, le format du papier ne sera pas identifié correctement.**
- B**Quand vous utilisez du papier personnalisé, spécifiez le format du papier sur le panneau de contrôle. (**A 55 **"[Utilisation](#page-56-1) de papier au for[mat personnalisé \[Format pap\]"\)](#page-56-1)**

# <span id="page-29-5"></span>**4 Réglez la pression d'alimentation du papier.**

Sélectionnez la position du levier de réglage de l'alimentation du papier en fonction du type de papier.

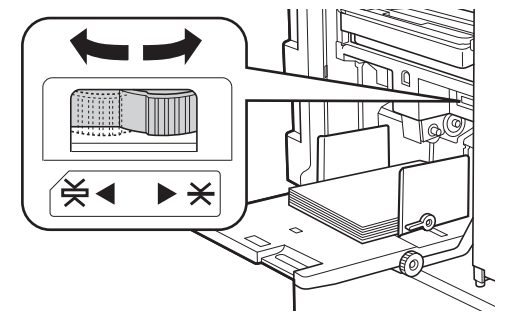

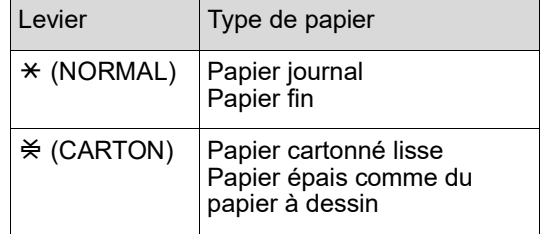

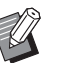

La position du levier de réglage de l'alimentation du papier s'affiche à côté de [Papier] sur l'écran de base de création de masters.

# <span id="page-29-3"></span>**Ajout et remplacement du papier**

Abaissez le bac d'alimentation du papier jusqu'à une position où vous pouvez facilement enlever et placer du papier avant d'ajouter ou de remplacer le papier pendant le processus d'impression. Quand vous appuyez sur la touche monter/baisser du bac d'alimentation du papier ( $\boxplus$  [18\)](#page-19-2) et vous la maintenez enfoncée, le bac d'alimentation du papier s'arrête dès que vous enlevez le doigt de la touche.

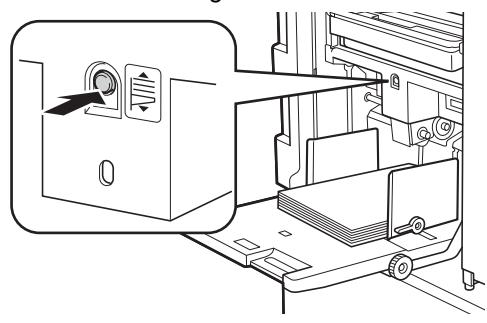

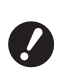

- B**Après avoir remplacé le papier par un autre d'un type différent, repositionnez le levier de réglage de l'alimentation du papier.**
- B**Après avoir remplacé le papier par un autre d'un format différent, réglez également les guides de réception du papier et la butée du papier.**

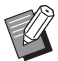

▶ Quand le papier est épuisé ou si tout le papier est enlevé, le bac d'alimentation du papier s'abaisse automatiquement jusqu'en bas.

### **Comment fermer le bac d'alimentation du papier**

### **1 Enlevez tout le papier.**

Après avoir enlevé le papier, vérifiez que le bac d'alimentation du papier est abaissé jusqu'en bas.

**2 Faites glisser les guides du bac d'alimentation du papier jusqu'au bout.**

> Soulevez les leviers de blocage des guides du bac d'alimentation du papier et faites glisser les guides du bac d'alimentation du papier à la main.

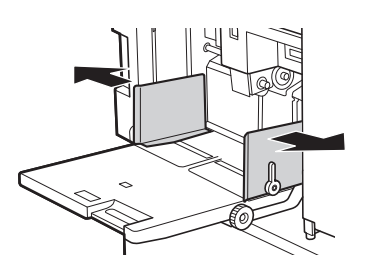

**3 Fermez le bac d'alimentation du papier.**

# <span id="page-30-1"></span><span id="page-30-0"></span>**Installation du réceptacle du papier**

**1 Ouvrez le réceptacle du papier.** Tout en maintenant le réceptacle du papier d'une main, ouvrez-le jusqu'au bout.

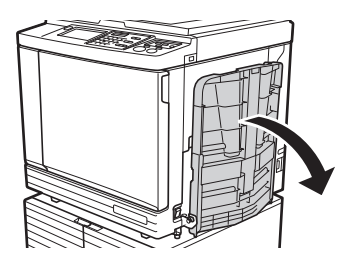

**2 Soulevez les guides de réception du papier et la butée du papier.**

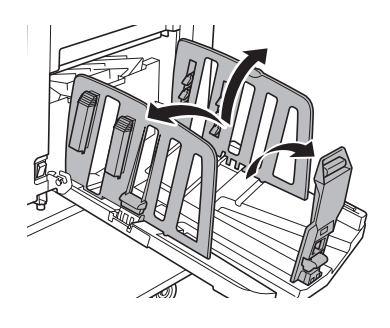

# **3 Ajustez les guides de réception du papier et la butée du papier au format du papier.**

Tenez les parties inférieures des guides de réception du papier et la butée du papier, puis faites glisser les guides et la butée. Réglez chaque position tout en vous reportant aux marques graduées du réceptacle du papier.

La butée du papier s'arrête en émettant un déclic à chaque position correspondant au format standard d'un type de papier.

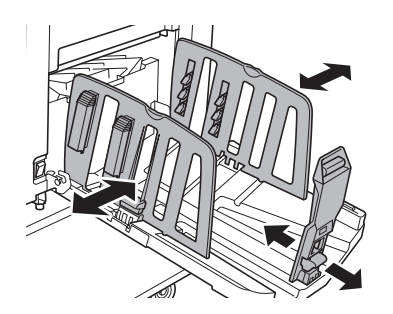

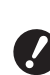

- **► Si vous utilisez du papier épais, réglez les guides de réception du papier de sorte qu'ils soient un peu plus espacés que la largeur véritable du papier.**
- B**La position optimale des guides de réception du papier varie selon des facteurs tels que le type de papier, la vitesse d'impression et l'environnement d'utilisation. Utilisez les marques graduées du réceptacle du papier uniquement comme référence. Réglez la position des guides de réception du papier en fonction de la disposition réelle du papier imprimé.**
- B**Quand vous réglez la position horizontale du bac d'alimentation du papier, réglez également la position des guides de réception du papier. Si le bac d'alimentation du papier et les guides de réception du papier ne sont pas alignés, un bourrage papier pourrait se produire.**

#### **4 Réglez les dispositifs du papier.**

Réglez les dispositifs du papier de sorte que le papier imprimé soit aligné.

- Pour ouvrir un dispositif du papier, appuyez sur le bouton du dispositif du papier.
- Pour fermer un dispositif du papier, tirez sur le bouton du dispositif du papier.

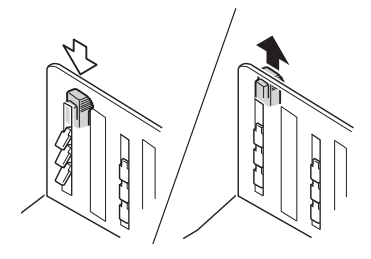

#### **Pour le papier normal**

Ouvrez les quatre dispositifs du papier.

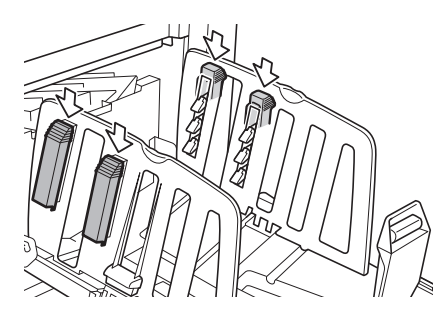

#### **Quand une zone imprimée est concentrée d'un côté de la page**

Ouvrez les dispositifs du papier du côté où plus d'encre est imprimée.

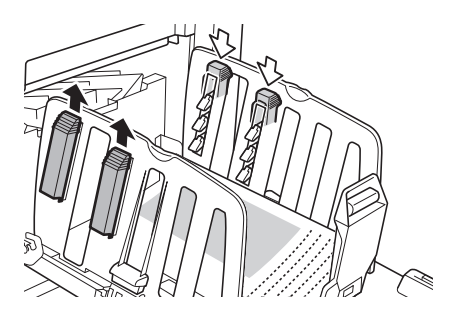

#### **Pour le papier épais**

N'ouvrez que les dispositifs du papier qui se trouvent près de la machine.

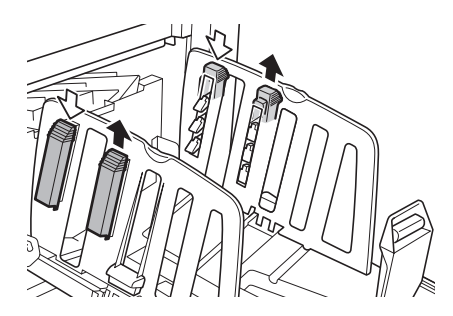

- **Comment fermer le réceptacle du papier**
- **1 Enlevez tout le papier imprimé.**
- **2 Faites glisser les guides de réception du papier et la butée du papier jusqu'au bout.**

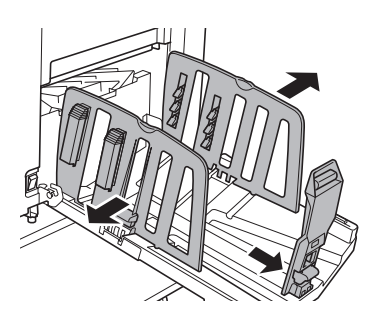

- **3 Fermez tous les dispositifs du papier.**
- **4 Repliez la butée du papier vers l'intérieur.**

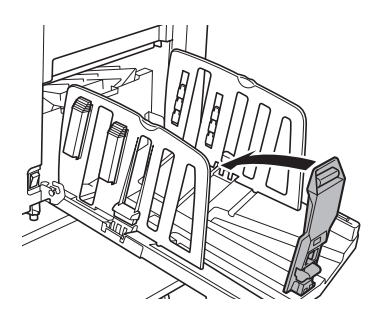

**5 Repliez les guides de réception du papier vers l'intérieur.**

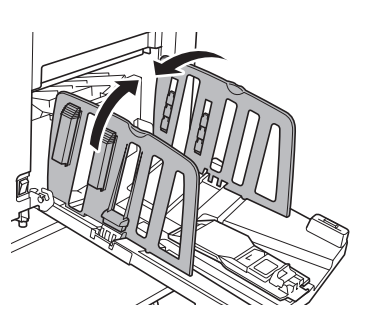

# **6 Fermez le réceptacle du papier. Placement des originaux**

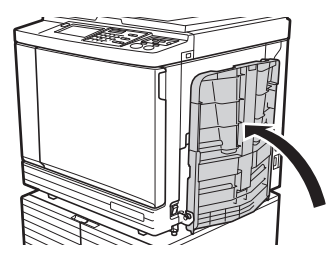

<span id="page-32-0"></span>Les originaux peuvent être scannérisés à l'aide de la vitre d'exposition ou de l'alimentateur automatique de documents optionnel.

#### ■ Rapport entre l'orientation de l'original et **celle du papier**

Veillez à ce que l'orientation de l'original et celle du papier soient comme illustré ci-dessous.

#### **Alimentation du papier côté court**

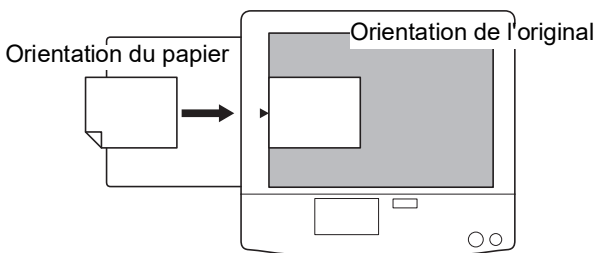

#### **Alimentation du papier côté long**

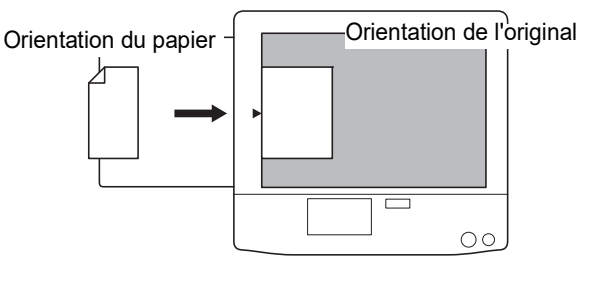

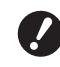

B**La zone d'impression maximum varie en fonction du modèle. (**A 16 **"Zone [d'impression](#page-17-2) maximum") Si l'original est plus grand que la zone d'impression maximum, réduisez sa taille pour faire un master. (**A 53 **["Agrandissement ou réduction](#page-54-3)  du format de [l'original](#page-54-3) [Taux]")**

 $\blacktriangleright$  Quand [Impression MULTIPOSES] ( $\boxplus$  [56\)](#page-57-3) ou [2 poses] ( $\boxplus$  [60\)](#page-61-1) est sélectionné, l'orientation de l'original et celle du papier varient selon le réglage.

# <span id="page-33-2"></span><span id="page-33-0"></span>**Si vous utilisez la vitre d'exposition**

# **1 Ouvrez le cache document.**

**2 Placez un original sur la vitre d'exposition.**

> Placez l'original en orientant la face à scannériser vers le bas et alignez le centre de l'original sur la marque [ $\blacktriangleright$ ].

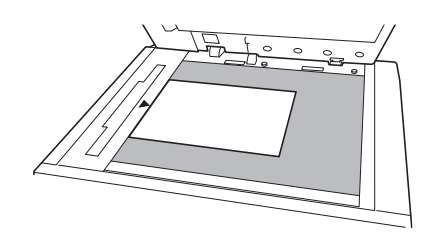

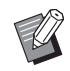

<span id="page-33-3"></span>Si un rabat de calibrage est attaché à la vitre d'exposition, placez l'original sous le rabat de calibrage. Vous pouvez soulever le rabat de calibrage par son côté inférieur droit.

Rabat de calibrage

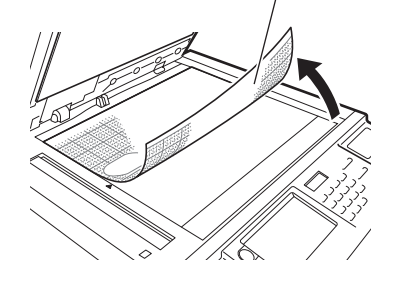

# **3 Fermez le cache document.**

B**Fermez le cache document avec**

**délicatesse. Si vous refermez le cache document avec force, vous risquez d'endommager la vitre d'exposition ou de provoquer des erreurs de numérisation de l'original.**

# <span id="page-33-4"></span><span id="page-33-1"></span>**Si vous utilisez l'alimentateur automatique de documents**

# **1 Placez les originaux dans l'alimentateur automatique de documents.**

Placez les originaux en orientant le côté à scannériser vers le haut.

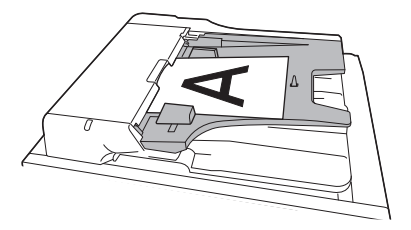

B**Pour l'alimentateur automatique de documents, le format et le nombre d'originaux à placer est limité. (**A 14 **"[Originaux](#page-15-3)")**

**2 Réglez les guides des originaux de l'AAD en fonction de la largeur de l'original.**

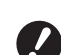

B**Cette machine identifie le format de l'original en reconnaissant la position des guides des originaux de l'AAD. Si les guides des originaux de l'AAD ne sont pas bien ajustés à l'original, le format de l'original ne pourra pas être identifié correctement.**

# <span id="page-34-1"></span><span id="page-34-0"></span>**Impression d'originaux papier**

Cette section décrit la procédure à suivre pour scannériser et imprimer des originaux papier.

**1 Vérifiez que l'interrupteur d'alimentation de cette machine est sur marche.**

Appuyez sur le côté [ | ] de l'interrupteur d'alimentation.

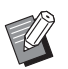

▶ Lorsqu'un écran d'authentification  $(43)$  $(43)$  s'affiche, suivez les instructions à l'écran.

# **2 Vérifiez que l'écran de base de création de masters s'affiche.**

Si un écran autre que l'écran de création de masters s'affiche, appuyez sur la touche [MAS-TER MAKINGI $(E<sub>4</sub> 21)$  $(E<sub>4</sub> 21)$ .

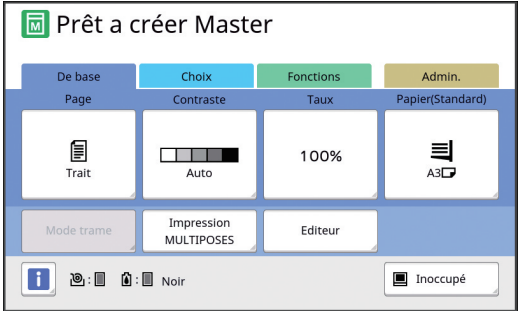

# **3 Placez l'original.**

( $\boxplus$  31 "[Placement](#page-32-0) des originaux")

Le format de l'original placé dans l'alimentateur automatique de documents s'affiche à côté de [Page] sur l'écran de base de création de masters. Si le format affiché est différent du format de l'original mis en place, placez de nouveau l'original.

# **4 Vérifiez le papier.**

(A 28 "Installation du bac [d'alimentation](#page-29-1) du papier et du [papier](#page-29-1)")

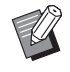

 $\blacktriangleright$  Le format du papier placé s'affiche dans la section [Papier] sur l'écran de base de création de masters. Si le format affiché est différent du format du papier mis en place, placez de nouveau le papier.

▶ La position du levier de réglage de l'alimentation du papier ( $\boxplus$  [28\)](#page-29-5) s'affiche à côté de [Papier] sur l'écran de création de masters.

**5 Vérifiez le réceptacle du papier.**

(A 29 ["Installation du réceptacle du papier"\)](#page-30-0)

**6 Vérifiez le réglage [Marche automatique].**

(A 25 "Qu'est-ce que [Marche [automatique\]](#page-26-3) ?")

 $\triangleright$  Quand vous placez les originaux dans l'alimentateur automatique de documents, [Marche automatique] s'active automatiquement. Vous pouvez modifier le réglage par défaut de [Marche autom ADF]  $(\Box$  [112\)](#page-113-0) sous [Admin.].

### **7 Définissez les conditions de création de masters.**

(A 46 ["Fonctions pour la création de masters"\)](#page-47-1)  $(E = 84$  "[Fonctions](#page-85-2) utiles")

**8 Saisissez le nombre de copies à imprimer à l'aide des touches numériques.**

# **9 Appuyez sur la touche [START].**

La création du master démarre et une copie d'essai est imprimée.

- Si le réglage [Marche automatique] est activé, passez à l'étape 12.
- Si le réglage [Marche automatique] est désactivé, passez à l'étape 10.
- 
- Il est possible qu'un pré-conditionnement s'exécute automatiquement (pour s'assurer que l'encre est utilisable et qu'elle est stable). Vous pouvez modifier ce réglage dans  $[Pr<sub>é</sub> condition. auto]$  ( $\Box$  [116\)](#page-117-0) sous [Admin.].

# **10 Définissez les conditions d'impression.**

Vérifiez la position d'impression et la densité sur la copie d'essai.

 $(\boxdot$  72 "Fonctions pour [l'impression](#page-73-3)")

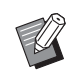

- $\blacktriangleright$  Appuyez sur la touche [PROOF] pour vérifier l'impression à l'aide d'une autre copie d'essai.
- ▶ Si la machine n'a pas été utilisée pendant un certain temps, l'encre qui se trouve sur le tambour sèche et les couleurs des copies imprimées peuvent être faibles ou pâles. Si ceci se produit, imprimez plusieurs copies d'essai pour garantir que l'encre sera utilisable et stable. Vous pouvez imprimer des copies d'essai de manière consécutive en appuyant sur la touche [PROOF] sans la lâcher.

#### **11 Appuyez sur la touche [START].**

Le processus d'impression démarre.

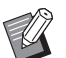

▶ Pour arrêter le processus d'impression, appuyez sur la touche [STOP].

**12 Enlevez les copies imprimées.** Dépliez les guides de réception du papier vers

l'extérieur pour faciliter le retrait du papier imprimé.

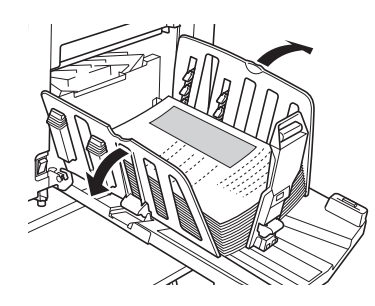

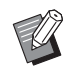

- $\blacktriangleright$  Pour imprimer davantage de copies, saisissez le nombre de copies et appuyez sur la touche [START] .
- ▶ Pour démarrer la création du master de l'original suivant, répétez la procédure à partir de l'étape 3.
- $\triangleright$  Quand vous placez les originaux dans l'alimentateur automatique de documents et le paramètre [ADF semi-auto.] (**A 112**) est activé, la création du master de l'original suivant démarre automatiquement. Répétez la procédure à partir de l'étape 10 pour chaque original.
- ▶ Pour annuler le processus d'authentification, appuyez sur la touche [WAKE-UP].

L'état d'authentification est également annulé si le temps défini dans [Auto-effacement] ( $\boxdot$  [115\)](#page-116-1) ou [Veille Auto] (E [115\)](#page-116-0) s'est écoulé. (E 44 "Libération du processus [d'authentification](#page-45-0)")

# <span id="page-35-1"></span><span id="page-35-0"></span>**Impression depuis un ordinateur**

Vous pouvez imprimer les données d'un original qui a été créé sur un ordinateur à l'aide de cette machine.

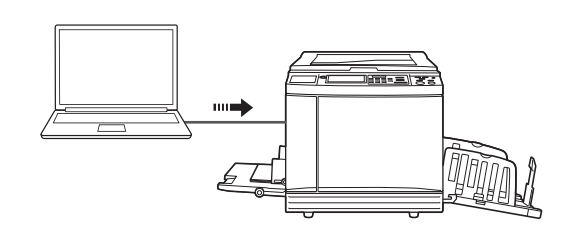

B**Avant d'imprimer, il faut installer le pilote d'imprimante dédié à cette machine dans l'ordinateur.**

#### **1 Mettez cette machine sous tension.**

Appuyez sur le côté [ | ] de l'interrupteur d'alimentation.

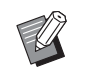

**Example 2** Lorsqu'un écran d'authentification  $(E = 22)$  $(E = 22)$  s'affiche, suivez les instructions à l'écran.

# **2 Vérifiez le papier.**

(A 28 "Installation du bac [d'alimentation](#page-29-1) du papier et du [papier](#page-29-1)")

**3 Vérifiez le réceptacle du papier.** (A 29 ["Installation du réceptacle du papier"\)](#page-30-0)

# **4 Réglez les conditions d'impression dans la boîte de dialogue [Imprimer] de l'ordinateur.**

Sélectionnez le nom de votre imprimante sous [Sélectionner imprimante], puis saisissez le nombre de copies dans le champ [Nombre de copies].

#### **Exemple de boîte de dialogue [Imprimer]**

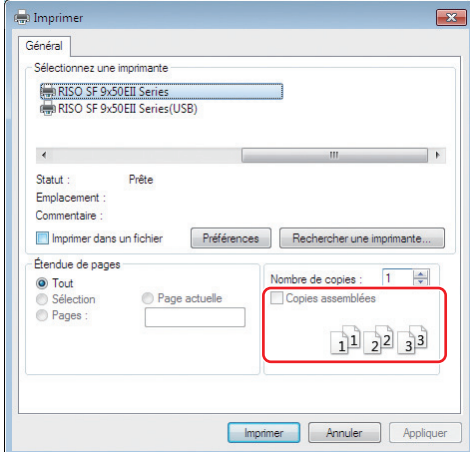

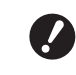

B**Enlevez la coche de la case [Copies assemblées]. Si cette case est cochée, l'opération de création de master se répète chaque fois qu'une copie unique est imprimée.**
#### **5 Effectuez les réglages nécessaires sur l'écran [Configuration de l'imprimante] 1.**

Cliquez sur [Préférences]  $1$  dans la boîte de dialogue [Imprimer], puis effectuez les réglages suivants.

 $1$  Le nom de l'écran et celui du bouton peuvent varier suivant le logiciel d'application que vous utilisez.

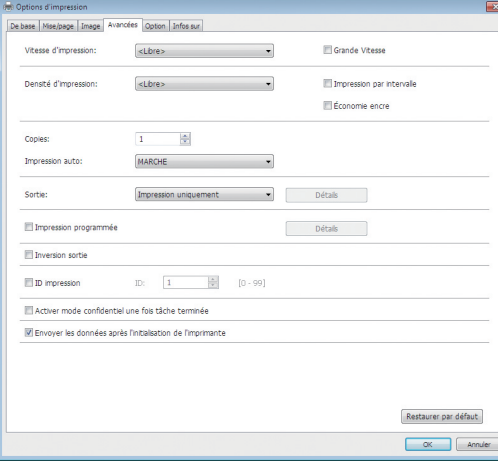

#### **Écran de l'onglet [Avancées]**

**[Impression auto] :** Avant la création d'un master et le processus d'impression, vous pouvez arrêter provisoirement l'opération pour vérifier la copie d'essai, effectuer divers réglages, remplacer le papier ou effectuer toute autre tâche nécessaire.

**[ID impression] :** Ce réglage est utile pour imprimer des originaux extrêmement confidentiels.

#### **Autres réglages pour l'impression**

Pour de plus amples informations, consultez le "Manuel de l'utilisateur du RISO Printer Driver" (DVD-ROM).

#### **6 Cliquez sur [OK].**

La boîte de dialogue [Imprimer] s'affiche.

# **7 Cliquez sur [Imprimer]. <sup>2</sup>**

Les données d'original sont imprimées conformément aux paramètres configurés dans le pilote d'imprimante.

- $2$  Le nom du bouton peut varier suivant le logiciel d'application que vous utilisez.
- Quand [Impression auto] est sur [MARCHE] : La création du master est suivie du processus d'impression.
- Quand [Impression auto] est réglé sur autre chose que [MARCHE] : Effectuez les opérations nécessaires confor-

mément aux réglages.

( $\boxplus$  35 "Quand [Impression auto] est réglé sur autre chose que [\[MARCHE\]](#page-36-0)")

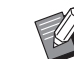

- $\blacktriangleright$  Quand [ID impression] est sélectionné à l'étape 5, reportez-vous à la page ci-dessous pour effectuer les opérations nécessaires. (E 37 "Quand [ID [impression\]](#page-38-0) est [sélectionné"\)](#page-38-0)
- Il est possible qu'un pré-conditionnement s'exécute automatiquement (pour s'assurer que l'encre est utilisable et qu'elle est stable). Vous pouvez modifier ce réglage dans [Précondition. auto] ( $\boxtimes$  [116\)](#page-117-0) sous [Admin.].

### <span id="page-36-0"></span>**Quand [Impression auto] est réglé sur autre chose que [MARCHE]**

L'opération varie suivant le réglage qui est sélectionné dans le pilote d'imprimante pour [Impression auto].

#### <span id="page-36-1"></span> **Quand [Semi-Auto(Création de Master)] est sélectionné**

Une pause s'effectue avant la création du master de chaque page. Après la création du master le processus d'impression s'effectue automatiquement.

#### **1 Vérifiez que les détails des données de l'original sont affichés sur l'écran de base de création de masters.**

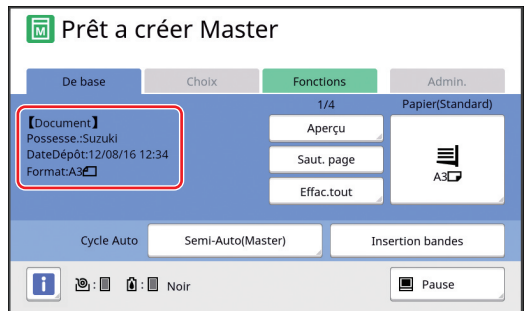

Si l'écran ci-dessus s'affiche, passez à l'étape 4.

Si un écran autre que celui ci-dessus s'affiche, appuyez sur la touche [MASTER MAKING]  $(421)$  $(421)$ .

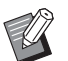

▶ Quand l'écran [Liste travaux] s'affiche, passez à l'étape 3.

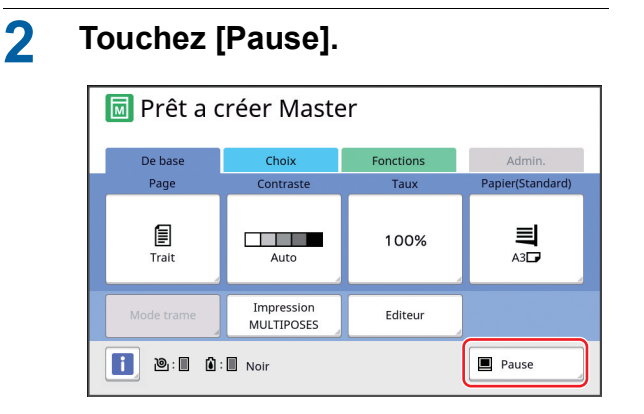

### **3 Touchez [Sortie].**

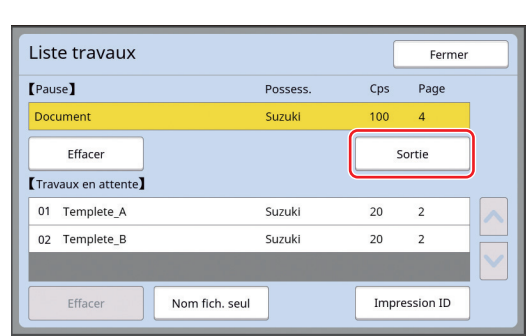

### **4 Vérifiez les conditions de création du master.**

(A 22 "[Affichages](#page-23-0) du panneau tactile")

#### **5 Appuyez sur la touche [START].**

Après la création de masters, le processus d'impression démarre. Aucune pause ne s'effectue après l'impression d'une copie d'essai.

Une fois le processus d'impression terminé, une pause s'effectue et la création du master de la page suivante démarre. Répétez les étapes 4 à 5 pour chaque page.

#### **Quand [Semi-Auto(Impress)] est sélectionné**

Après la création automatique du master de chaque page, une copie d'essai s'imprime et une pause s'effectue.

#### **1 Vérifiez les conditions d'impression.**

Vérifiez la position d'impression et la densité sur la copie d'essai. Effectuez les réglages requis selon les besoins.

# **2 Appuyez sur la touche [START].**

Le processus d'impression démarre. Une fois le processus d'impression terminé, la création du master de la page suivante démarre. Après avoir imprimé une copie d'essai, une pause s'effectue. Répétez les étapes 1 à 2 pour chaque page.

#### **Quand [OFF] est sélectionné**

Une pause s'effectue avant le processus de création du master et avant le processus d'impression de chaque page.

#### **1 Suivez les étapes 1 à 3 de la section "[Quand \[Semi-Auto\(Création](#page-36-1)  [de Master\)\] est sélectionné](#page-36-1)".**

### **2 Vérifiez les conditions de création du master.**

(A 22 "[Affichages](#page-23-0) du panneau tactile")

# **3 Appuyez sur la touche [START].**

La création du master démarre. Une fois le master créé, une copie d'essai s'imprime et une pause s'effectue.

### **4 Vérifiez les conditions d'impression.**

Vérifiez la position d'impression et la densité sur la copie d'essai. Effectuez les réglages requis selon les besoins.

### **5 Appuyez sur la touche [START].**

Le processus d'impression démarre. Une fois le processus d'impression terminé, une pause s'effectue et la création du master de la page suivante démarre. Répétez les étapes 2 à 5 pour chaque page.

### <span id="page-38-0"></span>**Quand [ID impression] est sélectionné**

### **1 Vérifiez que l'écran de base de création de masters s'affiche.**

Si un écran autre que l'écran de création de masters s'affiche, appuyez sur la touche [MAS-TER MAKING]  $(421)$  $(421)$ .

▶ Quand l'écran [Liste travaux]

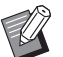

# s'affiche, passez à l'étape 3.

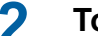

### **2 Touchez [Pause].**

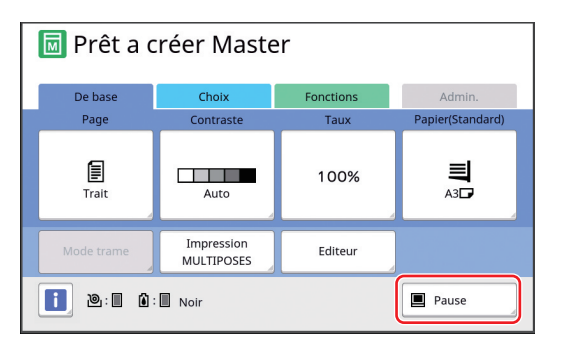

## **3 Touchez [Impression ID].**

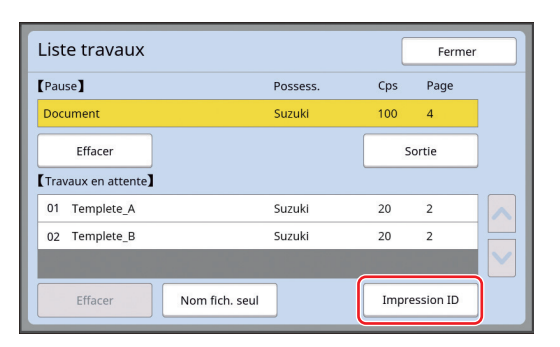

Effectuez l'identification du travail en suivant les instructions à l'écran.

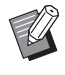

S'il n'y a que des travaux définis avec [Impression ID], l'écran de l'étape 3 ne s'affiche pas. Allez à l'étape 4.

# **4 Touchez [Sortie].**

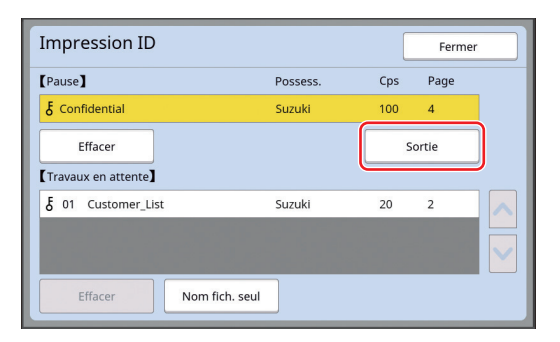

#### **5 Vérifiez les conditions de création du master.**

(A 22 "[Affichages](#page-23-0) du panneau tactile")

#### **6 Appuyez sur la touche [START].** L'impression démarre.

- Quand [Impression auto] est sur [MARCHE] : La création du master est suivie du processus
- d'impression. • Quand [Impression auto] est réglé sur autre
- chose que [MARCHE] : Effectuez les opérations nécessaires conformément aux réglages.

(E 35 "Quand [Impression auto] est réglé sur autre chose que [\[MARCHE\]](#page-36-0)")

# <span id="page-39-1"></span><span id="page-39-0"></span>**Enregistrement de l'original papier sous forme de données**

Des originaux papier peuvent être lus avec le scanner de cette machine et les données peuvent être enregistrées dans [Dépôt] ou [USB].

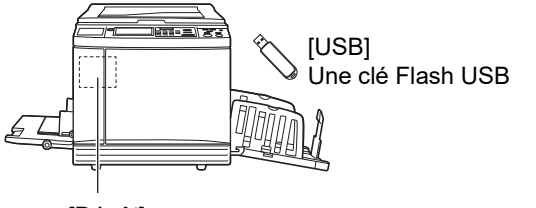

[Dépôt]

Une carte mémoire installée dans cette machine

Une fois les données de l'original enregistrées, les données peuvent être utilisées comme suit :

• Impression des données de l'original sur cette machine

(E 40 ["Impression des données de l'original enre](#page-41-0)[gistrées"\)](#page-41-0)

• Impression des données de l'original qui sont superposées sur un original papier

(A 68 ["Superposition de données d'un original sur](#page-69-0)  un original papier [\[Superposition\]](#page-69-0)")

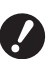

B**Pour utiliser [Dépôt], il faut installer une carte mémoire dans cette machine.**

- B**Les données de l'original qui ont été enregistrées utilisent le format de fichier unique à cette machine. Vous pouvez utiliser les données de l'original dans "RISO USB PRINT MANAGER".**
- ▶ Quand le RISO Controller **IS300** option**nel est connecté, les données de l'original qui sont lues en mode de scannérisation sont enregistrées dans l'IS300. Les données ne peuvent pas être enregistrées dans [Dépôt] ou [USB].**

# **Installation d'une carte mémoire**

Pour utiliser [Dépôt], il faut installer une carte mémoire dans cette machine.

Achetez une carte mémoire disponible dans le commerce. Vous pouvez utiliser les types de carte suivants.

• Carte SD

(Capacité de mémoire : 2 Go ou moins)

- 
- Carte SDHC (Capacité de mémoire : entre 4 Go et 32 Go)

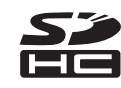

B**Nous ne fournissons aucune garantie en cas de dommages subis par les données qui se trouvent sur la carte en cas de désastre naturel ou d'événement imprévisible. Nous vous recommandons d'utiliser votre ordinateur pour réaliser des copies de sauvegarde de tous les documents importants.**

**1 Mettez cette machine hors tension.**

Appuyez sur le côté [O] de l'interrupteur d'alimentation.

### **2 Enlevez le couvercle de la fente d'insertion de la carte.**

Faites tourner la vis à la main dans le sens inverse des aiguilles d'une montre pour la desserrer.

Faites glisser le couvercle vers la gauche, puis enlevez le couvercle.

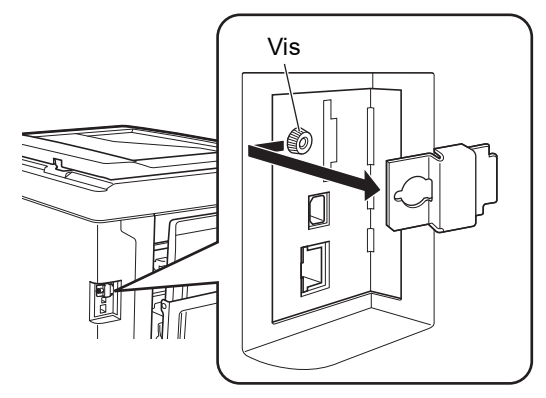

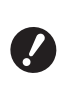

B**Ne desserrez ou n'enlevez aucune vis autre que celle qui est spécifiée sur la figure.**

# **3 Insérez la carte dans la fente.**

Placez la carte dans le sens qui est illustré sur la figure et insérez-la jusqu'à entendre un déclic.

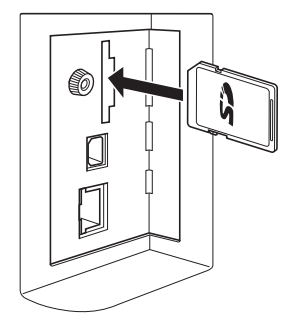

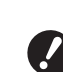

B**Veillez à insérer la carte dans le sens correct. Si la carte est insérée dans le mauvais sens, elle pourrait s'endommager.**

B**Avant d'insérer la carte, enlevez sa protection en écriture. S'il existe un bouton intitulé "LOCK" (verrouiller) ou autre sur le côté ou à l'arrière de la carte, faites glisser ce bouton pour enlever la protection en écriture.**

#### **4 Fixez le couvercle.**

Remettez le couvercle à sa position d'origine, puis faites tourner la vis dans le sens des aiguilles d'une montre pour la serrer.

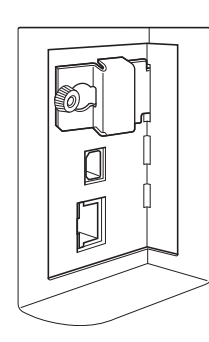

### **Retrait de la carte mémoire**

**1 Poussez sur la carte jusqu'à entendre un déclic.**

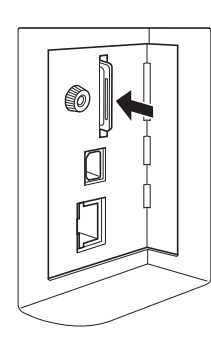

**2 Enlevez lentement votre doigt.** La carte est éjectée.

Attrapez et tirez la carte avec les doigts.

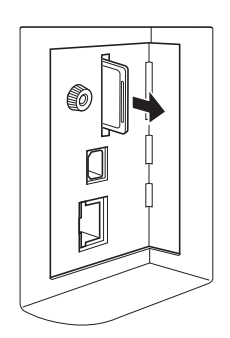

## **Scannérisation des originaux papier**

### **1 Passez en mode de scannérisation.**

Sur l'écran [HOME] (**422**), touchez [Scannérisa].

### **2 Configurez les informations des données à enregistrer.**

- [Nom fichier]  $(\boxtimes 105)$  $(\boxtimes 105)$
- [Annuaire] ( $\boxplus$  [105\)](#page-106-1)
- [Possess.]  $(E4 106)$  $(E4 106)$

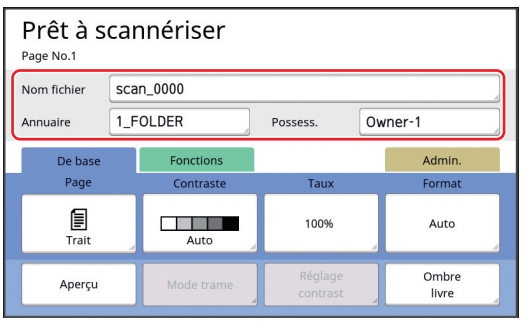

### **3 Placez l'original.**

(A 31 "[Placement](#page-32-0) des originaux")

#### **4 Définissez les conditions de scannérisation.**

(A 104 ["Fonctions de scannérisation"\)](#page-105-0)

# **5 Appuyez sur la touche [START].**

La scannérisation de l'original démarre. S'il y a plusieurs originaux, répétez les étapes 3 à 5.

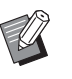

 $\triangleright$  Quand vous placez plusieurs originaux en même temps dans l'alimentateur automatique de documents optionnel, les mêmes conditions de scannérisation seront appliquées à tous les originaux.

### **6 Touchez [Sortir].**

Après avoir terminé la scannérisation des originaux que vous souhaitez enregistrer comme un seul ensemble de données, touchez [Sortir]. Un écran s'affiche pour confirmer que vous voulez enregistrer les données de l'original.

#### **7 Touchez [Oui].**

Les données de l'original sont enregistrées.

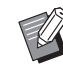

▶ Pour sortir du mode de scannérisation, appuyez sur la touche [HOME].

# <span id="page-41-3"></span><span id="page-41-0"></span>**Impression des données de l'original enregistrées**

Vous pouvez imprimer les données de l'original qui sont enregistrées en suivant les méthodes suivantes.

- [Dépôt] : Données de l'original qui sont enregistrées dans cette machine
	- Pour la méthode d'enregistrement de données à partir d'originaux papier, consultez la section ci-dessous. ( $\boxplus$  38 "[Enregistrement](#page-39-0) de l'original papier sous forme [de données"\)](#page-39-0)
	- Pour la méthode d'enregistrement de données à partir d'un ordinateur, consultez le "Manuel de l'utilisateur du RISO Printer Driver" (DVD-ROM).
- [List trava USB] : Données de l'original qui sont enregistrées dans une clé Flash USB
	- Pour la méthode d'enregistrement de données à partir d'originaux papier, consultez la section ci-dessous. (A 38 "[Enregistrement](#page-39-0) de l'original papier sous forme [de données"\)](#page-39-0)
	- Pour la méthode d'enregistrement de données à partir d'un ordinateur, consultez le "Manuel de l'utilisateur du RISO Printer Driver" (DVD-ROM).
- [Impression USB (Marche auto)] : Données de l'original qui sont enregistrées dans une clé Flash USB à l'aide du pilote d'imprimante (les données peuvent être imprimées en suivant un nombre minimum d'étapes.)
- Pour la méthode d'enregistrement de données, consultez le "Manuel de l'utilisateur du RISO Printer Driver" (DVD-ROM).

# <span id="page-41-1"></span>**Impression depuis [Dépôt]**

**1 Mettez cette machine sous tension.**

Appuyez sur le côté [ | ] de l'interrupteur d'alimentation.

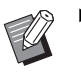

▶ Lorsqu'un écran d'authentification  $(4.22)$  $(4.22)$  s'affiche, suivez les instructions à l'écran.

### **2 Vérifiez que l'écran de base de création de masters s'affiche.**

Si un écran autre que l'écran de création de masters s'affiche, appuyez sur la touche [MAS-TER MAKING]  $(4.21)$  $(4.21)$ .

### **3 Vérifiez le papier.**

(A 28 "Installation du bac [d'alimentation](#page-29-0) du papier et du [papier](#page-29-0)")

# **4 Vérifiez le réceptacle du papier.** ( $\boxplus$  29 ["Installation du réceptacle du papier"\)](#page-30-0)

- **5 Touchez [Dépôt] sur l'écran de l'onglet [Fonctions].**
- <span id="page-41-2"></span>**6 Touchez les données de l'original que vous souhaitez imprimer.**

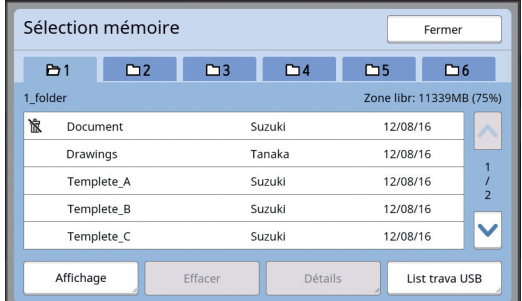

- Pour sélectionner les données d'un original qui sont enregistrées dans un autre dossier, touchez l'onglet du dossier.
- Quand il existe 6 fichiers de données d'original ou plus, touchez  $[\wedge]$  ou  $[\vee]$  pour changer la liste qui est affichée.

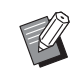

Selon le type de données d'original, l'icône suivante s'affiche :

**D** : Données d'original qui sont éditées à l'aide de [Editeur]

# **7 Touchez [Détails].**

**8 Vérifiez les données de l'original à imprimer.**

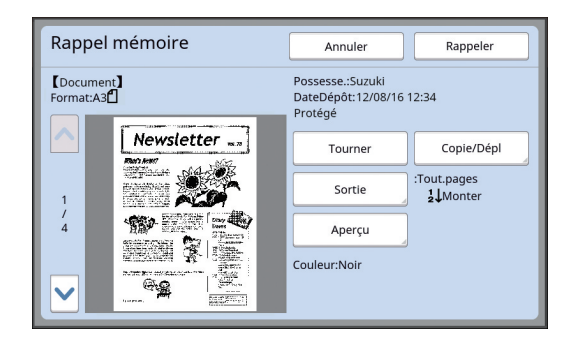

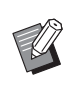

▶ Pour gérer les données de l'original, consultez la page ci-dessous. (A 66 "Gestion des données de [l'original enregistrées \[Dépôt\], \[List](#page-67-0)  trava [USB\]](#page-67-0)")

# **9 Touchez [Rappeler].**

## **10 Vérifiez le réglage [Cycle Auto].**

Les réglages qui peuvent être sélectionnés sont les mêmes que pour "Impression depuis un ordinateur"  $(\Box 34)$ .

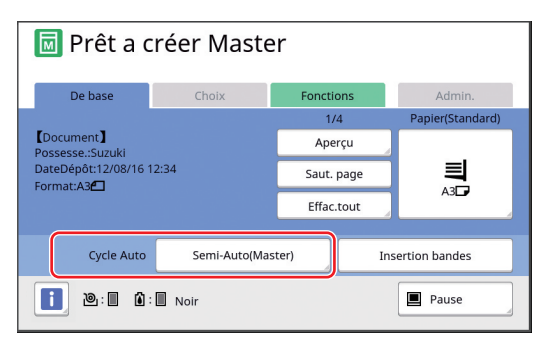

### **11 Effectuez d'autres opérations.**

Pour les opérations de l'écran de base de création de masters, consultez la page suivante. ( $\boxplus$  22 "[Affichages](#page-23-0) du panneau tactile")

### **12 Saisissez le nombre de copies à imprimer à l'aide des touches numériques.**

### **13 Appuyez sur la touche [START].**

- Quand [Cycle Auto] est sur [MARCHE] : La création du master est suivie du processus d'impression.
- Quand [Cycle Auto] est réglé sur autre chose que [MARCHE] :

Effectuez les opérations nécessaires conformément aux réglages.

( $\boxplus$  35 "Quand [Impression auto] est réglé sur autre chose que [\[MARCHE\]](#page-36-0)")

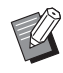

 $\blacktriangleright$  Il est possible qu'un pré-conditionnement s'exécute automatiquement (pour s'assurer que l'encre est utilisable et qu'elle est stable). Vous pouvez modifier ce réglage dans [Précondition. auto] ( $\boxplus$  [116\)](#page-117-0) sous [Admin.].

### **Impression depuis [List trava USB]**

Vous pouvez imprimer les données de l'original qui sont enregistrées dans la clé Flash USB en effectuant les réglages indiqués ci-dessous.

• Dans le pilote d'imprimante dédié à l'impression à partir de la clé Flash USB, réglez [Impression USB (Manuelle)] pour [Sortie:].

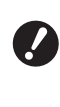

B**Vous ne pouvez pas imprimer les données d'un original (fichier PDF, etc.) qui a été enregistré suivant une autre méthode.**

### **1 Préparez cette machine.**

Suivez les étapes 1 à 4 de la section "[Impres](#page-41-1)[sion depuis \[Dépôt\]](#page-41-1)"(B [40\).](#page-41-1)

**2 Insérez la clé Flash USB qui contient les données de l'original dans le port USB.**

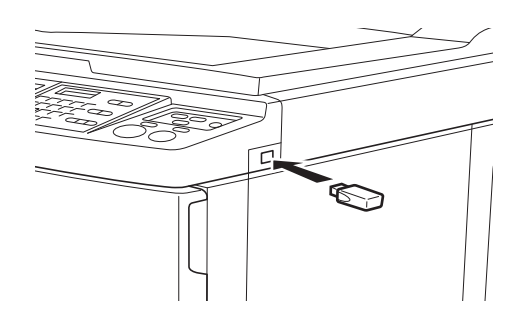

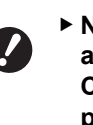

B**N'enlevez pas la clé Flash USB avant la fin de l'impression. Ceci pourrait provoquer une perte de données et de réglages ou endommager la clé Flash USB.**

**3 Touchez les données de l'original que vous souhaitez imprimer.**

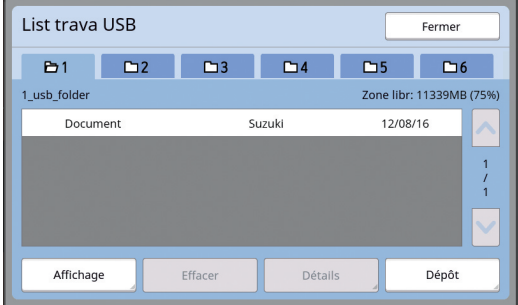

- Pour sélectionner les données d'un original qui sont enregistrées dans un autre dossier, touchez l'onglet du dossier.
- Quand il existe 6 fichiers de données d'original ou plus, touchez  $[\wedge]$  ou  $[\vee]$  pour changer l'affichage.

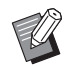

▶ Si l'écran [List trava USB] ne s'affiche pas automatiquement, touchez [List trava USB] sur l'écran de l'onglet [Fonctions].

# **4 Touchez [Détails].**

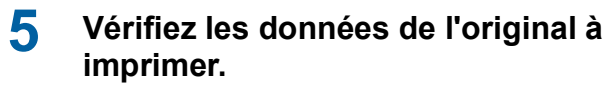

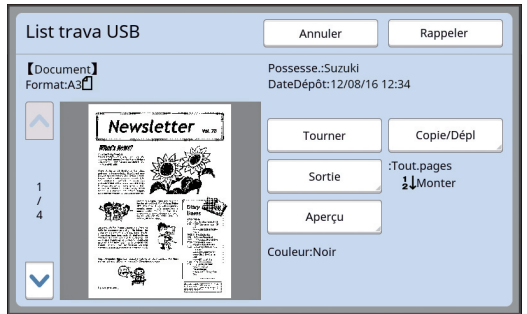

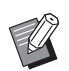

▶ Pour gérer les données de l'original. consultez la page ci-dessous. (A 66 "Gestion des données de [l'original enregistrées \[Dépôt\], \[List](#page-67-0)  trava [USB\]](#page-67-0)")

### **6 Touchez [Rappeler].**

Suivez les étapes 10 à 13 de la section ["Impression depuis \[Dépôt\]](#page-41-1)" pour le reste de la procédure.

### **Impression depuis [Impression USB (Marche auto)]**

Vous pouvez imprimer les données de l'original qui sont enregistrées dans la clé Flash USB en effectuant les réglages indiqués ci-dessous.

• Dans le pilote d'imprimante dédié à l'impression à partir de la clé Flash USB, réglez [Impression USB (Marche auto)] pour [Sortie:].

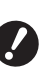

B**Vous ne pouvez pas imprimer les données d'un original (fichier PDF, etc.) qui a été enregistré suivant une autre méthode.**

### **1 Préparez cette machine.**

Suivez les étapes 1 à 4 de la section "[Impres](#page-41-1)[sion depuis \[Dépôt\]](#page-41-1)"([4[40\).](#page-41-1)

**2 Insérez la clé Flash USB qui contient les données de l'original dans le port USB.**

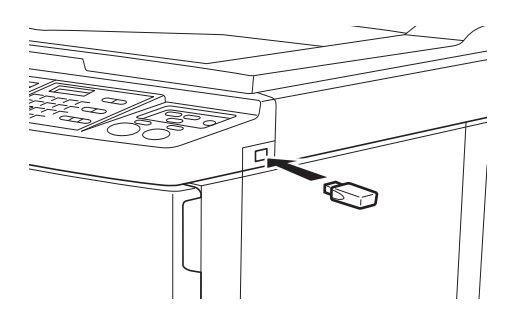

- Quand [Cycle Auto] est sur [MARCHE] : La création du master est suivie du processus d'impression.
- Quand [Cycle Auto] est réglé sur autre chose que [MARCHE] :

Effectuez les opérations nécessaires conformément aux réglages.

( $\boxplus$  35 "Quand [Impression auto] est réglé sur autre chose que [\[MARCHE\]](#page-36-0)")

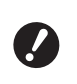

B**N'enlevez pas la clé Flash USB avant la fin de l'impression. Ceci pourrait provoquer une perte de données et de réglages ou endommager la clé Flash USB.**

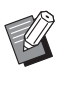

BAprès la création du master, les données de l'original qui se trouvent dans la clé Flash USB s'effacent automatiquement.

# **3 Enlevez la clé Flash USB.**

Une fois l'impression terminée, enlevez la clé Flash USB.

### **Comment imprimer des données d'impression ID**

Les types de données d'original suivants sont appelés des "données d'impression ID".

- Données d'original avec [Impression ID] défini en mode de scannérisation ( $\boxplus$  38 "[Enregistrement](#page-39-0) de l'original papier sous
- [forme de données"\)](#page-39-0) • Données d'original avec [Impression ID] défini dans le pilote d'imprimante Pour la procédure à suivre pour définir cette fonction, consultez le "Manuel de l'utilisateur du RISO

Suivez les étapes ci-dessous pour afficher les données d'impression ID à l'écran [Sélection mémoire] ou à l'écran [List trava USB].

# **1 Touchez [Affichage].**

Printer Driver" (DVD-ROM).

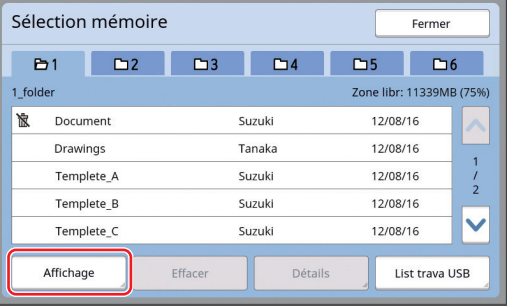

# **2 Touchez [Impression ID].**

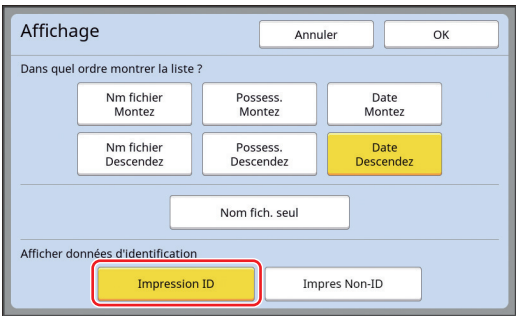

[Afficher données d'identification] s'affiche quand [Haut/Gestion complète] ou [Moyen/Seul Copie ID] est défini dans [Manage utilisateur]  $(\boxplus$  [122\)](#page-123-0) sous [Admin.].

#### **3 Touchez [OK].**

Les données d'impression ID s'affichent à l'écran [Sélection mémoire] ou à l'écran [List trava USB]. • Une icône  $\lceil \frac{1}{6} \rceil$  (symbole d'une clé) s'affiche

- sur les boutons de l'onglet. • Pour afficher les données de l'original qui ne
- sont pas des données d'impression ID, touchez [Impres Non-ID].

Après, les opérations sont les mêmes que les étapes 6 ( $\boxplus$  [40\)](#page-41-2) et suivantes de la section ["Impression depuis \[Dépôt\]](#page-41-1)".

### **Effectuer l'authentification avant d'utiliser cette machine**

L'"authentification" consiste à identifier les utilisateurs de cette machine à l'aide du code PIN assigné à chaque utilisateur. L'identification des utilisateurs améliore la capacité de gestion et le niveau de sécurité de chaque utilisateur.

### **Effectuer une opération d'authentification**

Si l'écran d'authentification suivant est affiché, cela indique que [Manage utilisateur] ( $\boxtimes$  [122\)](#page-123-0) a été défini. Dans ce cas, vous devrez exécuter l'opération d'authentification pour pouvoir utiliser cette machine. Les trois méthodes suivantes sont disponibles pour effectuer l'opération d'authentification.

La méthode à utiliser est spécifiée dans [Marge+] (A [122\)](#page-123-1) de [Admin.].

#### **Saisie du code PIN**

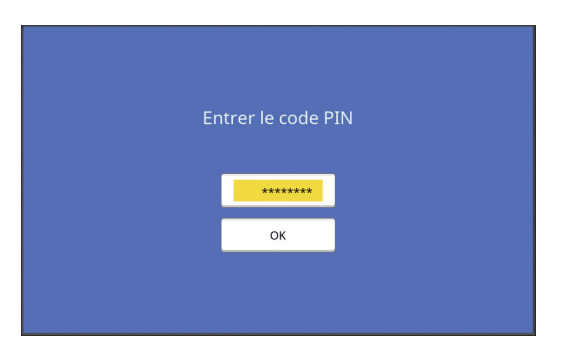

### **1 Saisissez le code PIN à l'aide des touches numériques.**

Les chiffres du code entrés s'affichent sous la forme " $*$ ".

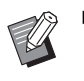

▶ Vous pouvez sélectionner [Admin.] -[Créa utilisateur] pour confirmer ou modifier le code PIN.

### **2 Touchez [OK].**

Lorsque l'écran d'authentification disparaît, vous pouvez utiliser cette machine.

#### **Utilisation d'une clé Flash USB**

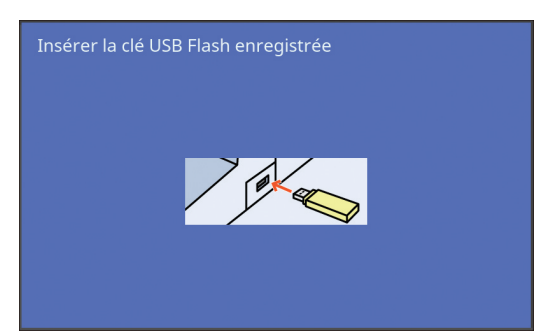

### **1 Insérer la clé USB Flash enregistrée dans le port USB.**

Lorsque l'écran d'authentification disparaît, vous pouvez utiliser cette machine. Retirez la clé Flash USB du port USB. Le processus d'authentification est conservé même après le retrait de la clé Flash USB.

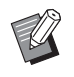

▶ Vous devrez enregistrer au préalable la clé Flash USB à des fins d'authentification sur cette machine. (A 124 ["\[Créa utilisateur\]"\)](#page-125-0)

#### **Utilisation du lecteur de carte IC (option)**

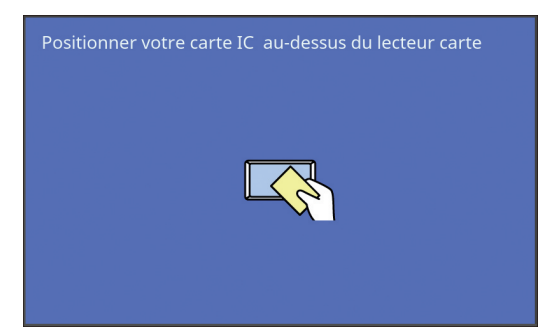

### **1 Touchez le lecteur de carte IC avec la carte IC enregistrée.**

Lorsque l'écran d'authentification disparaît, vous pouvez utiliser cette machine. Retirez la carte IC du lecteur de carte IC. Le processus d'authentification est conservé même après le retrait de la carte IC du lecteur de carte IC.

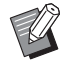

▶ Vous devrez enregistrer au préalable la carte IC à des fins d'authentification sur cette machine.  $[4]$  [124](#page-125-0) ["\[Créa utilisateur\]"\)](#page-125-0)

### **Libération du processus d'authentification**

Le processus par lequel cette machine a identifié l'utilisateur une fois l'opération d'authentification réussie s'appelle le "processus d'authentification". Après avoir utilisé cette machine, libérez le processus d'authentification.

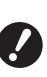

B**Si le processus d'authentification n'est pas libéré, cette machine sera disponible pour d'autres utilisateurs.**

**1 Appuyez sur la touche [WAKE-UP] allumée.**

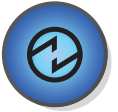

Dans le processus d'authentification, la touche [WAKE-UP] ( $\boxdot$  [21\)](#page-22-1) est allumée même lorsque la machine n'est pas en mode veille. Si vous appuyez sur la touche [WAKE-UP] dans ce processus, l'authentification sera libérée.

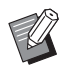

▶ Le processus d'authentification est automatiquement libéré une fois que le délai spécifié dans [Auto-effacement]  $(4.115)$  $(4.115)$  ou [Veille Auto] (A [115\)](#page-116-1) s'est écoulé.

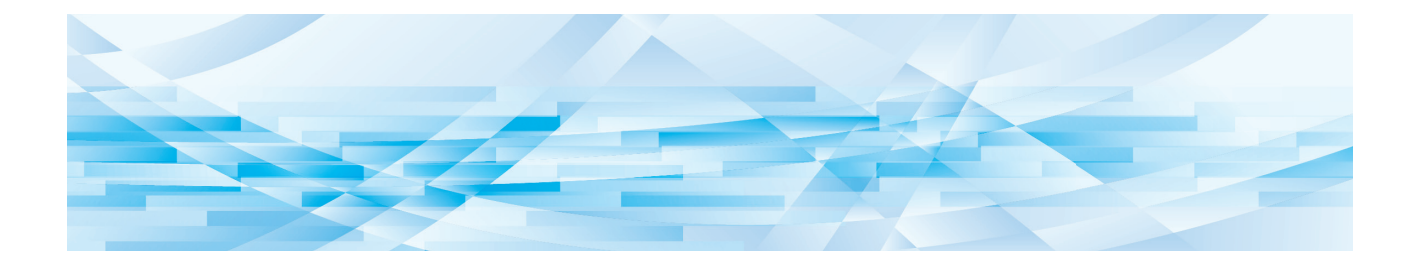

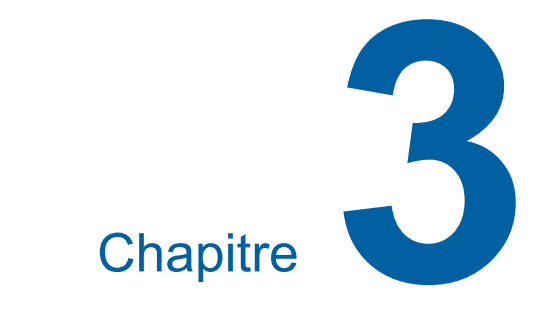

# **Fonctions pour la création de masters**

# <span id="page-47-0"></span>**Fonctions pour la création de masters**

Pour les détails et la procédure à suivre pour définir chaque fonction, consultez les pages qui sont spécifiées comme référence.

#### **Fonctions liées au traitement de l'image**

#### $[Image]$  $(47)$  $(47)$  $(47)$

Vous pouvez définir le traitement adapté au type d'original.

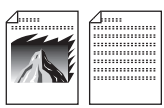

#### **[Mode trame] (**A [49](#page-50-0)**)**

Vous pouvez définir la méthode de traitement pour exprimer la gradation d'une photo.

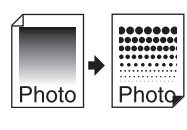

#### **[Régl contras] (**A [49](#page-50-1)**)**

Vous pouvez transformer une photo floue en une image finale nette.

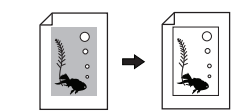

#### **[Courbe contr] (**A [50](#page-51-0)**)**

Vous pouvez régler la tonalité des parties claires et des parties sombres dans des originaux tels que des photos.

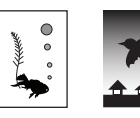

#### **[Contraste] (**A [50](#page-51-1)**)**

Vous pouvez régler le contraste en fonction de la couleur du papier et de la teinte de l'original.

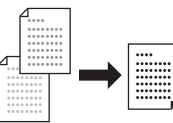

#### **[Ombre livre] (**A [51](#page-52-0)**)**

Vous pouvez effacer ou réduire l'ombre qui apparaît au niveau de la reliure de livres.

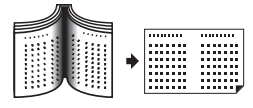

#### **[Économie encre] (**A [52](#page-53-0)**)**

Vous pouvez réduire la quantité d'encre consommée.

#### **[Création Rapide Master] (**A [53](#page-54-0)**)**

Vous pouvez raccourcir le temps requis pour la création d'un master.

### **Fonctions liées à la disposition**

#### **[Taux] (**A [53](#page-54-1)**)**

Vous pouvez agrandir ou réduire la taille de l'original.

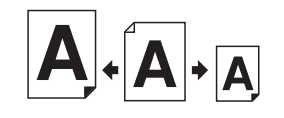

#### **[Format pap] (**A [55](#page-56-0)**)**

Vous pouvez sélectionner un format de papier personnalisé.

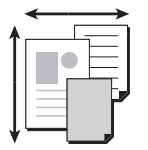

#### **[Scannér. maxi] (**A [56](#page-57-0)**)**

Vous pouvez créer un master en utilisant la zone d'impression maximum.

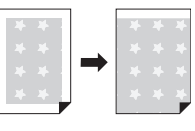

#### **[Impression MULTIPOSES] (**A [56](#page-57-1)**)**

Vous pouvez disposer plusieurs originaux sur une seule feuille de papier.

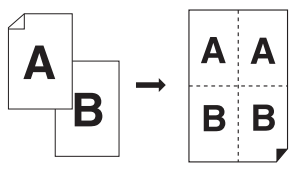

#### $[2 \text{ poses}]\n(4.60)$  $[2 \text{ poses}]\n(4.60)$  $[2 \text{ poses}]\n(4.60)$ Vous pouvez disposer deux copies d'un original côte à côte sur une seule feuille de papier.

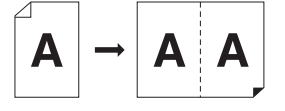

#### $[$ **Règl marge sup.** $]$  $($

Vous pouvez couper la section supérieure de l'original.

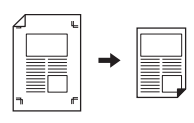

#### **[Règl marge reliur] (**A [62](#page-63-0)**)** Vous pouvez régler la position d'impression verticale pour la création de masters.

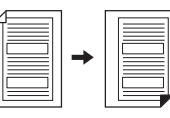

#### **Autres fonctions**

#### **[Aperçu] (**A [63](#page-64-0)**)**

Vous pouvez vérifier l'image finale avant de créer un master.

#### **[ADF** semi-auto.] ( $\boxplus$  [64](#page-65-0))

La création du master s'effectue automatiquement pour les originaux qui sont placés dans l'alimentateur automatique de documents.

(L'alimentateur automatique de documents doit être installé.)

#### **[Impr. mémoire pap.] (**A [64](#page-65-1)**)**

Même si cette machine ne peut pas être connectée à un ordinateur, vous pouvez toujours réaliser des impressions de haute résolution similaires à celles réalisées directement à partir d'un ordinateur.

#### **[Dépôt], [Liste travail USB] (**A [66](#page-67-1)**)**

Vous pouvez utiliser les données de l'original qui sont enregistrées dans cette machine ou sur une clé Flash USB.

#### **[Superposition] (**A [68](#page-69-1)**)**

Vous pouvez superposer les données de l'original qui sont enregistrées dans [Dépôt] ou [List trava USB] sur un original papier.

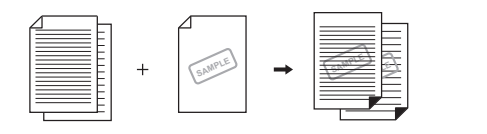

### <span id="page-48-0"></span>**Traitement d'image adapté à l'original [Image]**

#### Vous pouvez obtenir des images plus claires en sélectionnant un traitement adapté au type d'original.

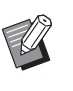

▶ Vous pouvez modifier le réglage par défaut de [Traitement d'image] (E [112\)](#page-113-0) sous [Admin.].

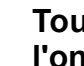

**1 Touchez [Page] sur l'écran de l'onglet [De base].**

#### **2 Sélectionnez le type d'original.**

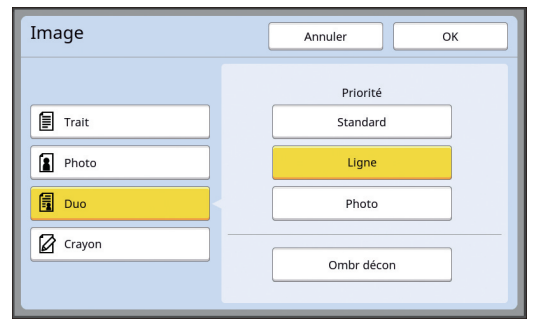

#### **[Trait]**

Sélectionnez cette option pour les originaux qui ne contiennent pas de photos. Elle permet d'exprimer clairement des caractères ou des images à teinte constante.

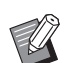

- $\triangleright$  Vous ne pouvez pas utiliser cette fonction avec les fonctions suivantes :
	- [Mode trame]  $(E= 49)$  $(E= 49)$
	- $\bullet$  [Régl contras] ( $\Box$  [49\)](#page-50-1)
	- $\bullet$  [Courbe contr] ( $\boxplus$  [50\)](#page-51-0)

#### **[Photo]**

Sélectionnez cette option si la clarté des photos est importante.

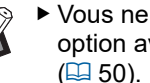

- ▶ Vous ne pouvez pas utiliser cette option avec [Auto] dans [Contraste]  $(E = 50)$  $(E = 50)$ .
- ▶ Vous pouvez modifier la méthode de traitement pour exprimer la gradation d'une photo dans [Mode trame]  $( \Box 49)$ .
- $\blacktriangleright$  Vous pouvez transformer une photo floue en une image finale nette dans [Régl contras]  $(E4 49)$ .
- ▶ Vous pouvez régler la tonalité des parties claires et des parties sombres d'une photo dans [Courbe contr]  $(E = 50)$ .

#### **[Duo]**

Sélectionnez cette option si vous voulez que les caractères ainsi que les photos soient clairs.

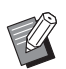

 $\blacktriangleright$  Vous ne pouvez pas utiliser cette fonction avec les fonctions suivantes :

- $\bullet$  [Auto] dans [Contraste] ( $\boxplus$  [50\)](#page-51-1)
- $\bullet$  [Régl contras] ( $\boxplus$  [49\)](#page-50-1)
- ▶ Vous pouvez modifier la méthode de traitement pour exprimer la gradation d'une photo dans [Mode trame]  $( \Box 49)$ .
- ▶ Vous pouvez régler la tonalité des parties claires et des parties sombres d'une photo dans [Courbe contr]  $(\boxtimes 50)$ .

### **[Crayon]**

Sélectionnez cette option pour des originaux dont la couleur est pâle comme des originaux écrits au crayon gris ou comportant des marques de tampon à l'encre rouge.

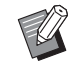

- ▶ Vous ne pouvez pas utiliser cette fonction avec les fonctions suivantes :
	- [Mode trame]  $(\Box 49)$  $(\Box 49)$
	- $\bullet$  [Auto] dans [Contraste] ( $\boxplus$  [50\)](#page-51-1)
	- $\bullet$  [Régl contras] ( $\boxplus$  [49\)](#page-50-1)
- ▶ Vous pouvez régler la tonalité des parties claires et des parties sombres d'une photo dans [Courbe contr]  $(4.50)$ .

### **3 Sélectionnez un type spécifique.**

Si vous avez sélectionné un type autre que [Trait], sélectionnez un type plus spécifique.

#### **Pour [Photo]**

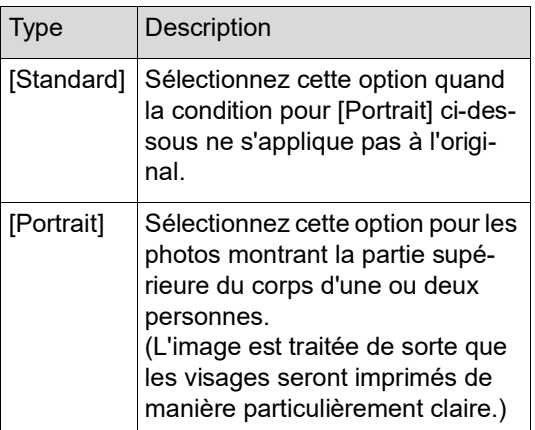

### **Pour [Duo]**

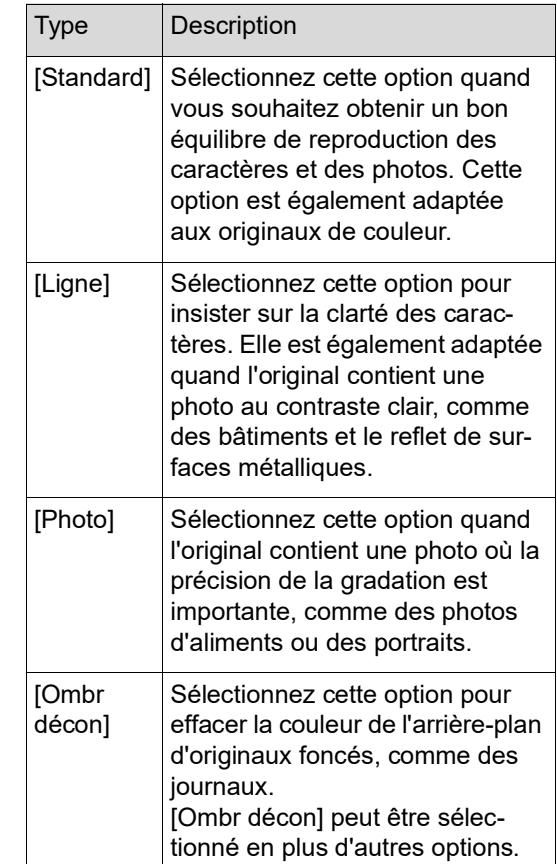

#### **Pour [Crayon]**

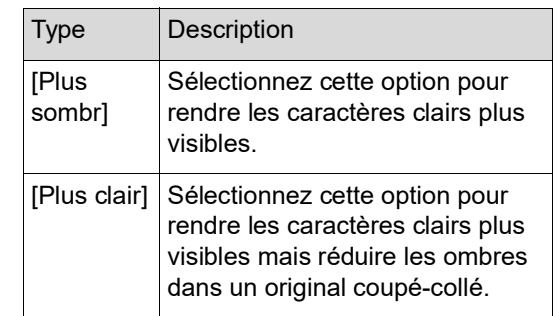

### <span id="page-50-0"></span>**Sélection d'une méthode pour traiter la gradation de photos [Mode trame]**

Vous pouvez définir la méthode de traitement pour exprimer la gradation d'une photo.

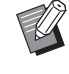

B[Mode trame] ne peut être sélectionné que lorsque [Photo] ou [Duo] a été défini pour  $[Image]$   $(47)$  $(47)$ .

#### **1 Touchez [Mode trame] sur l'écran de l'onglet [Fonctions].**

**2 Touchez le bouton du réglage souhaité.**

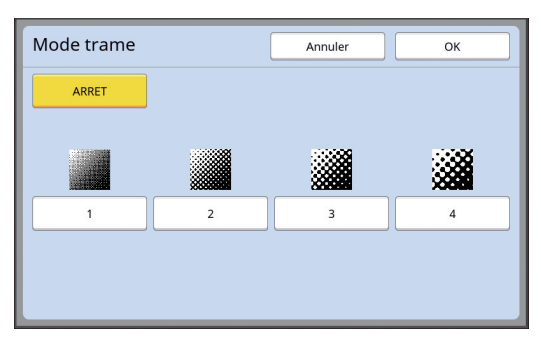

#### **[ARRET]**

La gradation des photos est traitée par le biais d'une méthode de diffusion d'erreur.

La gradation s'exprime en modifiant la densité des points qui sont arrangés de manière irrégulière.

#### **[1] à [4]**

La gradation des photos est traitée par un mode de trame.

La gradation s'exprime en modifiant la taille des points qui sont arrangés de manière régulière. Vous pouvez sélectionner le motif du lignage de trame (le nombre de points par pouce). Plus le lignage de trame est élevé, plus l'arrangement de points est fin, ce qui permet l'expression progressive de la gradation.

- [1] : Équivalent à 106 lignes
- [2] : Équivalent à 71 lignes
- [3] : Équivalent à 53 lignes
- [4] : Équivalent à 34 lignes

# **3 Touchez [OK].**

### <span id="page-50-1"></span>**Réglage de l'aspect foncé et clair des photos [Régl contras]**

Vous pouvez transformer une photo floue en une image finale nette.

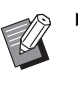

- B[Régl contras] ne peut être sélectionné que lorsque [Photo] a été défini pour [Image]  $(\Box 47)$  $(\Box 47)$ .
- **1 Touchez [Réglage contrast] sur l'écran de l'onglet [Fonctions].**

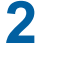

#### **2 Touchez le bouton du réglage souhaité.**

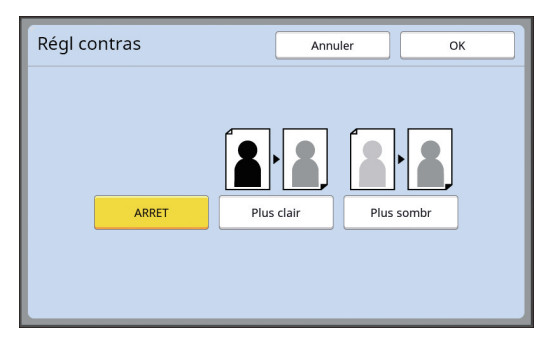

#### **[ARRET]**

Le traitement [Régl contras] ne s'effectue pas.

#### **[Plus clair]**

Les parties plus sombres apparaissent plus clairement.

Sélectionnez cette option quand un objet sombre qui se trouve dans une photo généralement sombre n'est pas bien visible.

#### **[Plus sombr]**

Les parties plus claires apparaissent plus clairement.

Sélectionnez cette option quand un objet clair qui se trouve dans une photo généralement claire n'est pas bien visible.

# <span id="page-51-0"></span>**Réglage de la gradation des photos [Courbe contr]**

Vous pouvez régler la tonalité des parties claires et des parties sombres d'une photo par incréments.

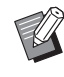

B[Courbe contr] ne peut être sélectionné que lorsqu'un réglage autre que [Trait] est spécifié pour [Image] (E [47\).](#page-48-0)

### **1 Touchez [Courbe contrast] sur l'écran de l'onglet [Fonctions].**

**2 Touchez le bouton du réglage souhaité.**

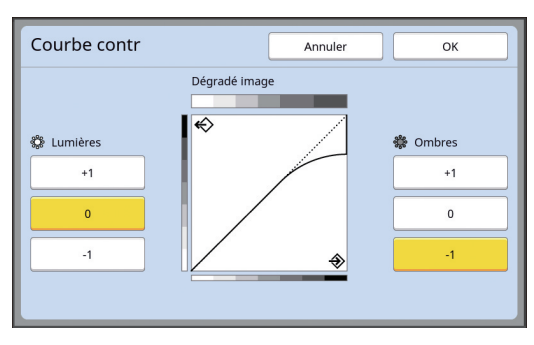

### **[Lumières]**

Vous pouvez régler le rendu des parties claires de la photo.

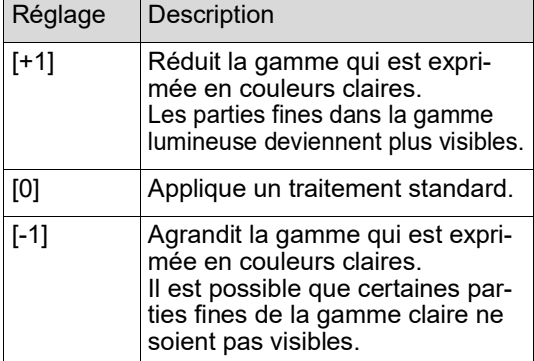

#### **[Ombres]**

Vous pouvez régler le rendu des parties sombres de la photo.

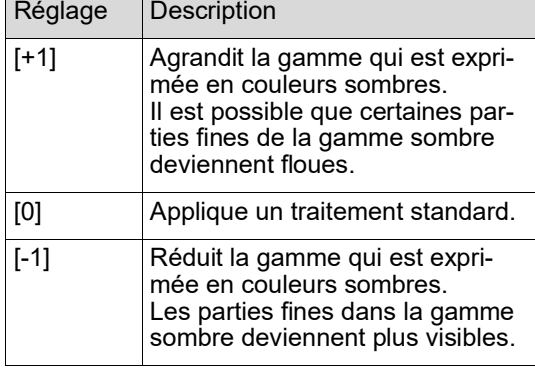

# <span id="page-51-1"></span>**Réglage du contraste de l'original [Contraste]**

Vous pouvez régler le contraste en fonction de conditions telles que la couleur du papier et la teinte de l'original.

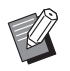

- ▶ Vous pouvez modifier le réglage par défaut de [Contraste scanner] (E [112\)](#page-113-1) sous [Admin.].
- ▶ Le réglage [Contraste] ne peut pas être modifié quand [Économie encre] ( $\boxtimes$  [52\)](#page-53-0) est activé.
- **1 Touchez [Contraste] sur l'écran de l'onglet [De base].**
- **2 Touchez le bouton du réglage souhaité.**

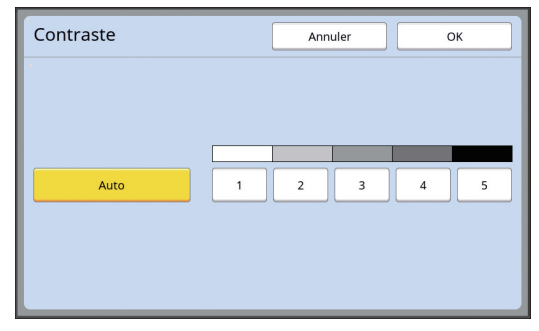

### **[Auto]**

Vous ne pouvez sélectionner ce bouton que lorsque [Trait] est sélectionné dans [Image]  $( \Box 47).$  $( \Box 47).$  $( \Box 47).$ 

Quand vous sélectionnez [Auto], le contraste se règle de manière optimale en fonction de la couleur du papier de l'original.

### **[1] à [5]**

Vous pouvez régler la densité de la scannérisation sur cinq niveaux.

Sélectionnez [1] pour la densité la plus faible. Sélectionnez [5] pour la densité la plus élevée.

# <span id="page-52-0"></span>**Utilisation d'un original de type livre [Ombre livre]**

Quand vous scannérisez un original qui est relié en son centre, comme un livre, il est possible d'effacer ou de réduire l'ombre de la partie reliée.

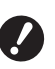

B**Veillez à aligner l'original sur le centre le long du côté gauche de la vitre d'exposition et placez l'original dans le sens illustré ci-dessous.**

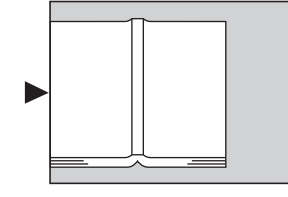

▶ Si un rabat de calibrage est fixé à la **vitre d'exposition, enlevez-le. Si vous utilisez [Ombre livre] avec le rabat de calibrage toujours fixé, la zone qui se trouve autour de l'original apparaîtra en noir sur le master créé.**

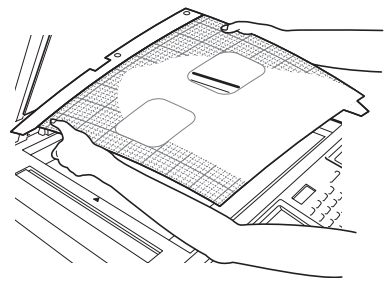

▶ Quand vous scannérisez un livre épais, soulevez les charnières du cache document de manière à pouvoir appuyer de manière uniforme sur le livre à l'aide du cache.

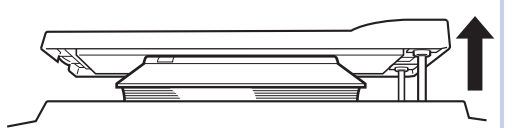

- $\blacktriangleright$  Vous ne pouvez pas utiliser cette fonction avec les fonctions suivantes :
	- $\bullet$  [Règl marge reliur] ( $\boxplus$  [62\)](#page-63-0)
	- $\bullet$  [Économie encre] ( $\Box$  [52\)](#page-53-0)
	- $\bullet$  [Auto] dans [Contraste] ( $\boxplus$  [50\)](#page-51-1)
	- $\bullet$  [Impression MULTIPOSES] ( $\boxplus$  [56\)](#page-57-1)
	- $\bullet$  [2 poses] ( $\boxplus$  [60\)](#page-61-0)
	- [Création Rapide Master] ( $\boxplus$  [53\)](#page-54-0)

### **1 Touchez [Ombre livre] sur l'écran de l'onglet [Fonctions].**

### **2 Sélectionnez une méthode de traitement.**

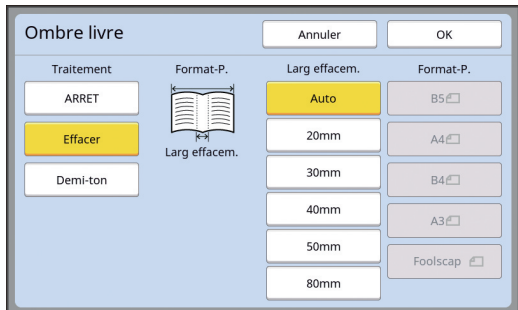

### **[ARRET]**

Le traitement [Ombre livre] ne s'effectue pas.

#### **[Effacer]**

Efface l'ombre de la section reliée et l'ombre générée autour de l'original.

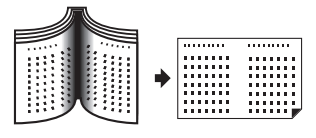

#### **[Demi-ton]**

Réduit l'ombre de la section reliée par le biais d'un traitement à demi-ton et efface l'ombre générée autour de l'original.

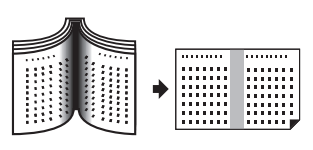

**3 Sélectionnez une largeur d'effacement.**

#### **[Auto]**

Détecte la section reliée automatiquement et calcule une largeur d'effacement.

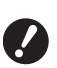

▶ Quand vous sélectionnez [Auto], **les parties d'image suivantes sont aussi effacées ou traitées en demi-ton.**

C**Une image noire qui s'étend depuis la zone qui se trouve autour de l'original**

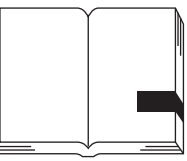

C**Une image noire qui s'étend depuis la section reliée**

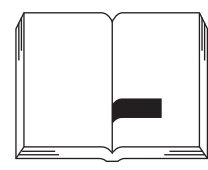

### **[20mm] à [80mm] ([3/4"] à [3 1/8"])**

Vous ne pouvez sélectionner ces boutons que si [Effacer] a été sélectionné.

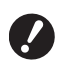

B**Quand vous sélectionnez un bouton autre que [Auto], l'ombre générée autour de l'original n'est pas effacée.**

#### **4 Sélectionnez un format d'original.**

Si vous avez sélectionné un bouton autre que [Auto] pour [Larg effacem.], sélectionnez une taille avec le livre original ouvert. La partie centrale du [Format-P.] sélectionné est effacée.

# **5 Touchez [OK].**

# <span id="page-53-0"></span>**Économie d'encre [Économie encre]**

En activant [Économie encre] lors de la création d'un master, vous pouvez réduire la quantité d'encre consommée pendant l'impression.

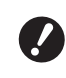

- B**Quand la fonction [Économie encre] est activée, la densité d'impression devient plus faible.**
- B**Même si vous modifiez le réglage de la fonction [Économie encre] pendant le processus d'impression, le nouveau réglage ne sera pas appliqué au master qui a déjà été créé et chargé sur le tambour. Le réglage de la fonction [Économie encre] que vous avez modifié sera utilisé pour la création du master suivant.**

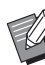

- $\triangleright$  Vous ne pouvez pas utiliser cette fonction avec les fonctions suivantes :
	- $\bullet$  [Contraste] ( $\boxplus$  [50\)](#page-51-1)
	- [Densité d'impress.] (E [73\)](#page-74-0)
	- [Ombre livre] ( $\boxplus$  [51\)](#page-52-0)
	- $\bullet$  [Aperçu] ( $\boxplus$  [63\)](#page-64-0)
	- [Superposition] ( $\boxplus$  [68\)](#page-69-1)
- BLors de l'impression à l'aide du tambour sur lequel un master est créé en réglant [Économie encre] sur Marche, vous ne pourrez pas reconfigurer les fonctions suivantes :
	- $\bullet$  [DENSITY] ( $\boxtimes$  [73\)](#page-74-0)

### **1 Touchez [Économie encre] sur l'écran de l'onglet [Fonctions].**

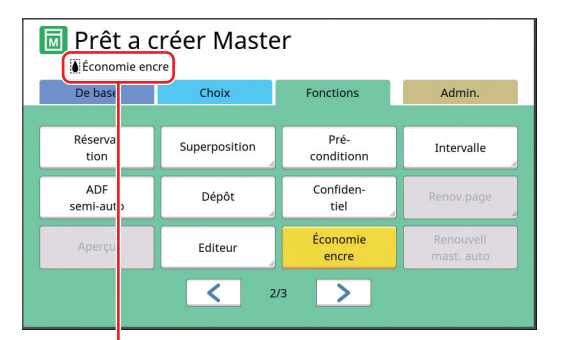

Quand la fonction [Économie encre] est activée, l'icône [[] s'affiche dans la zone des messages.

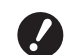

**► Si la machine passe en mode de création de master après l'impression, [Économie encre] sera configuré sur ARRÊT lors de la prochaine création d'un master. Pour régler [Économie encre] sur MARCHE, touchez à nouveau [Économie encre].**

### <span id="page-54-0"></span>**Réduction de la durée de création d'un master [Création Rapide Master]**

Vous pouvez raccourcir le temps requis pour la création d'un master.

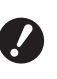

B**Quand vous créez un master alors que la fonction [Création Rapide Master] est activée, une image s'imprime à 600 ppp × 400 ppp.**

▶ Vous pouvez modifier le réglage par défaut de [Création Rapide Master]  $(\boxplus$  [113\)](#page-114-0) sous [Admin.].

- $\triangleright$  Vous ne pouvez pas utiliser cette fonction avec les fonctions suivantes :
	- [Taux]  $(E = 53)$  $(E = 53)$
	- $\bullet$  [Impression MULTIPOSES] ( $\boxdot$  [56\)](#page-57-1)
	- $[2 \text{ poses}](4960)$  $[2 \text{ poses}](4960)$
	- $\bullet$  [Ombre livre] ( $\boxplus$  [51\)](#page-52-0)
	- $\bullet$  [Règl marge reliur] ( $\Box$  [62\)](#page-63-0)  $\cdot$  [Aperçu] ( $\overline{4}$  [63\)](#page-64-0)
	- [Editeur]
	- [Impr. mémoire pap.]  $(\boxdot$  [64\)](#page-65-1)
	- $\cdot$  [Dépôt] ( $\boxplus$  [66\)](#page-67-1)
	- $\bullet$  [List trava USB] ( $\boxplus$  [66\)](#page-67-1)
	- [Superposition]  $\overline{(\Xi \ 68)}$  $\overline{(\Xi \ 68)}$  $\overline{(\Xi \ 68)}$

### **1 Touchez [Création Rapide Master] sur l'écran de l'onglet [Fonctions].**

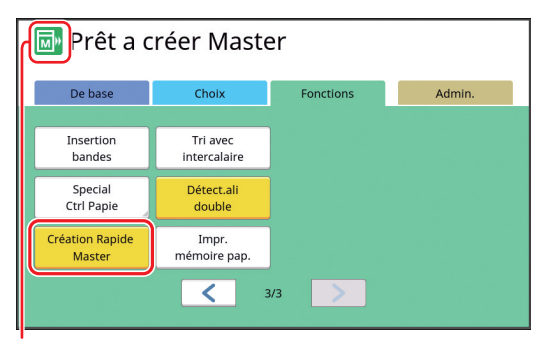

Quand la fonction [Création Rapide Master] est activée, l'icône change dans la zone des messages.

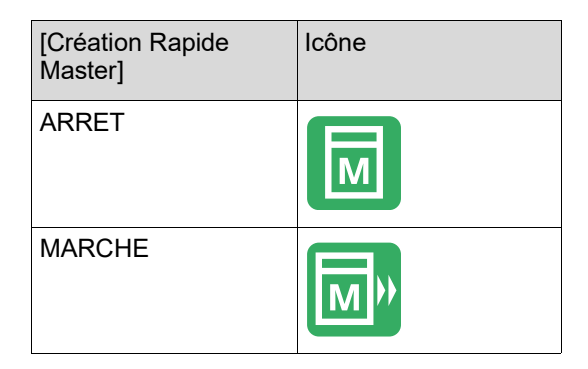

### <span id="page-54-1"></span>**Agrandissement ou réduction du format de l'original [Taux]**

Vous pouvez scannériser un original de sorte à agrandir ou réduire son format.

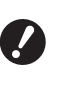

B**Les parties de l'image qui se trouvent en dehors de la zone de création du master ne seront pas imprimées. (**A 16 **["Zone de création du master"\)](#page-17-0)**

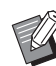

- ▶ Vous pouvez modifier le réglage par défaut de  $\text{Taux reproduction}$  ( $\text{A}$  [112\)](#page-113-2) sous [Admin.].
- Vous pouvez modifier le taux de réduction de [Marge+] dans [Taux marge-plus]  $(\boxplus$  [114\)](#page-115-0) sous [Admin.].
- $\triangleright$  Vous ne pouvez pas utiliser cette fonction avec la fonction suivante :
	- [Création Rapide Master]  $(E = 53)$  $(E = 53)$

Vous pouvez choisir la méthode de réglage du format parmi les trois options suivantes.

- [Taux standard] : Vous pouvez définir le format de l'original simplement en sélectionnant un taux d'agrandissement.
- [Libre] : Vous pouvez définir n'importe quel taux d'agrandissement horizontalement et verticalement.
- [Zoom] : Vous pouvez définir n'importe quel taux d'agrandissement sans changer le taux de zoom verticalement et horizontalement.

# **[Taux standard]**

**1 Touchez [Taux] sur l'écran de l'onglet [De base].**

### **2 Touchez un taux d'agrandissement cible.**

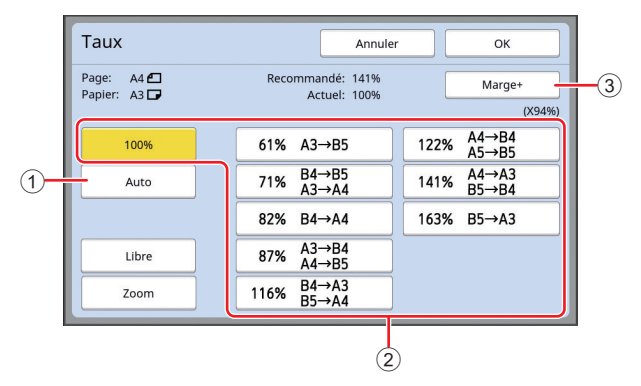

 $(1)$  [Auto] : Le format de l'original est automatiquement agrandi ou réduit en fonction du format du papier qui se trouve dans le bac d'alimentation du papier. Cette option ne peut être utilisée que lorsque l'original est placé sur l'alimentateur automatique de documents et lorsque l'original et le papier ont tous deux un format standard.

- 2 [Taux standard] : Vous pouvez sélectionner un des taux typiques pour agrandir ou réduire les originaux depuis un format standard vers un autre format standard.
- 3 [Marge+] : En plus du taux d'agrandissement sélectionné, un taux de réduction s'applique pour créer les marges autour de l'original.

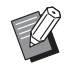

- ▶ [Marge+] ne peut pas être sélectionné quand vous avez sélectionné [Auto], [Libre] ou [Zoom].
- ▶ [Auto] sous [Taux] ne peut pas être utilisé quand vous avez sélectionné [Impression MULTIPOSES]  $(E4 56)$  $(E4 56)$ ou  $[2 \text{ poses}]$   $(\boxplus 60)$ .

**3 Touchez [OK].**

# **[Libre]**

- **1 Touchez [Taux] sur l'écran de l'onglet [De base].**
- **2 Touchez [Libre].**
- **3 Changez le taux d'agrandissement.**

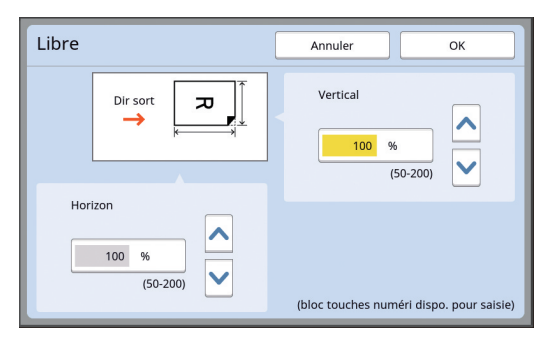

Vous pouvez changer le taux d'agrandissement en utilisant une des méthodes suivantes.

- En saisissant une valeur numérique à l'aide des touches numériques.
- En touchant  $[\wedge]$  ou  $[\vee]$ .

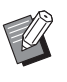

▶ Appuyez sur la touche [C] pour remettre le taux d'agrandissement à [100%].

# **4 Touchez [OK].**

### **[Zoom]**

- **1 Touchez [Taux] sur l'écran de l'onglet [De base].**
- **2 Touchez [Zoom].**
- **3 Changez le taux d'agrandissement.**

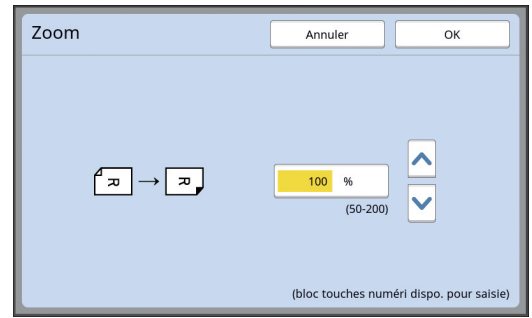

Vous pouvez changer le taux d'agrandissement en utilisant une des méthodes suivantes.

- En saisissant une valeur numérique à l'aide des touches numériques.
- En touchant  $[\wedge]$  ou  $[\vee]$ .

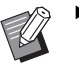

▶ Appuyez sur la touche [C] pour remettre le taux d'agrandissement à [100%].

# <span id="page-56-0"></span>**Utilisation de papier au format personnalisé [Format pap]**

Quand du papier au format standard  $(4)$  [14\)](#page-15-0) se trouve dans le bac d'alimentation du papier, cette machine détecte automatiquement le format du papier et crée un master dans une plage appropriée pour la création de masters  $(416)$  $(416)$ . Toutefois, quand vous mettez du papier au format personnalisé, le format du papier n'est pas détecté automatiquement. Vous devez sélectionner un format de papier adéquat dans [Format pap] avant de créer le master. ▶ Si vous utilisez du papier à un format **personnalisé alors que [Auto] est sélectionné pour [Format pap], il est possible que l'image à imprimer n'apparaisse pas ou que le tambour se tache.**

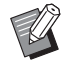

► Le format de papier à utiliser doit avoir été enregistré dans [List.papier person]  $(4119)$  $(4119)$  sous [Admin.].

### **1 Touchez [Papier] sur l'écran de l'onglet [De base].**

**2 Touchez le bouton du papier souhaité.**

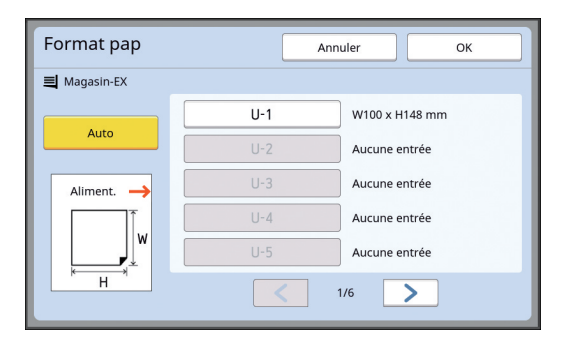

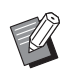

▶ Quand vous utilisez un format de papier standard, sélectionnez [Auto].

# **3 Touchez [OK].**

### **Quand vous utilisez du papier long (bannière, etc.)**

Le papier dont la longueur [H] (horizontale) est comprise entre 436 et 555 mm (17 5/32 et 21 27/ 32 pouces) est appelé "papier long". Quand vous sélectionnez un papier long sur l'écran [Format pap], cette machine fonctionne en mode papier long.

- En mode papier long, la durée et la vitesse d'impression sont différentes par rapport au processus d'impression normal.
- En mode papier long, [<Papier ext>] apparaît dans la zone des messages.

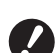

- ▶ Pour utiliser du papier long, vous avez **besoin du bac d'empilage large optionnel. Pour connaître les procédures d'installation du bac d'alimentation du papier et du réceptacle du papier, consultez votre revendeur ou votre représentant du service après-vente agréé.**
- B**Certains types de papier ne peuvent pas passer dans cette machine, et il est possible que certaines parties du papier imprimé soient tachées, selon la position de l'image imprimée. Pour de plus amples informations, consultez votre revendeur ou un représentant du service après-vente agréé.**

# <span id="page-57-0"></span>**Réduction des marges [Scannér. maxi]**

Cette machine limite la zone de création du master en appliquant des marges à l'intérieur du format du papier. Cette fonction existe pour éviter que les rouleaux de la machine ne se tachent d'encre et aussi pour éviter les bourrages papier.

Quand la fonction [Scannér, maxi] est activée, la zone de création du master n'est pas limitée au format du papier et vous pouvez créer un master dans la  $Z$ one d'impression maximum $\sqrt{M}$  [16\)](#page-17-1) de cette machine.

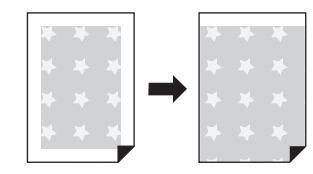

▶ Même si vous activez la fonction [Scan**nér. maxi], la partie qui se trouve à 5 mm (3/16 pouces) du bord d'attaque du papier n'est pas utilisée pour créer un master.**

### **1 Touchez [Scannér. maxi] sur l'écran de l'onglet [Fonctions].**

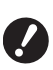

- B**Avant de créer un master, vérifiez que le panneau du cache document et que toute la surface de la vitre d'exposition ne sont pas tachés. Une tache, même si elle se trouve à l'extérieur de l'original, peut faire que les rouleaux de cette machine se tachent d'encre car elle est aussi incluse dans le master à créer.**
- B**Fermez bien le cache document pendant la création du master. S'il existe un écart sous le cache document, l'ombre de l'original est incluse dans le master, et les rouleaux de cette machine se tachent d'encre.**
- B**N'utilisez pas un papier qui soit plus petit que l'image pour laquelle un master a été créé. Ceci tacherait les rouleaux de cette machine d'encre et ces taches seraient transférées sur le dos lors de l'impression suivante.**

### <span id="page-57-1"></span>**Disposition de plusieurs originaux sur une seule feuille de papier [Impression MULTIPOSES]**

L'opération visant à disposer plusieurs originaux sur une seule feuille de papier est appelée [Impression MULTIPOSES]. Cette fonction est utile dans les situations où vous souhaitez économiser du papier ou imprimer des messages et des mémos.

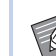

- $\triangleright$  Vous ne pouvez pas utiliser cette fonction avec les fonctions suivantes :
	- $\bullet$  [Ombre livre] ( $\boxplus$  [51\)](#page-52-0)
	- [Règl marge sup.] ( $\boxplus$  [61\)](#page-62-0)
	- [Règl marge reliur] ( $\boxplus$  [62\)](#page-63-0)
	- [Création Rapide Master] ( $\boxplus$  [53\)](#page-54-0)
	- [Auto] dans [Format]  $( \boxtimes 107)$  $( \boxtimes 107)$

### **[Original simple]**

Permet de disposer plusieurs copies d'un seul original sur une seule feuille de papier.

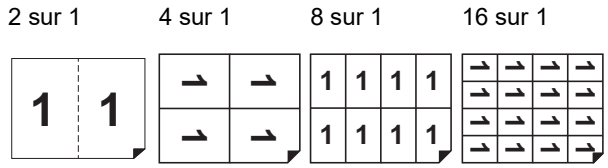

### **[Originaux multipl]**

Permet de disposer plusieurs copies de deux ou quatre originaux sur une seule feuille de papier.

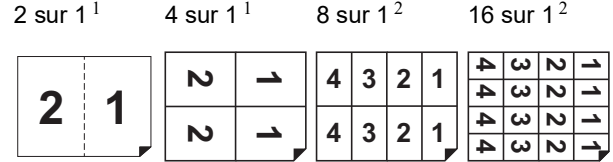

 $1$  Deux originaux peuvent être utilisés.

<sup>2</sup> Quatre originaux peuvent être utilisés.

#### **[Tickets multiples]**

Permet de disposer plusieurs copies d'un original fin, comme un ticket, sur une seule feuille de papier.

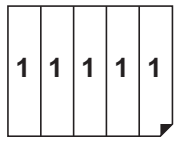

# **[Original simple], [Originaux multipl]**

#### **1 Placez un original.**

Le sens dans lequel l'original doit être placé dépend du nombre de copies de l'original à disposer sur une seule feuille de papier.

Pour l'impression 2 sur 1 et 8 sur 1 :

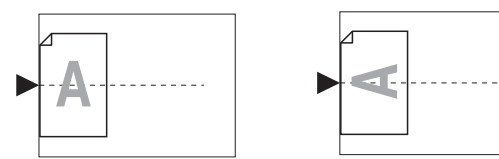

Pour l'impression 4 sur 1 et 16 sur 1 :

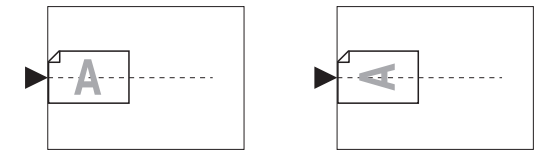

B**La vitre d'exposition ne peut pas être utilisée avec l'alimentateur automatique de documents optionnel. Si vous placez le premier original sur la vitre d'exposition, placez aussi le reste des originaux sur la vitre d'exposition.**

#### **2 Placez le papier.**

Placez le papier pour l'alimenter par le bord court.

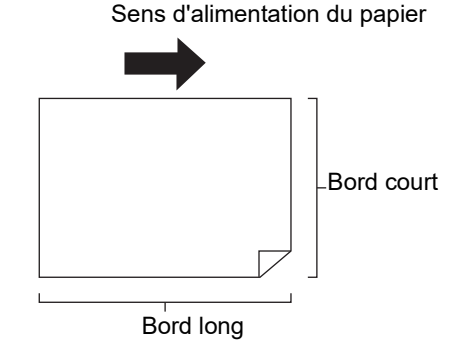

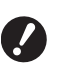

B**Utilisez un papier au format standard. Vous ne pouvez pas utiliser de papier à un format personnalisé ni les formats de papier qui sont enregistrés dans [Admin.].**

**3 Installez le réceptacle du papier.** (A 29 ["Installation du réceptacle du papier"\)](#page-30-1)

#### **4 Vérifiez que l'écran de base de création de masters s'affiche.**

Si un écran autre que l'écran de création de masters s'affiche, appuyez sur la touche [MAS-TER MAKING]  $(4.21)$  $(4.21)$ .

**5 Touchez [Impression MULTI-POSES] sur l'écran de l'onglet [Fonctions].**

**6 Touchez un format d'original.**

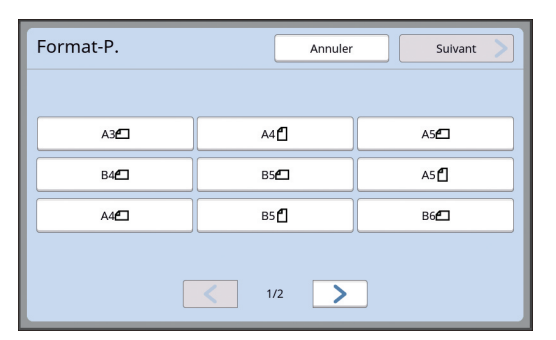

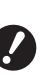

B**Pour l'impression 4 sur 1 et 16 sur 1, touchez le bouton d'un format d'original comportant le** symbole  $\subseteq$ .

Le taux d'agrandissement est calculé automatiquement en fonction du format de l'original sélectionné et du format du papier qui est installé. Si le taux d'agrandissement sort de la plage comprise entre 50 et 200%, la combinaison des formats de l'original et du papier ne peut pas être utilisée.

### **7 Touchez [Suivant].**

**8 Touchez [Pge simple] ou [Pg multipl].**

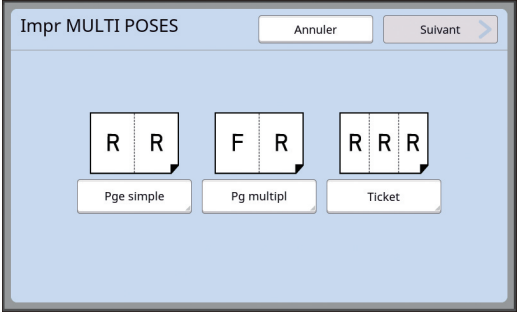

### **9 Touchez [Suivant].**

### **10 Touchez le nombre de copies à disposer sur une seule feuille de papier.**

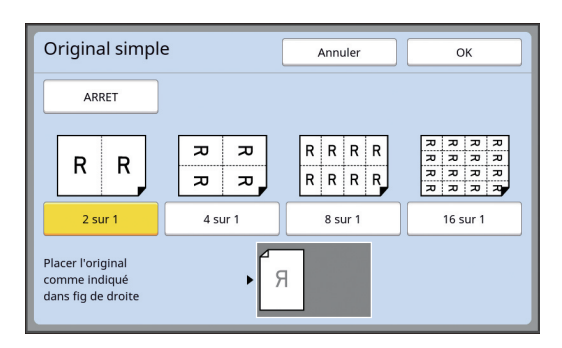

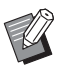

Vérifiez que l'original est placé dans le sens illustré en bas de l'écran.

# **11 Touchez [OK].**

### **12 Définissez les autres conditions d'impression.**

(E 46 ["Fonctions pour la création de masters"\)](#page-47-0)

▶ Pour annuler [Impression MULTI-POSES], suivez de nouveau l'étape 5 et affichez l'écran de réglage. Touchez [ARRET], puis  $[OK]$ .

### **13 Appuyez sur la touche [START].**

La scannérisation de l'original démarre. Le reste de la procédure est le même que pour l'opération d'impression normale d'originaux papier.

( $\boxplus$  33 "[Impression](#page-34-0) d'originaux papier")

Si un message s'affiche vous demandant de placer l'original suivant, placez l'original suivant que vous souhaitez scannériser et appuyez sur la touche [START].

▶ Si un certain temps s'écoule sans que vous n'ayez placé l'original suivant, la création du master démarre automatiquement. La zone qui n'a pas été scannérisée est imprimée sous forme d'espace vierge. Cette durée d'attente est appelée [Interval MULTIPOSE]. La valeur par défaut est de 15 secondes. Vous pouvez modifier l'intervalle dans [Interval MULTI-POSE] ( $\boxplus$  [115\)](#page-116-2) sous [Admin.].

# **[Tickets multiples]**

Le nombre de copies à disposer sur une seule feuille de papier est déterminé automatiquement simplement en spécifiant la taille du bord court (largeur) de l'original.

Le nombre de copies est calculé en divisant la taille du bord long du papier par la taille du bord court de l'original. La surface restante est imprimée sous forme d'espace vierge.

La largeur de l'original peut être spécifiée entre 50 mm et 210 mm (2 pouces et 8 1/4 pouces). Veuillez noter qu'une marge de 5 mm (3/16 pouces) ou plus est nécessaire autour de l'original. Exemple :

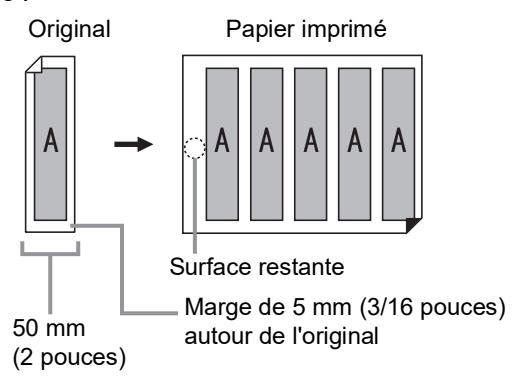

Bord court de l'original : 50 mm (2 pouces) Bord long du papier : 297 mm (11 11/16 pouces) (format A4)

297 / 50 = 5 reste 47

Cinq copies de l'original sont disposées sur une seule feuille de papier et la surface restante est un espace vierge.

### **1 Placez un original.**

Placez un original sur la vitre d'exposition.

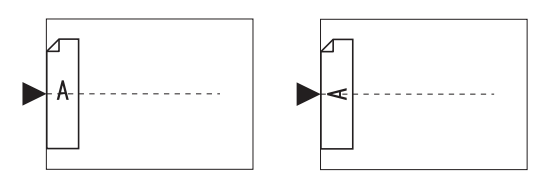

#### **2 Placez le papier.**

Placez le papier pour l'alimenter par le bord court.

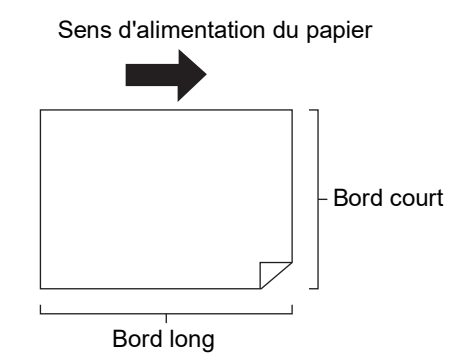

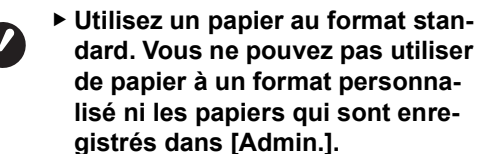

▶ Quand vous configurez [Taux] à **l'étape 13 du réglage des conditions d'impression, placez le papier adapté au format de l'original après son agrandissement ou sa réduction.**

### **3 Installez le réceptacle du papier.** (A 29 ["Installation du réceptacle du papier"\)](#page-30-1)

### **4 Vérifiez que l'écran de base de création de masters s'affiche.**

Si un écran autre que l'écran de création de masters s'affiche, appuyez sur la touche [MAS-TER MAKING]  $(E = 21)$  $(E = 21)$ .

**5 Touchez [Impression MULTI-POSES] sur l'écran de l'onglet [Fonctions].**

#### **6 Touchez n'importe quel format.** Le format sélectionné n'a aucun effet avec

Tickets multiples.

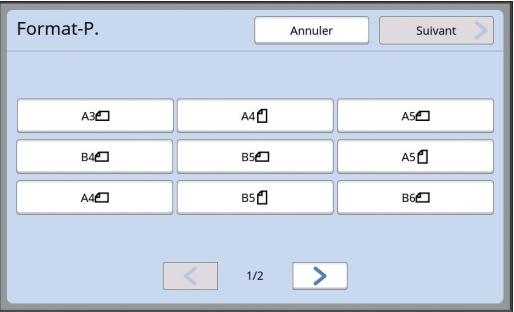

### **7 Touchez [Suivant].**

### **8 Touchez [Ticket].**

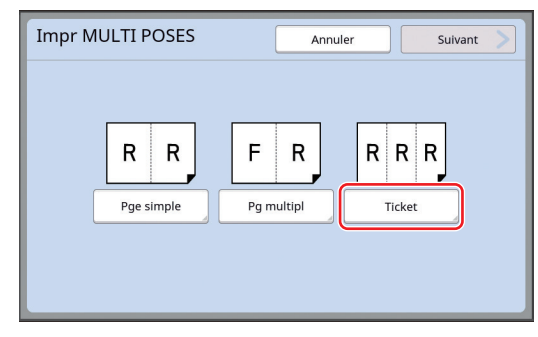

### **9 Touchez [Suivant].**

# **10 Touchez [MARCHE].**

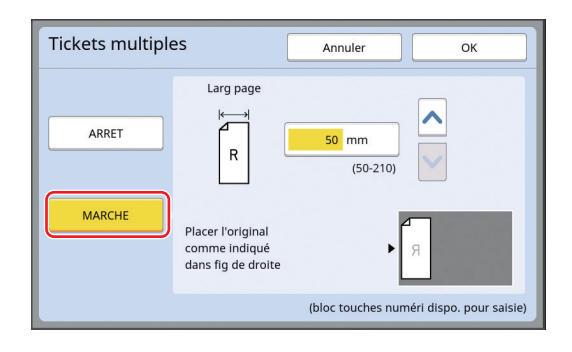

### **11 Spécifiez la longueur du bord court (largeur) de l'original.**

Vous pouvez spécifier la longueur du bord court en utilisant une des méthodes suivantes.

- En saisissant une valeur numérique à l'aide des touches numériques.
- En touchant  $[\wedge]$  ou  $[\vee]$ .

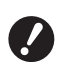

▶ Quand vous configurez [Taux] à **l'étape 13 du réglage des conditions d'impression, spécifiez le format de l'original après son agrandissement ou sa réduction.**

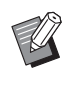

▶ Appuyez sur la touche [C] pour remettre la longueur sur [50mm]  $([2,0"]).$ 

# **12 Touchez [OK].**

### **13 Définissez les autres conditions requises pour la création d'un master.**

 $(E4 46$  ["Fonctions pour la création de masters"\)](#page-47-0)  $(E = 84$  "[Fonctions](#page-85-0) utiles")

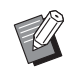

▶ Pour annuler [Impression MULTI-POSES], suivez de nouveau l'étape 5 et affichez l'écran de réglage. Touchez [ARRET], puis

# **14 Appuyez sur la touche [START].**

La scannérisation de l'original démarre. Le reste de la procédure est le même que pour l'opération d'impression normale d'originaux papier.

( $\boxplus$  33 "[Impression](#page-34-0) d'originaux papier")

# <span id="page-61-0"></span>**Opération unique pour l'impression 2 poses [2 poses]**

[OK]. L'opération visant à disposer plusieurs originaux sur une seule feuille de papier est appelée [Impression MULTIPOSES].

La fonction [2 poses] permet une impression 2 poses (en disposant deux copies d'un original côte à côte) de *[Impression MULTIPOSES]* ( $\boxdot$  [56\)](#page-57-1) en quelques étapes.

- $\triangleright$  Vous ne pouvez pas utiliser cette fonction avec les fonctions suivantes :
	- [Ombre livre]  $(\boxplus 51)$  $(\boxplus 51)$
	- $\bullet$  [Règl marge sup.] ( $\Box$  [61\)](#page-62-0)
	- [Règl marge reliur] ( $\boxplus$  [62\)](#page-63-0)
	- $\bullet$  [Création Rapide Master] ( $\boxplus$  [53\)](#page-54-0)
	- $\bullet$  [Auto] dans [Format] ( $\boxdot$  [107\)](#page-108-0)

**Images finales** 

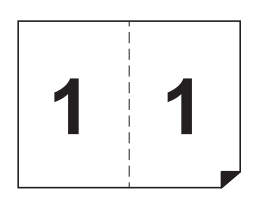

### **1 Placez un original.**

Placez un original dans le sens illustré ci-dessous.

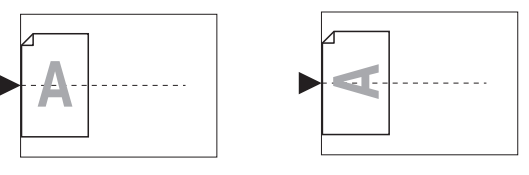

# **2 Placez le papier.**

Placez le papier pour l'alimenter par le bord court.

> Sens d'alimentation du papier Bord court Bord long

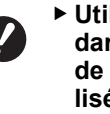

B**Utilisez un papier au format standard. Vous ne pouvez pas utiliser de papier à un format personnalisé ni les papiers qui sont enregistrés dans [Admin.].**

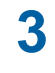

**3 Installez le réceptacle du papier.**  $(E = 29$  ["Installation du réceptacle du papier"\)](#page-30-1)

#### **4 Vérifiez que l'écran de base de création de masters s'affiche.** Si un écran autre que l'écran de création de masters s'affiche, appuyez sur la touche [MAS-

TER MAKING]  $(49 21)$  $(49 21)$ .

#### **5 Touchez [2 poses] sur l'écran de l'onglet [Fonctions].**

#### **6 Définissez les autres conditions requises pour la création d'un master.**

 $(E<sub>46</sub>$  ["Fonctions pour la création de masters"\)](#page-47-0) (E 84 "[Fonctions](#page-85-0) utiles")

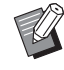

 $\blacktriangleright$  Les taux de réduction et d'agrandissement sont différents des taux d'agrandissement standard. Spécifiez un des taux d'agrandissement qui est montré dans les tableaux ci-dessous.

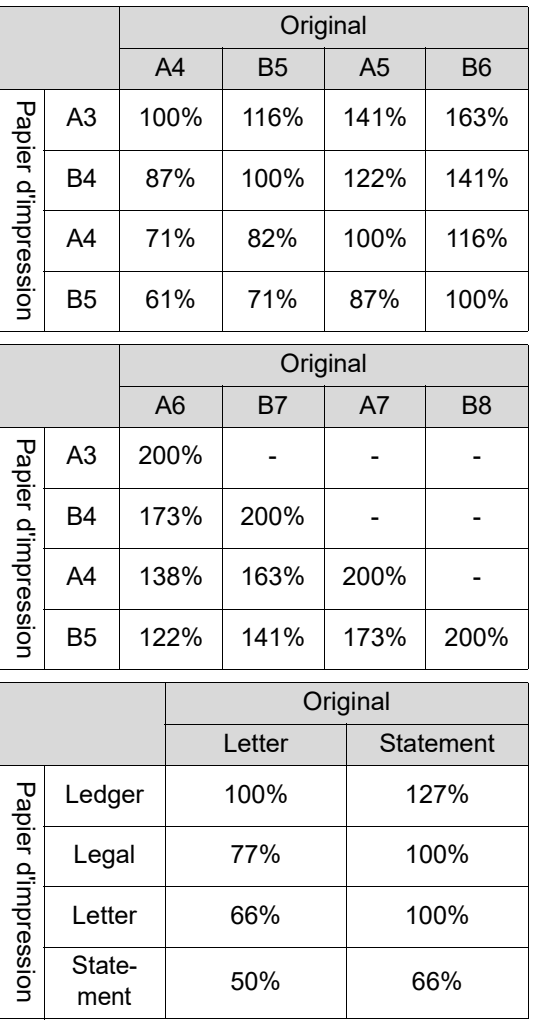

### **7 Appuyez sur la touche [START].**

La scannérisation de l'original démarre. Le reste de la procédure est le même que pour l'opération d'impression normale d'originaux papier. (A 33 "[Impression](#page-34-0) d'originaux papier")

# <span id="page-62-0"></span>**Coupe de la section supérieure de l'original [Règl marge sup.]**

Vous pouvez couper la section supérieure de l'original.

Par exemple, quand vous utilisez un original qui contient des croix de repère, activez [Règl marge sup.] pour couper la marge du haut de l'original jusqu'aux croix de repère. Ensuite, imprimez sur du papier qui a le même format que la zone contenue à l'intérieur des croix de repère. Vous pouvez obtenir un résultat imprimé qui aura omis la zone qui se trouve à l'extérieur des croix de repère.

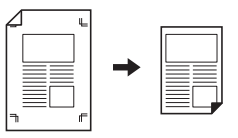

- $\blacktriangleright$  Vous ne pouvez pas utiliser cette fonction avec les fonctions suivantes :
	- $\bullet$  [Impression MULTIPOSES] ( $\boxplus$  [56\)](#page-57-1)
	- $\bullet$  [2 poses] ( $\boxplus$  [60\)](#page-61-0)
	- $\bullet$  [Impr. mémoire pap.] ( $\boxplus$  [64\)](#page-65-1)
	- [Superposition]  $(E = 68)$  $(E = 68)$
- **1 Touchez [Règl marge supérieure] sur l'écran de l'onglet [Fonctions].**

# **2 Touchez [MARCHE].**

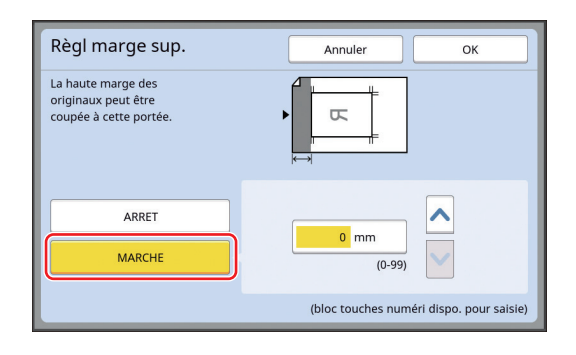

# **3 Spécifiez la largeur à couper.**

Vous pouvez spécifier la largeur à couper en utilisant une des méthodes suivantes.

- En saisissant une valeur numérique à l'aide des touches numériques.
- $\cdot$  En touchant  $[\wedge]$  ou  $[\vee]$ .

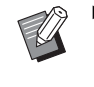

 $\blacktriangleright$  Appuyez sur la touche [C] pour remettre la longueur sur [0 mm] ([0,0 pouces]).

# <span id="page-63-0"></span>**Réglage de la position de création d'un master [Règl marge reliur]**

Vous pouvez régler la position de création du master, par exemple quand vous souhaitez prolonger une marge pour relier le papier imprimé. Sélectionnez le côté gauche ou droit (quand vous faites face au sens d'alimentation du papier) où vous voulez prolonger la marge, puis spécifiez la longueur à déplacer.

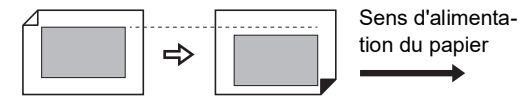

tion du papier

Si vous placez plusieurs originaux dans l'alimentateur automatique de documents optionnel, vous pouvez créer les masters de tous les originaux en déplaçant la position de création du master dans le sens vertical.

- ▶ Si la marge est insuffisante pour un ori**ginal et vous déplacez la position de création du master pour prolonger la marge d'un côté, il est possible que certaines images soient manquantes de l'autre côté.**
- 
- Vous ne pouvez pas utiliser cette fonction avec les fonctions suivantes :
	- $\bullet$  [Taux] ( $\boxplus$  [53\)](#page-54-1)
	- $\cdot$  [Impression MULTIPOSES] ( $\boxdot$  [56\)](#page-57-1)
	- $[2 \text{ poses}]$   $(\Box 60)$  $(\Box 60)$ <br>•  $[Omega]$
	- [Ombre livre] (<del>口</del> [51\)](#page-52-0)<br>● [Impr. mémoire pap.]
	- [Impr. mémoire pap.] ( $\boxplus$  [64\)](#page-65-1)<br>• [Superposition] ( $\boxplus$  68) [Superposition] ( $\boxplus$  [68\)](#page-69-1)
	- [Création Rapide Master] ( $\Box$  [53\)](#page-54-0)
- **1 Touchez [Règl marge reliure] sur l'écran de l'onglet [Fonctions].**
- **2 Touchez le bouton correspondant au côté où vous voulez prolonger la marge.**

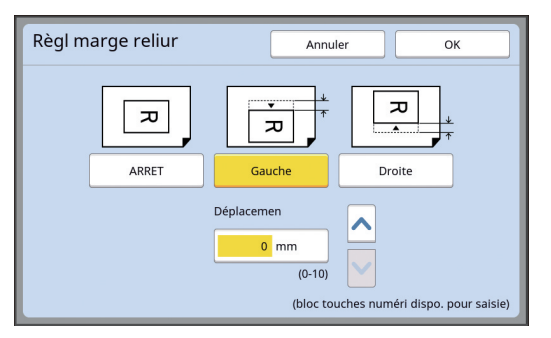

### **[Gauche]**

Prolonge la marge sur le côté gauche quand vous faites face au sens d'alimentation du papier.

### **[Droite]**

Prolonge la marge sur le côté droit quand vous faites face au sens d'alimentation du papier.

# **3 Spécifiez la longueur à déplacer.**

Vous pouvez spécifier la longueur à déplacer en utilisant une des méthodes suivantes.

- En saisissant une valeur numérique à l'aide des touches numériques.
- En touchant  $[\wedge]$  ou  $[\vee]$ .

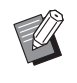

▶ Appuyez sur la touche [C] pour remettre la longueur sur [0 mm] ([0,0 pouces]).

### <span id="page-64-0"></span>**Vérification de l'image des données de l'original [Aperçu]**

Vous pouvez vérifier l'image scannérisée de l'original et l'image des données de l'original qui sont rappelées de [Dépôt] ou [List trava USB].

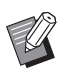

- ▶ Vous ne pouvez pas utiliser cette fonction avec les fonctions suivantes :
	- [Économie encre] ( $\boxplus$  [52\)](#page-53-0)
	- [Création Rapide Master] ( $\boxplus$  [53\)](#page-54-0)
- B[Aperçu] se met sur [MARCHE] automatiquement quand les fonctions suivantes sont sélectionnées :
	- $\bullet$  [Impression MULTIPOSES] ( $\boxplus$  [56\)](#page-57-1)
	- $\bullet$  [2 poses] ( $\boxplus$  [60\)](#page-61-0)

#### **Description de l'écran**

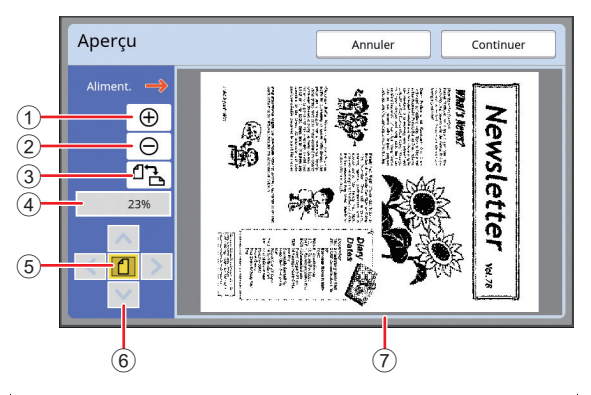

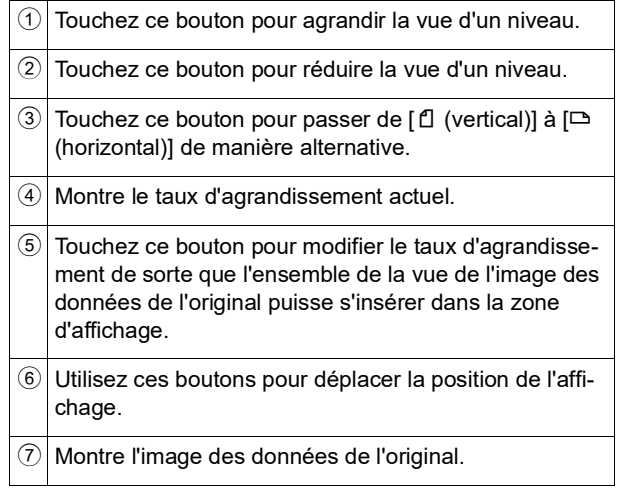

B**Même quand l'image est entièrement affichée sur l'écran [Aperçu], les parties de l'image qui se trouvent à l'extérieur de la zone de création du master ne sont pas imprimées. Vérifiez que les marges sont suffisantes. (**A 16 **["Zone de création du master"\)](#page-17-0)**

#### **Comment afficher l'aperçu**

Vous pouvez afficher l'écran [Aperçu] dans les situations suivantes.

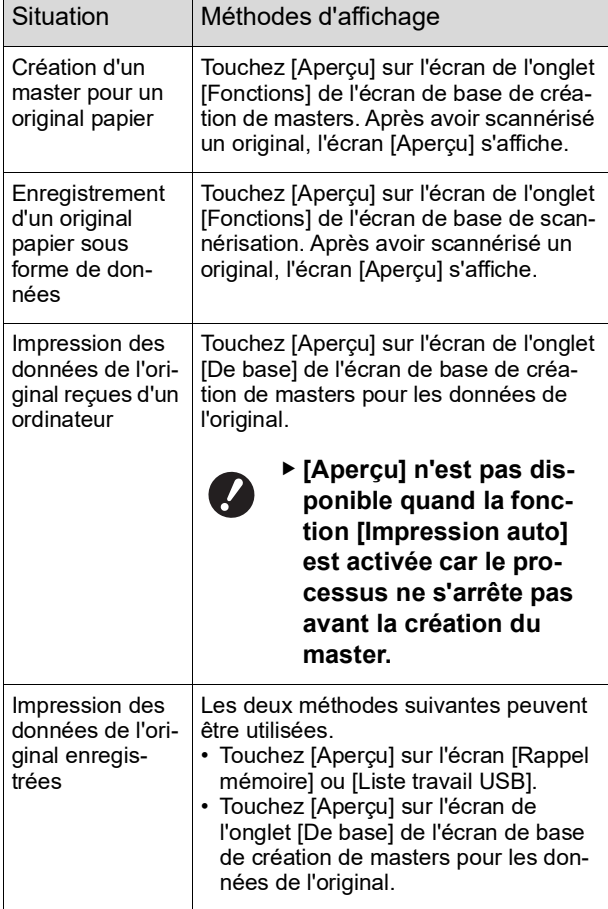

# **Procédure à suivre sur l'écran [Aperçu]**

Cette section décrit la procédure à suivre pour créer un master à partir d'un original papier comme exemple.

### **1 Touchez [Aperçu] sur l'écran de l'onglet [Fonctions].**

### **2 Définissez les conditions de création de masters.**

 $(E4 46$  ["Fonctions pour la création de masters"\)](#page-47-0)  $(\Box$  84 "[Fonctions](#page-85-0) utiles")

### **3 Appuyez sur la touche [START].**

La scannérisation de l'original démarre. Une fois l'original scannérisé, l'écran [Aperçu] s'affiche.

### **4 Vérifiez l'aperçu.**

- Touchez [Continuer] pour démarrer la création du master.
- Touchez [Annuler] pour arrêter la création du master.

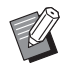

▶ Si [Fermer] s'affiche, touchez [Fermer].

# <span id="page-65-0"></span>**Vérification d'une copie d'essai de chaque page [ADF semi-auto.]**

[ADF semi-auto.] s'affiche quand l'alimentateur automatique de documents optionnel a été installé.

Quand vous placez les originaux dans l'alimentateur automatique de documents et activez [ADF semi-auto.], l'impression se déroule de la manière indiquée ci-dessous.

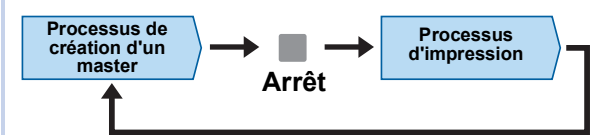

- Quand l'opération s'arrête à la fin de la création du master, vous pouvez vérifier une copie d'essai avant d'effectuer un grand nombre de copies.
- Comme la création du master de la page suivante démarre automatiquement après le processus d'impression, vous pouvez continuer le travail de manière efficace.
	- ▶ Pour le processus d'impression quand [ADF semi-auto.] est désactivé, consultez la page ci-dessous. (A 25 "[Qu'est-ce](#page-26-0) que [Marche [automatique\]](#page-26-0) ?")
		- ▶ Vous pouvez modifier le réglage par défaut de IADF semi-autol (E [112\)](#page-113-3) sous [Admin.].

### **1 Placez les originaux dans l'alimentateur automatique de documents.**

( $\boxplus$  31 "[Placement](#page-32-1) des originaux")

**2 Désactivez [Marche automatique].**

Quand la fonction [Marche automatique] est activée, appuyez sur la touche [AUTO PRO-CESS] pour désactiver [Marche automatique].

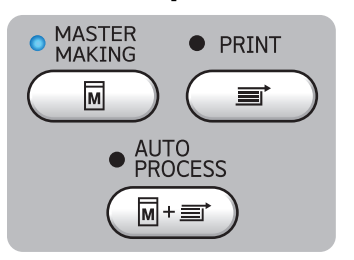

**3 Touchez [ADF semi-auto.] sur l'écran de l'onglet [Fonctions].**

[ADF semi-auto.] s'active.

# <span id="page-65-1"></span>**Utilisation d'un original mémorisé sur papier [Impr. mémoire pap.]**

Même si cette machine ne peut pas être connectée à un ordinateur, vous pouvez toujours réaliser des impressions de haute résolution similaires à celles réalisées directement à partir d'un ordinateur. À l'aide de la fonction RISO Printer Driver (Pilote d'imprimante RISO), vous pouvez convertir des données d'original créées sur un ordinateur en un schéma numérique, puis l'imprimer avec une imprimante laser \*. Ce papier s'appelle "Original mémorisé sur papier". Vous pouvez utiliser la fonction [Impr. mémoire pap.] de cette machine pour reproduire et imprimer les données de l'original source à partir de l'original mémorisé sur papier.

Une imprimante laser de 600 dpi ou plus est nécessaire pour créer un original mémorisé sur papier. Cependant, il est possible que cette machine ne puisse pas le scannériser correctement selon le modèle et la qualité d'impression de l'imprimante laser.

Original sous forme de données

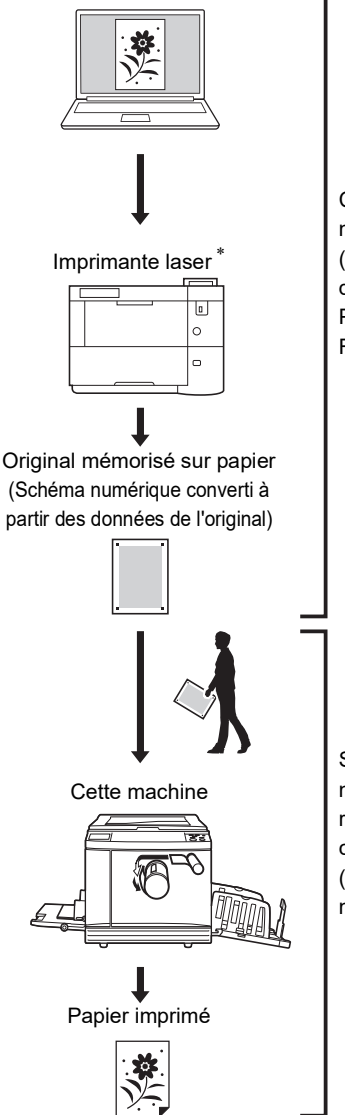

Créez un original mémorisé sur papier. (Consultez le "Manuel de l'utilisateur du RISO Printer Driver " (DVD-ROM).)

Scannérisez et imprimez l'original mémorisé sur papier avec cette machine. (Décrit dans ce document.)

Cette section décrit la procédure à suivre pour scannériser et imprimer des originaux mémorisés sur papier avec cette machine.

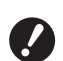

B**Pour créer un original mémorisé sur papier, le RISO Printer Driver (Pilote d'imprimante RISO) pour Windows est requis. La version du pilote d'imprimante pour Mac n'est pas disponible à cet effet.**

#### **1 Placez le papier.**

Vérifiez la section d'en-tête sur l'original mémorisé sur papier. Placez du papier dont le format est celui qui est imprimé sur la section d'entête.

### **2 Placez un original mémorisé sur papier sur la vitre d'exposition.**

Vérifiez que "P.1" est imprimé sur la section d'en-tête de l'original mémorisé sur papier. Vérifiez que le modèle imprimé sur le bas de page de l'original mémorisé sur papier correspond à votre imprimante.

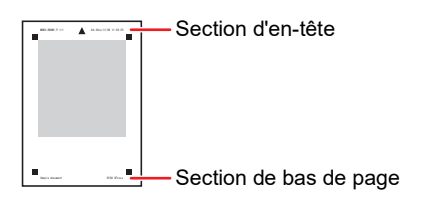

Quand vous placez l'original, tournez-le de sorte que le côté imprimé soit orienté vers le bas. Alignez le centre de l'original sur la marque [H]. Ensuite, fermez le cache document.

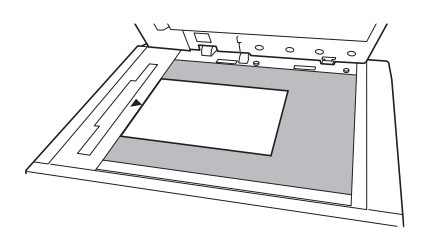

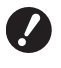

B**Il est possible que cette machine ne puisse pas scannériser correctement des originaux mémorisés sur papier dans les cas suivants :**

- La vitre d'exposition ou le pan**neau du cache document est taché(e).**
- C**L'original mémorisé sur papier est taché, plissé ou froissé.**

**3 Touchez [Impr. mémoire pap.] sur l'écran de l'onglet [Fonctions].**

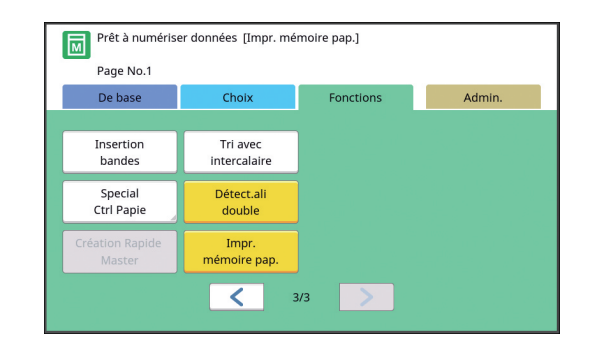

### **4 Appuyez sur la touche [START].**

L'original mémorisé sur papier est scannérisé.

Quand votre original mémorisé sur papier comporte plusieurs pages, une fois la scannérisation de l'original terminée, remplacez l'original par celui comportant le numéro de page suivant et appuyez sur la touche [START].

### **5 Vérifiez les informations de l'original.**

Une fois que la scannérisation de l'original mémorisé sur papier est terminée, l'écran [Aperçu] ( $\boxplus$  [63\)](#page-64-0) s'affiche. Confirmez que l'original affiché est bien celui que vous voulez imprimer.

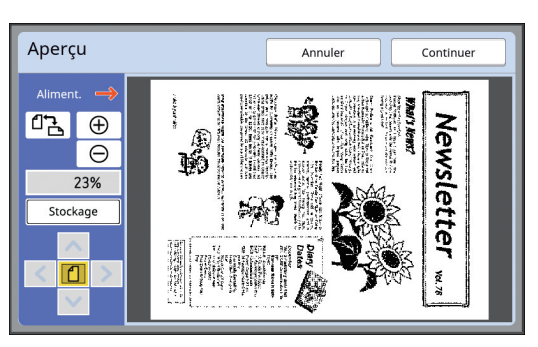

#### **[Stockage]**

Si vous souhaitez rappeler ultérieurement l'original sous forme de données et effectuer une impression, suivez la procédure ci-dessous pour sauvegarder l'original sous forme de données.

(Si vous n'avez pas besoin de sauvegarder l'original sous forme de données, il n'est pas nécessaire d'effectuer cette procédure. Allez à l'étape 6.)

- 1 Touchez [Stockage] sur l'écran [Aperçu].
- 2 Sélectionnez [Dépôt] ou [Impr. & stockage]. • [Dépôt] : Enregistre l'original sous forme de données sans l'imprimer.
- [Impr. & stockage] : Imprime et enregistre l'original sous forme de données.
- 3 Modifiez les réglages suivants selon les besoins.
	- [Nom fichier]  $(4.104)$  $(4.104)$
	- [Annuaire]  $(E = 104)$  $(E = 104)$
	- $\cdot$  [Possess.] ( $\Box$  [104\)](#page-105-3)
- 4 Touchez [OK]. Le traitement sélectionné à l'étape 2 ci-dessus est exécuté.

Pour plus de détails sur l'impression des données de l'original enregistrées, reportezvous à ["Impression des données de l'original](#page-41-3)  [enregistrées"](#page-41-3) (E [40\)](#page-41-3).

#### **6 Touchez [Continuer].**

La création du master démarre. Le reste de la procédure est le même que pour l'opération d'impression normale d'originaux papier.

( $\boxplus$  33 "[Impression](#page-34-0) d'originaux papier")

### <span id="page-67-1"></span><span id="page-67-0"></span>**Gestion des données de l'original enregistrées [Dépôt], [List trava USB]**

Cette section décrit comment utiliser l'écran pour rappeler les données de l'original enregistrées. L'opération sur l'écran [Sélection mémoire] est expliquée comme exemple.

La procédure à suivre est la même sur l'écran [List trava USB].

• Pour la méthode d'enregistrement, consultez la page ci-dessous.  $\Xi$  38 "[Enregistrement](#page-39-1) de l'original papier sous

[forme de données"\)](#page-39-1)

• Pour la méthode d'impression, consultez la page ci-dessous. (A 40 ["Impression des données de l'original enre](#page-41-3)-

[gistrées"\)](#page-41-3)

### **Modification du style d'affichage de la liste**

**1 Touchez [Dépôt] sur l'écran de l'onglet [Fonctions].**

### **2 Touchez [Affichage].**

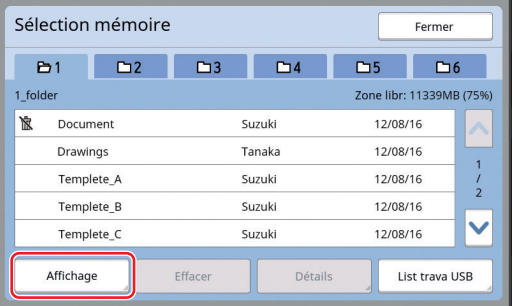

### **3 Modifiez les réglages.**

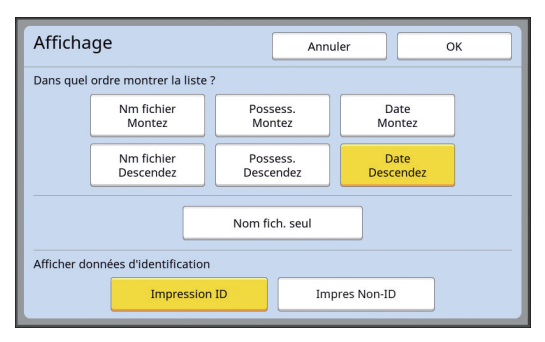

#### **Ordre dans lequel les éléments sont énumérés**

Vous pouvez sélectionner l'ordre de la liste.

#### **[Nom fich. seul]**

Cette fonction vous permet de changer les éléments à montrer dans la liste. DÉSACTIVÉE : Nom des données + nom du propriétaire + date d'enregistrement ACTIVÉE : Nom des données

#### **[Afficher données d'identification]**

[Impression ID] : Ne montre que les données d'impression ID.

[Impres Non-ID] : Montre les éléments autres que les données d'impression ID.

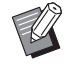

 $\blacktriangleright$  [Afficher données d'identification] s'affiche quand [Haut/Gestion complète] ou [Moyen/Seul Copie ID ] est défini dans [Manage utilisateur]  $(\boxplus$  [122\)](#page-123-0) sous [Admin.].

### **4 Touchez [OK].**

**5 L'écran [Sélection mémoire] s'affiche.**

### **Suppression de données d'original**

**1 Touchez [Dépôt] sur l'écran de l'onglet [Fonctions].**

### **2 Touchez un élément de la liste de données d'original que vous souhaitez supprimer.**

Vous pouvez également sélectionner plusieurs éléments dans la liste de données d'original.

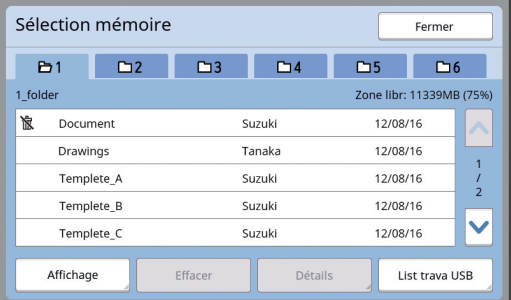

### **3 Touchez [Effacer].**

Les données d'original avec l'icône [ a] devant elles sont réglées sur [Afficher un message avant de supprimer des données] dans le pilote d'imprimante.

Quand vous sélectionnez ces données d'original et touchez [Effacer], un écran de confirmation s'affiche. Touchez [OK] sur l'écran de confirmation pour enlever la protection et supprimer les données.

**Détails des données de l'original**

#### **1 Touchez [Dépôt] sur l'écran de l'onglet [Fonctions].**

#### **2 Touchez un élément dans la liste des données d'original que vous souhaitez vérifier.**

Vous pouvez également sélectionner plusieurs éléments dans la liste de données d'original.

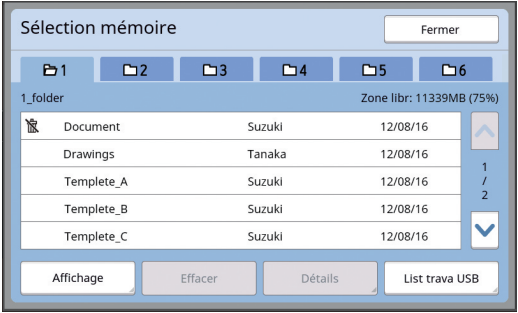

### **3 Touchez [Détails].**

L'écran [Rappel mémoire] s'affiche.

**4 Modifiez les réglages selon les besoins.**

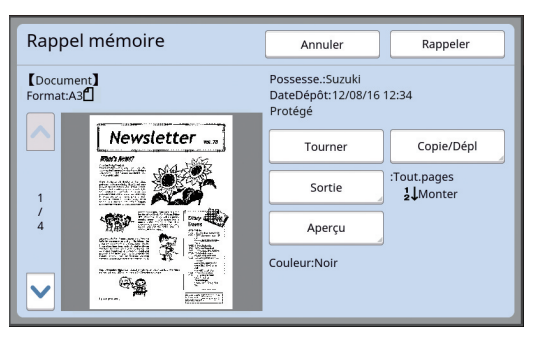

#### **[Tourner] :**

Touchez ce bouton pour imprimer avec les données de l'original tournées à 180 degrés.

#### **[Copie/Dépl] :**

Touchez ce bouton pour afficher l'écran [Copie/ Dépl]. Vous pouvez copier ou déplacer les données de l'original entre [Dépôt] et [List trava USB].

#### **[Sortie] :**

Touchez ce bouton pour afficher l'écran [Sortie]. Vous pouvez modifier l'ordre d'impression (croissant/décroissant) et limiter les pages à imprimer (impaires/paires/pages spécifiées).

#### **[Aperçu] :**

Touchez ce bouton pour afficher l'écran [Aperçu].

Vous pouvez vérifier l'image des données de l'original.

(A 63 ["Vérification de l'image des données de](#page-64-0)  [l'original \[Aperçu\]"\)](#page-64-0)

### **5 Touchez [Rappeler].**

Touchez [Rappeler] pour imprimer les données de l'original.

Touchez [Annuler] pour fermer immédiatement l'écran.

# **Passage à l'écran [List trava USB]**

Vous pouvez passer de l'écran [Sélection mémoire] à l'écran [List trava USB] et vice versa.

### **1 Touchez [List trava USB] sur l'écran [Sélection mémoire].**

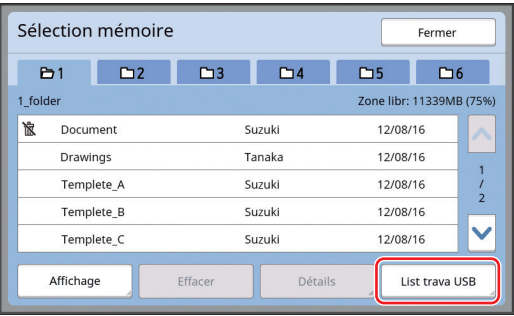

#### L'écran [List trava USB] s'affiche.

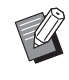

▶ Quand vous touchez [Dépôt] sur l'écran [List trava USB], l'écran [Sélection mémoire] s'affiche.

# <span id="page-69-1"></span><span id="page-69-0"></span>**Superposition de données d'un original sur un original papier [Superposition]**

Vous pouvez superposer les données de l'original (données enregistrées) qui sont enregistrées dans [Dépôt] ou [List trava USB] sur un original papier. Par exemple, vous pouvez superposer un tampon de l'image "Sample" sur un original papier.

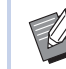

▶ Pour la méthode d'enregistrement des données de l'original à superposer dans [Dépôt] ou [List trava USB], consultez la page ci-dessous.

( $\boxplus$  38 "[Enregistrement](#page-39-1) de l'original papier [sous forme de données"\)](#page-39-1)

- $\blacktriangleright$  Vous ne pouvez pas utiliser cette fonction avec les fonctions suivantes :
	- [Économie encre] ( $\boxplus$  [52\)](#page-53-0)
	- $\bullet$  [Règl marge sup.] ( $\boxplus$  [61\)](#page-62-0)
	- [Règl marge reliur] ( $\boxplus$  [62\)](#page-63-0)
	- [Impr. mémoire pap.]  $(\boxdot$  [64\)](#page-65-1)
	- [Création Rapide Master] ( $\boxplus$  [53\)](#page-54-0)

#### **Images finales**

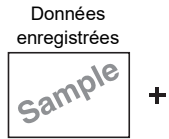

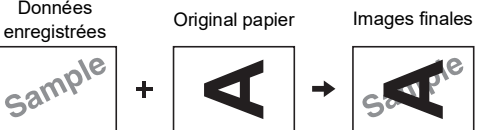

- Vous ne pouvez ni agrandir ni réduire les données enregistrées. Les données enregistrées sont superposées en utilisant la même taille que celle qu'elles avaient lorsqu'elles ont été enregistrées.
- Vous ne pouvez pas régler la position pour superposer les données enregistrées. Les données enregistrées sont superposées en les alignant sur le centre du haut  $(E = 14)$  $(E = 14)$  de l'original papier.

Quand les données enregistrées sont plus grandes que l'original papier

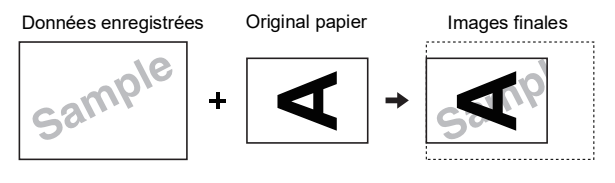

Quand les données enregistrées sont plus petites que l'original papier

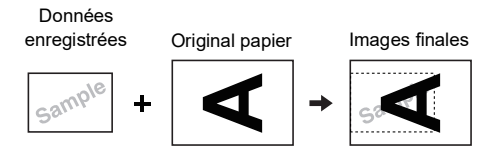

### **1 Touchez [Superposition] sur l'écran de l'onglet [Fonctions].**

### **2 Touchez un élément dans la liste des données d'original que vous souhaitez superposer.**

- Pour cette opération sur l'écran [Sélection mémoire], consultez la page ci-dessous. (A 66 ["Gestion des données de l'original](#page-67-1)  [enregistrées \[Dépôt\], \[List trava USB\]"\)](#page-67-1)
- Pour superposer les données enregistrées dans une clé Flash USB, insérez la clé Flash USB, puis touchez [List trava USB].

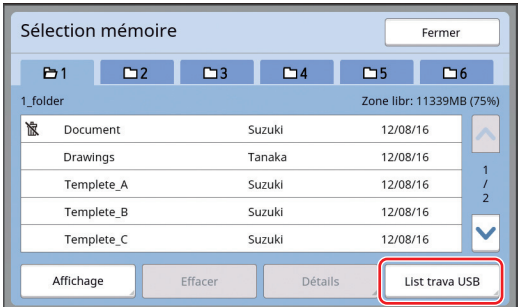

L'écran [Rappel mémoire] s'affiche. Si vous utilisez une clé Flash USB, l'écran [List trava USB] s'affiche à la place.

# **3 Touchez [Détails].**

# **4 Touchez [Rappeler].**

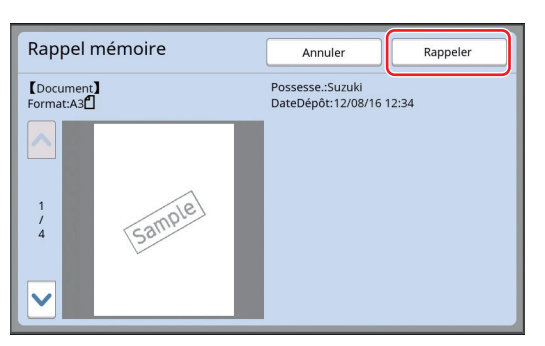

### **5 Effectuez les opérations requises pour l'impression.**

Le reste de la procédure est le même que pour l'opération d'impression normale d'originaux papier.

(A 33 "[Impression](#page-34-0) d'originaux papier")

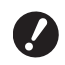

B**N'enlevez pas la clé Flash USB avant la fin de l'impression.**

#### Chapitre 3 Fonctions pour la création de masters
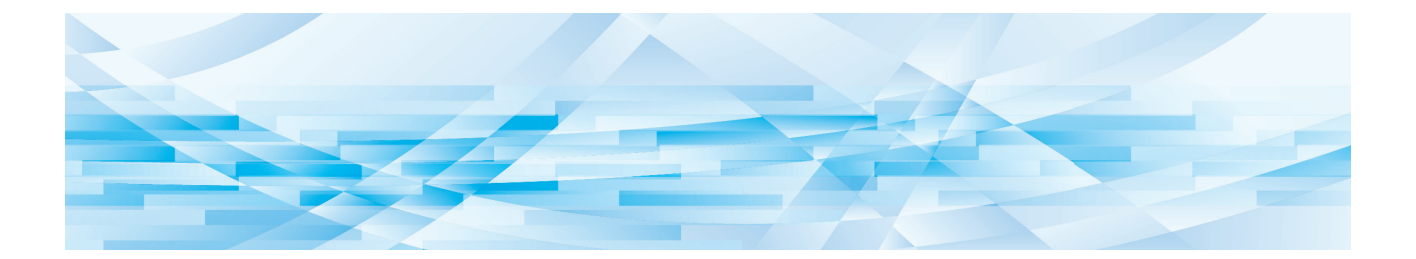

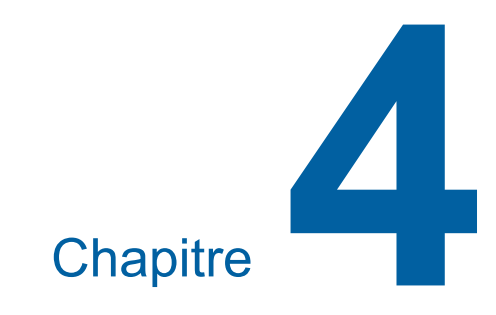

# **Fonctions pour l'impression**

### <span id="page-73-2"></span>**Fonctions pour l'impression**

Pour les détails et la procédure à suivre pour définir chaque fonction, consultez les pages qui sont spécifiées comme référence.

#### **Fonctions qui se règlent à l'aide de touches physiques**

#### **[SPEED] (**A [72](#page-73-0)**)**

Vous pouvez régler la vitesse d'impression.

#### **[DENSITY]** ( $\Box$  [73](#page-74-0))

Vous pouvez régler la densité d'impression.

#### **[PRINT POSITION]** ( $\boxtimes$  [74](#page-75-0))

Vous pouvez régler la position d'impression.

#### **Fonctions qui se règlent à l'aide du panneau tactile**

#### **[Format pap] (**A [55](#page-56-0)**)**

Vous pouvez sélectionner un format de papier personnalisé.

#### **[Intervalle] (**A [76](#page-77-0)**)**

Vous pouvez réduire le maculage de l'encre sur le papier imprimé.

#### **[Renov.page] (**A [76](#page-77-1)**)**

Vous pouvez recréer un master en utilisant l'image qui a été utilisée lors de la dernière création de master.

#### **[Renouv master auto] (**A [77](#page-78-0)**)**

La création du master s'effectue de nouveau automatiquement chaque fois qu'un nombre de feuilles spécifié a été imprimé.

#### **[Ctrl Papier spécia] (**A [77](#page-78-1)**)**

Vous pouvez régler l'alimentation du papier et les conditions de réception du papier quand vous utilisez du papier spécial.

#### **[Contrôle Guide éjec] (**A [81](#page-82-0)**)**

Vous pouvez régler la position des guides d'éjection du papier pour faciliter la réception du papier spécial.

#### **[Détect.alim.double] (**A [81](#page-82-1)**)**

Vous pouvez activer et désactiver la fonction pour vérifier si des feuilles de papier superposées sont alimentées.

### <span id="page-73-1"></span><span id="page-73-0"></span>**Réglage de la vitesse d'impression [SPEED]**

Vous pouvez régler la vitesse d'impression. Vous pouvez régler la vitesse d'impression non seulement avant mais aussi pendant le processus d'impression.

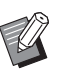

▶ Vous pouvez modifier le réglage par défaut de [Vitesse d'impress.]  $(E4 112)$  $(E4 112)$ sous [Admin.].

### **1 Appuyez sur la touche [SPEED] ([**O**] ou [**N**]).**

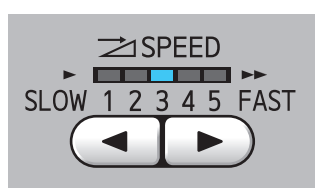

- $\cdot$  Chaque pression sur la touche  $[\blacktriangleleft]$  diminue la vitesse d'impression d'un niveau.
- Chaque pression sur la touche [ $\blacktriangleright$ ] augmente la vitesse d'impression d'un niveau.

Le tableau ci-dessous montre le rapport entre l'état de l'indicateur de vitesse d'impression et la vitesse d'impression.

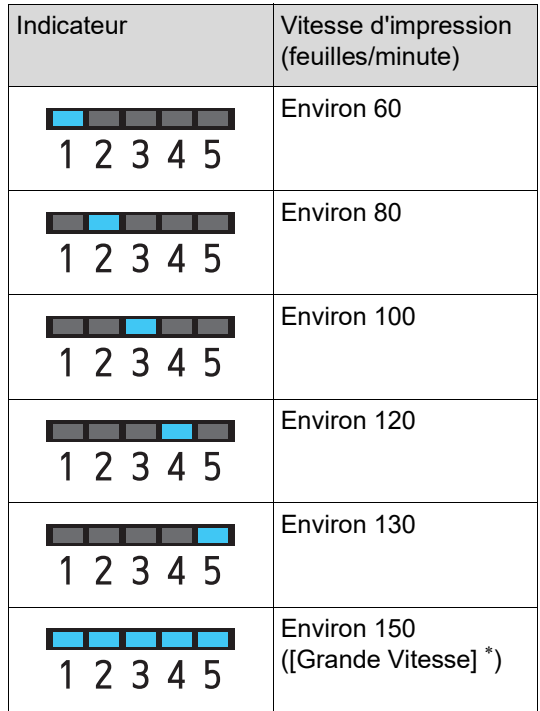

La vitesse d'impression passe à 150 feuilles/ minute simplement en touchant le bouton [Grande Vitesse] sur l'écran de base de l'impression.

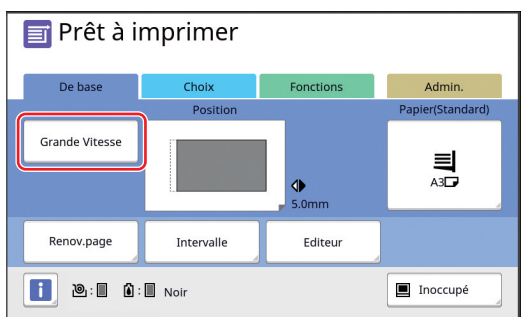

- B**[Grande Vitesse] est disponible quand la température à l'intérieur du tambour d'impression est supérieure ou égale à 5 °C (41 °F). Si le tambour d'impression est froid, augmentez la température ambiante ou imprimez à la vitesse [5] pendant quelque temps et attendez que le tambour d'impression soit suffisamment chaud.**
	- ▶ Certains types de papier peuvent **facilement provoquer un bourrage papier. Quand vous utilisez ce type de papier, imprimez à une vitesse plus basse.**
- 

Vous ne pouvez pas utiliser la fonction [Grande Vitesse] avec les fonctions suivantes.

• [Tri avec intercalaire]  $(\Box 89)$  $(\Box 89)$ 

### <span id="page-74-0"></span>**Réglage de la densité d'impression [DENSITY]**

Vous pouvez régler la densité d'impression. Vous pouvez régler la densité d'impression non seulement avant mais aussi pendant le processus d'impression.

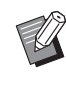

- ▶ Vous pouvez modifier le réglage par défaut de [Densité d'impress.] (E [112\)](#page-113-0) sous [Admin.].
- $\blacktriangleright$  Quand [Économie encre] ( $\boxplus$  [52\)](#page-53-0) est activé, la densité d'impression ne peut pas être modifiée. (L'indicateur de la densité d'impression est éteint.)

**1 Appuyez sur la touche [DENSITY] ([**O**] ou [**N**]).**

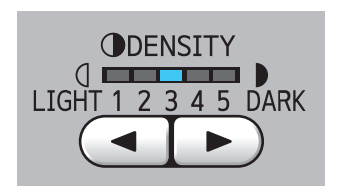

- Chaque pression sur la touche  $\lceil \blacktriangleleft \rceil$  diminue la densité d'impression d'un niveau.
- Chaque pression sur la touche [ $\blacktriangleright$ ] augmente la densité d'impression d'un niveau.

L'indicateur de densité d'impression montre le niveau de densité d'impression actuel.

### <span id="page-75-0"></span>**Réglage de la position d'impression [PRINT POSITION]**

Vous pouvez régler la position d'impression. La méthode de réglage diffère pour le sens horizontal et le sens vertical.

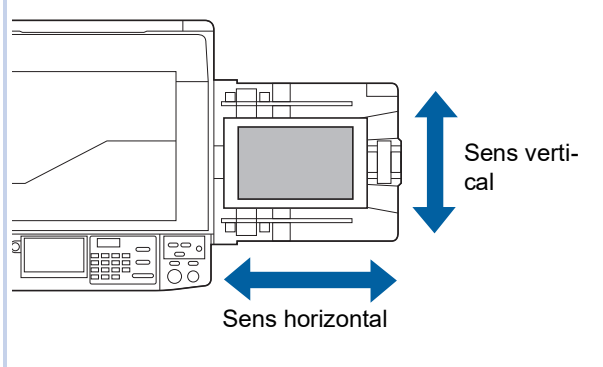

### **Réglage de la position dans le sens horizontal**

Vous pouvez régler la position d'impression dans le sens horizontal à l'aide des touches [PRINT POSI-TION] du panneau de contrôle.

Vous pouvez régler la position d'impression non seulement avant mais aussi pendant le processus d'impression.

### **1 Appuyez sur la touche [PRINT POSITION]** (**[**◀**]** ou  $[▶]$ ).

Chaque pression sur la touche  $[\blacktriangleleft]$  ou  $[\blacktriangleright]$ déplace l'image imprimée de 0,5 mm (1/ 64 pouces).

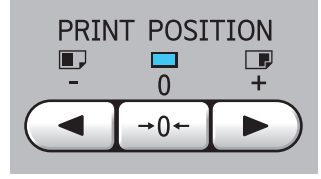

Appuyez sur la touche  $[\rightarrow 0 \leftarrow]$  pour remettre l'image imprimée en position standard.

### **2 Vérifiez la longueur de déplacement.**

La longueur de déplacement de l'image imprimée dans le sens horizontal s'affiche à l'écran du panneau tactile.

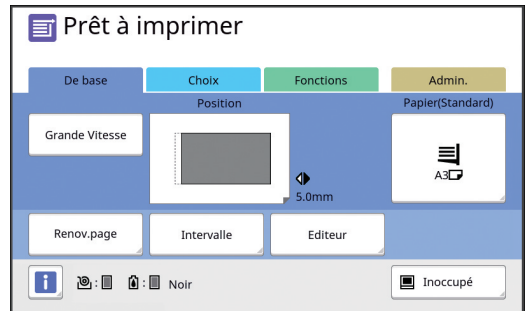

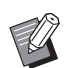

 $\blacktriangleright$  La longueur de déplacement affichée à l'écran est une valeur de référence. Une fois le réglage effectué, appuyez sur la touche [PROOF] pour vérifier le papier imprimé.

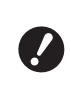

▶ Si vous effectuez les opérations **suivantes, la position d'impression dans le sens horizontal revient en position standard.**

- **Appuyez sur la touche [RESET].**
- **Mettez la machine hors tension.**

### **Réglage de la position dans le sens vertical**

Vous pouvez régler la position d'impression à l'aide du bouton de réglage de la position d'impression verticale du bac d'alimentation du papier.

#### **1 Abaissez le bac d'alimentation du papier.**

Appuyez sur la touche monter/baisser du bac d'alimentation du papier pour abaisser le bac d'alimentation du papier jusqu'à ce que le rouleau d'alimentation du papier se sépare du papier.

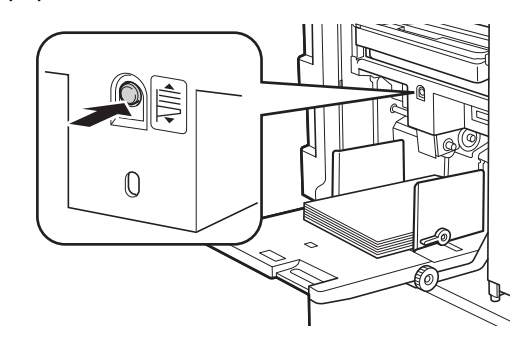

**2 Tournez le bouton de réglage de la position d'impression verticale.**

> La position d'impression dans le sens vertical ne s'affiche pas à l'écran du panneau tactile. Réglez la position d'impression verticale tout en vérifiant l'échelle de longueur de déplacement.

Le symbole [4] de l'échelle indique la position d'impression standard.

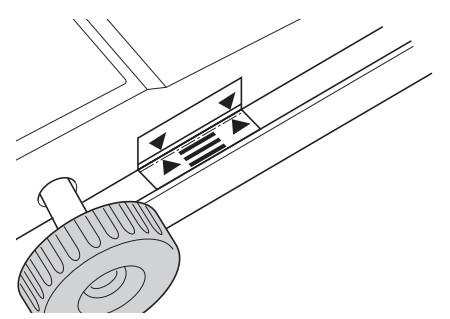

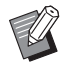

L'échelle sert uniquement de référence. Une fois le réglage effectué, appuyez sur la touche [PROOF] pour vérifier le papier imprimé.

#### **Déplacement de l'image imprimée vers le haut sur le papier**

Tournez le bouton dans le sens des aiguilles d'une montre.

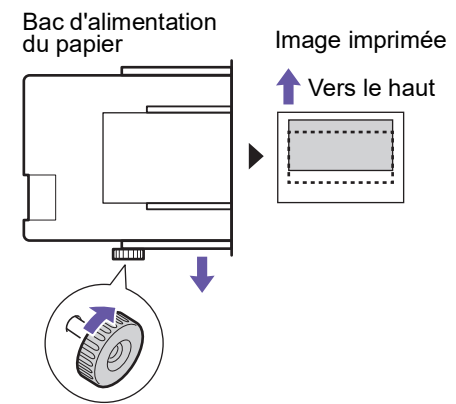

En déplaçant le bac d'alimentation du papier vers l'avant de la machine, l'image imprimée est déplacée vers le haut proportionnellement sur le papier.

#### **Déplacement de l'image imprimée vers le bas sur le papier**

Tournez le bouton dans le sens inverse des aiguilles d'une montre.

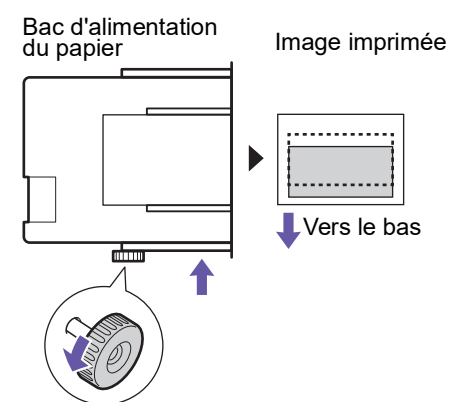

En déplaçant le bac d'alimentation du papier vers l'arrière de la machine, l'image imprimée est déplacée vers le bas proportionnellement sur le papier.

#### **3 Réglez la position des guides de réception du papier.**

Réglez la position des guides de réception du papier en fonction de la longueur de déplacement du bac d'alimentation du papier. Si le bac d'alimentation du papier et les guides de réception du papier ne sont pas alignés, un bourrage papier pourrait se produire.

(A 29 ["Installation du réceptacle du papier"\)](#page-30-0)

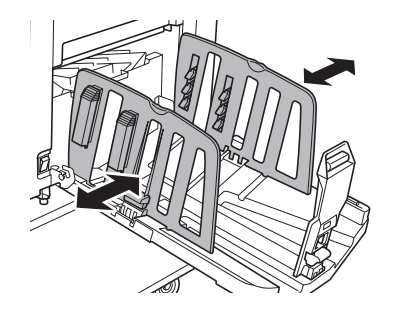

B**Une fois le processus d'impression terminé, remettez la position du bac d'alimentation du papier et des guides de réception du papier à leur position standard. Pour remettre le bac d'alimentation du papier à sa position standard, tournez le bouton jusqu'à ce que le bord du bac d'alimentation du papier soit aligné sur le symbole [**M**] de l'échelle.**

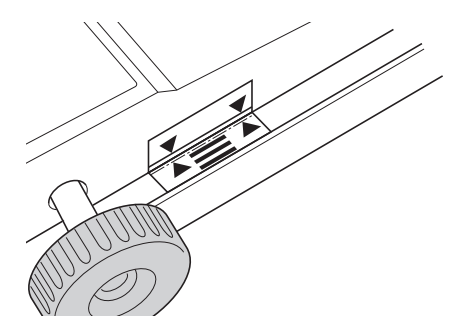

## <span id="page-77-0"></span>**Réduction du maculage de l'encre [Intervalle]**

Le papier s'imprime à grande vitesse sur cette machine. Suivant le papier utilisé, il est possible que l'encre qui se trouve sur une feuille imprimée n'ait pas eu le temps de sécher suffisamment. Cette encre peut maculer la face arrière de la feuille imprimée suivante.

Si tel est le cas, définissez un intervalle plus long avant la sortie de la feuille imprimée suivante. Ceci permet à l'encre de sécher et d'éviter un maculage. Vous pouvez régler l'intervalle avant la sortie de la feuille imprimée suivante en utilisant les rotations à vide du tambour.

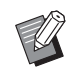

 $\triangleright$  Vous ne pouvez pas utiliser cette fonction avec la fonction suivante :

 $\bullet$  [Tri avec intercalaire] ( $\boxplus$  [89\)](#page-90-0)

### **1 Touchez [Intervalle] sur l'écran de l'onglet [Fonctions].**

### **2 Touchez [MARCHE].**

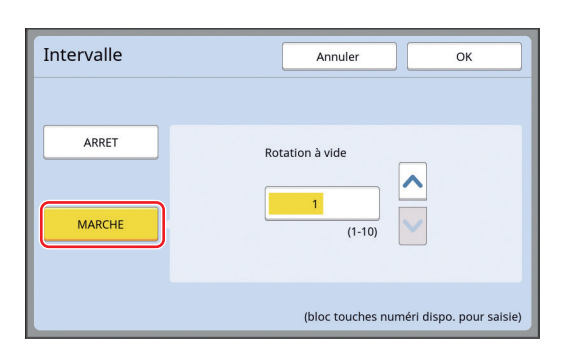

### **3 Spécifiez le nombre pour [Rotation à vide].**

Vous pouvez spécifier le nombre pour [Rotation à vide] en suivant l'une des méthodes suivantes.

- En saisissant une valeur numérique à l'aide des touches numériques.
- En touchant  $[\wedge]$  ou  $[\vee]$ .

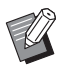

▶ Appuyez sur la touche [C] pour remettre le nombre sur [1].

### **4 Touchez [OK].**

### <span id="page-77-3"></span><span id="page-77-2"></span><span id="page-77-1"></span>**Recréer un master [Renov.page]**

Cette machine enregistre provisoirement l'image qui a été utilisée pour créer le dernier master. Vous pouvez créer un master avec cette image à l'aide de la fonction [Renov.page]. Cette fonction est utile car vous n'avez pas besoin de placer l'original et d'effectuer les réglages de nouveau. Le master peut se détériorer pendant le processus d'impression d'une grande quantité de feuilles. Dans ces cas-là, en remplaçant le master par un neuf en sélectionnant la fonction [Renov.page] pendant que le réglage du moment demeure tel qu'il est, la qualité d'impression peut être préservée à un niveau constant.

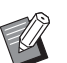

- ▶ Veuillez noter que la fonction [Renov.page] n'est pas disponible dans les cas suivants.
	- Aucun master n'a encore été créé après avoir actionné l'interrupteur d'alimentation de cette machine.
	- Après avoir appuyé sur la touche [RESET].
	- Quand la durée qui a été définie dans [Auto-effacement] (E [115\)](#page-116-0) s'est écoulée.
	- Après avoir utilisé la fonction [Confidentiel].
	- Quand une erreur s'est produite avant d'avoir terminé la création d'un master.
	- Après avoir effectué un [Préconditionn].\*
- Vous pouvez utiliser la fonction [Renov.page] avec [Aperçu], [Superposition] ou [Ombre livre].
- **1 Touchez [Renov.page] sur l'écran de l'onglet [Fonctions].**

### **2 Touchez [Tourner] si nécessaire.**

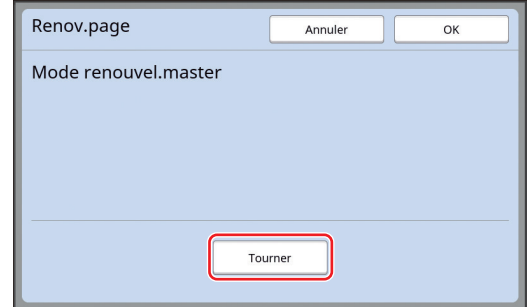

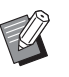

▶ Le réglage [Tourner] spécifié sur cet écran est également appliqué à [Renouv master auto].

## **3 Touchez [OK].**

### <span id="page-78-2"></span><span id="page-78-0"></span>**Recréer un master automatiquement [Renouv master auto]**

Quand vous imprimez un grand nombre de feuilles. plusieurs milliers par exemple, le master peut se détériorer pendant le processus d'impression. Si la fonction [Renouv master auto] est activée, le master se crée de nouveau automatiquement à chaque fois qu'un nombre défini de feuilles a été imprimé. Le processus d'impression peut donc continuer.

En remplaçant le master par un neuf avant qu'il ne se détériore, la qualité de l'impression peut être préservée à un niveau constant.

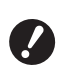

B**Il faut sélectionner [MARCHE] pour [Renouv master auto] (**A [116](#page-117-0)**) sous [Admin.].**

#### **1 Touchez [Renouvell mast. auto] sur l'écran de l'onglet [Fonctions].**

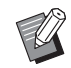

- [Renouv master auto] se désactive dans les cas suivants.
- Quand [Programme] est activé.
- Si vous avez appuyé sur la touche [RESET].
- Quand l'écran de base de création d'un master des données d'original suivantes est affiché.
- ▶ Le réglage de [Tourner] spécifié sur l'écran [Renov.page] (**4 76**) est également appliqué à [Renouv master auto].

### <span id="page-78-1"></span>**Réglage des conditions d'alimentation et de réception du papier [Ctrl Papier spécia]**

Vous pouvez régler les conditions d'alimentation et de réception du papier quand vous utilisez du papier spécial ou si les images imprimées présentent des inégalités ou des parties floues.

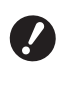

B**Pour connaître les valeurs de réglage appropriées, consultez votre revendeur ou un représentant du service aprèsvente agréé.**

### **Réglage de l'alimentation du papier pour le papier spécial**

Vous pouvez régler les conditions d'alimentation du papier en fonction des caractéristiques du papier.

**1 Touchez [Special Ctrl Papie] sur l'écran de l'onglet [Fonctions].**

### **2 Touchez [Réglage alimen pap].**

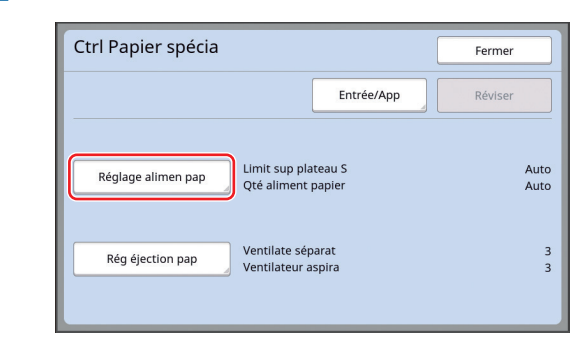

### **3 Touchez [Manuel].**

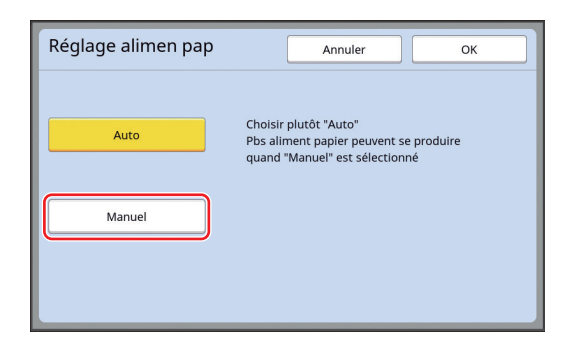

#### **4 Réglez chaque élément selon les besoins.**

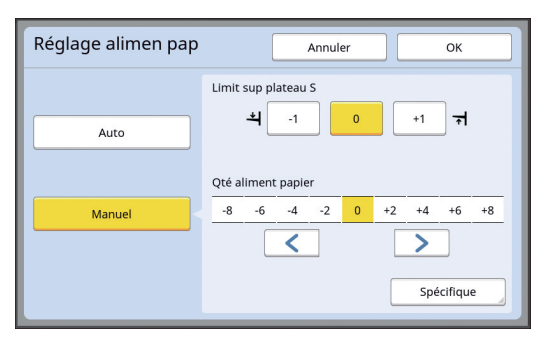

Touchez [Spécifique] pour spécifier [Tempo embrayage ON] et [Tempo embrayage OFF].

#### **5 Touchez [OK].**

L'écran [Ctrl Papier spécia] s'affiche.

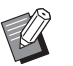

BIl est utile d'enregistrer les valeurs de réglage que vous avez définies. (E 78 "[Enregistrement](#page-79-0) des valeurs [de réglage"\)](#page-79-0)

### **6 Touchez [Fermer].**

### **Réglage de réception du papier pour le papier spécial**

Vous pouvez régler les conditions de réception du papier en fonction des caractéristiques de l'image imprimée et du papier.

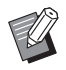

▶ Vous pouvez modifier le réglage par défaut de [Rég. éjection pap.] ( $\boxplus$  [113\)](#page-114-0) sous [Admin.].

### **1 Touchez [Special Ctrl Papie] sur l'écran de l'onglet [Fonctions].**

**2 Touchez [Rég éjection pap].**

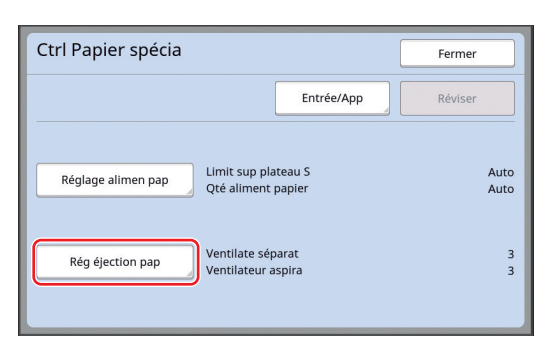

#### **3 Réglez chaque élément selon les besoins.**

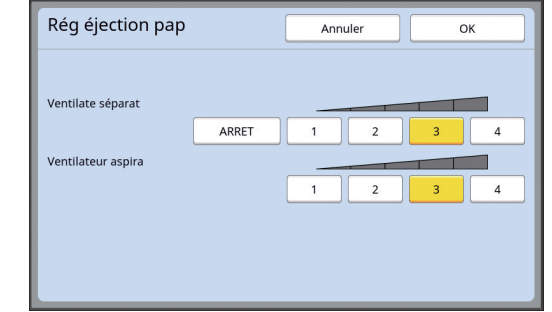

### **4 Touchez [OK].**

L'écran [Ctrl Papier spécia] s'affiche.

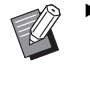

► Il est utile d'enregistrer les valeurs de réglage que vous avez définies.  $(4.78)$  "[Enregistrement](#page-79-0) des valeurs [de réglage"\)](#page-79-0)

### **5 Touchez [Fermer].**

#### <span id="page-79-0"></span>**Enregistrement des valeurs de réglage**

Il est utile d'enregistrer les valeurs de réglage que vous avez définies dans [Réglage alimen pap] et [Rég éjection pap] car vous pourrez ainsi utiliser ces valeurs à plusieurs reprises.

#### **1 Modifiez les réglages pour [Réglage alimen pap] et [Rég éjection pap].**

Pour connaître la procédure à suivre pour effectuer ces réglages, voir  $\Box$  [77](#page-78-1).

### **2 Touchez [Entrée/App].**

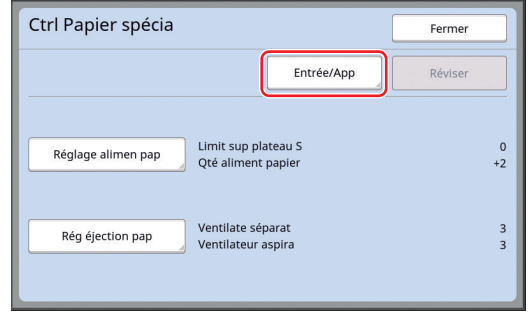

#### **3 Touchez un bouton pour lequel rien n'a encore été enregistré.**

Le bouton pour lequel rien n'a encore été enregistré est entouré d'une ligne continue. (Vous ne pouvez pas toucher un bouton grisé car les réglages ont déjà été enregistrés.)

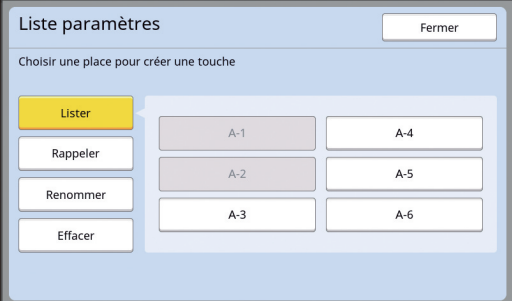

#### **4 Touchez [OK] sur l'écran de confirmation.**

Les valeurs du réglage que vous avez définies sont enregistrées et l'écran [Liste paramètres] s'affiche.

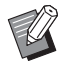

▶ Vous pouvez modifier le nom des valeurs de réglage enregistrées. (A 80 "[Modification](#page-81-0) du nom des [valeurs de réglage"\)](#page-81-0)

### **5 Touchez [Fermer].**

L'écran [Ctrl Papier spécia] s'affiche.

#### <span id="page-80-1"></span>**Rappel des valeurs de réglage**

**1 Touchez [Special Ctrl Papie] sur l'écran de l'onglet [Fonctions].**

#### **2 Touchez [Entrée/App].**

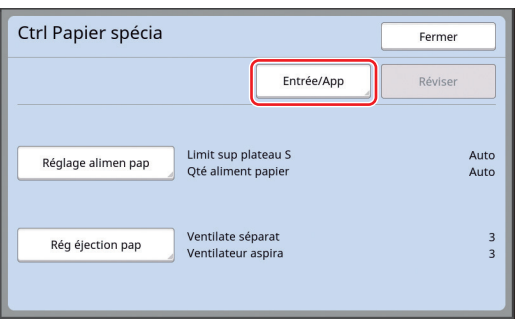

### **3 Touchez [Rappeler].**

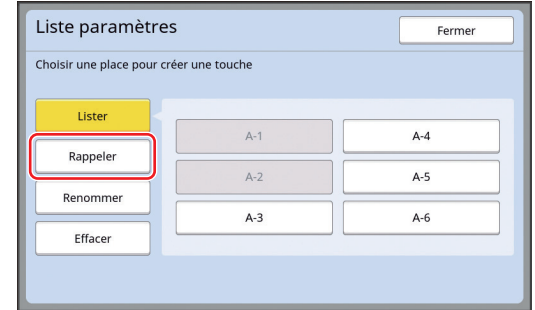

**4 Touchez le bouton correspondant aux réglages que vous voulez rappeler.**

> L'écran [Ctrl Papier spécia] s'affiche. Vérifiez que le nom des valeurs de réglage rappelées s'affiche.

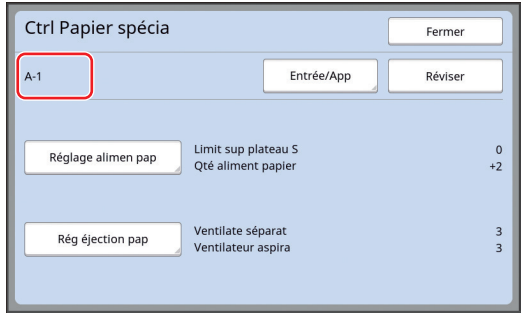

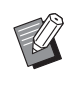

Vous pouvez modifier et écraser les réglages des valeurs que vous avez rappelées. (E 79 "[Modification](#page-80-0) des valeurs de

[réglage"\)](#page-80-0)

#### <span id="page-80-0"></span>**Modification des valeurs de réglage**

**1 Rappelez les valeurs de réglage.**

Suivez les étapes 1 à 4 de la section "[Rappel](#page-80-1)  [des valeurs de réglage](#page-80-1)".

### **2 Modifiez les réglages pour [Réglage alimen pap] et [Rég éjection pap].**

Pour connaître la procédure à suivre pour effectuer ces réglages, voir E [77](#page-78-1).

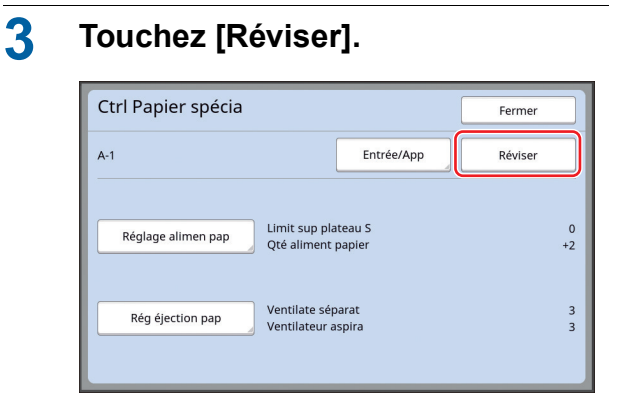

### **4 Touchez [OK] sur l'écran de confirmation.**

Les valeurs de réglage modifiées sont écrasées et l'écran [Ctrl Papier spécia] s'affiche.

### <span id="page-81-0"></span>**Modification du nom des valeurs de réglage**

**1 Touchez [Special Ctrl Papie] sur l'écran de l'onglet [Fonctions].**

### **2 Touchez [Entrée/App].**

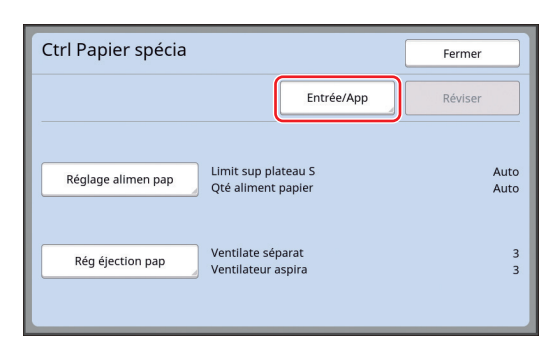

## **3 Touchez [Renommer].**

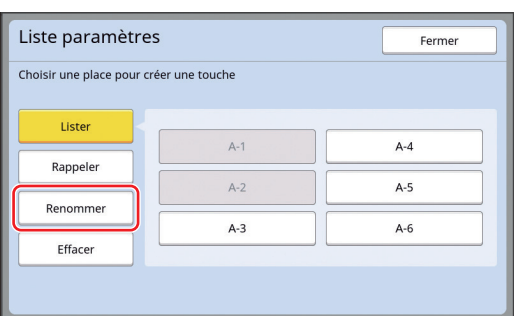

- **4 Touchez le bouton pour lequel vous souhaitez changer le nom.**
- 
- **5 Changez le nom.**

(A 24 ["Écran \[Renommer\]"\)](#page-25-0)

### **6 Après avoir saisi un nouveau nom, touchez [OK].**

L'écran [Liste paramètres] s'affiche.

### **7 Touchez [Fermer].**

L'écran [Ctrl Papier spécia] s'affiche.

### **Effacement des valeurs de réglage**

#### **1 Touchez [Special Ctrl Papie] sur l'écran de l'onglet [Fonctions].**

### **2 Touchez [Entrée/App].**

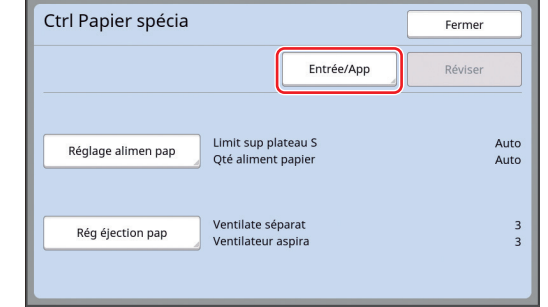

### **3 Touchez [Effacer].**

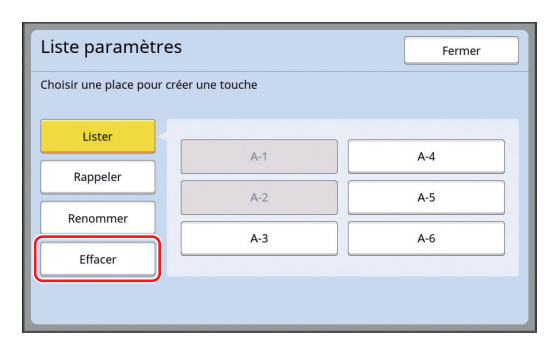

- **4 Touchez le bouton que vous souhaitez effacer.**
- **5 Touchez [OK] sur l'écran de confirmation.**

L'écran [Liste paramètres] s'affiche.

### **6 Touchez [Fermer].**

L'écran [Ctrl Papier spécia] s'affiche.

### <span id="page-82-0"></span>**Réglage de la position des guides d'éjection du papier [Contrôle Guide éjec]**

Les guides d'éjection du papier sont utilisés pour éjecter le papier imprimé dans le réceptacle du papier. Normalement, la position des guides d'éjection du papier se règle automatiquement en fonction du format du papier et de la position du levier de réglage de l'alimentation du papier  $(428)$ . Quand vous utilisez du papier pour lequel la position ne peut pas être réglée automatiquement, activez [Contrôle Guide éjec]. Les guides d'éjection du papier se mettent alors dans une position spéciale.

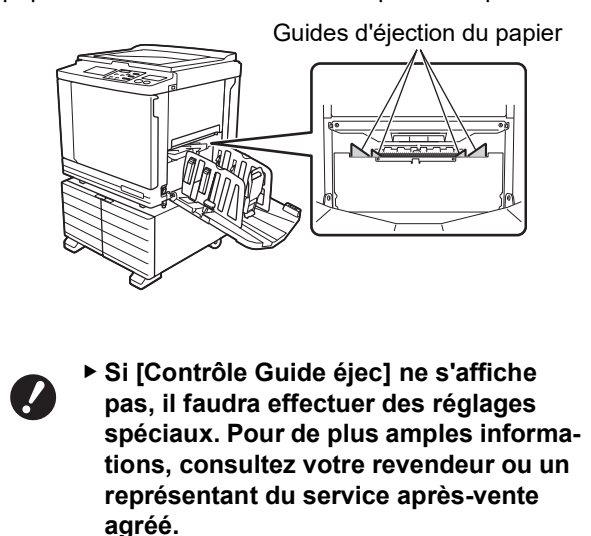

▶ Vous pouvez modifier le réglage par défaut de [Ajust. aile éject.] (E [113\)](#page-114-1) sous [Admin.].

**1 Touchez [Contrôle Guide éjec] sur l'écran de l'onglet [Fonctions].**

### <span id="page-82-1"></span>**Surveillance de l'état d'alimentation [Détect.alim.double]**

Cette machine est équipée de la fonction [Détect.alim.double], qui arrête automatiquement l'impression quand elle détecte l'alimentation de plusieurs feuilles de papier en même temps (double alimentation).

La fonction [Détect.alim.double] est activée par défaut.

Toutefois, comme cette fonction est définie pour les types de papier normaux, il est possible que la fonction détecte une erreur de l'état de certains papiers même lorsqu'aucune double alimentation ne s'est produite.

Pour éviter ces erreurs de détection, désactivez la fonction [Détect.alim.double] dans les cas suivants :

- Une erreur [Détect.alim.double] s'affiche de manière répétée alors qu'aucune double alimentation n'a lieu.
- Du papier au fond sombre est utilisé (comme le noir, le rouge ou le bleu foncé).
- La face arrière du papier est déjà imprimée.

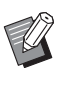

▶ Vous pouvez modifier le réglage par défaut de [Détect.alim.double] (E [112\)](#page-113-1) sous [Admin.].

### **1 Touchez [Détect.ali double] sur l'écran de l'onglet [Fonctions].**

#### 82 Chapitre 4 Fonctions pour l'impression

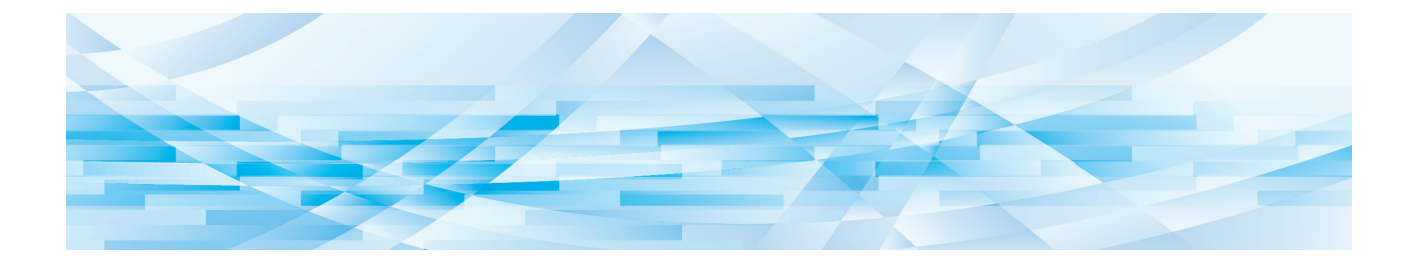

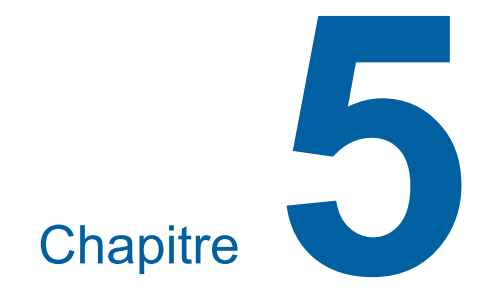

# **Fonctions utiles**

Pour les détails et la procédure à suivre pour définir chaque fonction, consultez les pages qui sont spécifiées comme référence.

#### **[Programme] (**A [84](#page-85-0)**)**

Vous pouvez séparer et trier le papier imprimé en spécifiant un certain nombre de feuilles.

#### **[Tri avec intercalaire] (**A [89](#page-90-2)**)**

Vous pouvez utiliser le papier placé sur le bac d'alimentation du papier comme intercalaire pour trier les feuilles imprimées.

#### **[Insertion bandes] (**A [89](#page-90-1)**)**

Vous pouvez trier le papier imprimé. (L'inserteur bande optionnel est nécessaire.)

#### **[Mém. trav.] (**A [90](#page-91-0)**)**

Vous pouvez enregistrer un ensemble de réglages requis.

#### **[Réservation] (**A [92](#page-93-0)**)**

Vous pouvez empêcher l'impression de certaines données indésirables envoyées par un ordinateur.

#### **[Préconditionn] (**A [92](#page-93-1)**)**

Quand le tambour n'a pas été utilisé pendant un certain temps, vous pouvez réduire l'aspect flou de l'encre au début de l'impression.

#### **[Confidentiel] (**A [93](#page-94-0)**)** Vous pouvez jeter le master qui a déjà été créé.

#### **[Mon accès direct]** ( $\boxplus$  [94](#page-95-0))

Vous pouvez sélectionner des fonctions à enregistrer dans la zone d'accès direct de chaque utilisateur.

#### **[Affichage compteur] (**A [95](#page-96-0)**)**

Vous pouvez vérifier les totaux accumulés pour le nombre de processus de création de master et le nombre de copies qui ont été imprimées.

#### **[Rapport cpteur ID] (**A [96](#page-97-0)**)**

Vous pouvez imprimer les totaux du nombre de processus de création de masters et du nombre de copies imprimées.

#### **[Service Info mail] (**A [100](#page-101-0)**)**

Vous pouvez envoyer l'historique des opérations de cette machine à des adresses e-mail qui ont été spécifiées d'avance.

#### **[Editeur]**

Cette fonction permet de scannériser des originaux papier puis d'éditer les originaux scannérisés et séparer les couleurs. Pour de plus amples informations, consultez le

manuel de l'utilisateur de l'Éditeur RISO.

### <span id="page-85-1"></span>**Fonctions utiles Impression d'originaux triés [Programme]**

<span id="page-85-0"></span>Vous pouvez séparer le nombre de copies à imprimer pour chaque jeu ou chaque original. Lorsque le processus d'impression s'arrête pendant quelques secondes après l'impression du nombre spécifié de copies (pour chaque jeu ou chaque original), vous pouvez trier le papier imprimé. Cette fonction est utile lorsque le nombre d'exemplaires requis à distribuer varie pour chaque service ou classe.

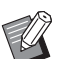

 $\blacktriangleright$  Vous ne pouvez pas utiliser cette fonction avec [Renouv master auto] ( $\boxtimes$  [77\)](#page-78-2).

- $\triangleright$  Cette fonction est utile quand elle est utilisée avec [Tri avec intercalaire] (**Q** [89\)](#page-90-2) parce que le papier imprimé est trié conformément à chaque séparation spécifiée à l'aide d'une intercalaire.
- $\triangleright$  Cette fonction est utile quand elle est utilisée avec [Insertion bandes] (**4489**), parce que le papier imprimé est ordonné conformément à chaque séparation spécifiée à l'aide d'une bande. L'inserteur bande optionnel est nécessaire pour utiliser [Insertion bandes].
- $\triangleright$  Si vous n'utilisez pas [Tri avec intercalaire] ou [Insertion bandes], nous vous recommandons d'enlever le papier imprimé du réceptacle du papier ou d'insérer manuellement une page intercalaire pendant la pause d'impression de chaque séparation.

#### **Types de [Programme]**

#### **[Mode page seule] :**

Vous pouvez définir le nombre de copies à imprimer pour un seul original pour chaque "jeu".

Les "jeux" peuvent être organisés en "groupes". Il est possible de configurer

9999 copies × 99 jeux × 150 groupes.

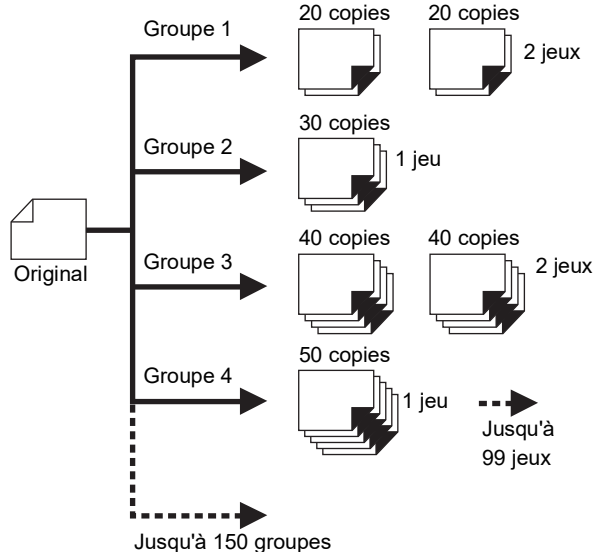

#### **[Mode multi-page] :**

Vous pouvez définir différents nombres de copies pour plusieurs originaux.

Il est possible de configurer 9999 copies × 20 orignaux.

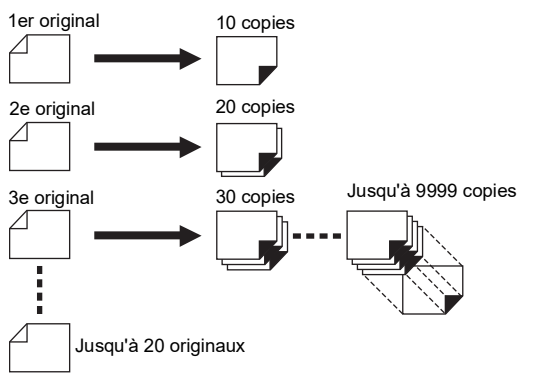

### **Comment utiliser [Programme]**

Les deux méthodes suivantes peuvent être utilisées.

- Pour imprimer sans enregistrer de réglages de programme
	- (A 85 ["Réglage de \[Mode page seule\]"\)](#page-86-0)
	- (A 86 ["Réglage de \[Mode multi-page\]"\)](#page-87-1)
- Pour imprimer en rappelant un réglage [Programme] enregistré

(A 87 "Rappel de [\[Programme\]](#page-88-0)")

### <span id="page-86-0"></span>**Réglage de [Mode page seule]**

### **1 Touchez [Programme] sur l'écran de l'onglet [Fonctions].**

L'écran [Type programme] s'affiche.

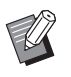

▶ Vous pouvez aussi afficher l'écran [Type programme] en appuyant sur la touche [P].

### **2 Touchez [Pge simple].**

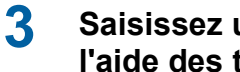

#### **3 Saisissez une valeur dans [Cps] à l'aide des touches numériques.**

Vous pouvez saisir une valeur dans le champ de saisie actif.

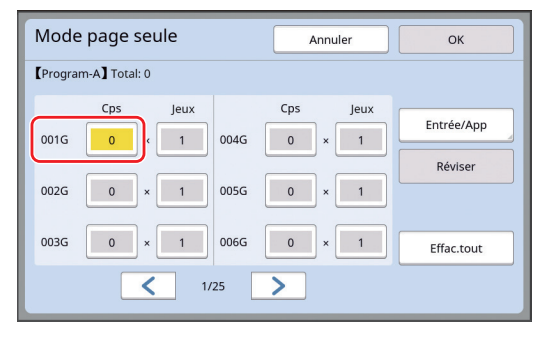

#### **4 Changez de cible à saisir en passant à [Jeux].**

- Vous pouvez changer la cible à saisir en appuyant sur la touche [×] ou sur la touche  $[!]$
- Il est également possible de sélectionner le champ de saisie en touchant la cible.
- **5 Saisissez une valeur dans [Jeux] à l'aide des touches numériques.**

### **6 Passez à la cible à saisir pour le groupe suivant.**

- Appuyez sur la touche [+] ou sur la touche  $[\star]$ .
- Il est également possible de sélectionner le champ de saisie en touchant la cible.

Répétez les étapes 3 à 6 selon les besoins.

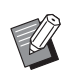

- ▶ Pour effacer toutes les valeurs saisies, touchez [Effac.tout].
- ▶ Le total du nombre de copies saisi s'affiche en haut de l'écran.
- B**Si vous voulez enregistrer les programmes définis sur cet écran, touchez [Entrée/App] avant [OK]. Puis passez à l'étape 3 de la section "[Enregistrement](#page-87-0) de [Pro[gramme\]](#page-87-0)" (**A [86](#page-87-0)**).**

### **7 Touchez [OK].**

L'écran de base s'affiche. Quand vous appuyez sur la touche [START], l'impression s'effectue conformément au programme que vous avez défini.

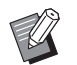

BL'impression s'effectue dans l'ordre inverse de l'enregistrement du dernier groupe. (Exemple : [003G] -> [002G] -> [001G]) Dans ce cas, [001G] est imprimée au dessus du papier imprimé dans le réceptacle du papier.

### <span id="page-87-1"></span>**Réglage de [Mode multi-page]**

#### **1 Touchez [Programme] sur l'écran de l'onglet [Fonctions].**

L'écran [Type programme] s'affiche.

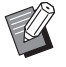

▶ Vous pouvez aussi afficher l'écran [Type programme] en appuyant sur la touche [P].

### **2 Touchez [Pg multipl].**

### **3 Saisissez une valeur dans [Cps] à l'aide des touches numériques.**

Vous pouvez saisir une valeur dans le champ de saisie actif.

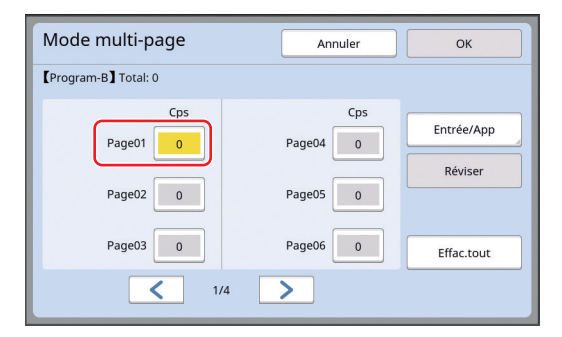

#### **4 Passez à la cible à saisir pour le champ suivant.**

- Appuyez sur la touche [+] ou sur la touche  $[\star]$ .
- Il est également possible de sélectionner le champ de saisie en touchant la cible.

Répétez les étapes 3 à 4 selon les besoins.

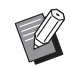

▶ Pour effacer toutes les valeurs saisies, touchez [Effac.tout].

- ▶ Le total du nombre de copies saisi s'affiche en haut de l'écran.
- B**Si vous voulez enregistrer les programmes définis sur cet écran, touchez [Entrée/App] avant [OK]. Puis passez à l'étape 3 de la sec-**

**tion "[Enregistrement](#page-87-0) de [Pro[gramme\]](#page-87-0)" (**A [86](#page-87-0)**).**

#### **5 Touchez [OK].**

L'écran de base s'affiche. Quand vous appuyez sur la touche [START], l'impression peut être effectuée conformément au programme que vous avez défini.

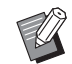

BL'impression s'effectue dans l'ordre inverse de l'enregistrement du dernier original. (Exemple : [Page 03] - > [Page 02] -> [Page 01]) Dans ce cas, [Page 01] est imprimée au dessus du papier imprimé dans le réceptacle du papier.

### **Annulation de [Programme]**

### **1 Touchez [Programme] sur l'écran de l'onglet [Fonctions].**

L'écran [Type programme] s'affiche.

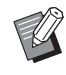

▶ Vous pouvez aussi afficher l'écran [Type programme] en appuyant sur la touche [P].

### **2 Touchez [Annuler].**

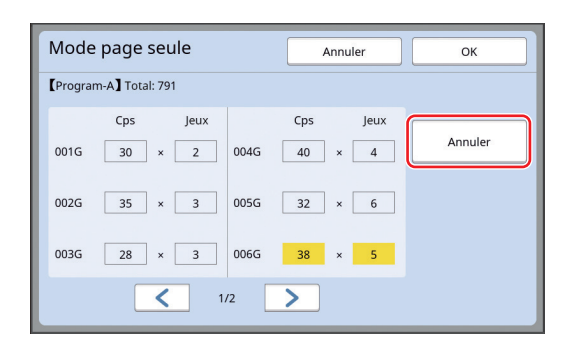

## **3 Touchez [OK].**

### <span id="page-87-0"></span>**Enregistrement de [Programme]**

Il est utile d'enregistrer un programme que vous utilisez fréquemment.

Vous pouvez enregistrer un total de 12 programmes [Mode page seule] et [Mode multi-page].

#### **1 Créez un programme.**

Effectuez l'un des réglages suivants.

- Étapes 1 à 6 de la section "[Réglage de \[Mode](#page-86-0)  page [seule\]](#page-86-0)"  $(\Box 85)$  $(\Box 85)$
- Étapes 1 à 4 de la section "[Réglage de \[Mode](#page-87-1)  [multi-page\]](#page-87-1)"  $(E = 86)$  $(E = 86)$

### **2 Touchez [Entrée/App].**

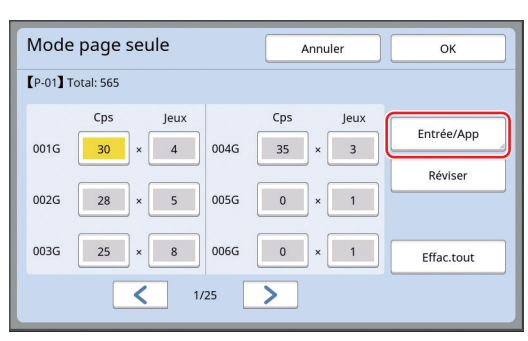

### **3 Touchez un bouton pour lequel rien n'a encore été enregistré.**

Le bouton pour lequel rien n'a encore été enregistré est entouré d'une ligne continue. (Vous ne pouvez pas toucher un bouton grisé car les réglages ont déjà été enregistrés.)

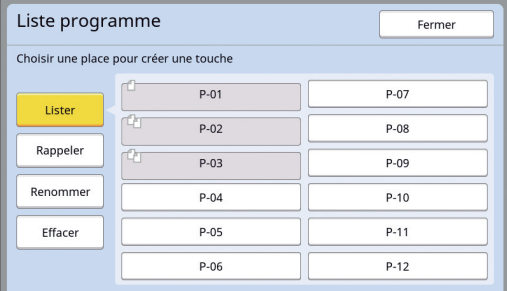

Un écran de confirmation s'affiche.

#### **4 Touchez [OK] sur l'écran de confirmation.**

Le programme qui a été créé est enregistré et l'écran [Liste programme] s'affiche.

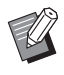

Vous pouvez modifier le nom du programme enregistré. (A 88 "[Modification](#page-89-0) du nom de [Pro[gramme\]](#page-89-0)")

### **5 Touchez [Fermer].**

- L'écran de réglage [Programme] s'affiche. • Quand vous touchez [OK], l'impression peut
- s'effectuer conformément aux réglages du programme enregistré.
- Quand vous touchez [Annuler], l'écran de base s'affiche et [Programme] reste désactivé.

### <span id="page-88-0"></span>**Rappel de [Programme]**

**1 Touchez [Programme] sur l'écran de l'onglet [Fonctions].**

L'écran [Type programme] s'affiche.

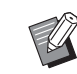

▶ Vous pouvez aussi afficher l'écran [Type programme] en appuyant sur la touche [P].

# **2 Touchez [Liste programme].**

#### **3 Touchez le bouton correspondant aux réglages que vous voulez rappeler.**

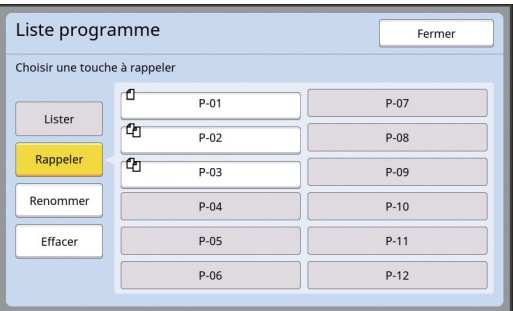

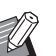

 $\blacktriangleright$  L'icône sur le bouton indique le type de programme. : [Mode page seule]

: [Mode multi-page]

#### **4 Touchez [OK] sur l'écran de confirmation.**

L'écran de base s'affiche. Quand vous appuyez sur la touche [START], l'impression s'effectue conformément au programme que vous avez défini.

### **Modification des réglages de [Programme]**

#### **1 Rappeler un programme.**

Suivez les étapes 1 à 3 de la section "[Rappel](#page-88-0)  [de \[Programme\]](#page-88-0)".

### **2 Modifiez les réglages du programme.**

Modifiez le nombre de copies et le nombre de jeux.

### **3 Touchez [Réviser].**

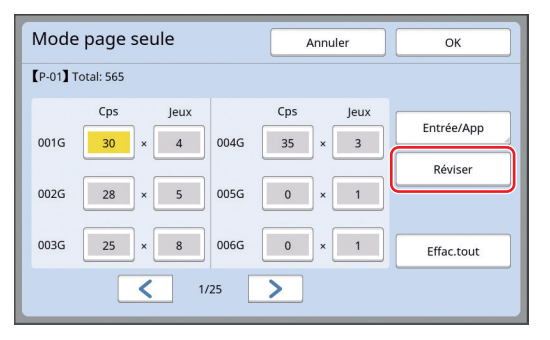

### **4 Touchez [OK] sur l'écran de confirmation.**

L'écran de réglage [Programme] s'affiche.

- Quand vous touchez [OK], l'impression peut s'effectuer conformément aux réglages du programme modifiés.
- Quand vous touchez [Annuler], l'écran de base s'affiche et [Programme] reste désactivé.

### <span id="page-89-0"></span>**Modification du nom de [Programme]**

### **1 Touchez [Programme] sur l'écran de l'onglet [Fonctions].**

L'écran [Type programme] s'affiche.

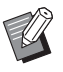

▶ Vous pouvez aussi afficher l'écran [Type programme] en appuyant sur la touche [P].

### **2 Touchez [Liste programme].**

### **3 Touchez [Renommer].**

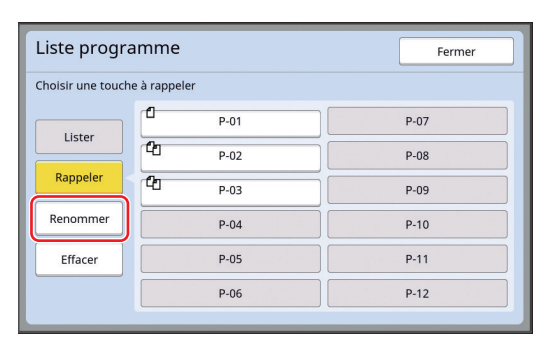

- **4 Touchez le bouton pour lequel vous souhaitez changer le nom.**
- **5 Changez le nom.**

(A 24 ["Écran \[Renommer\]"\)](#page-25-0)

### **6 Après avoir saisi un nouveau nom, touchez [OK].**

L'écran de réglage [Liste programme] s'affiche.

### **7 Touchez [Fermer].**

L'écran de réglage [Type programme] s'affiche.

**8 Touchez [Fermer].**

L'écran de base s'affiche.

### **Effacement de [Programme]**

### **1 Touchez [Programme] sur l'écran de l'onglet [Fonctions].**

L'écran [Type programme] s'affiche.

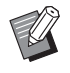

▶ Vous pouvez aussi afficher l'écran [Type programme] en appuyant sur la touche [P].

## **2 Touchez [Liste programme].**

### **3 Touchez [Effacer].**

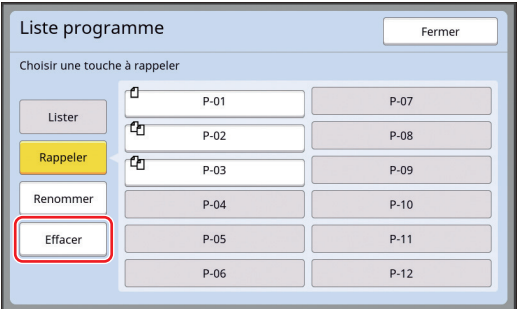

**4 Touchez le bouton que vous souhaitez effacer.**

### **5 Touchez [OK] sur l'écran de confirmation.**

L'écran de réglage [Liste programme] s'affiche.

#### **6 Touchez [Fermer].**

L'écran de réglage [Type programme] s'affiche.

### **7 Touchez [Fermer].**

L'écran de base s'affiche.

### <span id="page-90-2"></span><span id="page-90-0"></span>**Insertion d'une intercalaire [Tri avec intercalaire]**

Vous pouvez utiliser le papier placé sur le bac d'alimentation du papier comme intercalaire pour trier les feuilles imprimées.

- Quand vous imprimez avec la fonction [Marche automatique] activée après avoir placé les originaux dans l'alimentateur automatique de documents, activez [Tri avec intercalaire] pour insérer une intercalaire (feuille blanche) chaque fois que l'original change.
- Quand vous utilisez [Programme]  $(4984)$  $(4984)$  en même temps que [Tri avec intercalaire], une intercalaire (feuille blanche) est insérée entre chaque séparation de l'impression.
- 

B**La fonction [Tri avec intercalaire] peut être utilisée quand les papiers suivants sont placés sur le bac d'alimentation du papier : (Formats standard) SF9350EII, SF9250EII : A3**p**, B4**p**, A4**p **ou Foolscap** 

**SF9450EII : Ledger**p**, Legal**p **ou Letter** 

**(Formats personnalisés) 210 mm × 280 mm à 310 mm × 432 mm (8 1/4 pouces × 11 1/32 pouces à 12 7/32 pouces × 17 pouces)**

- B**Il est possible que les intercalaires et les feuilles imprimées soient maculées d'encre.**
- $\blacktriangleright$  Cette fonction fonctionne uniquement quand [Programme] ( $\boxplus$  [84\)](#page-85-0) ou [Marche automatique]  $(E = 25)$  $(E = 25)$  est sur [MARCHE].
- $\triangleright$  Vous ne pouvez pas utiliser cette fonction avec les fonctions suivantes :
	- $\bullet$  [Intervalle] ( $\boxplus$  [76\)](#page-77-2).
	- [Insertion bandes]  $(\boxtimes 89)$ .
	- [Grande Vitesse] dans [SPEED] (E [72\)](#page-73-1).
- ▶ Vous pouvez modifier le réglage par défaut de [Param. tri/interc.] ( $\boxplus$  [112\)](#page-113-2) sous [Admin.].

**1 Touchez [Tri avec intercalaire] sur l'écran de l'onglet [Fonctions].**

### <span id="page-90-1"></span>**Utilisation de l'inserteur bande [Insertion bandes]**

Vous pouvez utiliser la fonction [Insertion bandes] après avoir installé l'inserteur bande optionnel.

- Quand vous imprimez avec la fonction [Marche automatique] activée après avoir placé les originaux dans l'alimentateur automatique de documents, activez [Insertion bandes] pour insérer une bande chaque fois que l'original change.
- Quand vous utilisez aussi [Programme] ( $\boxplus$  [84\)](#page-85-0) en même temps, une bande est insérée lors de chaque séparation de l'impression.

Pour de plus amples informations, consultez le manuel de l'utilisateur de l'inserteur bande.

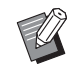

- $\blacktriangleright$  Cette fonction fonctionne uniquement quand [Programme] (**4 84**) ou [Marche automatique]  $(425)$  $(425)$  est sur [MARCHE].
- $\triangleright$  Vous ne pouvez pas utiliser cette fonction avec la fonction suivante :
	- [Tri avec intercalaire]  $(E = 89)$  $(E = 89)$
- ▶ Vous pouvez modifier le réglage par défaut de [Séparation bande] ( $\boxplus$  [112\)](#page-113-3) sous [Admin.].
- **1 Touchez [Insertion bandes] sur l'écran de l'onglet [Fonctions].**

### <span id="page-91-0"></span>**Utilisation des réglages enregistrés [Mém. trav.]**

Vous pouvez enregistrer un ensemble de réglages requis.

Cette fonction est utile car les mêmes réglages peuvent être rappelés pour être utilisés.

### **Enregistrement de [Mém. trav.]**

**1 Définissez les fonctions requises.** (E 46 ["Fonctions pour la création de masters"\)](#page-47-0) ( $\boxplus$  72 "Fonctions pour [l'impression](#page-73-2)") ( $\boxplus$  84 "[Fonctions](#page-85-1) utiles")

**2 Touchez [Mémoire travaux] sur l'écran de l'onglet [Fonctions].**

L'écran [Mém. trav.] s'affiche.

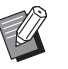

▶ Vous pouvez aussi afficher l'écran [Mém. trav.] en appuyant sur la touche  $[\star]$ .

#### **3 Touchez un bouton pour lequel rien n'a encore été enregistré.**

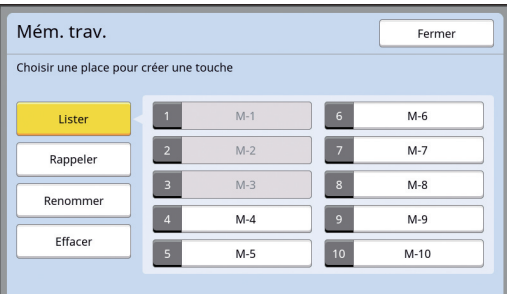

Vous ne pouvez pas toucher un bouton grisé car les réglages ont déjà été enregistrés.

### **4 Vérifiez les réglages.**

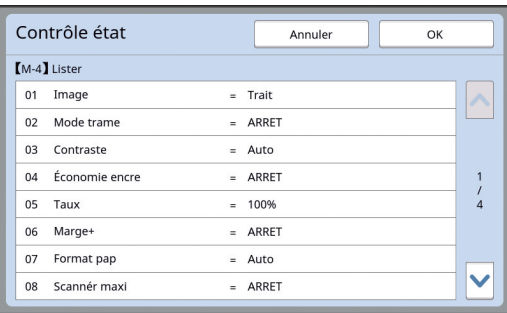

Touchez [V] pour vérifier tous les éléments de la liste.

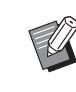

▶ Pour modifier le réglage de n'importe quelle fonction, touchez [Annuler] puis [Fermer] pour revenir à l'écran de base. Ensuite, révisez le réglage de la fonction.

**5 Touchez [OK].** L'écran [Mém. trav.] s'affiche.

**6 Touchez [Fermer].** L'écran de base s'affiche.

### **Rappel de [Mém. trav.]**

**1 Touchez [Mémoire travaux] sur l'écran de l'onglet [Fonctions].** L'écran [Mém. trav.] s'affiche.

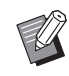

▶ Vous pouvez aussi afficher l'écran [Mém. trav.] en appuyant sur la touche  $[\star]$ .

### **2 Touchez [Rappeler].**

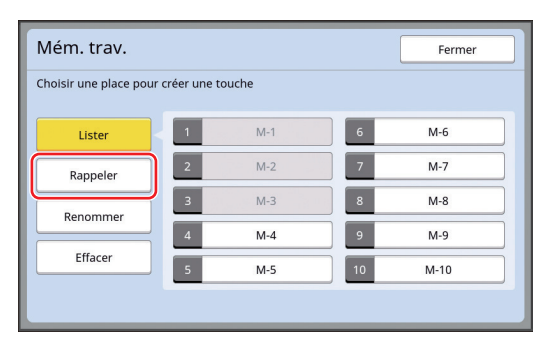

**3 Touchez le bouton correspondant aux réglages que vous voulez rappeler.**

L'écran [Contrôle état] s'affiche.

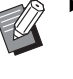

Vous pouvez aussi afficher l'écran [Contrôle état] en appuyant sur les touches numériques correspondant au numéro de mémoire adéquat.

- Numéros [1] à [9] : Appuyez sur la touche correspondante de "1" à "9".
- · Numéro [10] : Appuyez sur la touche "0".

### **4 Vérifiez les réglages.**

### **5 Touchez [OK].**

Les réglages sont appliqués, puis l'écran de base s'affiche.

### **Modification du nom de [Mém. trav.]**

### **1 Touchez [Mémoire travaux] sur l'écran de l'onglet [Fonctions].**

L'écran [Mém. trav.] s'affiche.

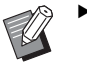

▶ Vous pouvez aussi afficher l'écran [Mém. trav.] en appuyant sur la touche  $[\star]$ .

#### **2 Touchez [Renommer].**

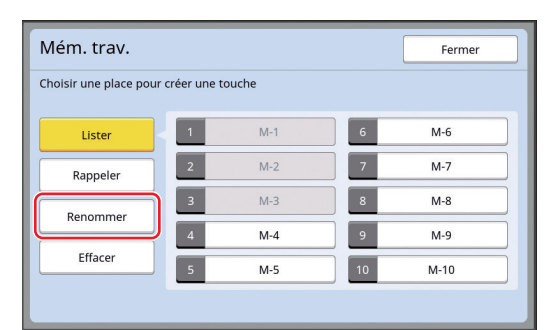

- **3 Touchez le bouton pour lequel vous souhaitez changer le nom.**
- **4 Changez le nom.** (A 24 ["Écran \[Renommer\]"\)](#page-25-0)
- **5 Après avoir saisi un nouveau nom, touchez [OK].** L'écran [Mém. trav.] s'affiche.
- **6 Touchez [Fermer].** L'écran de base s'affiche.

### **Effacement de [Mém. trav.]**

### **1 Touchez [Mémoire travaux] sur l'écran de l'onglet [Fonctions].**

L'écran [Mém. trav.] s'affiche.

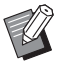

▶ Vous pouvez aussi afficher l'écran [Mém. trav.] en appuyant sur la touche  $[\star]$ .

### **2 Touchez [Effacer].**

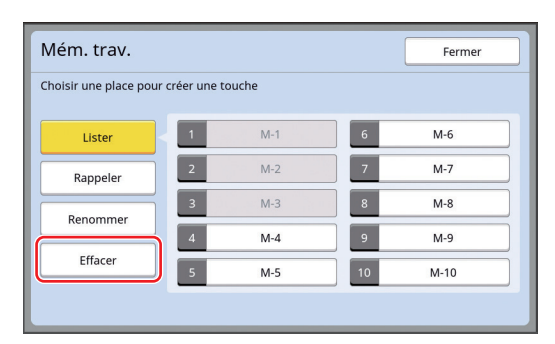

#### **3 Touchez le bouton que vous souhaitez effacer.**

L'écran [Contrôle état] s'affiche.

**4 Vérifiez les réglages.**

Vérifiez si le réglage peut être effacé.

**5 Touchez [OK].**

L'écran [Mém. trav.] s'affiche.

**6 Touchez [Fermer].**

L'écran de base s'affiche.

### <span id="page-93-0"></span>**Prolongation de la période de réservation [Réservation]**

Cette fonction est utile quand cette machine est connectée à un ordinateur.

Pendant une opération d'impression sur cette machine, il est possible qu'une autre personne envoie des instructions d'impression de données d'original depuis un ordinateur.

Même si cette machine n'a pas été touchée après la fin de l'opération, la création du master des données de l'original reçues ne démarre pas tant qu'un certain temps ne s'est pas écoulé. Cette durée d'attente est appelée "Période réservat".

Une fois la période de réservation écoulée, une autre création de master de données d'original démarre. Par conséquent, le master qui était utilisé est mis au rebut. La valeur par défaut pour la période de réservation est de 15 secondes. Vous pouvez prolonger cette période sur l'écran [Admin.] jusqu'à 60 secondes. Si vous voulez continuer l'impression avec le master que vous êtes actuellement en train d'utiliser, activez [Réservation]. Vous pouvez prolonger la période de réservation jusqu'à 30 minutes.

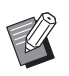

- $\triangleright$  Vous pouvez modifier la période de réser-vation dans [Période réservat] (E [115\)](#page-116-1) sous [Admin.].
- Vous pouvez modifier la durée de prolongation quand [Réservation] est activé dans  $[Ex.$  Période réser] ( $\boxplus$  [115\)](#page-116-2) sous [Admin.].

#### **Le décompte de la période de réservation ne démarre pas pendant les opérations suivantes.**

- Tant qu'une opération (création de master, processus d'impression, etc.) est en cours sur cette machine.
- Tant qu'une touche ou un bouton quelconque du panneau de contrôle est en train d'être utilisé(e).
- Tant qu'un écran de réglage est affiché.
- Tant qu'un écran d'erreur ou d'avertissement est affiché.
- Jusqu'à 3 minutes après être passé en mode de création de master.

#### **Les fonctions suivantes ne s'effectuent pas pendant la période prolongée de la période de réservation.**

- [Veille Auto] ( $\boxplus$  [115\),](#page-116-3) [Hors tension auto] ( $\boxplus$  [115\)](#page-116-4): Ces fonctions s'effectuent en fonction du temps mesuré à partir de la fin de la période réglée dans [Réservation].
- $\cdot$  [Programme d'arrêt] ( $\boxplus$  [115\)](#page-116-5): Cette fonction ne s'effectue pas jusqu'à l'heure programmée le jour suivant.

### **1 Touchez [Réservation] sur l'écran de l'onglet [Fonctions].**

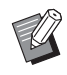

Si vous souhaitez imprimer des données d'original pendant [Période réservat], touchez [Pause] ( $\boxplus$  [36\)](#page-37-0) sur l'écran de l'onglet [De base].

### <span id="page-93-1"></span>**Comment éviter le maculage de l'encre [Préconditionn]**

Quand cette machine n'a pas été utilisée pendant longtemps ou après le remplacement du tambour, il est possible que plusieurs feuilles imprimées soient trop claires au début de l'impression. Quand vous activez [Préconditionn], l'opération visant à s'assurer que l'encre est utilisable et stable s'effectue pendant la création du master.

Cette fonction permettant d'obtenir des copies claires depuis le début, vous pouvez ainsi économiser du papier.

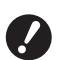

- B**[Préconditionn] est une fonction qui s'effectue pendant la création du master. Si vous n'effectuez que le processus d'impression, [Préconditionn] ne s'effectue pas.**
- B**Quand [Préconditionn] est effectué, le temps nécessaire pour la création d'un master devient plus long.**
- ▶ Vous pouvez régler [Préconditionn] de sorte que cette fonction s'effectue automatiquement pendant la création suivante d'un master si le tambour n'a pas été utilisé pendant longtemps. Vous pouvez modifier le réglage dans [Précondition. auto] ( $\boxplus$  [116\)](#page-117-1) sous [Admin.].

#### **1 Touchez [Préconditionn] sur l'écran de l'onglet [Fonctions] de l'écran de base de création de masters.**

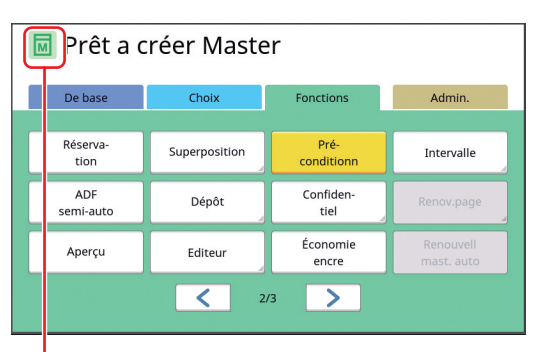

Quand la fonction [Préconditionn] est activée, l'icône affichée dans la zone de message de l'écran de base de création de master change.

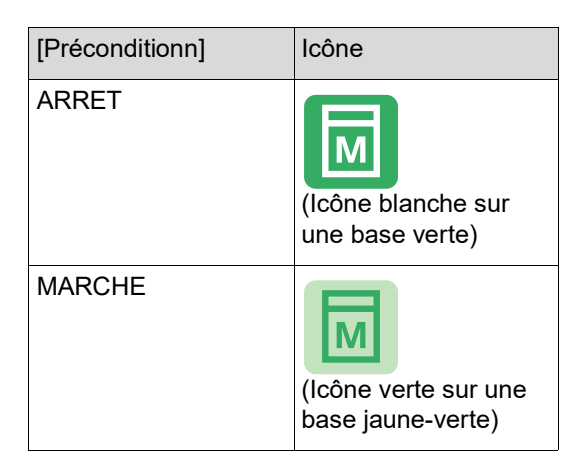

Quand vous placez un original et appuyez sur la touche [START], [Préconditionn] s'effectue pendant la création du master.

### <span id="page-94-0"></span>**Empêcher la copie de documents confidentiels [Confidentiel]**

Après l'impression, le master qui a été créé est toujours chargé sur le tambour et prêt pour l'impression.

Quand la fonction [Confidentiel] est activée, le master qui a été créé est mis au rebut. Vous pouvez donc ainsi éviter l'impression non autorisée de documents confidentiels.

Quand un master vierge est chargé sur le tambour, il sert également de couverture pour empêcher que l'encre du tambour ne sèche quand aucune impression n'est effectuée pendant un certain temps.

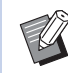

 $\triangleright$  Vous pouvez configurer un réglage pour le processus [Confidentiel], ce qui est recommandé après l'impression. (A 128 ["Gestion du master usagé \[Proté](#page-129-0)[ger\]](#page-129-0)")

### **1 Touchez [Confidentiel] sur l'écran de l'onglet [Fonctions].**

### **2 Touchez [OK].**

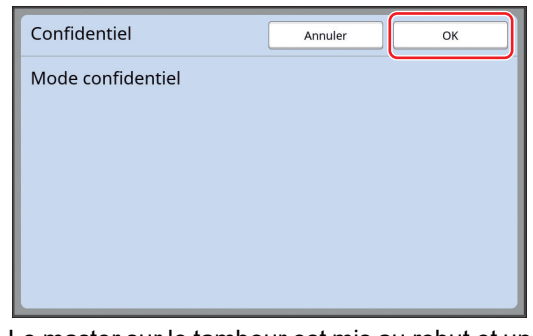

Le master sur le tambour est mis au rebut et un master vierge est chargé.

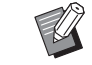

▶ Le processus [Confidentiel] efface l'image qui est enregistrée provisoirement dans cette machine. Par conséquent, [Renov.page]  $(E = 76)$  $(E = 76)$ ne peut pas être effectué.

### <span id="page-95-0"></span>**Enregistrement des fonctions utilisées fréquemment pour chaque utilisateur [Mon accès direct]**

Si vous effectuez l'opération d'authentification pour utiliser cette machine, vous pouvez changer les fonctions à enregistrer dans la zone d'accès direct sur l'écran de l'onglet [De base] comme vous le voulez.

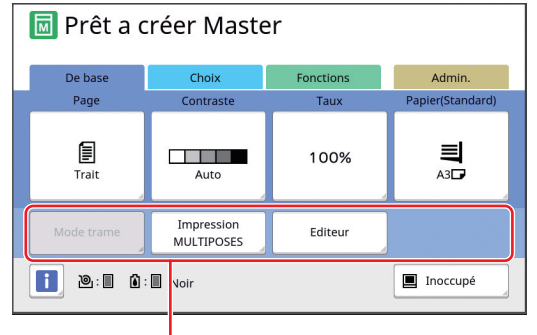

Zone d'accès direct

Vous pouvez enregistrer une fonction dans la zone d'accès direct dans les modes suivants.

- Mode de création de masters
- Mode d'impression
- Mode de scannérisation
- 

B**[Haut/Gestion complète] doit avoir été défini pour [Niveau gestion] dans [Manage utilisateur]** ( $\boxplus$  [122](#page-123-0)).

- $\blacktriangleright$  En utilisant [Entrée Accès Direc] ( $\boxplus$  [117\)](#page-118-0) sous [Admin.], un administrateur peut modifier la zone d'accès direct de tous les utilisateurs en même temps.
- **1 Touchez [Mon accès direct] sur l'écran de l'onglet [Fonctions].**
- **2 Touchez l'onglet du mode où vous voulez enregistrer une fonction.**

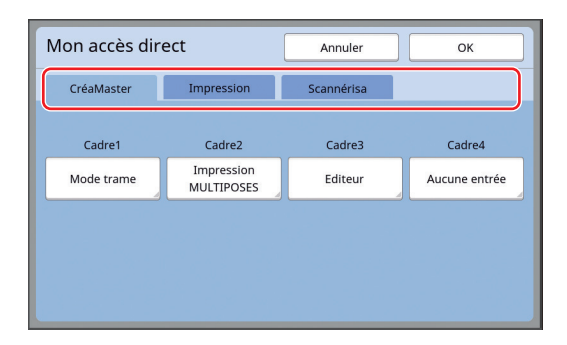

### **3 Touchez le bouton de fonction que vous souhaitez enregistrer.**

Vous pouvez également toucher le bouton pour lequel une fonction a déjà été enregistrée pour le changer par une autre fonction.

**4 Touchez le nom de la fonction à enregistrer.**

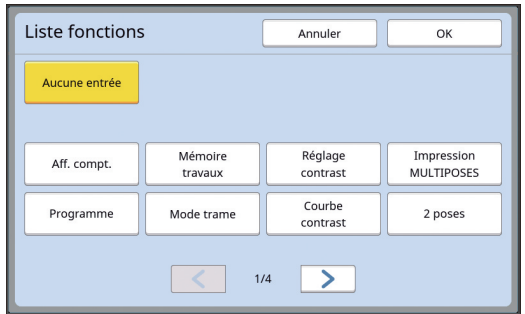

- Touchez [ < ] ou [ > ] pour changer l'affichage.
- Si vous ne voulez enregistrer aucune fonction, touchez [Aucune entrée].
- Vous ne pouvez pas toucher une fonction qui a déjà été enregistrée.

### **5 Touchez [OK].**

L'écran [Mon accès direct] s'affiche. Quand vous voulez enregistrer un autre bouton de fonction, répétez les étapes 3 à 5.

### **6 Touchez [OK].**

### <span id="page-96-0"></span>**Affichage des comptes accumulés [Affichage compteur]**

Vous pouvez vérifier les totaux accumulés du nombre de processus de création de masters et du nombre de feuilles imprimées.

**1 Touchez [Aff. compt.] sur l'écran de l'onglet [Fonctions].**

#### **2 Vérifiez le contenu sur l'affichage.**

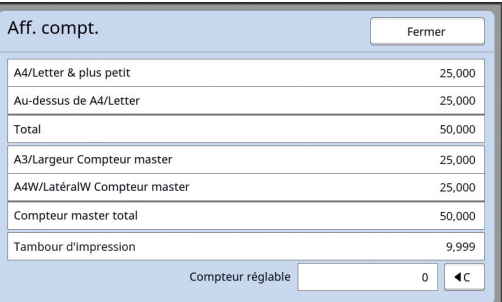

#### **[A4/Letter & plus petit], [Au-dessus de A4/Letter]**

Montre le nombre accumulé des copies qui ont été imprimées sur cette machine pour chaque format.

La valeur n'inclut pas les copies d'essai imprimées pendant la création de masters.

#### **[Total] (compteur total)**

Montre le nombre accumulé des copies qui ont été imprimées sur cette machine. La valeur n'inclut pas les copies d'essai impri-

mées pendant la création de masters.

#### **[A3/Largeur Compteur master], [A4W/LatéralW Compteur master]**

Montre le nombre accumulé des processus de création de masters qui ont été effectués sur cette machine pour chaque format de master. Cette valeur inclut le total des actions de [Préconditionn] ( $\boxplus$  [92\)](#page-93-1) et de [Confidentiel] ( $\boxplus$  [93\)](#page-94-0) qui ont été effectuées.

#### **[Compteur master total]**

Montre le nombre accumulé des processus de création de masters qui ont été effectués sur cette machine.

Cette valeur inclut le total des actions de [Préconditionn] et de [Confidentiel] qui ont été effectuées.

#### **[Tambour d'impression]**

Montre le nombre accumulé des copies qui ont été imprimées à l'aide du tambour actuel. Cette valeur inclut le nombre de copies d'essai imprimées pendant la création de masters. Pour vérifier le nombre accumulé des copies qui ont été imprimées à l'aide d'un autre tambour, changez le tambour puis affichez de nouveau l'écran [Affichage compteur].

#### **[Compteur réglable]**

Compte et montre le nombre de copies qui ont été imprimées.

La valeur n'inclut pas les copies d'essai imprimées pendant la création de masters. Touchez [ $\leq$ ] pour réinitialiser le compteur à [0]. Par exemple, ce compteur est utile quand vous voulez vérifier le nombre de copies qui sont imprimées par jour. Dans ce cas, réinitialisez le compteur à [0] au début de la journée puis vérifiez le compteur à la fin de l'opération.

### **3 Touchez [Fermer].**

### <span id="page-97-0"></span>**Calcul du nombre total de copies [Rapport cpteur ID]**

insérer la clé Flash USB dans le port USB. Vous pouvez imprimer le nombre total de processus de création de masters et le nombre total de feuilles imprimées pour tous les utilisateurs. Vous pouvez aussi enregistrer ces données dans un fichier.

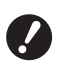

**▶ Pour gérer et calculer le nombre total de copies, [Haut/Gestion complète] doit avoir été défini pour [Niveau gestion] dans [Manage utilisateur] (**A [122](#page-123-0)**).**

### <span id="page-97-1"></span>**[Sortie rapport]**

**1 Touchez [Cpteur ID Rapport] sur l'écran de l'onglet [Fonctions].**

L'écran [Rapport cpteur ID] s'affiche.

#### **2 Sélectionnez une méthode pour [Sortie rapport].**

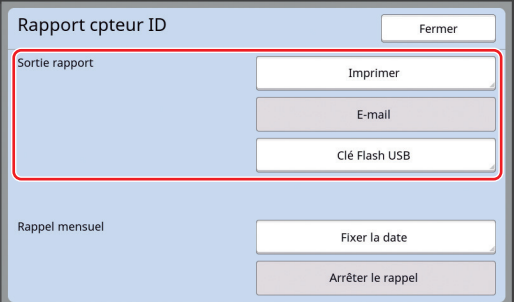

#### **[Imprimer]**

Touchez ce bouton pour imprimer le rapport du nombre total sur cette machine.

#### **[E-mail]**

Touchez ce bouton pour envoyer un fichier au format CSV aux adresses e-mail qui ont été spécifiées d'avance.

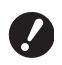

▶ Si [E-mail] ne s'affiche pas, il fau**dra effectuer des réglages spéciaux. Pour de plus amples informations, consultez votre revendeur ou un représentant du service après-vente agréé.**

B**Si [E-mail] est grisé, les réglages requis n'ont pas été effectués. Pour la procédure à suivre pour définir cette fonction, voir [Rapport cpteur ID**] ( $\Box$  [98](#page-99-0)).

#### **[Clé Flash USB]**

Touchez ce bouton pour enregistrer le fichier au format CSV dans une clé Flash USB. Avant de toucher [Cpteur ID Rapport], vous devez

### **Réglage du jour de notification pour l'émission du nombre total**

Vous pouvez afficher l'écran du rapport pour [Sortie rapport] ( $\boxplus$  [157\)](#page-158-0) à la date spécifiée chaque mois.

**1 Touchez [Cpteur ID Rapport] sur l'écran de l'onglet [Fonctions].**

### **2 Touchez [Fixer la date].**

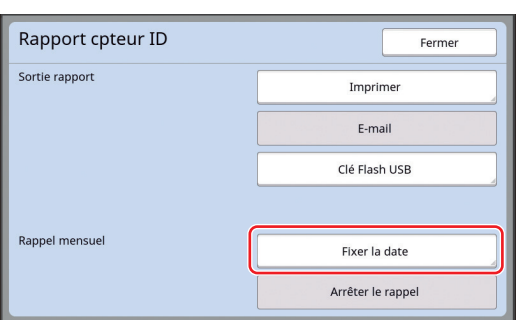

### **3 Touchez [MARCHE].**

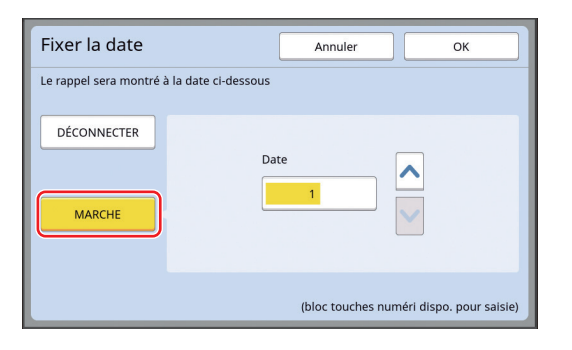

### **4 Définissez le jour de la notification.**

Vous pouvez définir la date en utilisant une des méthodes suivantes.

- En saisissant une valeur numérique à l'aide des touches numériques.
- En touchant  $[\vee]$  ou  $[\wedge]$ .

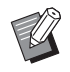

▶ Quand vous définissez n'importe quelle date entre le [29] et le [31], l'écran du rapport s'affiche le dernier jour du mois si la date spécifiée n'existe pas dans le mois, par exemple en février.

### **5 Touchez [OK].**

L'écran [Rapport cpteur ID] s'affiche.

### **6 Touchez [Fermer].**

- 
- $\blacktriangleright$  Une fois que vous avez spécifié une date pour [Fixer la date], un écran d'avertissement s'affiche chaque fois que la machine est mise sous tension jusqu'à ce que [Sortie rapport] ( $\boxplus$  [96](#page-97-1)) soit effectué. Si vous ne souhaitez pas effectuer [Sortie rapport] pour le mois actuel, touchez [Arrêter le rappel] sur l'écran [Rapport cpteur ID]. L'écran d'avertissement ne s'affiche pas jusqu'au jour de notification du mois suivant.

### <span id="page-99-0"></span>**Envoi d'e-mails de [Rapport cpteur ID]**

Vous pouvez envoyer le rapport du décompte total de [Rapport cpteur ID]  $(496)$  $(496)$  aux adresses e-mail qui ont été spécifiées d'avance.

Par exemple, cette fonction est utile pour notifier l'état d'utilisation au personnel, comme un chef d'équipe.

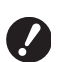

B**Cette machine doit être connectée à l'ordinateur par réseau.**

B**Vous ne pouvez pas envoyer à des adresses Gmail.** 

**Utilisez une adresse différente.**

### <span id="page-99-1"></span>**Pré-réglage**

#### **1 Vérifiez que [E-mail] s'affiche à l'écran [Rapport cpteur ID] de cette machine.**

L'écran [Rapport cpteur ID] s'affiche quand vous touchez [Rapport cpteur ID] sur l'écran de l'onglet [Fonctions].

[E-mail] est grisé car les réglages requis n'ont pas encore été effectués.

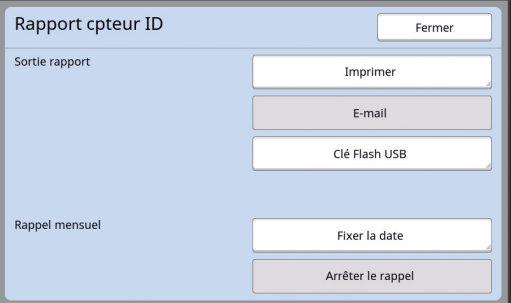

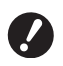

▶ Si [E-mail] ne s'affiche pas, il fau**dra effectuer des réglages spéciaux. Pour de plus amples informations, consultez votre revendeur ou un représentant du service après-vente agréé.**

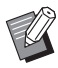

Quand [E-mail] n'est pas grisé et le bouton [E-mail] est disponible, les réglages requis ont été effectués. Dans ce cas, vous pouvez envoyer un e-mail et vous n'avez pas besoin de suivre les étapes 2 à 9 suivantes de cette section.

### **2 Accédez à RISO Console depuis l'ordinateur.**

(A [130](#page-131-0) "[Accès à RISO Console"](#page-131-0))

#### **3 Ouvrez une session dans RISO Console.**

(A [130](#page-131-1) "[Ouverture](#page-131-1) d'une session")

- **4 Cliquez sur [Réseau].** (A [133](#page-134-0) ["Menu \[Réseau\]](#page-134-0)")
- **5 Cliquez sur [Configuration SMTP].**

### **6 Sélectionnez [Utilisé] pour [Authentification SMTP].**

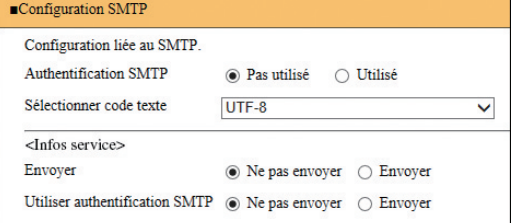

#### **7 Effectuez les réglages requis pour [Info mail compte].**

Faites défiler l'écran jusqu'à afficher les éléments de réglage pour [Info mail compte].

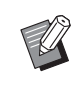

▶ Pour les réglages du serveur SMTP, veuillez contacter votre administrateur de réseau.

#### **[Envoyer]**

Sélectionnez [Envoyer].

#### **[Utiliser authentification SMTP]**

Sélectionnez une des options selon les besoins.

#### **[Nom utilisateur]**

Quand vous avez sélectionné l'option [Utilisé] pour [Utiliser authentification SMTP], saisissez le nom d'utilisateur pour l'authentification SMTP.

#### **[M de passe]**

Quand vous avez sélectionné l'option [Utilisé] pour [Utiliser authentification SMTP], saisissez le mot de passe pour l'authentification SMTP.

#### **[Nom du serveur SMTP]**

Saisissez le nom du serveur SMTP.

#### **[Adresse expéditeur]**

Saisissez l'adresse e-mail d'une personne, comme par exemple la personne chargée de gérer cette machine.

#### **[Adresse de récepteur 1], [Adresse de récepteur 2]**

Vous pouvez spécifier jusqu'à deux adresses e-mail.

#### **[No. port]**

Saisissez le numéro de port du serveur SMTP.

#### **[Sujet]**

Saisissez un sujet pour l'e-mail selon les besoins.

#### **[Message (Ajouter commentaire)]**

Saisissez le corps de l'e-mail selon les besoins.

#### **[Signature]**

Saisissez une signature à introduire dans le corps de l'e-mail selon les besoins.

#### **[Envoyer le résultat de la transmission à l'administrateur]**

Quand vous sélectionnez [Envoyer], le résultat de la transmission de l'e-mail (succès ou échec) est envoyé à l'adresse spécifiée dans [Adresse de l'administrateur].

#### **[Adresse de l'administrateur]**

Si vous sélectionnez l'option [Envoyer] pour [Envoyer le résultat de la transmission à l'administrateur], saisissez l'adresse du destinataire pour les résultats de la transmission de l'e-mail.

#### **[Sujet]**

Saisissez un sujet pour l'e-mail qui indique le résultat de la transmission de l'e-mail selon les besoins.

#### **[Signature]**

Saisissez une signature à introduire dans le corps de l'e-mail qui indique le résultat de la transmission de l'e-mail selon les besoins.

**8 Cliquez sur [OK] situé en bas de l'écran.**

> Les réglages que vous avez modifiés sont appliqués.

**9 Vérifiez que le bouton [E-mail] est disponible sur l'écran [Rapport cpteur ID] de cette machine.**

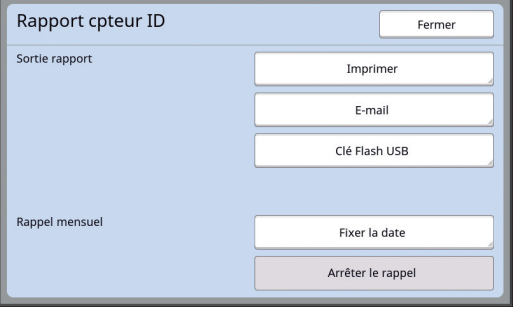

 $\blacktriangleright$  Une fois que vous avez effectué les réglages sur RISO Console, vous pouvez modifier les réglages dans [Mail compt copies]  $(4.116)$  $(4.116)$  sous [Admin.] également.

#### **Envoi d'e-mail**

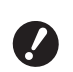

B**Effectuez la procédure de ["Pré-réglage](#page-99-1)" (**A [98](#page-99-1)**) d'avance.**

#### **1 Touchez [E-mail] sur l'écran [Rapport cpteur ID].**

L'e-mail est envoyé aux adresses e-mail prédéfinies.

Une fois l'e-mail envoyé, l'écran de base s'affiche.

### <span id="page-101-0"></span>**Envoi d'E-mail de l'historique des opérations [Service Info mail]**

Vous pouvez envoyer les données de l'historique des opérations enregistré dans cette machine à des adresses e-mail qui ont été spécifiées d'avance.

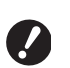

B**Cette machine doit être connectée à l'ordinateur par réseau.**

B**Vous ne pouvez pas envoyer à des adresses Gmail. Utilisez une adresse différente.**

### <span id="page-101-1"></span>**Pré-réglage**

**1 Vérifiez que [Service Info mail] s'affiche à l'écran de l'onglet [Fonctions] de cette machine.**

> [Service Info mail] est grisé car les réglages requis n'ont pas encore été effectués.

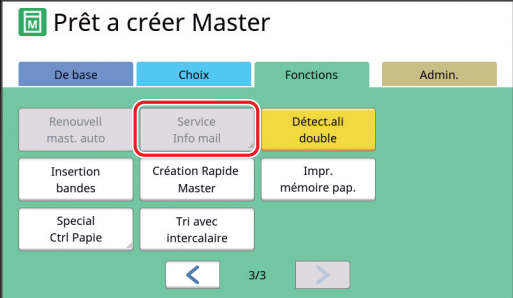

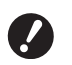

▶ Si [Service Info mail] ne s'affiche **pas, il faudra effectuer des réglages spéciaux. Pour de plus amples informations, consultez votre revendeur ou un représentant du service après-vente agréé.**

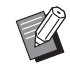

Quand [Service Info mail] n'est pas grisé et le bouton [Service Info mail] est disponible, les réglages requis ont été effectués. Si tel est le cas, vous n'avez pas besoin d'effectuer la procédure de ["Pré-réglage](#page-99-1)".

### **2 Accédez à RISO Console depuis l'ordinateur.**

(A [130](#page-131-0) "[Accès à RISO Console"](#page-131-0))

### **3 Ouvrez une session dans RISO Console.**

(A [130](#page-131-1) "[Ouverture](#page-131-1) d'une session")

**4 Cliquez sur [Réseau].**

(E [133](#page-134-0) ["Menu \[Réseau\]](#page-134-0)")

- **5 Cliquez sur [Configuration SMTP].**
- **6 Sélectionnez [Utilisé] pour [Authentification SMTP].**

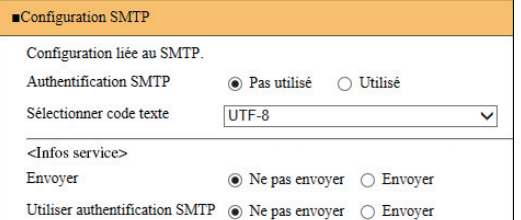

**7 Effectuez les réglages requis pour [Infos service].**

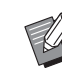

▶ Pour les réglages du serveur SMTP, veuillez contacter votre administrateur de réseau.

### **[Envoyer]**

Sélectionnez [Envoyer].

#### **[Utiliser authentification SMTP]**

Sélectionnez une des options selon les besoins.

#### **[Nom utilisateur]**

Quand vous avez sélectionné l'option [Utilisé] pour [Utiliser authentification SMTP], saisissez le nom d'utilisateur pour l'authentification SMTP.

#### **[M de passe]**

Quand vous avez sélectionné l'option [Utilisé] pour [Utiliser authentification SMTP], saisissez le mot de passe pour l'authentification SMTP.

#### **[Nom du serveur SMTP]**

Saisissez le nom du serveur SMTP.

#### **[Adresse expéditeur]**

Saisissez l'adresse e-mail d'une personne, comme par exemple la personne chargée de gérer cette machine.

#### **[Adresse de récepteur 1] (fixe)**

L'adresse e-mail du service responsable chez RISO est définitive. Vous ne pouvez pas changer cette adresse.

#### **[Adresse de récepteur 2]**

Vous pouvez spécifier n'importe quelle adresse e-mail.

 **[No. port]** Saisissez le numéro de port du serveur SMTP.

#### **[Sujet]**

Saisissez un sujet pour l'e-mail selon les besoins.

#### **[Message (Ajouter commentaire)]**

Saisissez le corps de l'e-mail selon les besoins.

#### **[Signature]**

Saisissez une signature à introduire dans le corps de l'e-mail selon les besoins.

#### **[Envoyer le résultat de la transmission à l'administrateur]**

Quand vous sélectionnez [Envoyer], le résultat de la transmission de l'e-mail (succès ou échec) est envoyé à l'adresse spécifiée dans [Adresse de l'administrateur].

#### **[Adresse de l'administrateur]**

Si vous sélectionnez l'option [Envoyer] pour [Envoyer le résultat de la transmission à l'administrateur], saisissez l'adresse du destinataire pour les résultats de la transmission de l'e-mail.

#### **Example 1**

Saisissez un sujet pour l'e-mail qui indique le résultat de la transmission de l'e-mail selon les besoins.

#### **[Signature]**

Saisissez une signature à introduire dans le corps de l'e-mail qui indique le résultat de la transmission de l'e-mail selon les besoins.

**8 Cliquez sur [OK] situé en bas de l'écran.**

> Les réglages que vous avez modifiés sont appliqués.

**9 Vérifiez que le bouton [Service Info mail] est disponible sur l'écran de l'onglet [Fonctions] de cette machine.**

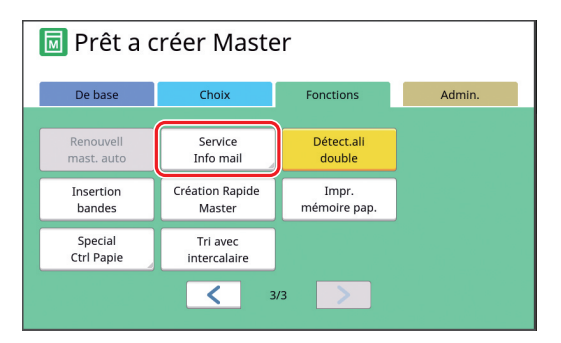

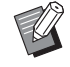

Une fois que vous avez effectué les réglages sur RISO Console, vous pouvez modifier les réglages dans [Mail info service]  $(4.116)$  $(4.116)$  sous [Admin.] également.

### **Envoi d'e-mail**

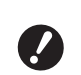

B**Effectuez la procédure de ["Pré-réglage](#page-101-1)" (**A [100](#page-101-1)**) d'avance.**

### **1 Touchez [Service Info mail] sur l'écran de l'onglet [Fonctions].**

Un écran de confirmation s'affiche.

### **2 Touchez [OK].**

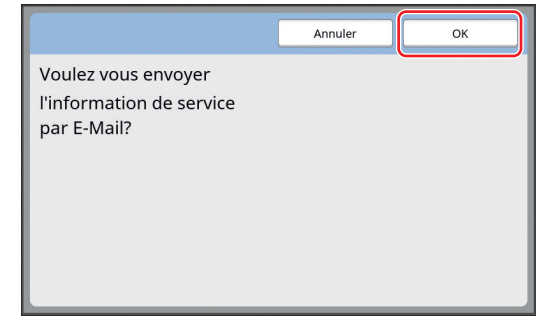

Une fois l'e-mail envoyé, l'écran de base s'affiche.

102 Chapitre 5 Fonctions utiles

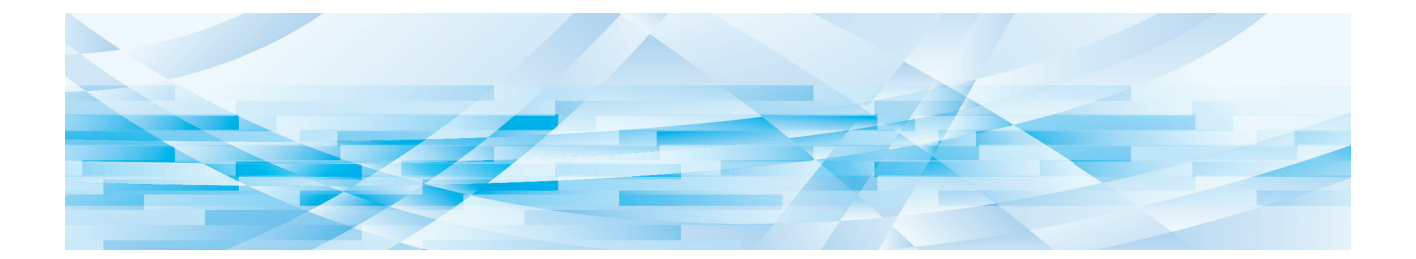

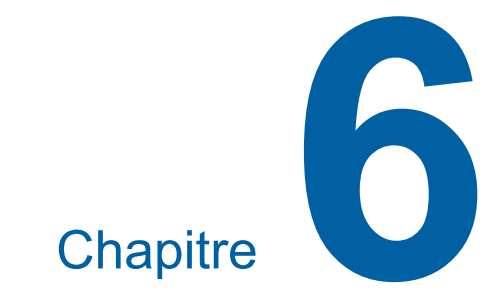

# **Fonctions de scannérisation**

## **Fonctions de scannérisation**

Pour les détails et la procédure à suivre pour définir chaque fonction, consultez les pages qui sont spécifiées comme référence.

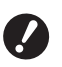

B**L'original sous forme de données enregistré en mode de scannérisation est converti dans le format de fichier spécifique à cette machine. Les données ne sont pas enregistrées dans un format de fichier standard tel que PDF ou JPEG. (**A 38 **"[Enregistrement](#page-39-0) de l'original papier [sous forme de données"\)](#page-39-0)**

#### **Fonctions de configuration des informations de base**

#### **[Nom fichier] (**A [105](#page-106-0)**)**

Vous pouvez configurer le nom des données enregistrées à afficher.

Le nom des données enregistrées s'affiche à l'écran [Sélection mémoire] ou à l'écran [List trava USB].

#### **[Annuaire] (**A [105](#page-106-1)**)**

Vous pouvez spécifier le répertoire dans lequel les données seront enregistrées dans [Dépôt] ou [USB].

#### **[Possess.] (**A [106](#page-107-0)**)**

Vous pouvez configurer le nom du propriétaire des données enregistrées.

Le nom des données enregistrées s'affiche à l'écran [Sélection mémoire] ou à l'écran [List trava USB].

#### **Fonctions liées au traitement de l'image**

 $[Image]$  $(47)$  $(47)$  $(47)$ 

Vous pouvez définir le traitement adapté au type d'original.

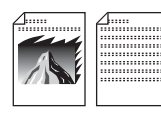

#### **[Mode trame]** ( $\Box$  [49](#page-50-0))

Vous pouvez définir la méthode de traitement pour exprimer la gradation d'une photo.

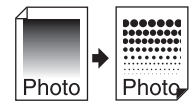

#### **[Régl contras] (**A [49](#page-50-1)**)**

Vous pouvez transformer une photo floue en une image finale nette.

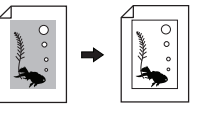

**[Contraste] (**A [50](#page-51-1)**)** Vous pouvez régler le contraste en fonction de la couleur du papier et de la teinte de l'original.

Vous pouvez régler la tonalité des parties claires et des parties sombres dans des originaux tels que des photos.

#### **[Ombre livre] (**A [51](#page-52-0)**)**

**[Courbe contr] (**A [50](#page-51-0)**)**

Vous pouvez effacer ou réduire l'ombre qui apparaît au niveau de la reliure de livres.

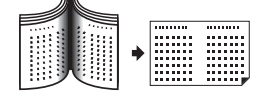

#### **Fonctions liées à la disposition**

**[Taux] (**A [53](#page-54-0)**)** Vous pouvez agrandir ou réduire la taille de l'original.

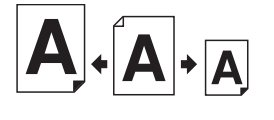

**[Format] (**A [107](#page-108-0)**)** Vous pouvez sélectionner le format de papier des données enregistrées.

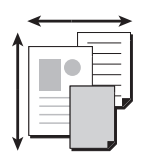

**[Impression MULTIPOSES] (**A [56](#page-57-0)**)** Vous pouvez disposer plusieurs originaux sur une seule feuille de papier.

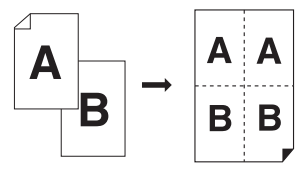

#### $[2 \text{ poses}]\n(4.60)$  $[2 \text{ poses}]\n(4.60)$  $[2 \text{ poses}]\n(4.60)$

Vous pouvez disposer deux copies d'un original côte à côte sur une seule feuille de papier.

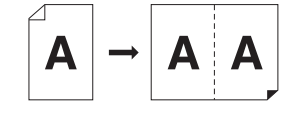

#### **Autres fonctions**

**[Aperçu] (**A [63](#page-64-0)**)** Vous pouvez vérifier l'image finale avant l'enregistrement.

### <span id="page-106-0"></span>**Configuration du nom des données d'original à afficher [Nom fichier]**

Vous pouvez configurer le nom des données d'original à afficher.

Le [Nom fichier] configuré s'affiche à l'écran [Sélection mémoire] ou à l'écran [List trava USB]. ( $\boxplus$  66 ["Gestion des données de l'original enregis](#page-67-0)[trées \[Dépôt\], \[List trava USB\]"\)](#page-67-0)

### **1 Touchez [Nom fichier] sur l'écran de base de scannérisation.**

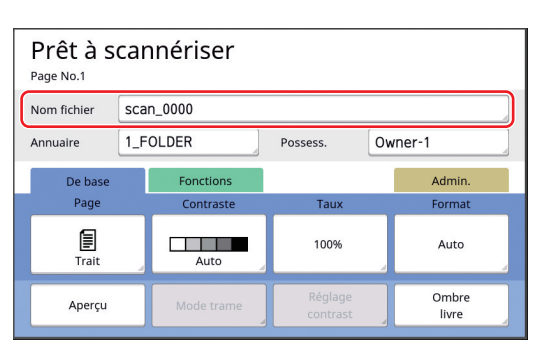

**2 Changez le nom des données sur l'écran [Renommer].**

(A 24 ["Écran \[Renommer\]"\)](#page-25-0)

**3 Touchez [OK].**

### <span id="page-106-1"></span>**Configuration du répertoire des données d'original [Annuaire]**

Configurez le répertoire pour les données d'original. Vous pouvez spécifier le répertoire dans lequel les données seront enregistrées dans [Dépôt] ou [USB].

( $\boxplus$  38 "[Enregistrement](#page-39-0) de l'original papier sous [forme de données"\)](#page-39-0)

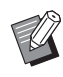

- $\blacktriangleright$  Quand le RISO Controller IS300 (Contrôleur RISO IS300) optionnel est connecté, vous ne pouvez pas changer [Annuaire].
- **1 Quand vous voulez enregistrer les données sur une clé Flash USB, insérez la clé Flash USB dans le port USB.**
- **2 Touchez [Annuaire] sur l'écran de base de scannérisation.**

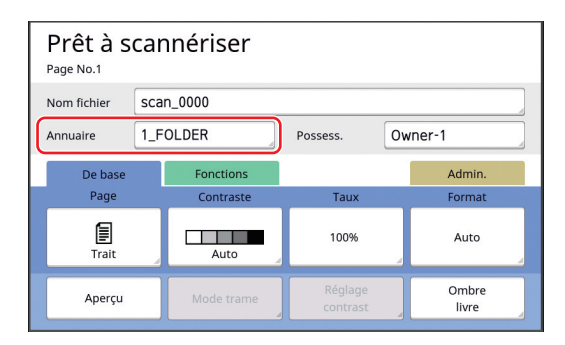

**3 Touchez [Dépôt] ou [USB].**

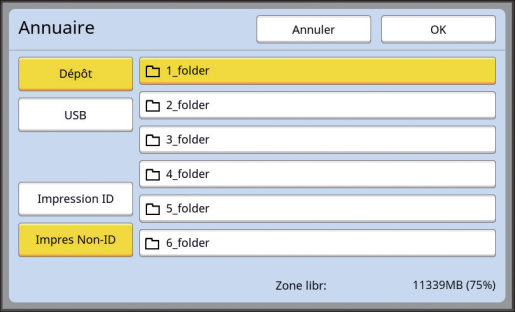

Si aucune clé Flash USB n'est insérée, vous ne pouvez pas sélectionner [USB].

### **4 Touchez [Impression ID] ou [Impres Non-ID].**

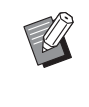

 $\blacktriangleright$  Ces options s'affichent quand [Haut/ Gestion complète] est réglé dans [Manage utilisateur] ( $\boxplus$  [122\)](#page-123-0) sous [Admin.].

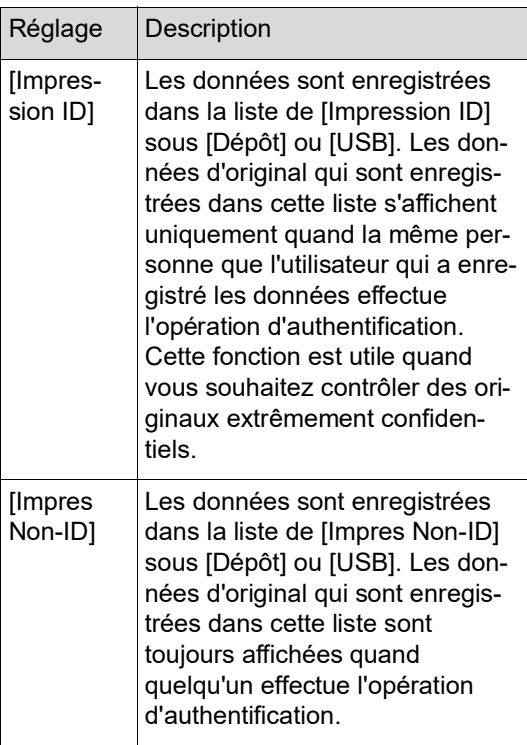

#### **5 Touchez le répertoire dans lequel les données seront enregistrées.**

- ▶ Vous pouvez modifier le nom du répertoire [Dépôt] dans [Renommer répertoir] ( $\boxplus$  [114\)](#page-115-0) sous [Admin.].
	- ▶ Vous pouvez modifier le nom du répertoire [USB] dans le RISO USB PRINT MANAGER.
	- ▶ Vous pouvez enregistrer jusqu'à 250 fichiers de données d'originaux dans un répertoire.

### **6 Touchez [OK].**

### <span id="page-107-0"></span>**Configuration du nom de la personne qui enregistre les données d'original [Possess.]**

Le réglage [Possess.] est fourni afin de pouvoir distinguer la personne qui a enregistré les données d'original.

Le nom du propriétaire configuré s'affiche sur l'écran [Sélection mémoire] ou sur l'écran [List trava USB].

(A 66 ["Gestion des données de l'original enregis](#page-67-0)[trées \[Dépôt\], \[List trava USB\]"\)](#page-67-0)

## **Configuration de [Possess.]**

### **1 Touchez [Possess.] sur l'écran de base de scannérisation.**

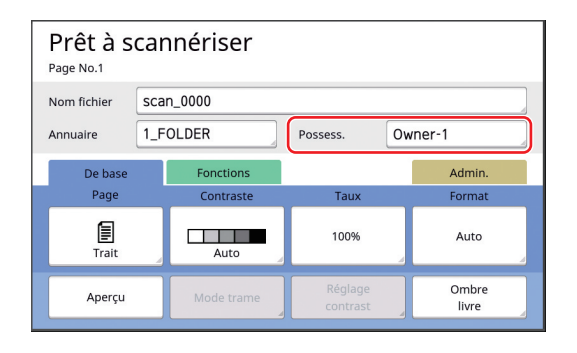

**2 Touchez le nom du propriétaire que vous souhaitez configurer.**

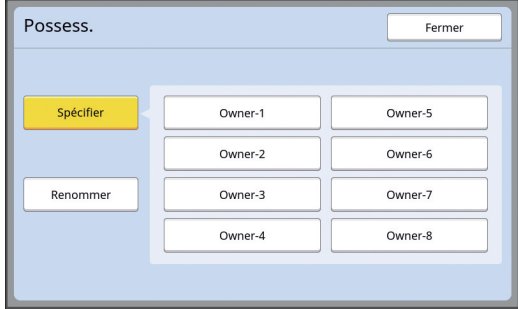

Le réglage est modifié et l'écran de base de scannérisation s'affiche.
## **Modification du nom du propriétaire**

Vous pouvez modifier le nom du propriétaire comme vous le voulez.

- **1 Touchez [Possess.] sur l'écran de base de scannérisation.**
- **2 Touchez [Renommer] sur l'écran [Possess.].**

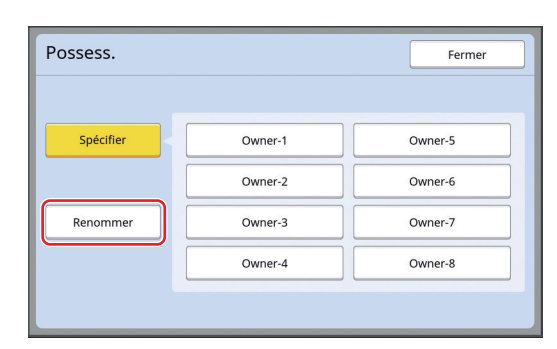

- **3 Touchez le nom du propriétaire que vous souhaitez modifier.**
- **4 Modifiez le nom du propriétaire sur l'écran [Renommer].** (A 24 ["Écran \[Renommer\]"\)](#page-25-0)
- **5 Touchez [OK].**

## **Configuration du format d'enregistrement des données d'original [Format]**

Vous pouvez configurer le format d'enregistrement dans les cas suivants :

- Si le format d'un original n'a pas été détecté automatiquement
- Si vous voulez enregistrer des données d'original sous un format différent du format de l'original
- 
- ▶ Cet élément est réglé sur [Auto] par défaut. Il n'est pas nécessaire de modifier le réglage quand un original au format standard (A4, B5, etc.) est placé dans l'alimentateur automatique de documents optionnel car le format est détecté automatiquement.
- $\blacktriangleright$  Vous ne pouvez pas utiliser la fonction [Auto] avec la fonction suivante.
	- $\bullet$  [Impression MULTIPOSES] ( $\boxplus$  [56\)](#page-57-0)
	- $\bullet$  [2 poses] ( $\boxplus$  [60\)](#page-61-0)
- **1 Touchez [Format] sur l'écran de base de scannérisation.**

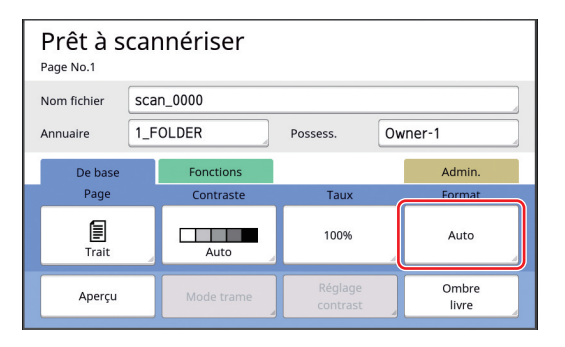

#### **2 Touchez le format que vous souhaitez définir.**

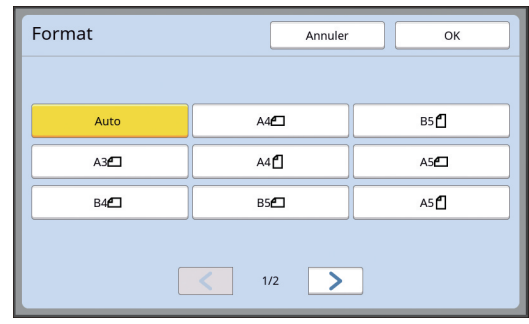

**3 Touchez [OK].**

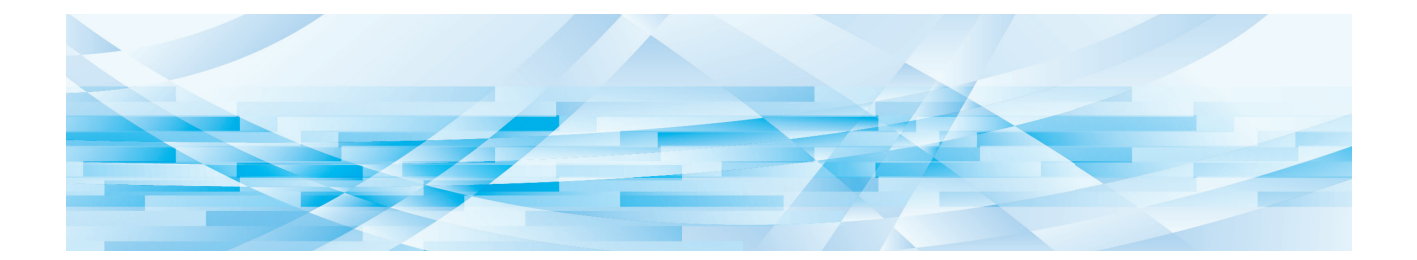

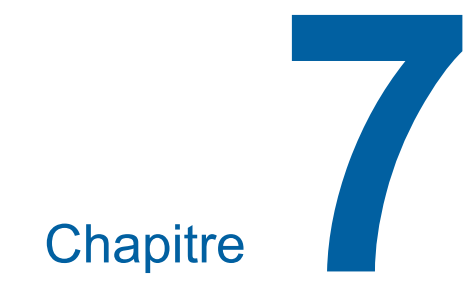

# **Configuration des conditions de fonctionnement**

# **Configuration des conditions de fonctionnement [Admin.]**

Vous pouvez modifier les valeurs par défaut et configurer les réglages liés au contrôle du système pour que cette machine soit plus pratique à utiliser.

# **Affichage de l'écran [Admin.]**

#### **1 Touchez [Admin.] sur l'écran de base.**

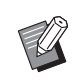

▶ Si l'onglet [Admin.] ne s'affiche pas, consultez votre revendeur ou un représentant du service après-vente agréé.

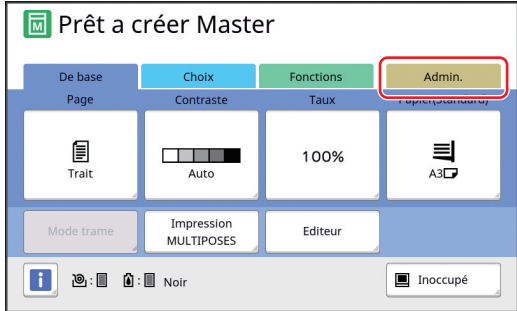

L'écran de l'onglet [Admin.] s'affiche.

# **2 Touchez [OK].**

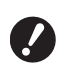

B**Le fait de toucher [OK] réinitialise les fonctions définies dans le mode en cours, comme la création de masters, l'impression ou le mode de scannérisation.**

▶ Quand un écran d'authentifica**tion s'affiche, effectuez l'opération d'authentification en tant qu'administrateur. Les utilisateurs généraux ne peuvent pas ouvrir l'écran [Admin.]. (**A 122 **"[Identification](#page-123-0) de l'utilisateur [Manage [utilisateur\]](#page-123-0)")**

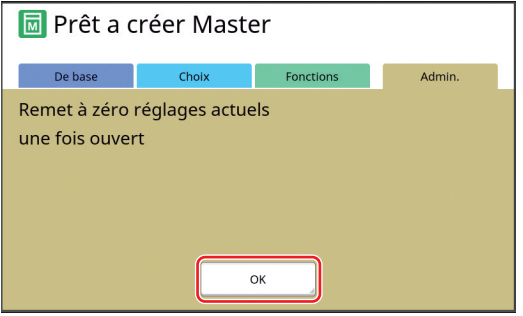

L'écran [Admin.] s'affiche.

## **3 Touchez le bouton correspondant à l'élément que vous voulez configurer.**

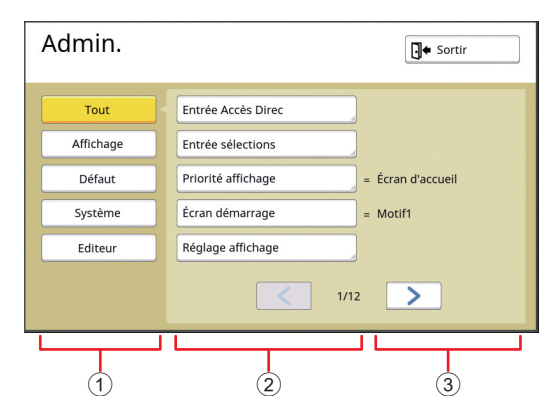

- 1 Boutons d'accès à l'affichage Touchez un bouton pour filtrer les éléments à afficher par catégorie.
- 2 Boutons des éléments Certains boutons permettent d'afficher un écran de réglage quand vous les touchez, et d'autres permettent de passer de l'état activé à celui de désactivé.
- 3 Description Pour certains éléments, les paramètres actuels sont affichés.

# **Pour quitter l'écran [Admin.]**

# **1 Touchez [Sortir].**

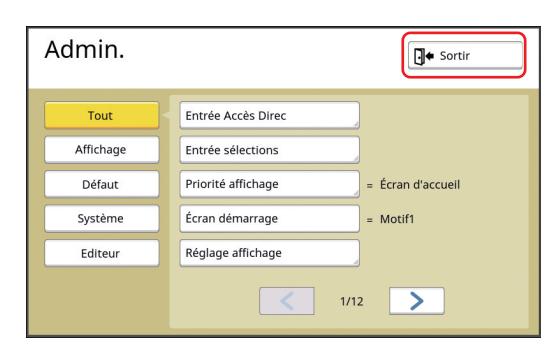

L'écran de base s'affiche.

# **Liste des éléments configurables**

- Les paramètres par défaut sont soulignés dans la liste suivante.
- Les éléments marqués d'une astérisque (\*) ne s'affichent que lorsqu'un accessoire optionnel est installé.

#### **Affichage**

Cet écran est utilisé pour les configurations liées à l'affichage des écrans du panneau tactile.

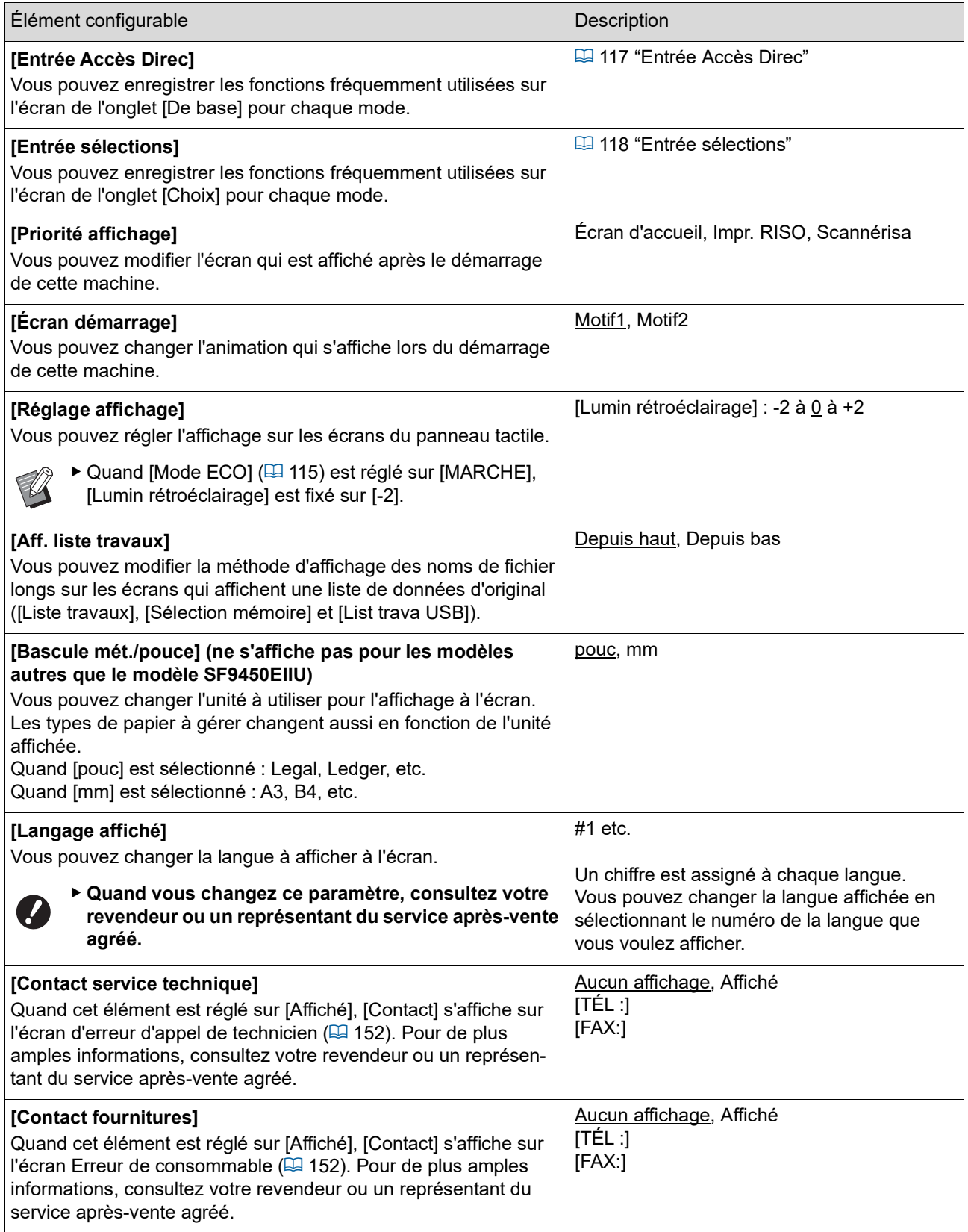

#### **Défaut**

Vous pouvez modifier les valeurs par défaut (valeurs qui apparaissent quand la machine est mise sous tension ou est réinitialisée) pour divers réglages.

<span id="page-113-0"></span>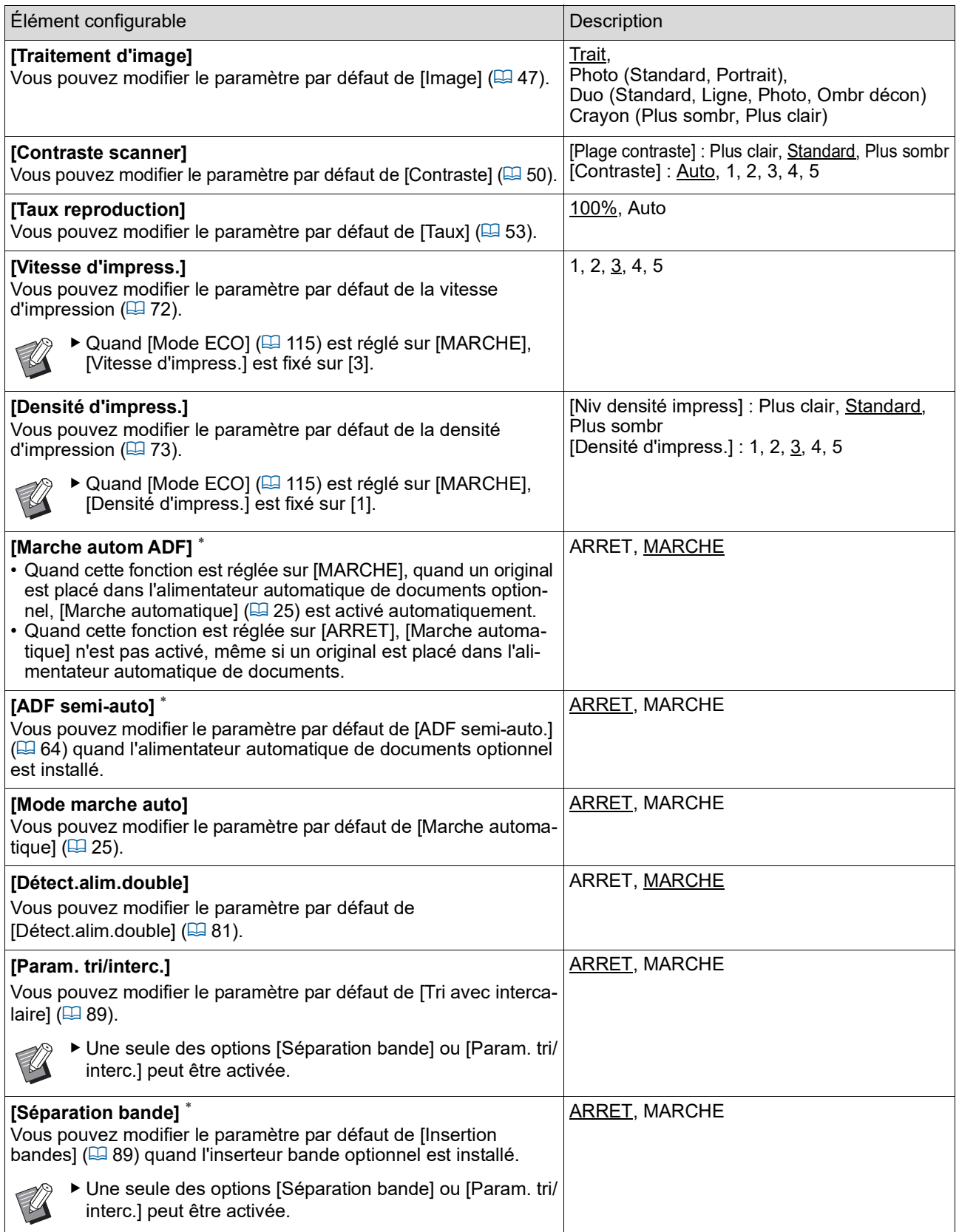

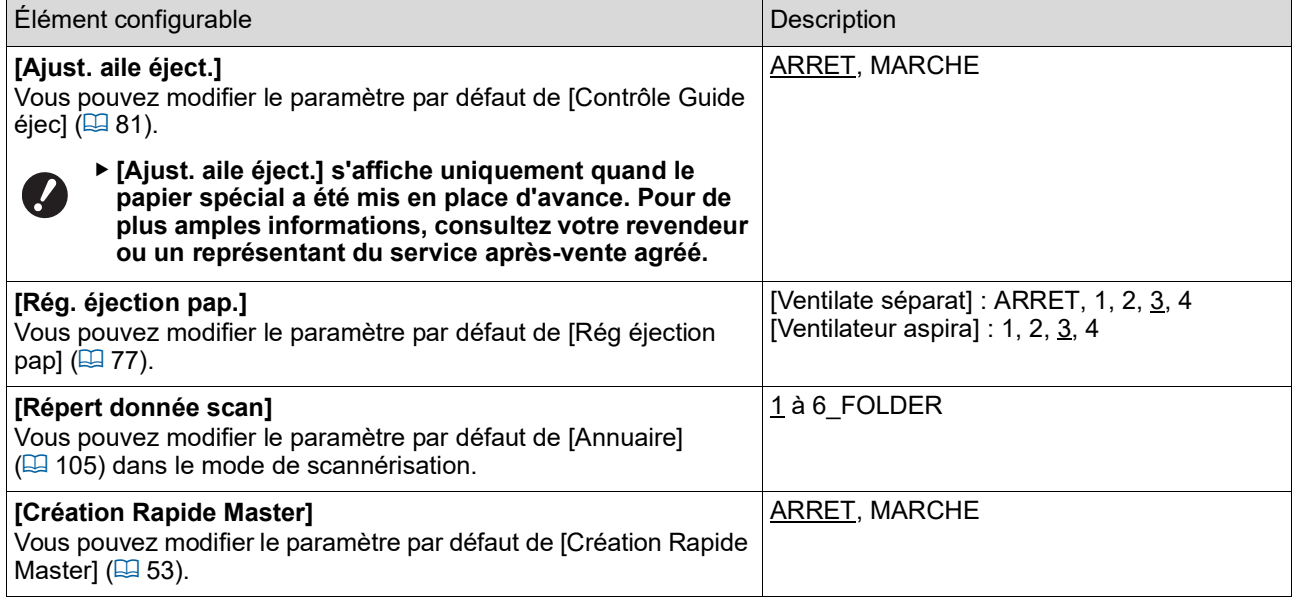

## **Système**

Vous pouvez modifier les paramètres qui sont liés à l'utilisation et au contrôle de cette machine.

<span id="page-115-0"></span>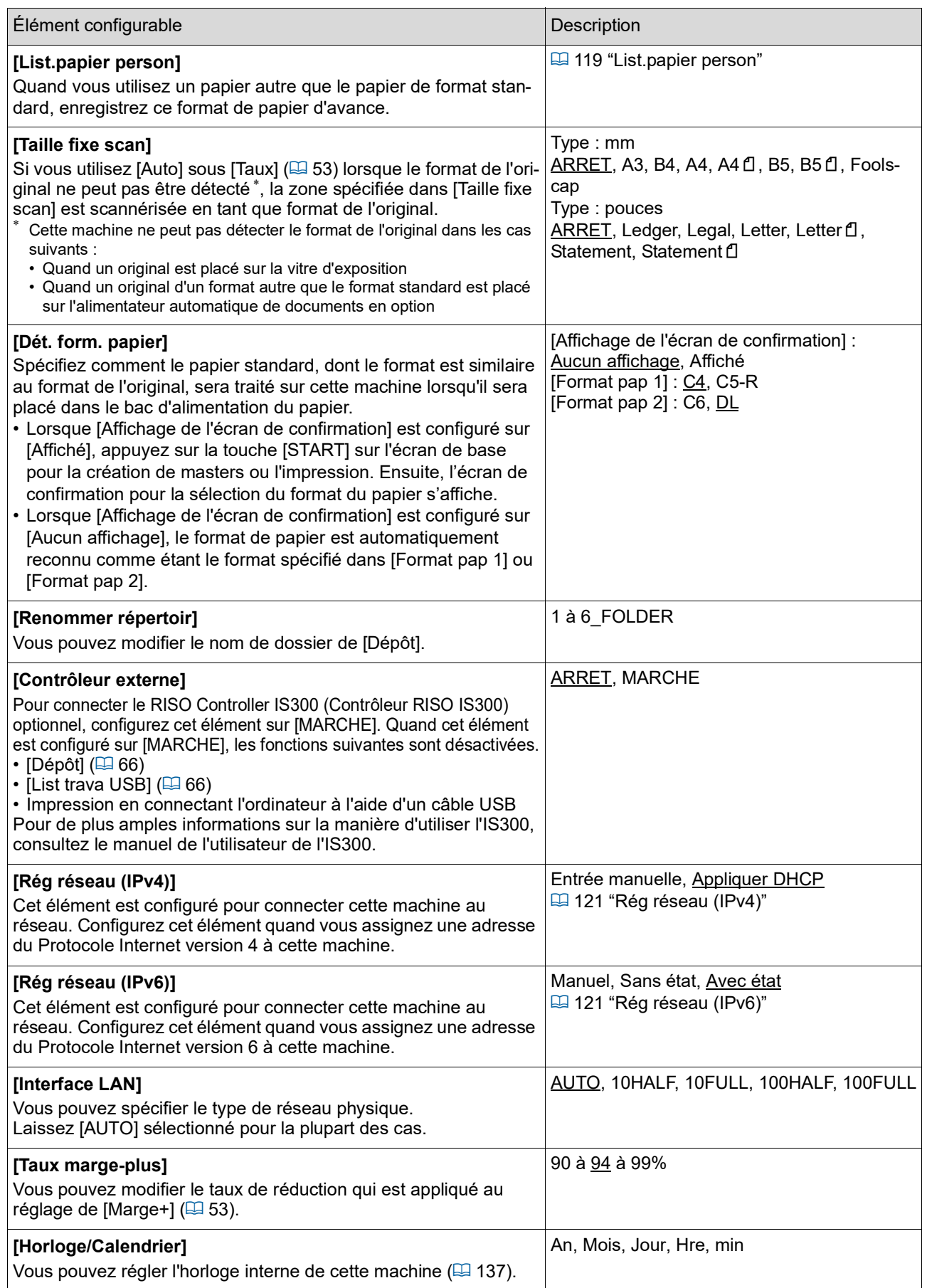

<span id="page-116-2"></span><span id="page-116-1"></span><span id="page-116-0"></span>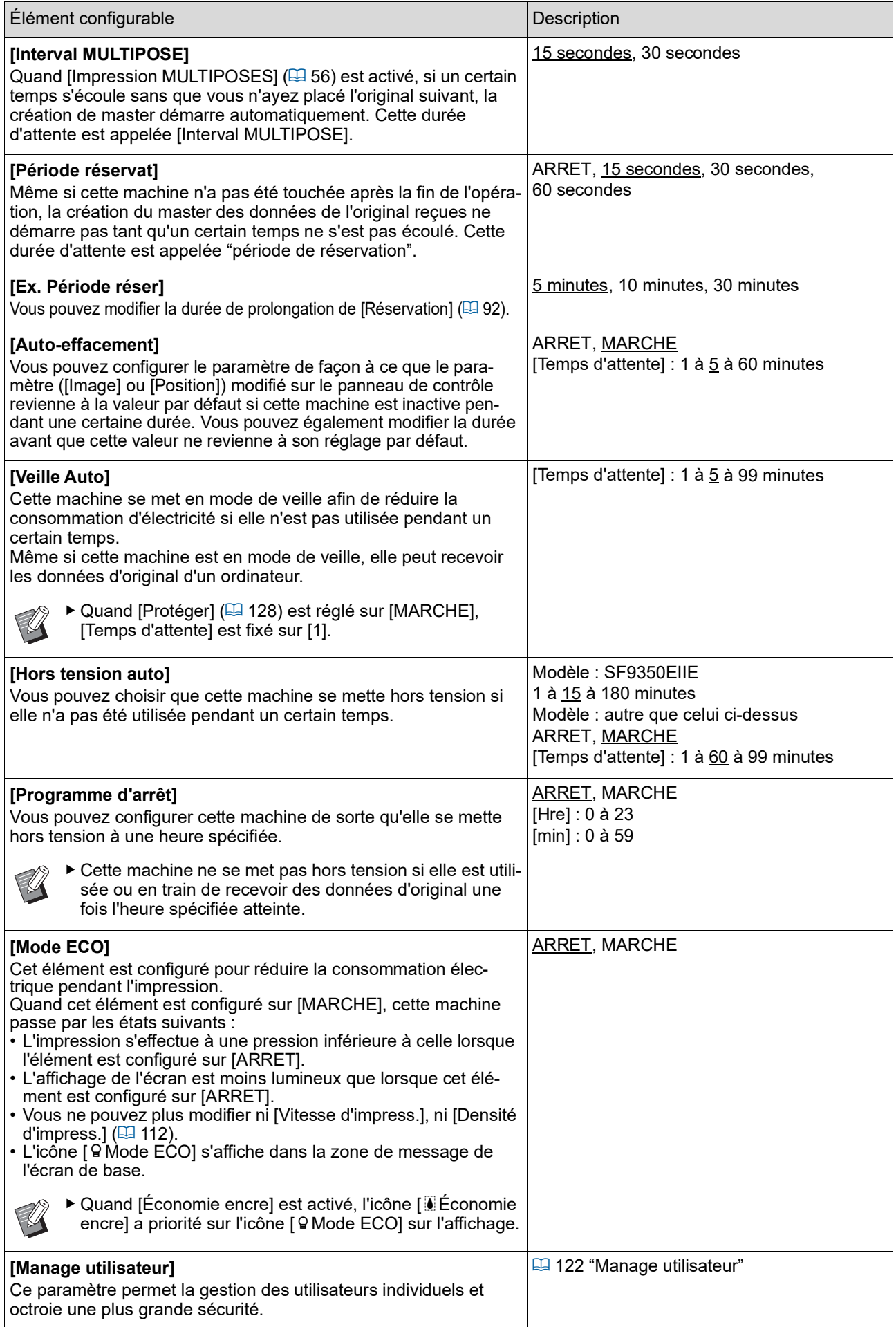

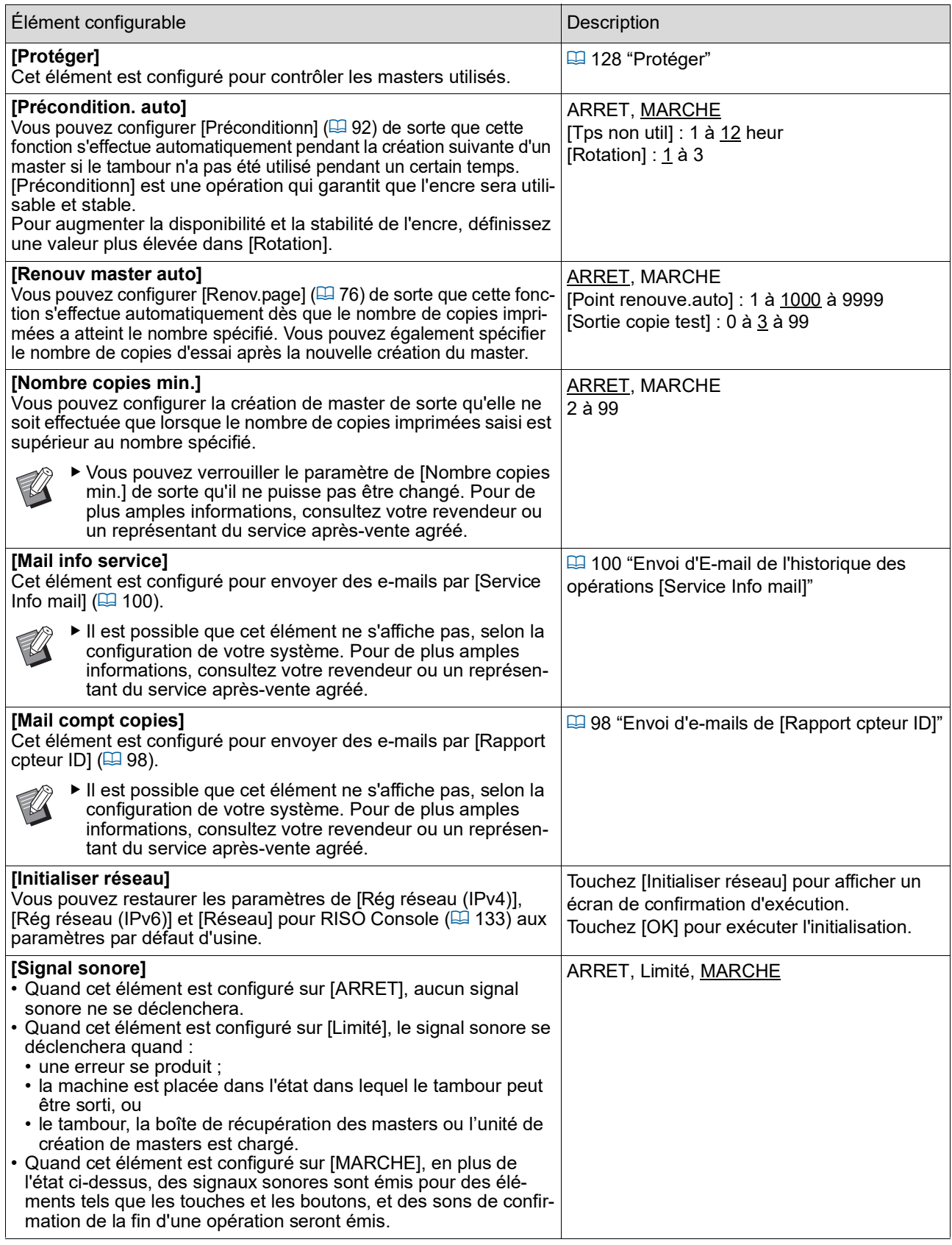

#### **Editeur**

Les éléments suivants sont des paramètres pour [Editeur].

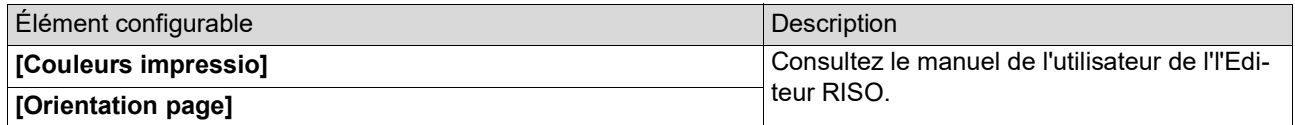

## <span id="page-118-0"></span>**Enregistrement de fonctions fréquemment utilisées sur l'écran de l'onglet [De base] [Entrée Accès Direc]**

Vous pouvez enregistrer les fonctions fréquemment utilisées dans la zone d'accès direct sur l'écran de base.

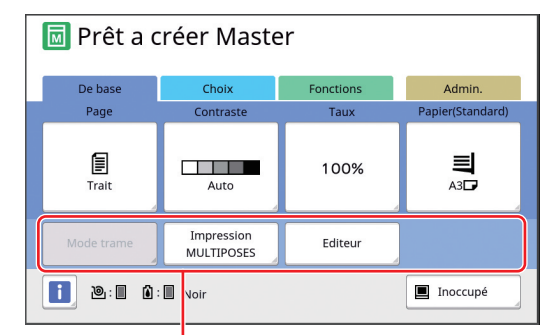

Zone d'accès direct

Vous pouvez enregistrer une fonction dans la zone d'accès direct dans les modes suivants.

- Mode de création de masters
- Mode d'impression
- Mode de scannérisation
	- $\blacktriangleright$  Quand un dispositif optionnel est connecté, certaines fonctions sont automatiquement enregistrées dans la zone d'accès direct.
		- ▶ Quand [Manage utilisateur] est configuré, les fonctions affichées dans la zone d'accès direct peuvent être modifiées pour chaque utilisateur.

( $\boxplus$  94 "Enregistrement des fonctions utili[sées fréquemment pour chaque utilisa](#page-95-0)[teur \[Mon accès direct\]"\)](#page-95-0)

- **1 Touchez [Entrée Accès Direc] sur l'écran [Admin.].**
- **2 Touchez l'onglet du mode où vous voulez enregistrer une fonction.**

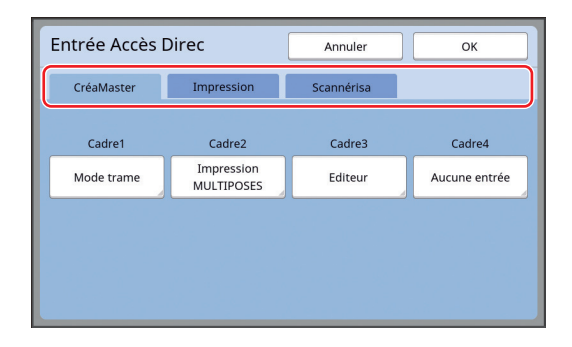

#### **3 Touchez le bouton de fonction que vous souhaitez enregistrer.**

Vous pouvez également toucher le bouton pour lequel une fonction a déjà été enregistrée pour le changer par une autre fonction.

**4 Touchez le nom de la fonction à enregistrer.**

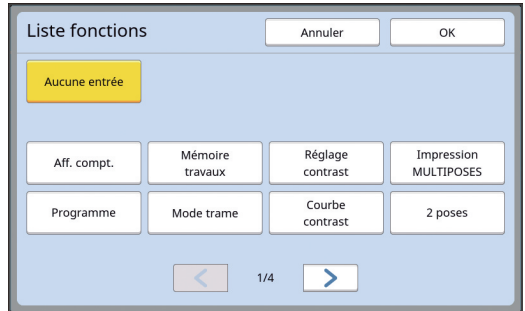

- Touchez [ < ] ou [ > ] pour changer l'affichage.
- Si vous ne voulez enregistrer aucune fonction, touchez [Aucune entrée].
- Vous ne pouvez pas toucher une fonction qui a déjà été enregistrée.

## **5 Touchez [OK].**

L'écran [Entrée Accès Direc] s'affiche. Quand vous voulez enregistrer un autre bouton de fonction, répétez les étapes 3 à 5.

#### **6 Touchez [OK].**

L'écran [Admin.] s'affiche.

# <span id="page-119-0"></span>**Enregistrement de fonctions fréquemment utilisées sur l'écran de l'onglet [Choix] [Entrée sélections]**

Vous pouvez enregistrer des fonctions fréquemment utilisées sur l'écran de l'onglet [Choix].

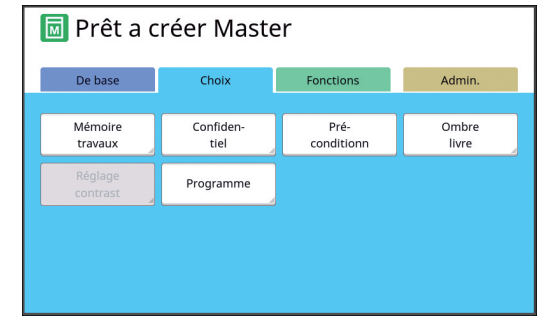

Vous pouvez enregistrer les fonctions sur l'écran de l'onglet [Choix] pour chacun des modes suivants.

- Mode de création de masters
- Mode d'impression

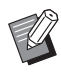

 $\blacktriangleright$  Quand un dispositif optionnel est connecté, certaines fonctions sont automatiquement enregistrées dans [Choix].

#### **1 Touchez [Entrée sélections] sur l'écran [Admin.].**

L'écran [Entrée sélections] s'affiche.

**2 Touchez l'onglet du mode où vous voulez enregistrer une fonction.**

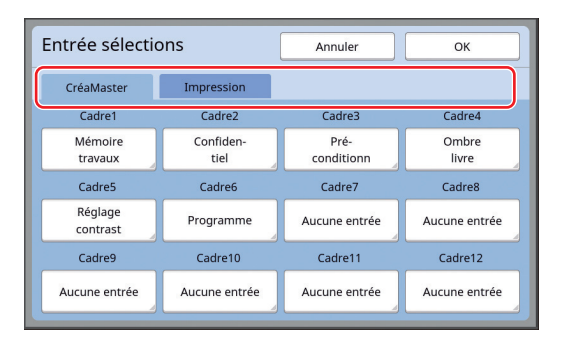

### **3 Touchez le bouton de fonction que vous souhaitez enregistrer.**

Vous pouvez également toucher le bouton pour lequel une fonction a déjà été enregistrée pour le changer par une autre fonction.

**4 Touchez le nom de la fonction à enregistrer.**

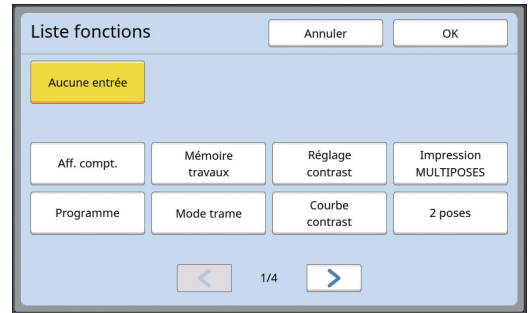

• Touchez [ < ] ou [ > ] pour changer l'affichage.

- Si vous ne voulez enregistrer aucune fonction, touchez [Aucune entrée].
- Vous ne pouvez pas toucher une fonction qui a déjà été enregistrée.

## **5 Touchez [OK].**

L'écran [Entrée sélections] s'affiche. Quand vous voulez enregistrer un autre bouton de fonction, répétez les étapes 3 à 5.

#### **6 Touchez [OK].**

L'écran [Admin.] s'affiche.

## <span id="page-120-0"></span>**Enregistrement du papier au format personnalisé [List.papier person]**

Quand vous utilisez un papier autre que le papier de format standard (A [14\),](#page-15-0) vous devez enregistrer ce format de papier d'avance. Vous pouvez sélectionner les formats de papier enregistrés dans [Format pap] ( $\boxplus$  [55\).](#page-56-0)

#### **Formats de papier qui peuvent être enregistrés**

100 mm × 148 mm (3 15/16 pouces × 5 13/16 pouces) à 310 mm × 555 mm (12 7/32 pouces × 21 27/32 pouces)

• Vous pouvez utiliser du papier jusqu'à un format de 310 mm × 432 mm (12 7/32 pouces × 17 pouces) dans le réceptacle du papier standard. Quand le bac d'empilage large optionnel est installé ( $\boxplus$  [172\)](#page-173-0), vous pouvez utiliser des formats de papier allant jusqu'à 310 mm × 555 mm

(12 7/32 pouces × 21 27/32 pouces).

Il est possible que les feuilles ne soient pas arrangées correctement selon le type ou le format du papier.

• Pour les papiers d'une longueur de 436 mm (17 5/32 pouces) ou plus, cette machine imprime en mode de papier long  $(4.55)$  $(4.55)$ .

# **Enregistrement des formats de papier**

- **1 Touchez [List.papier person] sur l'écran [Admin.].**
- **2 Touchez un bouton pour lequel rien n'a encore été enregistré.**

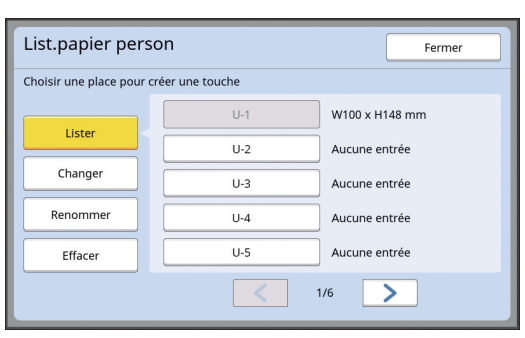

**3 Spécifiez le format du papier.**

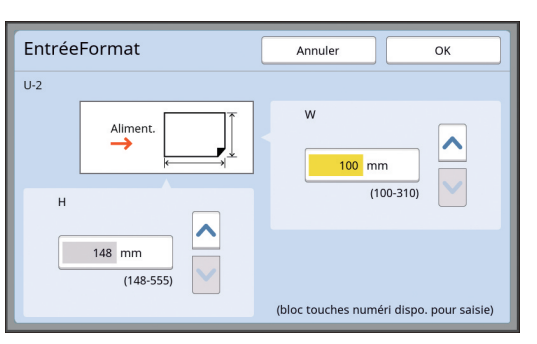

Vous pouvez spécifier le format du papier en suivant l'une des méthodes suivantes.

- En saisissant une valeur numérique à l'aide des touches numériques.
- $\cdot$  En touchant  $[\vee]$  ou  $[\wedge]$ .
	- ▶ Quand vous réglez [H] sur n'importe quelle valeur comprise entre 436 et 555 mm (17 5/32 et 21 27/32 pouces), le papier est appelé "papier long". (A 55 "[Utilisation](#page-56-0) de papier au format [personnalisé \[Format pap\]"\)](#page-56-0)
		- ▶ Pour utiliser du papier long, vous avez besoin du bac d'empilage large optionnel.

# **4 Touchez [OK].**

L'écran [List.papier person] s'affiche.

# **Modification du format du papier**

**1 Touchez [List.papier person] sur l'écran [Admin.].**

# **2 Touchez [Changer].**

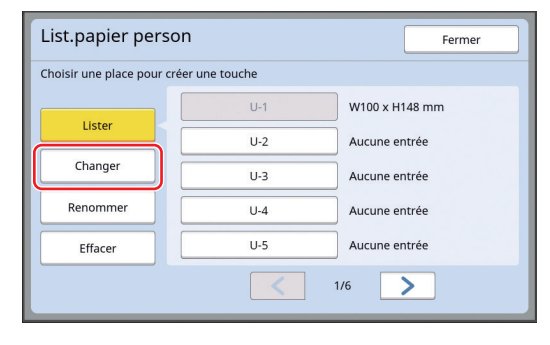

- **3 Touchez le bouton correspondant au papier que vous voulez modifier.**
- **4 Modifiez le format du papier.**

## **5 Touchez [OK].**

L'écran [List.papier person] s'affiche.

**Modification du nom du format de papier**

**1 Touchez [List.papier person] sur l'écran [Admin.].**

# **2 Touchez [Renommer].**

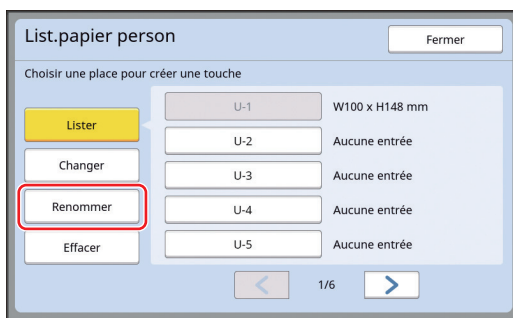

**3 Touchez le bouton pour lequel vous souhaitez changer le nom.**

(A 24 ["Écran \[Renommer\]"\)](#page-25-0)

### **4 Touchez [OK].**

L'écran [List.papier person] s'affiche.

#### **Effacement du format de papier**

**1 Touchez [List.papier person] sur l'écran [Admin.].**

# **2 Touchez [Effacer].**

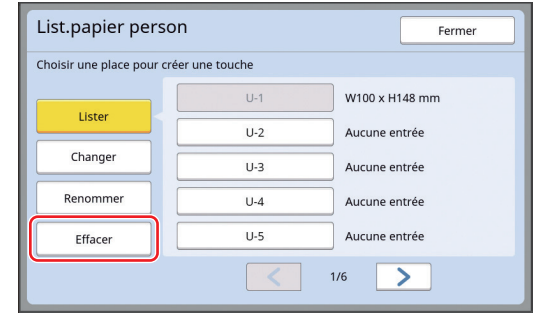

**3 Touchez le bouton que vous souhaitez effacer.**

### **4 Touchez [OK] sur l'écran de confirmation.**

Le format de papier sélectionné est effacé et l'écran [List.papier person] s'affiche.

## **Connexion au réseau [Rég réseau (IPv4)] [Rég réseau (IPv6)]**

Pour connecter cette machine à un réseau, configurez les paramètres tels que l'adresse IP conformément à l'environnement de connexion.

## <span id="page-122-0"></span>**Pour se connecter au réseau IPv4**

Configurez cet élément quand vous assignez une adresse du Protocole Internet version 4 à cette machine.

- **1 Touchez [Rég réseau (IPv4)] sur l'écran [Admin.].**
- **2 Sélectionnez une méthode de configuration.**

Touchez soit [Entrée manuelle], soit [Appliquer DHCP] en fonction de l'environnement de connexion.

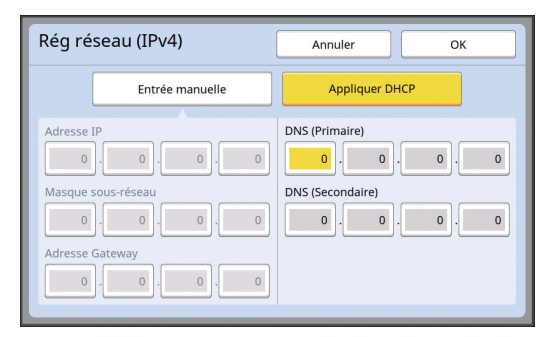

#### **3 Saisissez une valeur.**

Vous pouvez saisir une valeur dans le champ de saisie actif.

Vous pouvez modifier la cible de saisie en suivant l'une des méthodes suivantes.

- En appuyant sur la touche  $[*]$
- En touchant directement le champ de saisie

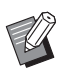

Si vous appuyez sur la touche [C], la valeur du champ de saisie actif revient à "0".

**4 Touchez la touche [OK].**

L'écran [Admin.] s'affiche.

#### <span id="page-122-1"></span>**Pour se connecter au réseau IPv6**

Configurez cet élément quand vous assignez une adresse du Protocole Internet version 6 à cette machine.

## **1 Touchez [Rég réseau (IPv6)] sur l'écran [Admin.].**

## **2 Sélectionnez une méthode de configuration.**

Touchez soit [Manuel], soit [Sans état] ou [Avec étatl en fonction de l'environnement de connexion.

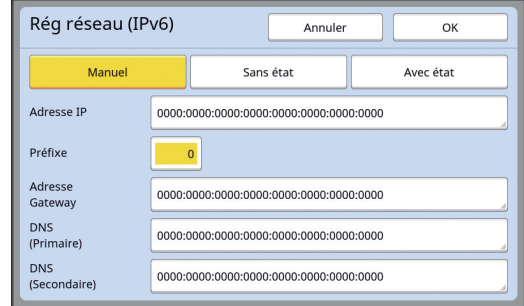

# **3 Saisissez une valeur.**

• [Préfixe] :

Vous pouvez effectuer la saisie à l'aide des touches numériques.

• Autres éléments configurables : Quand vous touchez un bouton, l'écran [Clavier] s'affiche. Effectuez la saisie en suivant les étapes suivantes :

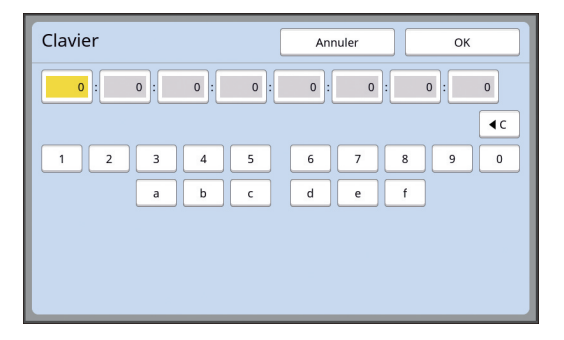

- 1 Saisissez en touchant les boutons à l'écran. Vous pouvez aussi saisir des chiffres à l'aide des touches numériques.
- 2 Touchez la touche [OK] pour afficher l'écran [Rég réseau (IPv6)].

**4 Touchez la touche [OK].**

L'écran [Admin.] s'affiche.

# <span id="page-123-2"></span><span id="page-123-0"></span>**Identification de l'utilisateur [Manage utilisateur]**

"Authentification" signifie identification de l'utilisateur de cette machine à l'aide du code PIN, etc. qui est assigné à chaque utilisateur.

L'identification de l'utilisateur permet la gestion des utilisateurs individuels et octroie une plus grande sécurité.

Il est indispensable de configurer les éléments suivants afin d'activer la fonction d'authentification.

- [Reconnu par]
- INiveau gestionl
- [Créa utilisateur]

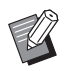

 $\blacktriangleright$  La fonction d'authentification est désactivée par défaut à la sortie d'usine comme suit :

- N'importe quel utilisateur peut utiliser cette machine.
- N'importe quel utilisateur peut modifier [Admin.].

#### **Fonction d'authentification**

La fonction d'authentification est en fait composée de l'"Authentification machine" et de l'"ID impression".

#### **Authentification machine**

Avant d'utiliser cette machine, il est nécessaire d'effectuer une opération d'authentification (saisie du code PIN, insertion de la clé Flash USB pour authentification, ou passage de la carte IC au dessus du lecteur).

L'opération d'authentification peut limiter l'utilisation de cette machine aux seuls utilisateurs enregistrés. Elle peut aussi limiter l'utilisation de [Admin.] à l'administrateur seulement.

Elle permet également d'utiliser les fonctions suivantes :

- [Mon accès direct]  $(E = 94)$  $(E = 94)$
- [Mon compte] pour  $\boxed{1}$  Info] ( $\boxed{4}$  [137\)](#page-138-1)
- [Rapport cpteur ID]  $(E = 96)$  $(E = 96)$
- [Impression ID] en mode de scannérisation  $(E = 105)$  $(E = 105)$
- [Impression ID] pour [Dépôt] ou [List trava USB]<sup>1</sup>  $($  $\boxplus$  [66\)](#page-67-0)
- $1$  L'administrateur peut accéder aux données d'authentification de n'importe quel utilisateur.

#### **ID impression**

Si un utilisateur définit [ID impression] pour le pilote d'imprimante, il est alors nécessaire d'effectuer une opération d'authentification (saisie de code PIN, insertion de clé Flash USB pour authentification, ou passage de la carte IC au dessus du lecteur) avant d'effectuer des opérations pour les données d'original sur cette machine. Le fait d'effectuer une opération d'authentification peut limiter l'accès aux données d'original à la personne qui a défini [ID impression] seulement.<sup>2</sup>

 $(\Box$  34 "[Impression](#page-35-0) depuis un ordinateur") (A 40 ["Impression des données de l'original enregis](#page-41-0)[trées"\)](#page-41-0)

 $2$  L'administrateur peut accéder aux données d'authentification de n'importe quel utilisateur.

## <span id="page-123-1"></span>**[Reconnu par]**

Sélectionnez une des méthodes suivantes à utiliser pour identifier l'utilisateur.

- Code PIN
- Pilote USB Flash
- Carte IC (quand le lecteur de carte IC optionnel est installé)
- 
- B**Veillez à bien sélectionner d'abord le paramètre ci-dessus. Si vous modifiez [Reconnu par], tous les paramètres d'identification des utilisateurs sont effacés, y compris les paramètres de [Créa utilisateur].**
- **1 Touchez [Manage utilisateur] sur l'écran [Admin.].**

## **2 Touchez [Reconnu par].**

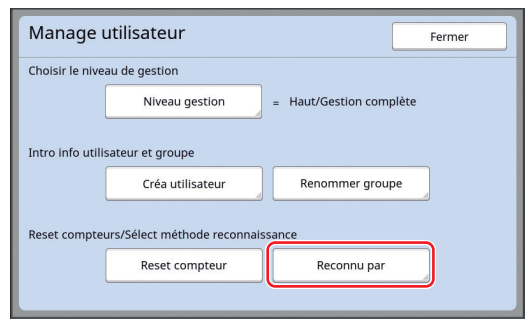

#### **3 Touchez la méthode d'authentification à utiliser.**

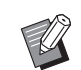

▶ [Carte IC] s'affiche quand le lecteur de carte IC optionnel est installé.

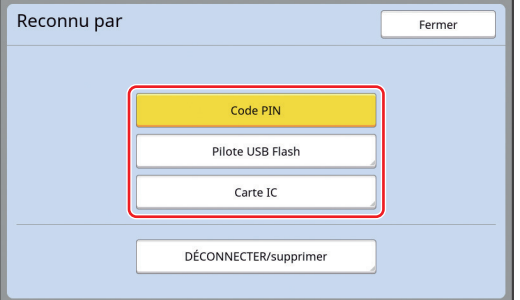

Un écran de confirmation s'affiche.

## **4 Touchez [OK].**

#### **[Niveau gestion]**

Configurez le type d'authentification.

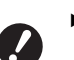

B**Configurez [Reconnu par] d'avance.**

#### **1 Touchez [Niveau gestion] sur l'écran [Manage utilisateur].**

Pour afficher l'écran [Manage utilisateur], suivez les étapes 1 à 3 de la section [Reconnu  $par]$  ( $\Box$  [122\)](#page-123-1).

## **2 Touchez le type d'authentification à utiliser.**

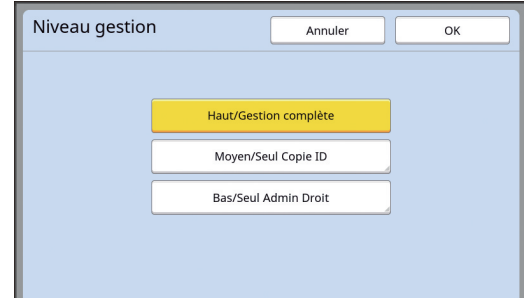

#### **[Haut/Gestion complète]**

Les options "Authentification machine" et "ID impression" sont toutes deux disponibles.

**[Moyen/Seul Copie ID]**

Seule l'option "ID impression" est disponible.

#### **[Bas/Seul Admin Droit]**

Ni l'option "Authentification machine" ni l'option "ID impression" n'est disponible. L'utilisation de [Admin.] est limitée à l'administrateur uniquement.

**3 Touchez [OK].**

#### <span id="page-125-0"></span>**[Créa utilisateur]**

Enregistrez les utilisateurs qui utilisent cette machine.

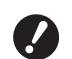

B**Configurez [Reconnu par] d'avance.**

Le nombre d'utilisateurs pouvant être enregistrés dépend du paramètre [Reconnu par].

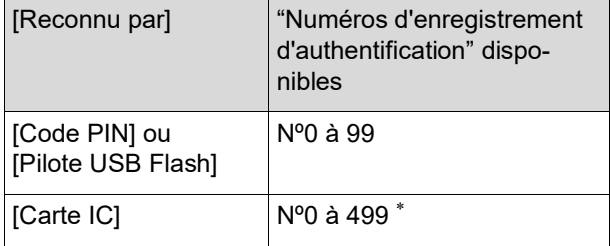

 $[ID$  impression] ( $\boxplus$  [35\)](#page-36-0) est disponible uniquement pour les utilisateurs nº 0 à 99.

Ces utilisateurs sont catégorisés en tant qu'"administrateur" ou en tant qu'"utilisateur général".

#### **Qu'est-ce qu'un "administrateur" ?**

Des "numéros d'enregistrement d'authentification" sont assignés aux utilisateurs qui ont été enregistrés dans cette machine. L'utilisateur qui a été enregistré avec le numéro d'enregistrement d'authentification 0 est appelé l'"administrateur".

L'administrateur peut utiliser toutes les fonctions de cette machine.

Une fois que l'administrateur est enregistré, la fonction d'authentification est activée.

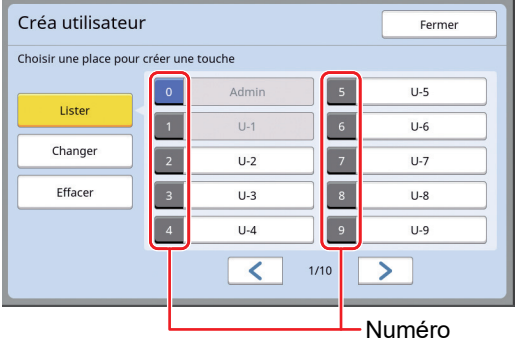

d'enregistrement d'authentification

#### **Qu'est-ce qu'un "utilisateur général" ?**

L'utilisateur qui a été enregistré avec n'importe quel numéro d'enregistrement d'authentification à partir du numéro 1 est appelé un "utilisateur général". Les utilisateurs généraux ne peuvent pas ouvrir l'écran [Admin.].

## **1 Touchez [Créa utilisateur] sur l'écran [Manage utilisateur].**

Pour afficher l'écran [Manage utilisateur], suivez les étapes 1 à 3 de la section [Reconnu par]  $(4.122)$  $(4.122)$ .

**2 Touchez le numéro d'enregistrement d'authentification à assigner à l'utilisateur.**

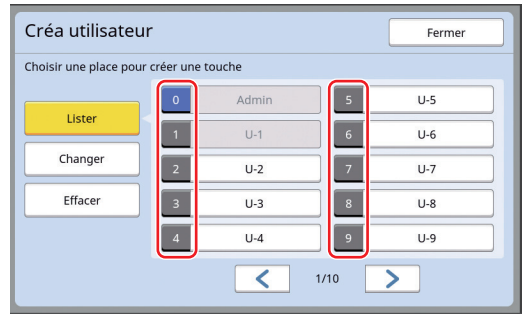

L'écran [Lister] s'affiche.

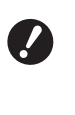

▶ Si aucun administrateur n'est **enregistré, vous ne pouvez pas enregistrer d'utilisateurs généraux. Enregistrez d'abord l'administrateur.**

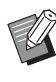

▶ Vous ne pouvez pas sélectionner un numéro pour lequel un utilisateur a déjà été enregistré.

#### **3 Enregistrez les informations d'authentification.**

#### $\blacksquare$  Quand vous utilisez un code PIN

Saisissez le code PIN à l'aide des touches numériques.

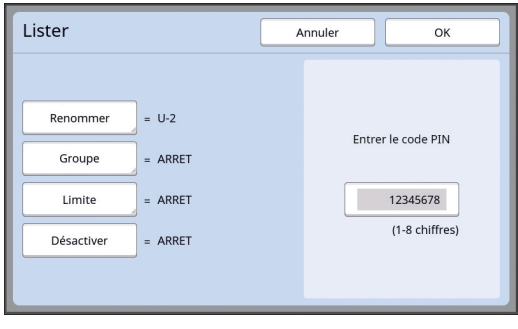

Le numéro saisi s'affiche.

#### **Quand vous utilisez une clé Flash USB**

Insérez une clé Flash USB à enregistrer pour l'authentification.

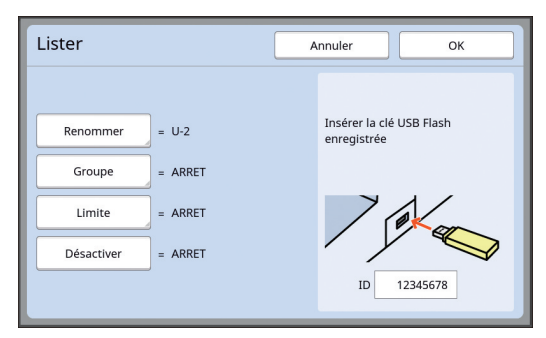

Le numéro spécifique à cette clé Flash USB s'affiche (vous ne pouvez pas modifier ce numéro).

#### **Quand vous utilisez une carte IC**

Maintenez la carte IC à enregistrer pour l'authentification au dessus du lecteur.

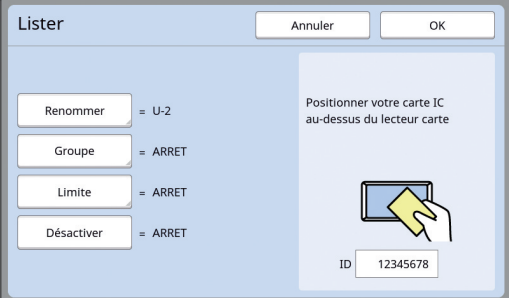

Le numéro spécifique à cette carte IC s'affiche (vous ne pouvez pas modifier ce numéro).

#### **4 Configurez les informations de l'utilisateur.**

Configurez les éléments suivants selon les besoins.

#### **[Renommer]**

Vous pouvez modifier le nom d'utilisateur. Le nom qui est défini ici sera affiché dans "NOM D'UTILISATEUR" dans le fichier CSV qui est enregistré dans [Rapport cpteur ID]  $(496)$ . (A [125](#page-126-0) "[Modification](#page-126-0) du nom d'utilisateur")

#### **[Groupe]**

Vous pouvez configurer le groupe (service, etc.) auquel l'utilisateur appartient. Une fois cet élément configuré, le décompte total pour chaque groupe s'affiche dans le fichier CSV qui est enregistré dans [Rapport cpteur ID]  $( \Box 96)$  $( \Box 96)$ . (A 125 "[Configuration](#page-126-1) du groupe")

#### **[Limite]**

Vous pouvez définir la limite supérieure du nombre de copies que l'utilisateur peut utiliser pour la création de masters ou l'impression.  $(E)$  126 "Configuration de la limite supérieure [du nombre de copies qui peuvent être faites"\)](#page-127-0)

#### **[Désactiver]**

Vous pouvez interdire l'utilisation de cette machine à certains utilisateurs.

(A 126 ["Désactivation provisoire de l'utilisation](#page-127-1)  de cette [machine](#page-127-1)")

#### **5 Touchez [OK].**

Enlevez la clé Flash USB d'authentification, si elle est insérée.

Une fois l'enregistrement terminé, donnez les éléments suivants à l'utilisateur.

#### **Quand [Reconnu par] est configuré sur [Code PIN]**

- Numéro d'enregistrement d'authentification
- Code PIN

#### **Quand [Reconnu par] est configuré sur [Pilote USB Flash] ou [Carte IC]**

- Numéro d'enregistrement d'authentification
- clé Flash USB d'authentification ou carte IC

► Le numéro d'enregistrement d'authentification est nécessaire pour utiliser [ID impression].

**7**

#### <span id="page-126-0"></span>**Modification du nom d'utilisateur**

- **1 Touchez [Renommer].**
- **2 Saisissez le nom d'utilisateur.** (A 24 ["Écran \[Renommer\]"\)](#page-25-0)

#### **3 Touchez [OK].**

L'écran [Lister] s'affiche.

- <span id="page-126-1"></span>**Configuration du groupe**
- **1 Touchez [Groupe].**

#### **2 Touchez le groupe que vous souhaitez configurer.**

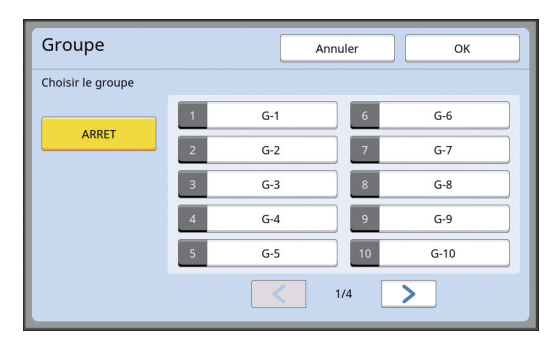

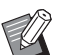

 $\triangleright$  Si vous ne souhaitez configurer aucun groupe, touchez [ARRET].

# **3 Touchez [OK].**

L'écran [Lister] s'affiche.

#### <span id="page-127-0"></span> **Configuration de la limite supérieure du nombre de copies qui peuvent être faites**

## **1 Touchez [Limite].**

**2 Saisissez la limite supérieure du nombre de copies pour l'impression et pour la création de masters.**

> Touchez le champ de saisie [Limite T/C] ou [Limite M/C], puis saisissez la limite supérieure du nombre de copies à l'aide des touches numériques.

Quand la limite supérieure du nombre de copies est définie sur 0, aucune limite n'est appliquée.

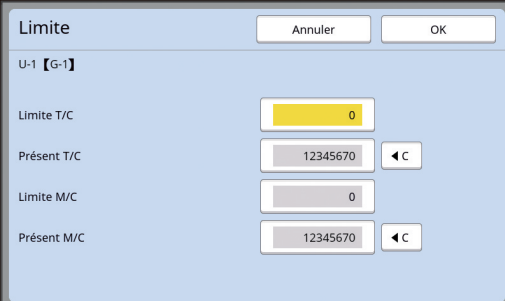

- Dans [Présent T/C] et [Présent M/C], le nombre de copies que l'utilisateur a imprimées ou le nombre de masters que l'utilisateur a créés jusqu'à présent s'affiche, respectivement.
	- ▶ Pour effacer le compteur de [Présent T/C] et de [Présent M/C], touchez  $[4C]$ .

## **3 Touchez [OK].**

L'écran [Lister] s'affiche.

#### <span id="page-127-1"></span>■ Désactivation provisoire de l'utilisation **de cette machine**

#### **1 Touchez [Désactiver].**

[Désactiver] s'active.

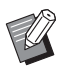

▶ Pour annuler l'état de désactivation provisoire, touchez [Désactiver] de nouveau.

 $\blacktriangleright$  Le droit d'utilisation de l'administrateur de cette machine ne peut pas être désactivé provisoirement.

#### **Modification des informations de l'utilisateur**

## **1 Touchez [Créa utilisateur] sur l'écran [Manage utilisateur].**

Pour afficher l'écran [Manage utilisateur], suivez les étapes 1 à 3 de la section [Reconnu par]  $(4.122)$  $(4.122)$ .

# **2 Touchez [Changer].**

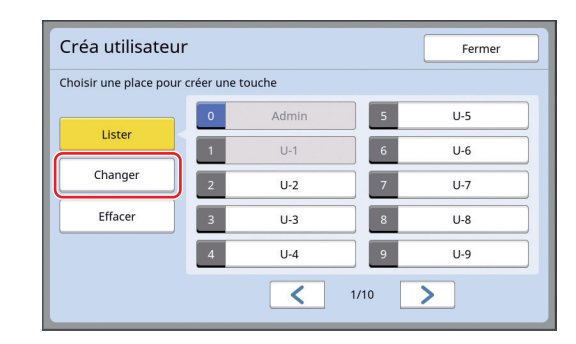

### **3 Touchez l'utilisateur que vous souhaitez modifier.**

L'écran [Changer] s'affiche.

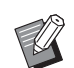

 $\blacktriangleright$  Vous pouvez aussi modifier les informations relatives à l'administrateur.

#### **4 Modifiez les informations enregistrées.**

Suivez l'étape 3 et les étapes suivantes de la section [Créa utilisateur] ( $\boxplus$  [124\)](#page-125-0) selon les besoins.

# **Effacement des utilisateurs généraux**

#### **1 Touchez [Créa utilisateur] sur l'écran [Manage utilisateur].**

Pour afficher l'écran [Manage utilisateur], suivez les étapes 1 à 3 de la section [Reconnu par]  $(4122)$  $(4122)$ .

#### **2 Touchez [Effacer], puis touchez l'utilisateur que vous souhaitez effacer.**

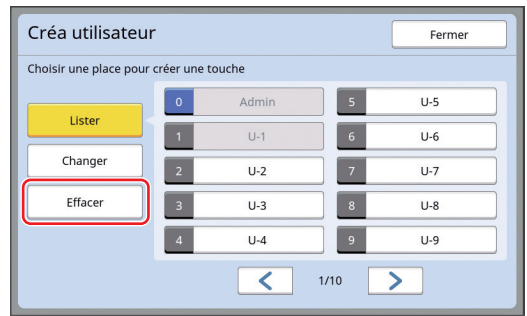

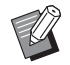

 $\blacktriangleright$  Vous ne pouvez pas effacer l'administrateur de cet écran. Pour effacer l'administrateur, désactivez la fonction d'authentification. (A 127 ["Effacement du paramètre](#page-128-0)  [d'authentification](#page-128-0)")

# **3 Touchez [OK].**

## **Modification du nom du groupe**

#### **1 Touchez [Renommer groupe] sur l'écran [Manage utilisateur].**

Pour afficher l'écran [Manage utilisateur], suivez les étapes 1 à 3 de la section [Reconnu par]  $( \Box 122)$  $( \Box 122)$ .

**2 Touchez le nom du groupe que vous souhaitez modifier.**

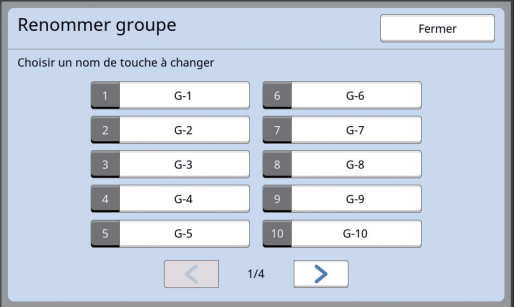

# **3 Saisissez le nom du groupe.**

(A 24 ["Écran \[Renommer\]"\)](#page-25-0)

# **4 Touchez [OK].**

## **Remise à zéro du compteur de tous les utilisateurs**

Vous pouvez remettre [Présent M/C] et [Présent T/C] à zéro pour tous les utilisateurs collectivement.

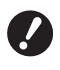

B**Une fois que vous avez remis le compteur à zéro, il n'est pas possible de revenir à l'état du compteur avant la remise à zéro.**

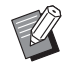

▶ Pour remettre à zéro le compteur d'un utilisateur spécifique uniquement, touchez [ $1C$ ], comme décrit dans l'étape 2 de la section "[Configuration de la limite supérieure](#page-127-0)  [du nombre de copies qui peuvent être](#page-127-0)  [faites](#page-127-0)"  $( \Box 126)$ .

### **1 Touchez [Reset compteur] sur l'écran [Manage utilisateur].**

Pour afficher l'écran [Manage utilisateur], suivez les étapes 1 à 3 de la section [Reconnu  $par]$  ( $\Box$  [122\)](#page-123-1).

# **2 Touchez [OK].**

## <span id="page-128-0"></span>**Effacement du paramètre d'authentification**

Pour désactiver la fonction d'authentification, effacez tous les paramètres d'authentification, y compris l'administrateur enregistré.

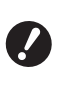

B**Une fois que vous avez effacé les paramètres d'authentification, il n'est pas possible de revenir à l'état antérieur à l'effacement des paramètres.**

# **1 Touchez [Reconnu par] sur l'écran [Manage utilisateur].**

Pour afficher l'écran [Manage utilisateur], suivez les étapes 1 à 3 de la section [Reconnu  $par]$  ( $\Box$  [122\)](#page-123-1).

## **2 Touchez [DÉCONNECTER/supprimer].**

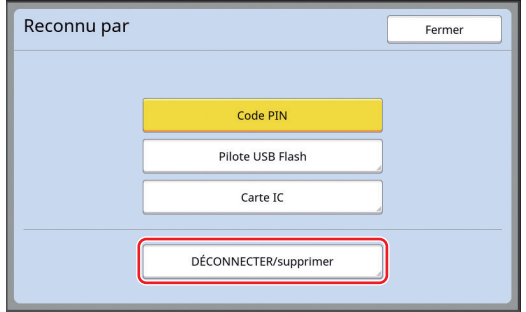

Un écran de confirmation s'affiche.

# **3 Touchez [OK].**

Tous les paramètres d'authentification de l'utilisateur sont effacés et la fonction d'authentification est désactivée.

# <span id="page-129-1"></span><span id="page-129-0"></span>**Gestion du master usagé [Protéger]**

Après l'impression, le master qui a été créé est toujours chargé sur le tambour et prêt pour l'impression.

Quand [Confidentiel] (**4 93**) est activé, le master qui a été créé est mis au rebut. Vous pouvez donc ainsi éviter l'impression non autorisée de documents confidentiels.

Cependant, comme les masters mis au rebut s'accumulent dans la boîte de récupération des masters, il existe le risque qu'un tiers mal intentionné s'empare de cette boîte.

Pour éviter un tel risque, cette machine est dotée de la fonction [Protéger].

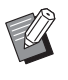

 $\blacktriangleright$  Quand la fonction [Protéger] est réglée sur [MARCHE], le temps requis pour passer à [Veille Auto] ( $\boxplus$  [115\)](#page-116-1) est fixé à une minute.

▶ Quand la fonction [Protéger] est réglée sur [MARCHE], vous ne pouvez pas utiliser [Renov.page]  $(476)$  $(476)$ .

#### **Fonctionnement quand la fonction [Protéger] est réglée sur Marche**

• Une fois l'impression terminée, un écran de confirmation s'affiche, vous invitant à exécuter [Confidentiel].

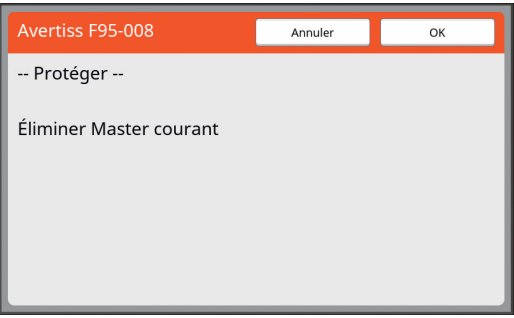

[OK] : Touchez ce bouton pour mettre les masters déjà créés au rebut.

[Annuler] : Touchez ce bouton si vous n'avez pas besoin de jeter le master ou si vous voulez imprimer davantage de copies. L'écran de confirmation s'affiche dans les cas suivants :

- Quand la touche [RESET] est actionnée.
- Quand la durée qui a été définie dans [Auto-effacement]  $(4115)$  $(4115)$  $(4115)$  s'est écoulée.
- En réveillant la machine après le mode de veille.
- Quand la machine est mise sous tension.

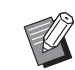

B[Annuler] ne s'affiche pas dans les cas suivants :

- Quand un nouveau tambour est installé pour lequel la fonction [Confidentiel] n'a pas été exécutée.
- Quand cette machine a été réveillée après un mode de veille qui a été activé alors qu'un écran de confirmation vous invitant à exécuter la fonction [Confidentiel] était affiché.
- Quand la machine a été mise sous tension alors qu'elle comporte un tambour d'impression pour lequel la fonction [Confidentiel] n'a pas été exécutée.
- <span id="page-129-2"></span>• La boîte de récupération des masters est verrouillée et ne peut donc pas être enlevée. Toutefois, vous pouvez enlever la boîte de récupération des masters si un master est coincé dans la section de mise au rebut des masters ou si la boîte de récupération des masters est pleine.
	- $\blacktriangleright$  La boîte de récupération des masters peut être verrouillée avec un cadenas, etc., de sorte qu'elle ne puisse être enlevée par personne d'autre que l'administrateur. Lors du verrouillage, insérez le cadenas dans l'orifice du levier de verrouillage comme illustré ci-dessous. (Achetez un cadenas disponible dans le commerce. Le diamètre de l'orifice pour insérer le cadenas est de 7 mm [9/32 pouces].)

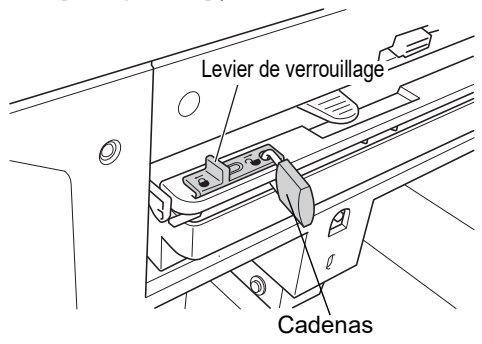

# **Configuration de [Protéger]**

## **1 Touchez [Protéger] sur l'écran [Admin.].**

[Protéger] est réglé sur [MARCHE].

# **Annulation de [Protéger]**

## **1 Touchez [Protéger] sur l'écran [Admin.].**

Après l'affichage du message "Veuillez patienter", [Protéger] se règle sur [ARRET].

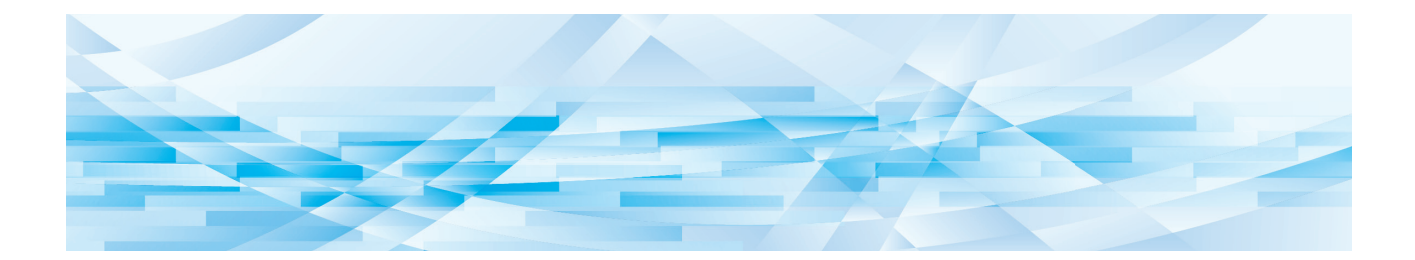

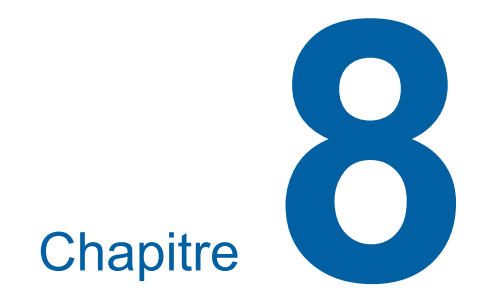

**RISO Console**

# **RISO Console**

"RISO Console" est une fonction permettant d'utiliser cette machine à distance par le biais d'un navigateur Web.

Vous pouvez vérifier l'état de cette machine et modifier les paramètres depuis un ordinateur connecté par réseau.

#### **Navigateurs Web compatibles**

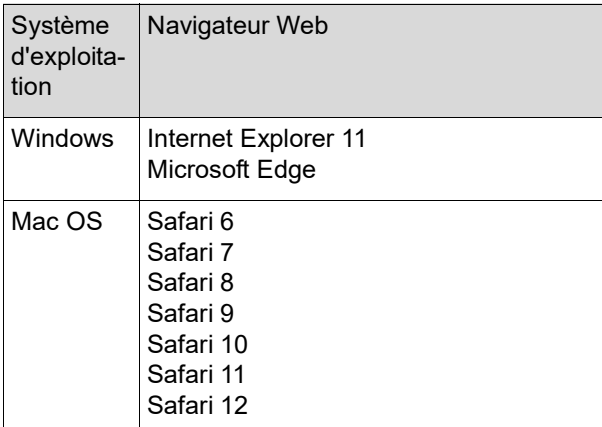

## **Accès à RISO Console**

#### **1 Ouvrez un navigateur Web.**

**2 Saisissez l'adresse IP de cette machine.**

Exemple de saisie :

http://198.51.100.123  $Q + \rightarrow$ 

Pour l'adresse IP de cette machine, contactez votre administrateur.

# **3 Appuyez sur la touche [Entrée].**

L'écran de menu [Surveill.] de RISO Console s'affiche.

#### $\leftarrow \text{ with the initial value of the number of times, and the number of times, and the number of times,$  $\times$ RISO Console  $\triangle$  Ouv.sess Système Général Surveill .<br>Une erreur a eu lieu

#### **Ouverture d'une session**

Pour effectuer les opérations suivantes, il faut d'abord ouvrir une session dans RISO Console.

- Parcourir l'écran de menu [Imprimante]
- Modifier les paramètres sur l'écran de menu [Réseau] (il n'est pas nécessaire d'ouvrir une session pour naviguer)

# **1 Cliquez sur [Ouv.sess.].**

**RISO** Console  $\bigcirc$  Ouv.sess.

## **2 Saisissez le [Nom utilisateur] et le [Mot de passe].**

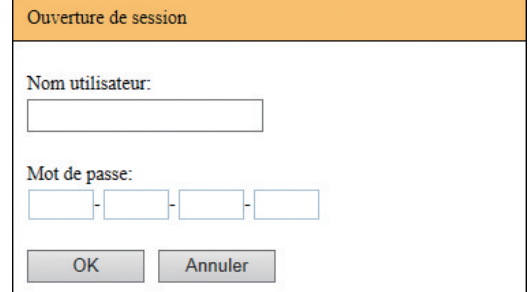

#### **[Nom utilisateur]**

Saisissez "admin" (caractères à un octet, en minuscules).

Vous ne pouvez pas modifier le nom d'utilisateur.

#### **[Mot de passe]**

Il s'agit du mot de passe qui a été configuré sur l'écran de l'onglet [Utilisateur] ( $\boxplus$  [131\)](#page-132-0) de RISO Console.

Le mot de passe qui a été configuré par défaut avant l'expédition d'usine est "admin" (caractères à un octet, en minuscules).

**3 Cliquez sur [OK].**

## **Fermeture de la session**

**1 Cliquez sur [Clôt.sess.].**

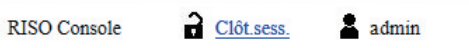

Quand vous clôturez une session, l'affichage du nom de l'utilisateur disparaît et [Ouv.sess.] s'affiche.

# **Menu [Surveill.]**

Vous pouvez vérifier l'état de cette machine et les informations du système et aussi modifier le mot de passe d'ouverture de session.

# **Écran de l'onglet [Général]**

Vous pouvez vérifier l'état de cette machine.

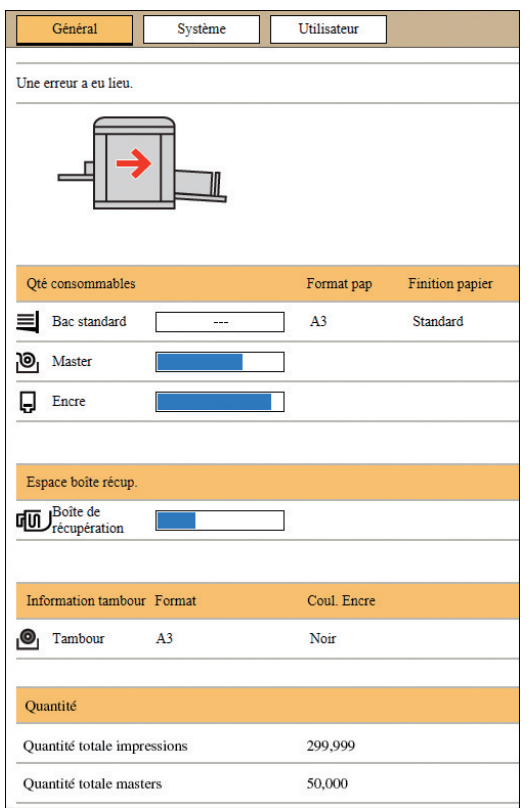

#### **État de cette machine**

Montre un message tel que [Prêt à imprimer.] ou [En veille.]. Si une erreur se produit dans cette machine, un message d'erreur s'affiche.

#### **Qté consommables**

#### **[Bac standard]**

Montre [Format pap] et [Finition papier] pour le papier qui se trouve dans le bac d'alimentation du papier. **[Master]**

Montre la quantité de masters restante dans cette machine.

Si la quantité restante est basse, l'indicateur de quantité restante clignote.

#### **[Encre]**

Montre la quantité d'encre restante dans cette machine. Si la quantité restante est basse, l'indicateur de quantité restante clignote.

#### **Espace boîte récup.**

Montre la quantité restante d'espace dans la boîte de récupération des masters.

Si la quantité d'espace restante est basse, l'indicateur de quantité restante clignote.

#### **Information tambour**

Montre la taille et la couleur du tambour qui est installé dans cette machine.

#### **Quantité**

#### **[Quantité totale impressions]**

Montre le nombre accumulé des copies qui ont été imprimées sur cette machine. La valeur n'inclut pas les copies d'essai imprimées pendant la création de masters.

#### **[Quantité totale masters]**

Montre le nombre accumulé des processus de création de masters qui ont été effectués sur cette machine. Cette valeur inclut le total des actions de [Préconditionn] et de [Confidentiel] qui ont été effectuées.

# **Écran de l'onglet [Système]**

Vous pouvez vérifier les informations du système de cette machine.

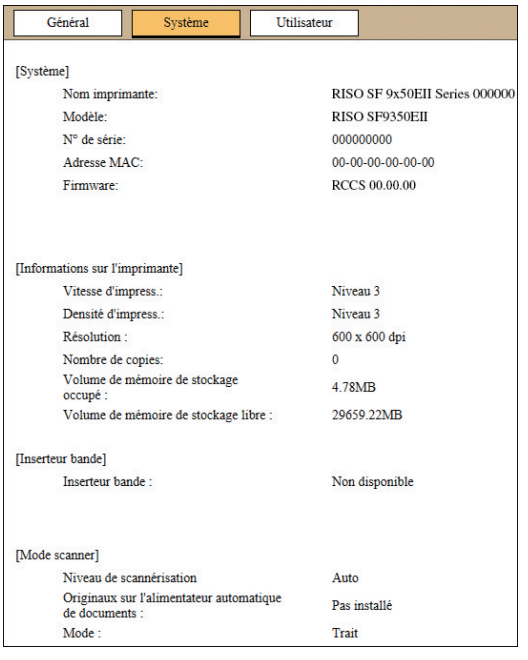

# <span id="page-132-0"></span>**Écran de l'onglet [Utilisateur]**

Vous pouvez modifier le mot de passe d'ouverture de session dans RISO Console.

**1 Cliquez sur [Changer mot de passe].**

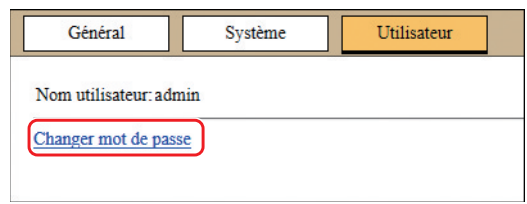

#### **2 Saisissez un nouveau mot de passe.**

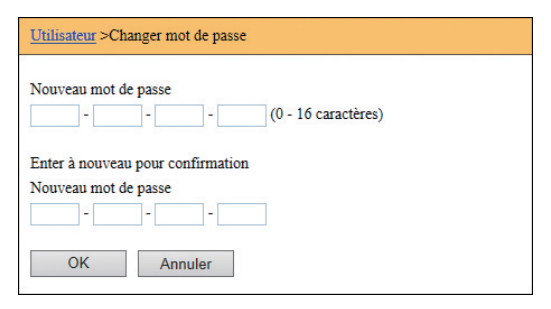

# **3 Cliquez sur [OK].**

L'écran [Exécuté] s'affiche.

## **4 Cliquez sur [OK].**

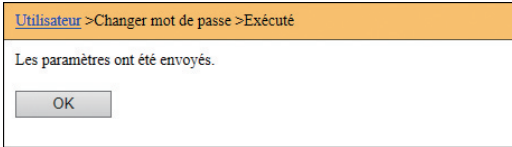

# **Menu [Imprimante]**

Vous pouvez vérifier les données d'original de cette machine et aussi modifier le nom du dossier de [Dépôt].

# **Écran de l'onglet [En cours]**

Vous pouvez vérifier une liste des données d'original en cours de traitement dans cette machine.

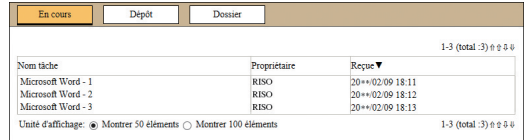

- Cliquez sur la ligne de titre ([Nom tâche] [Propriétaire] [Reçue]) pour modifier l'ordre d'apparition des éléments.
- Vous pouvez choisir le nombre d'éléments à afficher en sélectionnant [Montrer 50 éléments] ou [Montrer 100 éléments].

# **Écran de l'onglet [Dépôt]**

Vous pouvez vérifier les données d'original enregistrées dans [Dépôt] dans cette machine.

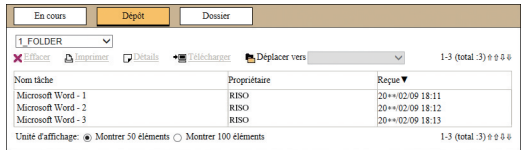

- Cliquez sur la ligne de titre ([Nom tâche] [Propriétaire] [Reçue]) pour modifier l'ordre d'apparition des éléments.
- Vous pouvez choisir le nombre d'éléments à afficher en sélectionnant [Montrer 50 éléments] ou [Montrer 100 éléments].

#### **[Effacer]**

Cliquez sur le nom de tâche des données d'original à supprimer. Les données d'original sont mises en surbrillance. Quand vous cliquez sur [Effacer], les données d'original mises en surbrillance sont supprimées.

#### **[Imprimer]**

Cliquez sur le nom de tâche des données d'original à imprimer. Les données d'original sont mises en surbrillance. Quand vous cliquez sur [Imprimer], les données d'original mises en surbrillance sont imprimées.

#### **[Détails]**

Cliquez sur le nom de tâche des données d'original pour lesquelles vous souhaitez vérifier les détails. Les données d'original sont mises en surbrillance. Quand vous cliquez sur [Détails], les informations détaillées des données d'original mises en surbrillance sont affichées. Vous pouvez aussi modifier le [Nom tâche] et le [Propriétaire] des données d'original.

#### **[Télécharger]**

Cliquez sur le nom de tâche des données d'original à télécharger dans un ordinateur. Les données d'original sont mises en surbrillance. Quand vous cliquez sur [Télécharger] et effectuez l'opération conformément aux instructions à l'écran, les données d'original mises en surbrillance sont téléchargées dans l'ordinateur.

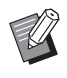

Vous ne pouvez télécharger que les données d'original qui ont été enregistrées sous le format de fichier unique à cette machine.

#### **[Déplacer vers]**

Cliquez sur le nom de tâche des données d'original à déplacer. Les données d'original sont mises en surbrillance. Quand vous sélectionnez le dossier de destination dans le menu [Déplacer vers], les données d'original mises en surbrillance sont déplacées vers ce dossier.

## **Écran de l'onglet [Dossier]**

Vous pouvez modifier le nom de dossier de [Dépôt].

**1 Cliquez sur le dossier dont vous souhaitez modifier le nom.**

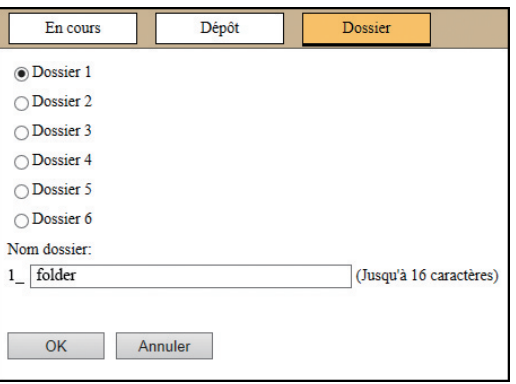

- **2 Saisissez un nouveau nom de dossier dans le champ [Nom dossier].**
- **3 Cliquez sur [OK].**

L'écran [Exécuté] s'affiche.

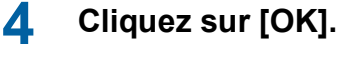

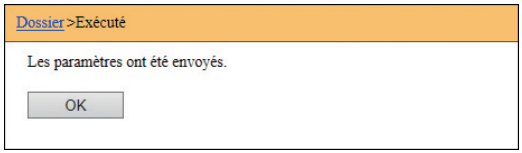

# <span id="page-134-0"></span>**Menu [Réseau]**

Vous pouvez vérifier et modifier les paramètres qui sont liés à la connexion au réseau de cette machine.

Réseau

Réglage réseau **Configuration SNMP Configuration SMTP** 

Quand vous cliquez sur un élément, l'écran de configuration de l'élément en question s'affiche.

# **Écran [Réglage réseau]**

Cet écran est utilisé pour les paramètres de connexion de cette machine au réseau.

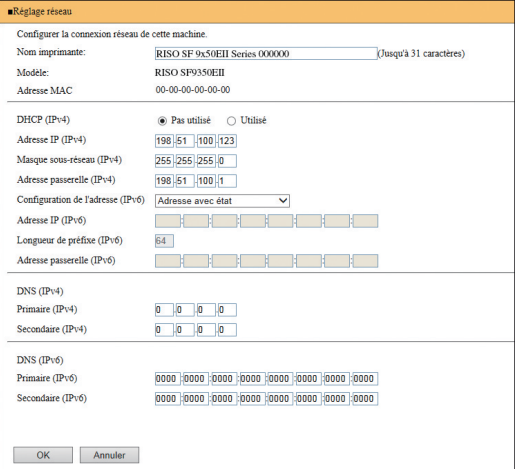

Cliquez sur [OK] pour mettre les modifications à jour.

# **Écran [Configuration SNMP]**

Cet écran est utilisé pour les paramètres SNMP (Simple Network Management Protocol). Configurezles en fonction de l'environnement du réseau.

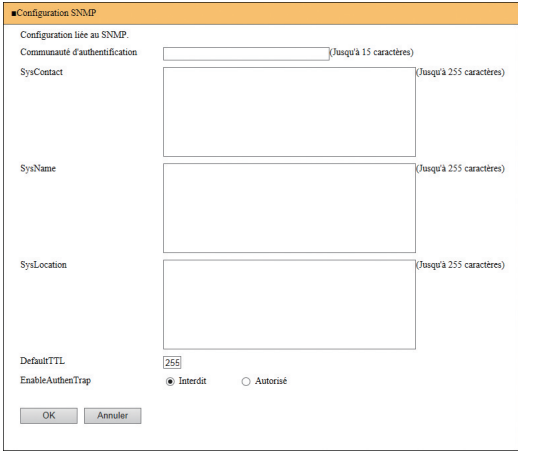

Cliquez sur [OK] pour mettre les modifications à jour.

# **Écran [Configuration SMTP]**

Cet écran est utilisé pour les paramètres SMTP (Simple Mail Transfer Protocol).

Configurez ces paramètres quand vous utilisez [E-mail] pour [Rapport cpteur ID] ([4 [98\)](#page-99-0) et [Mail info service]  $(4.100)$  $(4.100)$ .

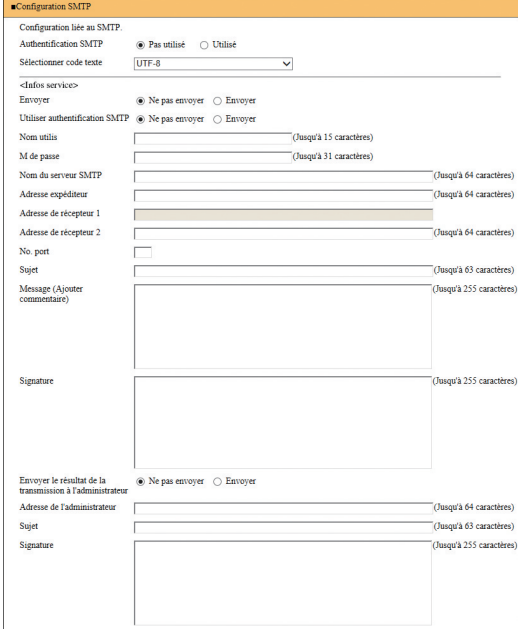

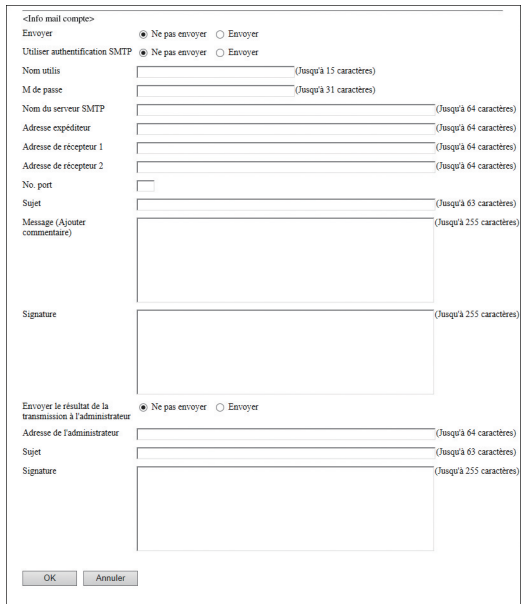

Cliquez sur [OK] pour mettre les modifications à jour.

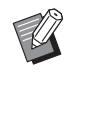

BIl est possible que cet écran ne s'affiche pas, selon la configuration de votre système. Pour de plus amples informations, consultez votre revendeur ou un représentant du service après-vente agréé.

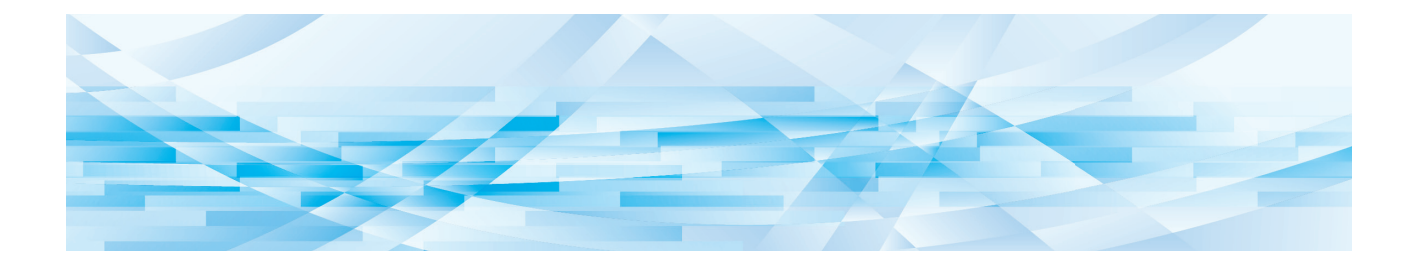

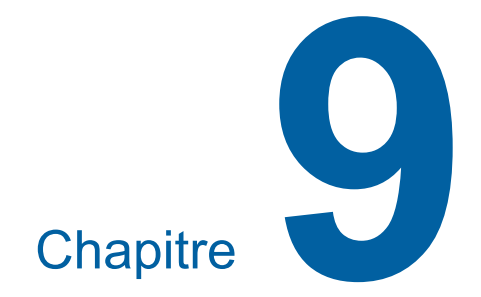

**Remplacement des consommables**

# **Vérification de la quantité restante de consommables**

Les informations relatives aux consommables s'affichent dans la zone d'état de l'écran de base. **M** Prêt a créer Master De ba Fonctions Admin. pier(Standard) 圁  $\equiv$ **Contract** 100%  $A3\Box$ Auto Impression<br>MULTIPOSES Editeur 1 8:0 8:0 Noir  $\Box$  Inoccupé

# **Icône [**I**]**

La couleur de l'icône [[i] montre l'état de cette machine.

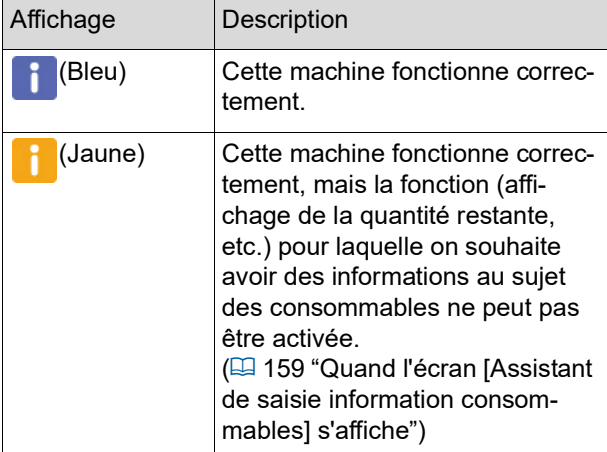

#### **Affichage d'informations sur les consommables**

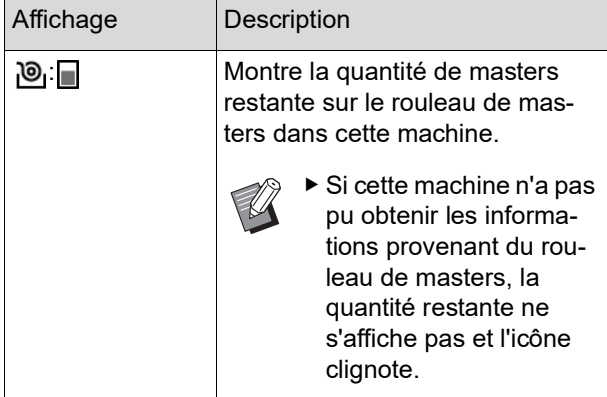

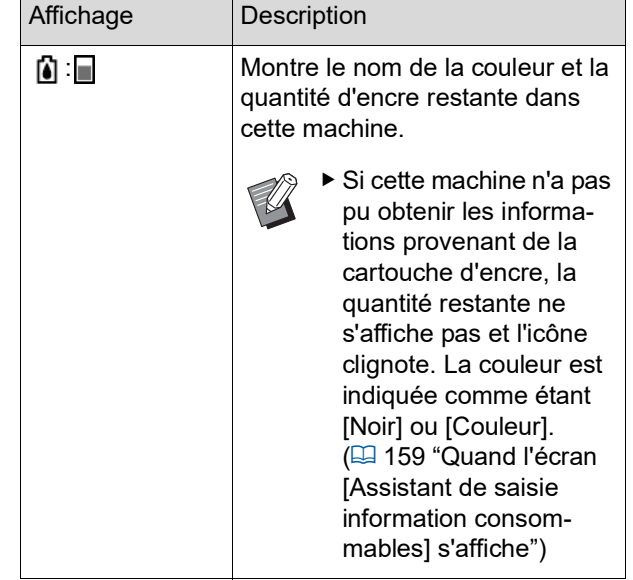

Vous pouvez obtenir des informations plus détaillées en suivant les étapes suivantes.

# **1 Touchez [**I**] sur l'écran de base.**

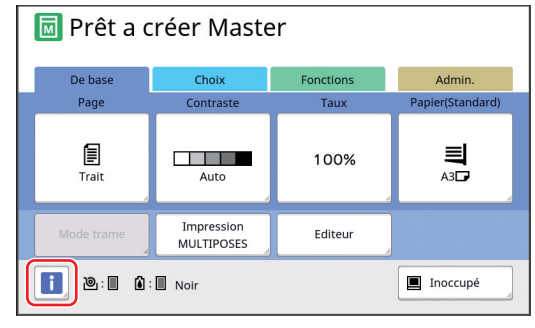

**2 Vérifiez les informations affichées.**

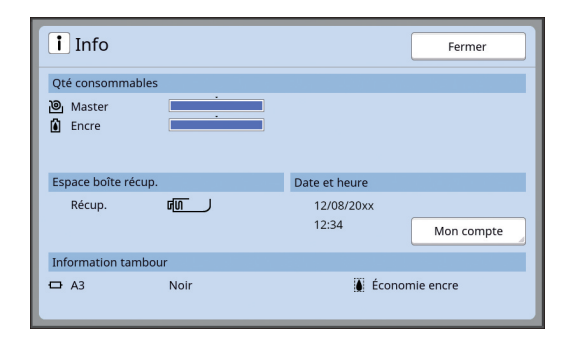

#### **[Qté consommables]**

Montre les quantités restantes du rouleau de masters et d'encre en utilisant les indicateurs de quantité restante, respectivement.

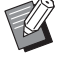

▶ Si cette machine n'a pas pu obtenir les informations, la quantité restante ne s'affiche pas.

#### **[Espace boîte récup.]**

Montre la quantité restante d'espace dans la boîte de récupération des masters avec une icône.

#### **[Information tambour]**

Montre la taille et la couleur du tambour qui est installé dans cette machine. Quand [Économie encre] ( $\boxplus$  [52\)](#page-53-0) est utilisé pour créer le master sur le tambour, [Économie encre] s'affiche.

#### <span id="page-138-0"></span>■ Date et heure

Montre l'horloge interne de cette machine. Vous pouvez régler l'horloge dans [Horloge/ Calendrier] ( $\boxplus$  [114\)](#page-115-0) sous [Admin.].

#### <span id="page-138-1"></span>**[Mon compte]**

Montre [Mon compte] sur l'écran [i] Info] si la fonction d'authentification  $(E = 122)$  $(E = 122)$  est activée. Touchez [Mon compte] pour afficher l'écran [Mon compte].

Vous pouvez vérifier le compteur des utilisateurs actuellement authentifiés sur l'écran [Mon compte].

(E 96 "Calcul du [nombre](#page-97-0) total de copies [Rapport [cpteur](#page-97-0) ID]")

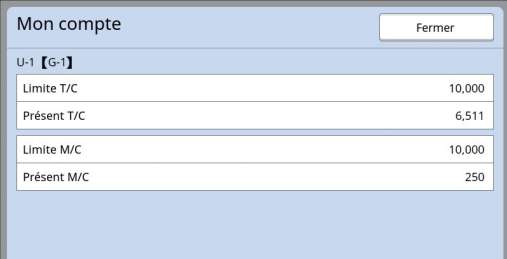

## **Installation du rouleau de masters**

Si un rouleau de masters est épuisé, un message s'affiche et cette machine s'arrête. Installez un nouveau rouleau de masters.

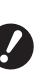

- B**Il est recommandé d'utiliser les produits spécifiés par RISO quand vous remplacez le rouleau de masters.**
- B**Laissez la machine sous tension quand vous remplacez le rouleau de masters.**

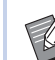

Vous pouvez regarder la procédure dans la vidéo suivante.

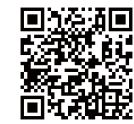

https://www.youtube.com/ watch?v=70PuCv4BxQo

- Il se peut que le code ne soit pas lisible en fonction du modèle de smartphone ou de tablette. Dans de tels cas, reportez-vous à l'URL ci-dessus.
- Des frais tels que les coûts de communication peuvent être appliqués lorsque vous regardez la vidéo.
- La vidéo peut être supprimée sans préavis.

#### **1 Ouvrez la porte avant.**

## **2 Vérifiez que l'indicateur [Bouton de dégagement de l'unité de création de masters] est allumé.**

Si l'indicateur est éteint, appuyez sur [Bouton de dégagement de l'unité de création de masters] pour l'allumer.

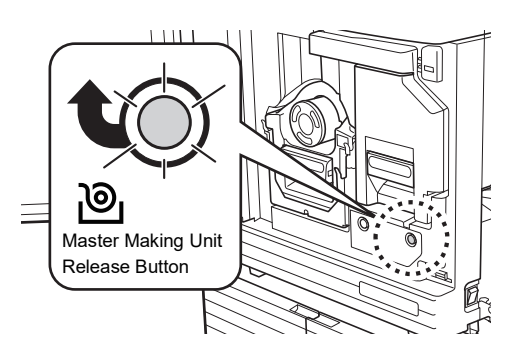

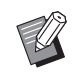

Quand le tambour est sorti, vous ne pouvez pas extraire l'unité de création de masters. Remettez le tambour à sa position d'origine, puis appuyez sur [Bouton de dégagement de l'unité de création de masters].

## **3 Sortez l'unité de création de masters.**

1 Saisissez la poignée de l'unité de création de masters et tirez-la vers l'avant.

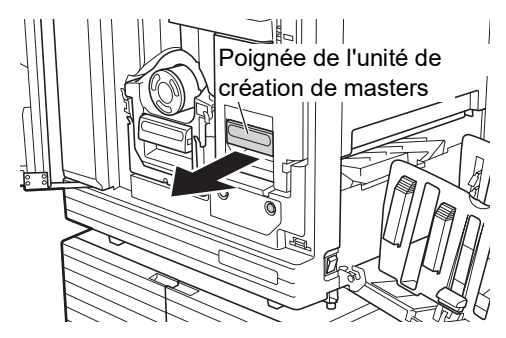

2 Tirez sur l'unité de création de masters lentement pour l'extraire aussi loin que possible.

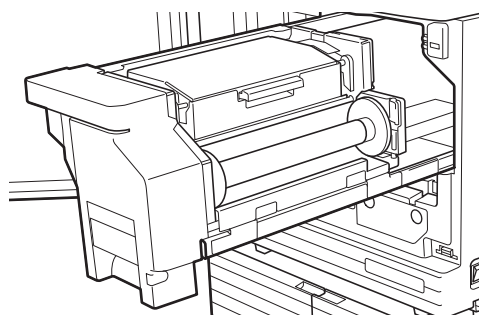

**4 Ouvrez le capot de l'unité de création de masters.**

> Tout en saisissant la poignée, ouvrez le capot de l'unité de création de masters.

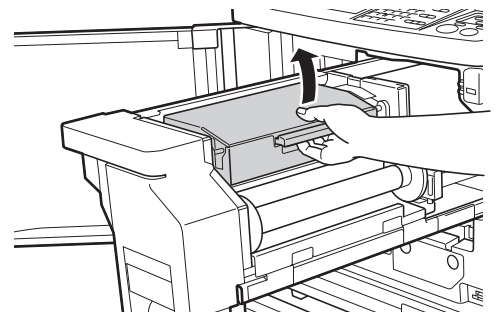

**5 Ouvrez le support de rouleau de masters.**

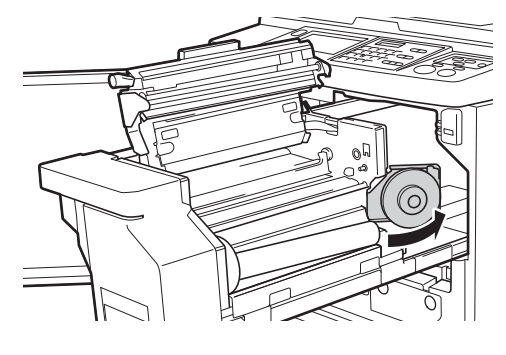

**6 Enlevez le tube du rouleau de masters épuisé.**

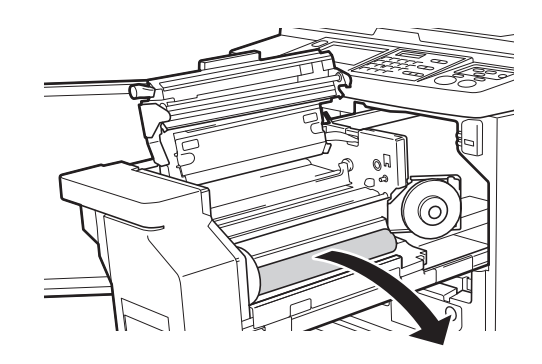

B**Mettez le tube du rouleau de masters épuisé au rebut conformément aux règlementations de votre communauté locale. (**A 145 **"[Collecte](#page-146-0) et mise au rebut [des consommables épuisés"\)](#page-146-0)**

B**Nettoyez la tête d'impression thermique. (**A 148 **"[Maintenance](#page-149-0)")**

**7 Installez un nouveau rouleau de masters.**

Enlevez l'emballage (film transparent) du rouleau de masters. Installez le rouleau de masters de sorte que le symbole [ii] soit placé sur la gauche.

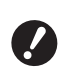

- B**Faites attention à ne pas érafler la partie [**I**]. Si la partie [**I**] est courbée ou coupée au niveau d'une perforation, le rouleau de masters sera alors inutilisable.**
- B**N'enlevez pas encore le ruban adhésif à ce stade.**

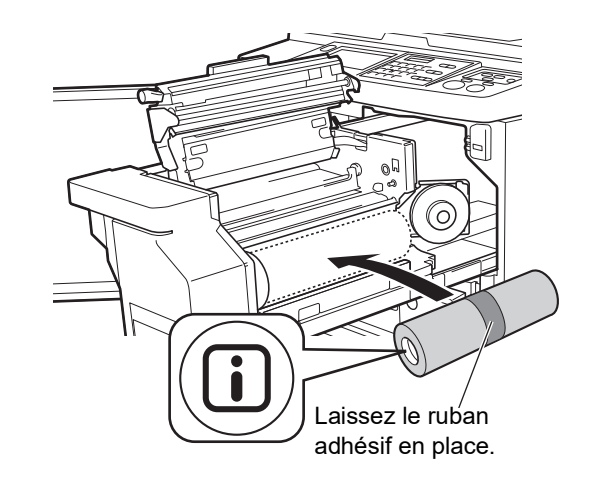

**8 Fermez le support de rouleau de masters.**

1 Fermez le support de rouleau de masters.

2 Enlevez le ruban adhésif.

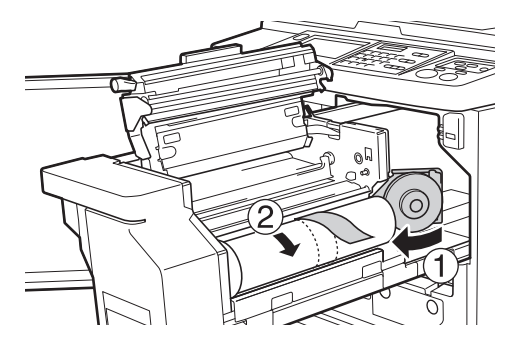

#### **9 Insérez le bord d'attaque du rouleau de masters sous le rabat de guide de master.**

- 1 Insérez le bord d'attaque du rouleau de masters sous le rabat de guide de master et faites-le avancer le plus loin possible.
- 2 Si le rouleau de masters est lâche, tournez le collet de droite vers l'arrière et rembobinez.

Rabat de guide de master

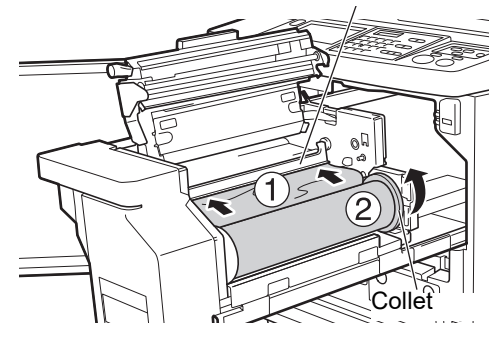

#### **Si vous ne pouvez pas insérer le rouleau de masters**

Insérez le rouleau de masters en suivant les étapes suivantes.

- $\circled{1}$  Tournez le bouton au bout du rabat de guide de master vers l'arrière et soulevez le rabat de guide de master.
- 2 Alignez le bord d'attaque du rouleau de masters sur la ligne indiquée par la flèche.
- 3 Remettez le rabat de guide de master à sa position d'origine.

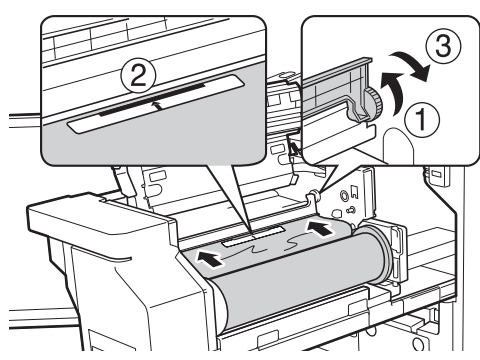

**10 Fermez le capot de l'unité de création de masters.**

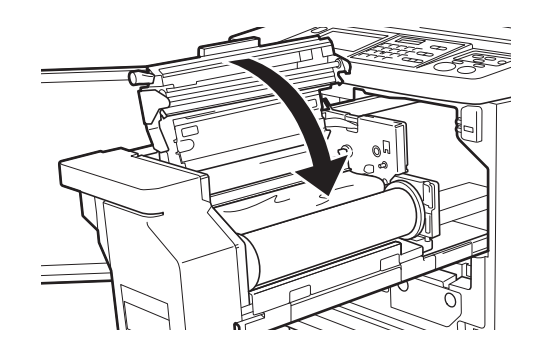

- B**Quand vous fermez le capot de l'unité de création de masters, appuyez sur le capot même avec vos mains depuis le dessus sans tenir le levier. Veillez à bien le refermer de sorte qu'il ne s'ouvre pas quand vous enlevez les mains.**
- **11 Remettez l'unité de création de masters à sa position d'origine.**

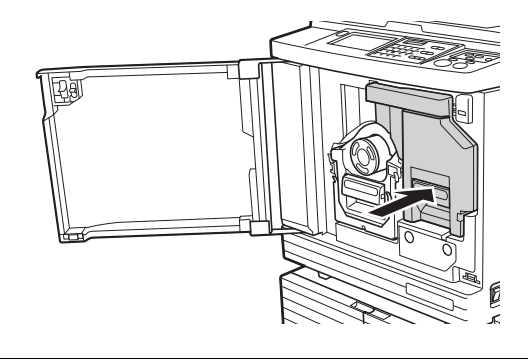

**12 Fermez la porte avant.**

# **Remplacement de la cartouche d'encre**

Quand l'encre est épuisée, un message s'affiche et cette machine s'arrête. Remplacez la cartouche d'encre par une neuve.

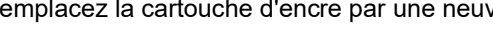

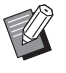

Vous pouvez regarder la procédure dans la vidéo suivante.

https://www.youtube.com/ watch?v=9WBLunKij04

- Il se peut que le code ne soit pas lisible en fonction du modèle de smartphone ou de tablette. Dans de tels cas, reportez-vous à l'URL ci-dessus.
- · Des frais tels que les coûts de communication peuvent être appliqués lorsque vous regardez la vidéo.
- La vidéo peut être supprimée sans préavis.

# **Mise en garde**

Il est possible qu'il reste de l'encre sur la zone autour du tambour. Faites attention à ne pas vous tacher les mains ou les vêtements d'encre. Si vous avez de l'encre sur les mains ou autre, lavez-les immédiatement avec du savon.

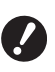

- B**Il est recommandé d'utiliser les produits spécifiés par RISO quand vous remplacez la cartouche d'encre.**
- B**Laissez la machine sous tension quand vous remplacez la cartouche d'encre.**
- B**Remplacez la cartouche d'encre par une autre de la même couleur d'encre. Si vous souhaitez changer la couleur de l'encre, remplacez l'ensemble du tambour. (**A [143](#page-144-0) **"[Remplacement](#page-144-0) du tambour")**

# **1 Ouvrez la porte avant.**

#### **2 Sortez la cartouche d'encre épuisée.**

- 1 Tournez la cartouche d'encre dans le sens inverse des aiguilles d'une montre.
- 2 Sortez la cartouche d'encre en la tirant vers l'avant.

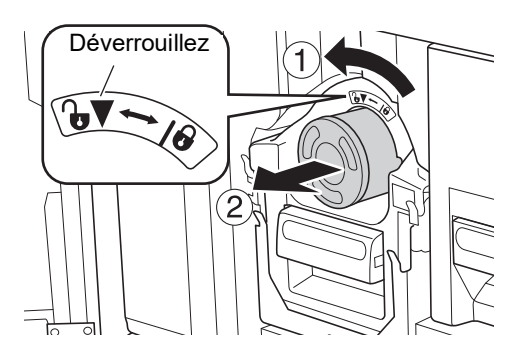

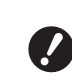

B**Mettez la cartouche d'encre épuisée au rebut conformément aux règlementations de votre communauté locale. (**A 145 **"[Collecte](#page-146-0) et mise au rebut**

**[des consommables épuisés"\)](#page-146-0)**

### **3 Enlevez le capuchon de la nouvelle cartouche d'encre.**

Tournez le capuchon de la cartouche d'encre pour l'enlever.

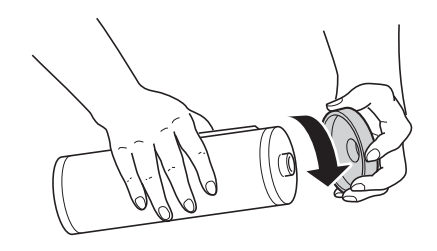

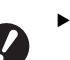

B**Ne touchez pas ou ne heurtez pas le bord de la cartouche d'encre.**

B**Veillez à ne pas décoller ni érafler l'étiquette qui est fixée sur le bord de la cartouche d'encre.**

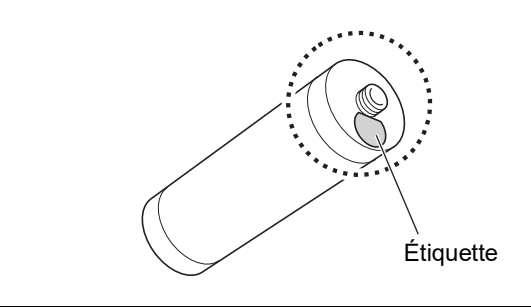

### **4 Installez la nouvelle cartouche d'encre.**

Alignez la flèche de la cartouche d'encre sur la marque [V] du tambour, puis insérez la cartouche d'encre aussi loin que possible. (Placez la partie saillante de la cartouche d'encre vers la droite.)

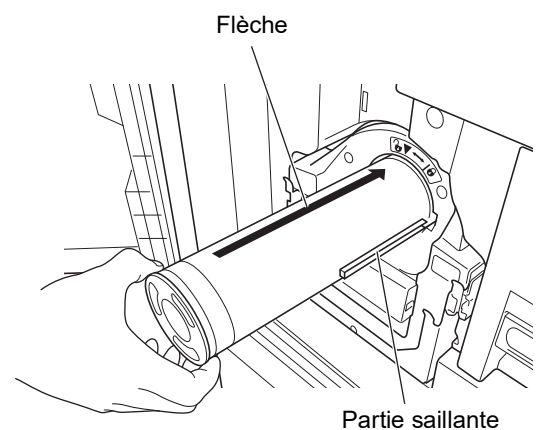

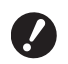

B**Vérifiez l'orientation de la cartouche d'encre avec soin quand vous l'installez. Si vous forcez pour l'insérer, vous pourriez l'endommager.**

# **5 Verrouillez la cartouche d'encre.**

Tournez la cartouche d'encre dans le sens des aiguilles d'une montre pour la verrouiller.

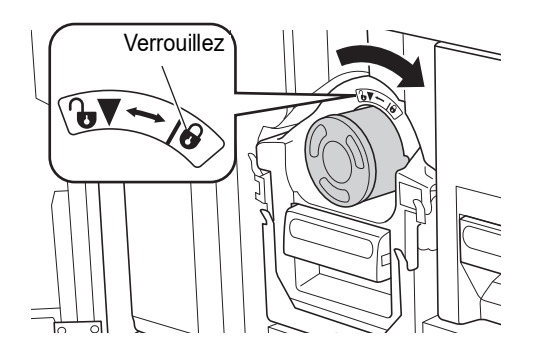

**6 Fermez la porte avant.**

## **Pour vider la boîte de récupération des masters**

Les masters usagés sont envoyés dans la boîte de récupération des masters. Quand la boîte de récupération des masters est pleine, un message s'affiche et cette machine s'arrête. Mettez les masters usagés au rebut.

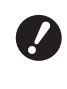

- B**Laissez la machine sous tension quand vous videz la boîte de récupération des masters.**
- 
- Vous pouvez regarder la procédure dans la vidéo suivante.

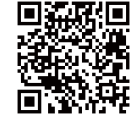

https://www.youtube.com/ watch?v=eNvXo RbmY

- Il se peut que le code ne soit pas lisible en fonction du modèle de smartphone ou de tablette. Dans de tels cas, reportez-vous à l'URL ci-dessus.
- Des frais tels que les coûts de communication peuvent être appliqués lorsque vous regardez la vidéo.
- La vidéo peut être supprimée sans préavis.

# **Mise en garde**

Si vous avez de l'encre sur les mains ou autre, lavez-les immédiatement avec du savon.

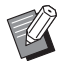

 $\triangleright$  Quand la fonction [Protéger] ( $\boxplus$  [128\)](#page-129-1) est activée, vous ne pouvez enlever la boîte de récupération des masters que lorsque le message suivant s'affiche.

- [Boîte récupération Masters pleine]
- [Master bloqué dans l'unité d'éjection.]

#### **1 Déverrouillez la boîte de récupération des masters.**

Si la boîte de récupération des masters est verrouillée, faites glisser le levier de verrouillage vers la droite pour la déverrouiller. (Cette opération n'est pas nécessaire si la poignée de verrouillage n'est pas installée.)

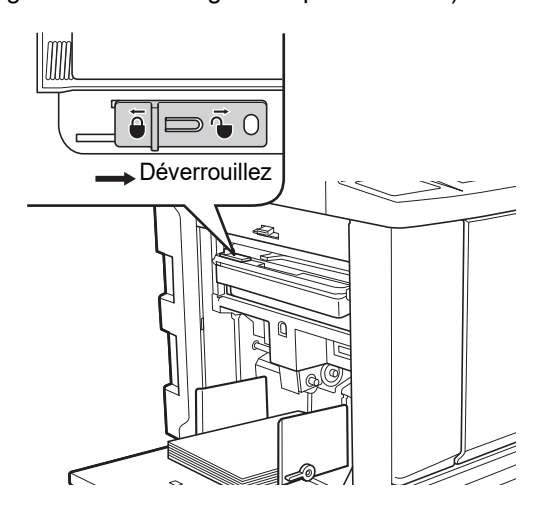

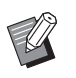

BSi un cadenas est attaché à la boîte de récupération des masters, contactez votre administrateur et déverrouillez-le.

#### **2 Enlevez la boîte de récupération des masters.**

Tirez la boîte de récupération des masters horizontalement tout en saisissant la poignée de la boîte de récupération des masters.

Poignée de la boîte de récupération des masters

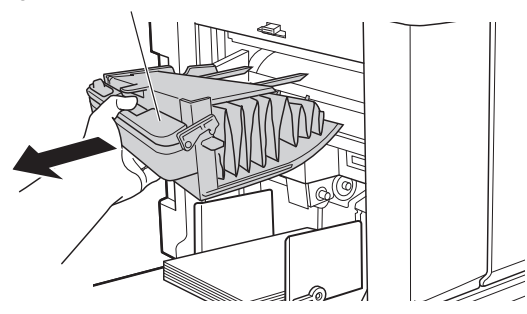

# **3 Mettez les masters usagés au rebut.**

Inclinez la boîte de récupération des masters vers l'avant au dessus d'une poubelle. Saisissez la poignée d'éjection pour laisser sortir les masters.

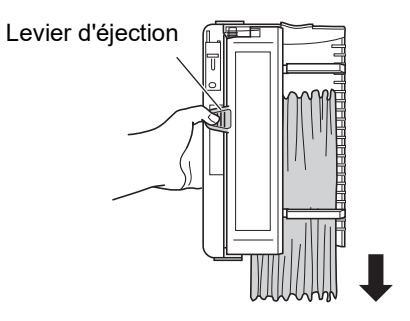

**4 Installez la boîte de récupération des masters.**

> Insérez la boîte de récupération des masters aussi loin que possible.

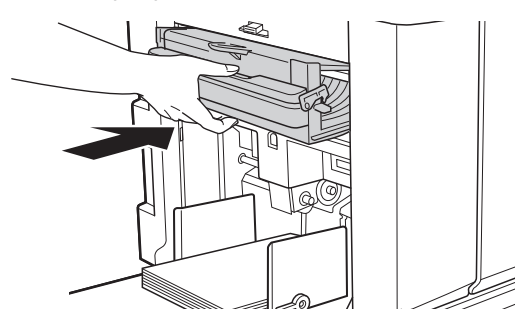

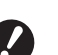

B**Mettez les masters au rebut conformément aux règlementations de votre communauté locale. (**A 145 **"[Collecte](#page-146-0) et mise au rebut**

**[des consommables épuisés"\)](#page-146-0)**

 $\blacktriangleright$  Normalement, vous pouvez utiliser cette machine pendant que la boîte de récupération des masters est déverrouillée. Faites glisser le levier de verrouillage vers la gauche pour verrouiller la boîte de récupération des masters selon les besoins. Vous pouvez aussi attacher le cadenas  $(4.128)$ .

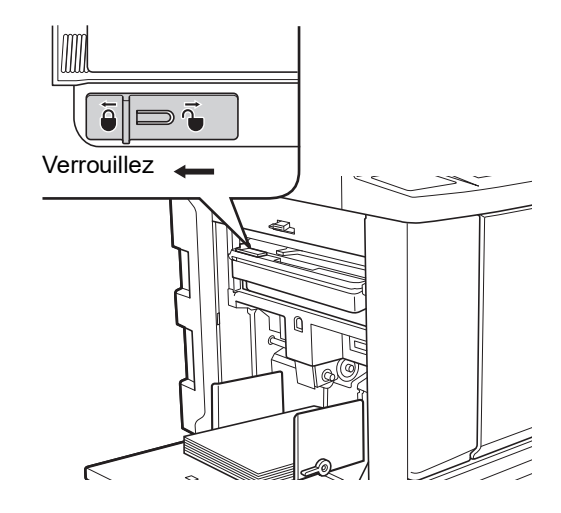
# <span id="page-144-0"></span>**Remplacement du tambour**

Si vous souhaitez imprimer avec une couleur différente, remplacez le tambour.

Quand vous voulez enlever du papier coincé à l'intérieur de cette machine, vous pouvez aussi enlever le tambour.

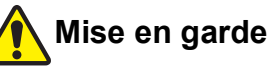

- Il se pourrait qu'il reste de l'encre sur les surfaces situées autour du tambour ou celles de l'intérieur de cette machine après avoir enlevé l'unité du tambour. Faites attention à ne pas vous tacher les mains ou les vêtements d'encre. Si vous avez de l'encre sur les mains ou autre, lavez-les immédiatement avec du savon.
- Quand vous introduisez les mains à l'intérieur de l'unité principale, faites attention à ne toucher ni les parties en saillie, ni les bords de la plaque en métal. Vous pourriez vous blesser.
- Ne placez pas le tambour à la verticale. Vous pourriez tacher le sol, etc.
	- B**Utilisez le tambour conçu pour cette machine.**
		- **(**A 172 **"[Accessoires](#page-173-0) optionnels")**
	- B**Laissez la machine sous tension quand vous enlevez ou vous remplacez le tambour .**
	- B**Rangez le tambour remplacé horizontalement dans le boîtier pour tambour.**

### **Retrait du tambour**

- **1 Ouvrez la porte avant.**
- **2 Vérifiez que l'indicateur [Bouton de dégagement du tambour d'impression] est allumé.**

Si l'indicateur est éteint, appuyez sur [Bouton de dégagement du tambour d'impression] pour l'allumer.

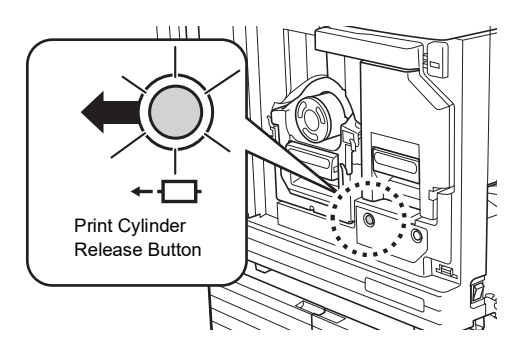

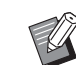

▶ Si l'unité de création de masters est sortie, vous ne pouvez pas extraire le tambour. Remettez l'unité de création de masters à sa position d'origine, puis appuyez sur [Bouton de dégagement du tambour d'impression].

### **3 Sortez le tambour.**

Sortez le tambour lentement aussi loin que possible tout en saisissant la poignée du tambour.

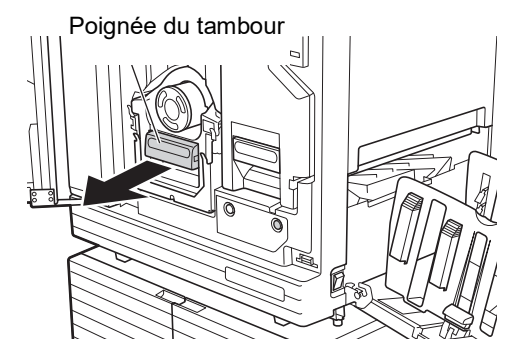

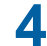

### **4 Enlevez le tambour.**

Utilisez vos deux mains pour soulever le tambour verticalement et l'enlever du rail. Saisissez fermement la section bleue de la poignée.

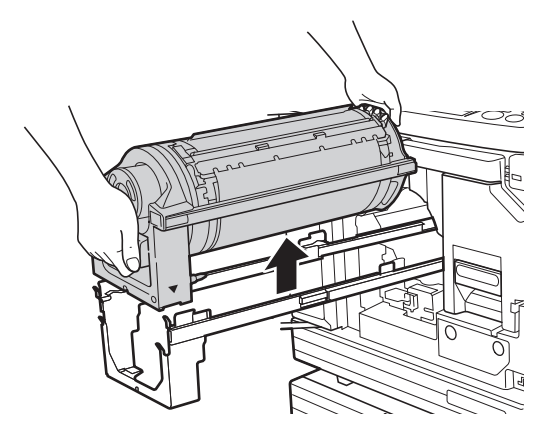

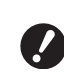

B**Ne touchez pas le connecteur qui se trouve sur le tambour. Si vous le faites, vous pourriez provoquer un dysfonctionnement du tambour à cause de l'électricité statique ou d'autres facteurs.** 

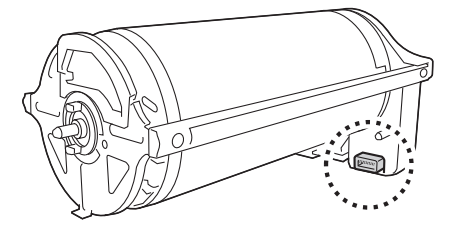

### **Installation du tambour**

### **1 Placez le tambour sur le rail.**

Alignez la marque ▼ du tambour avec la marque ▲ du rail. Placez le tambour sur le rail horizontalement.

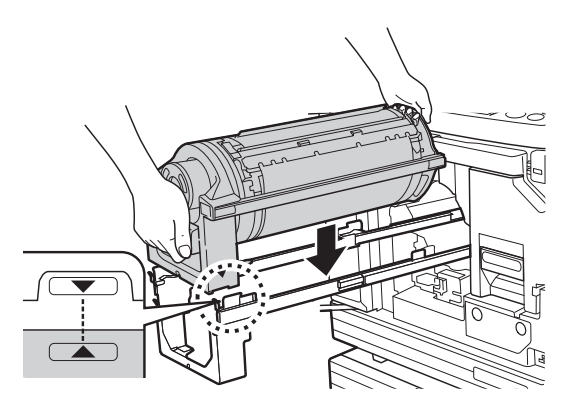

B**Si le tambour a été tourné manuellement, veillez à le remettre en position de sorte que les marques** ▼ et ▲ soient bien **alignées une fois la procédure terminée.** 

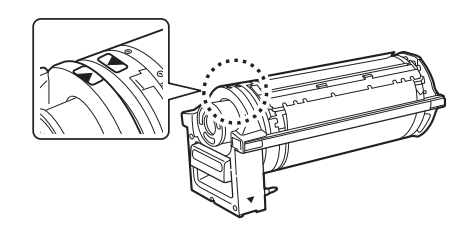

### **2 Remettez le tambour dans cette machine.**

Enfoncez le tambour lentement aussi loin que possible.

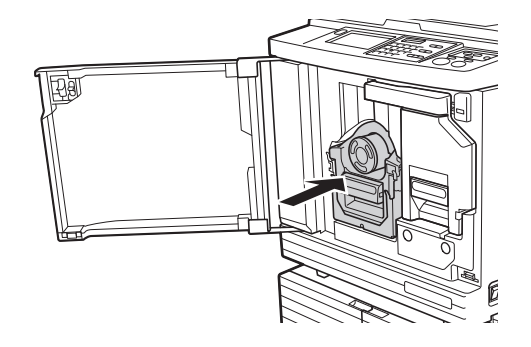

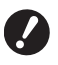

▶ Quand vous enfoncez le tambour, **ne saisissez pas la poignée du tambour.**

### **3 Fermez la porte avant.**

### **Quand vous avez changé de type de tambour**

Quand vous avez changé le type de tambour entre Ledger/A3 et A4/Letter, un écran de confirmation s'affiche. Confirmez le type de tambour en suivant les étapes suivantes.

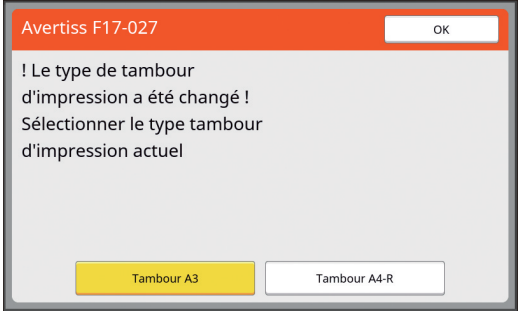

- 1 Touchez le type de tambour que vous avez installé.
- 2 Touchez [OK].

### **Collecte et mise au rebut des consommables épuisés**

### **Cartouche d'encre**

• Mettez les cartouches d'encre épuisées au rebut conformément aux règlementations de votre communauté locale. Si nécessaire, séparez les composants spécifiques en suivant les procédures suivantes comme référence.

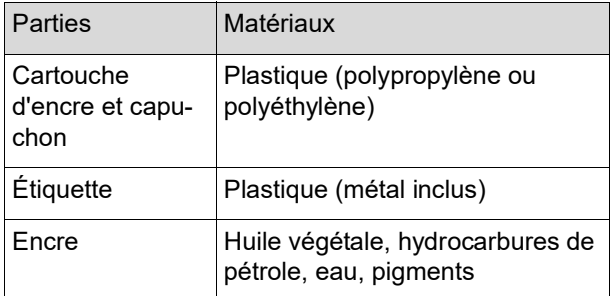

• Enlevez l'étiquette de la cartouche d'encre en la décollant de la section indiquée par la flèche sur l'illustration ci-dessous, puis jetez-la séparément.

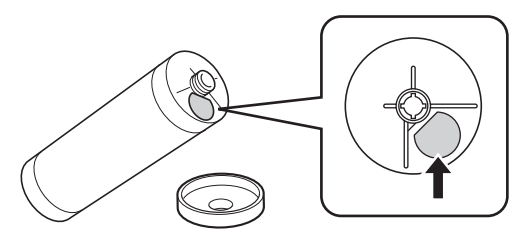

# **Mise en garde**

Il est possible qu'il reste de l'encre sur la zone autour du bord de la cartouche d'encre. Faites attention à ne pas vous tacher les mains ou les vêtements d'encre. Si vous avez de l'encre sur les mains ou autre, lavez-les immédiatement avec du savon.

### **Tube du rouleau de masters**

• Mettez le tube du rouleau de masters épuisé au rebut conformément aux règlementations de votre communauté locale. Si nécessaire, séparez les composants spécifiques en suivant les procédures suivantes comme référence.

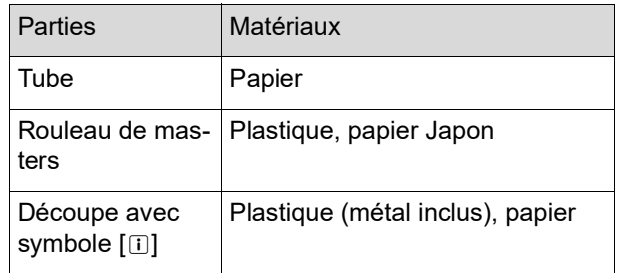

• Une étiquette qui comporte un composant métallique est fixée à l'arrière de la section dotée de la marque [I]. Détachez-la le long de la perforation et jetez-la séparément.

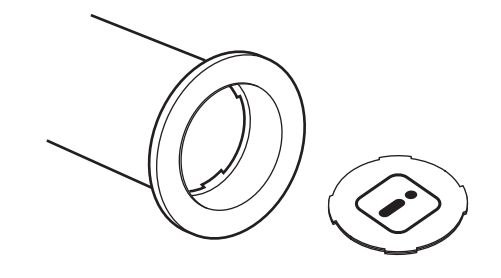

### **Master usagé**

• Mettez les masters au rebut conformément aux règlementations de votre communauté locale. Si nécessaire, séparez les composants spécifiques en suivant les procédures suivantes comme référence.

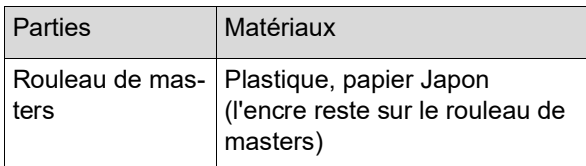

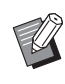

Le master est fabriqué à base de composés de carbone et d'hydrogène. Sa combustion complète le transformerait en eau et en dioxyde de carbone.

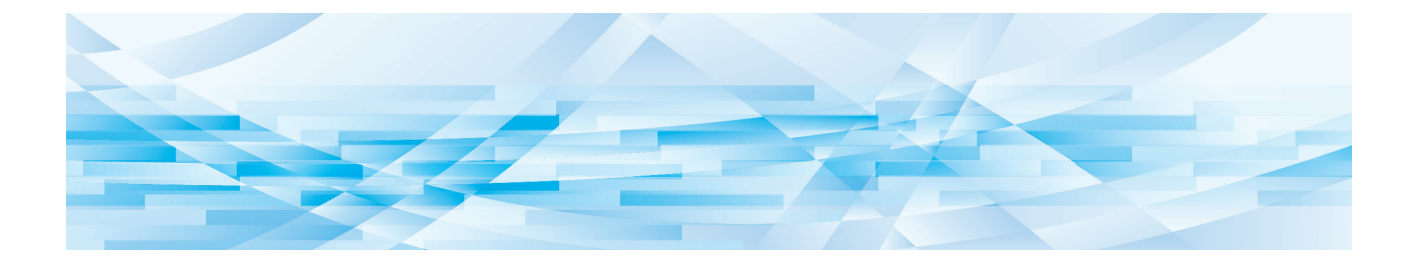

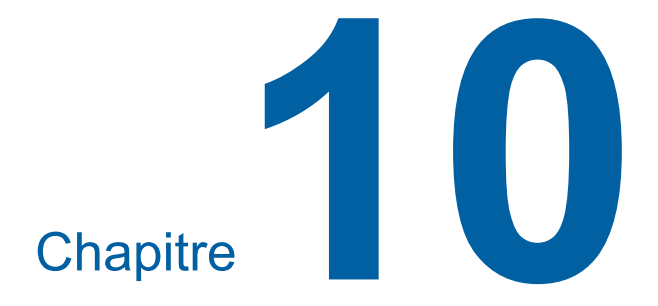

**Maintenance**

La finition des copies peut être tachée ou floue si la tête d'impression thermique de l'unité de création de masters, la vitre du scanner et la feuille blanche de l'alimentateur automatique de documents optionnel ou d'autres éléments sont salis par de la poussière, de la saleté, du liquide correcteur, etc. Nous recommandons d'effectuer la maintenance régulièrement.

# **Mise en garde**

N'effectuez aucune procédure (réglage, réparation, etc.) qui ne soit pas décrite dans le présent manuel. Si vous souhaitez régler ou réparer cette machine, consultez votre revendeur ou un représentant du service après-vente agréé.

# <span id="page-149-0"></span>**Maintenance Tête d'impression thermique**

La tête d'impression thermique est un composant qui produit de la chaleur pendant la création de masters et qui forme des trous minuscules sur le master. Nettoyez-la chaque fois que vous remplacez le rouleau de masters. Ouvrez le capot de l'unité de création de masters, puis essuyez doucement la tête d'impression thermique à l'arrière de l'unité plusieurs fois avec un chiffon doux etc.

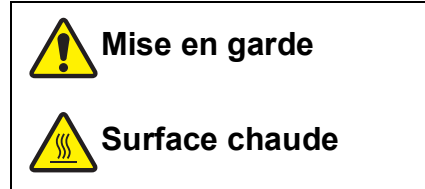

Ne touchez pas la tête d'impression thermique directement avec les doigts. La tête d'impression thermique peut être chaude et provoquer des brûlures.

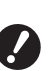

B**La tête d'impression thermique est extrêmement délicate. Évitez de la heurter ou de la rayer avec un objet dur.**

▶ La tête d'impression thermique est sen**sible à l'électricité statique. Veillez à bien éliminer la charge d'électricité statique qui est accumulée dans votre corps avant le nettoyage.**

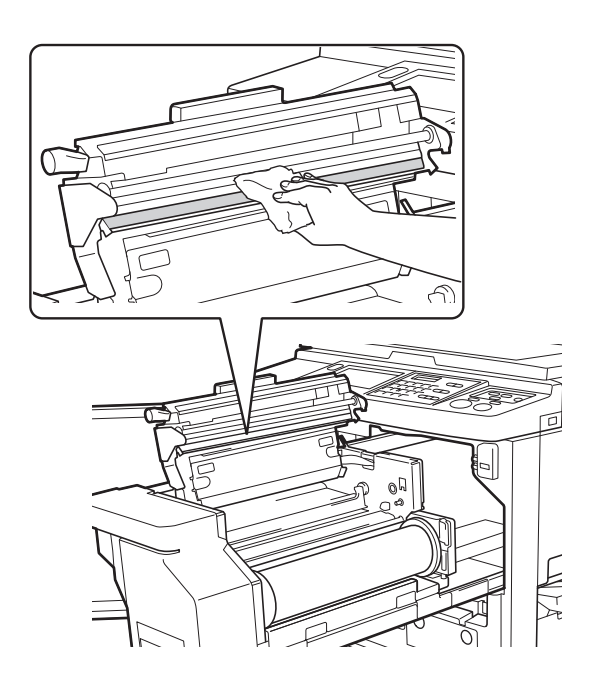

### **Extérieur**

Utilisez un chiffon doux pour essuyer régulièrement toute la surface extérieure afin de protéger l'extérieur de la machine contre la poussière.

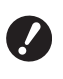

B**L'extérieur de la machine est en plastique. N'utilisez pas d'alcool ni de solvant pour le nettoyage.**

En règle générale, il suffit de frotter doucement le panneau tactile avec un chiffon sec pour enlever la saleté. Si de l'encre adhère au panneau tactile, humidifiez un chiffon avec une petite quantité de produit nettoyant et essuyez délicatement.

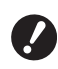

▶ N'appliquez ou ne vaporisez pas la solu**tion de nettoyage directement sur le panneau tactile. Ceci pourrait provoquer des pannes.**

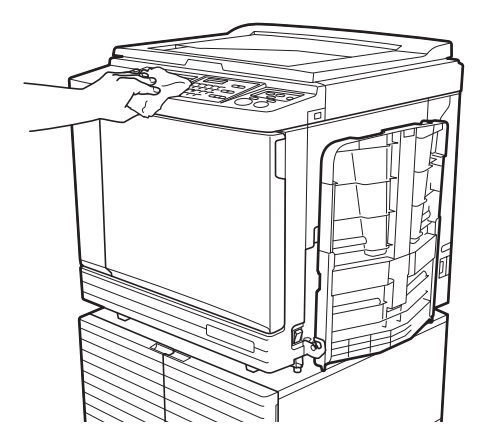

### <span id="page-150-0"></span>**Vitre d'exposition et panneau du cache document**

Si la vitre d'exposition ou le panneau du cache document est taché(e), essuyez-le(la) délicatement plusieurs fois avec un chiffon doux ou du papier essuietout.

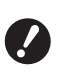

B**La vitre d'exposition est extrêmement délicate. Évitez de la heurter ou de la rayer avec un objet dur.**

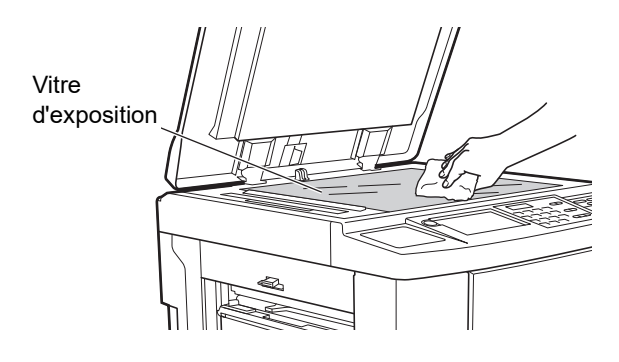

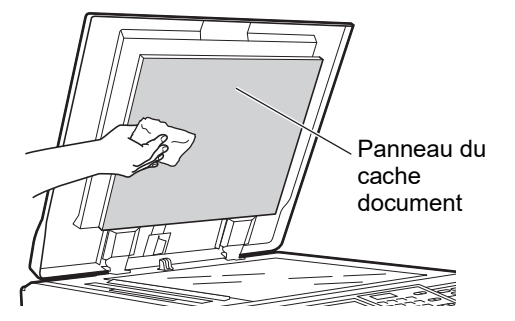

### **Alimentateur automatique de documents optionnel**

Essuyez délicatement les taches de la vitre du scanner et de la feuille blanche avec un chiffon doux ou du papier essuie-tout.

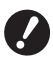

**délicate. Évitez de la heurter ou de la rayer avec un objet dur.**

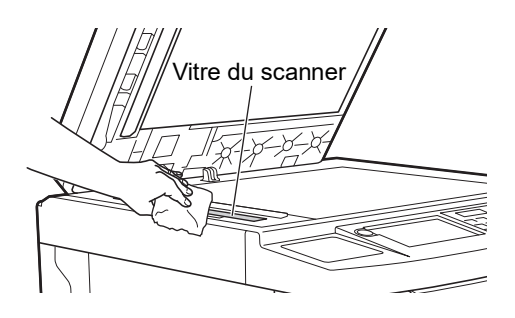

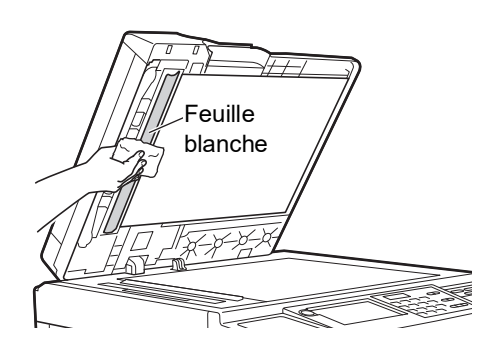

### **Rouleau presseur**

Le rouleau presseur est un composant qui presse le papier contre l'unité du tambour. Si le rouleau presseur est taché, des bandes de souillures risquent d'apparaître au verso des copies.

Essuyez délicatement le rouleau presseur plusieurs ► La vitre du scanner est extrêmement fois avec un chiffon doux ou du papier essuie-tout.

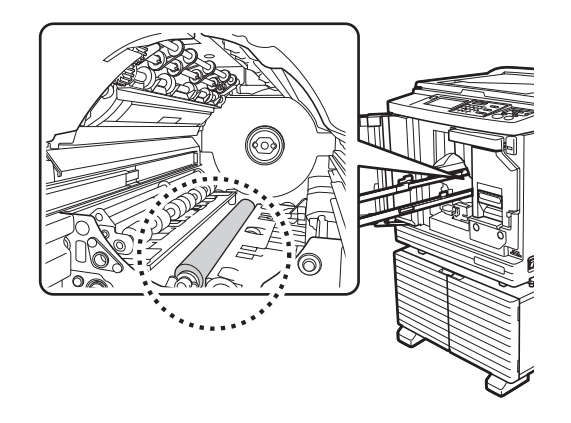

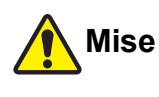

# **Mise en garde**

- blanche Veillez à bien couper l'alimentation électrique de cette machine quand vous nettoyez le rouleau presseur.
	- Il se pourrait qu'il reste de l'encre à l'intérieur de cette machine après avoir enlevé l'unité du tambour. Faites attention à ne pas vous tacher les mains ou les vêtements d'encre. Si vous avez de l'encre sur les mains ou autre, lavez-les immédiatement avec du savon.
	- Quand vous introduisez les mains à l'intérieur de l'unité principale, faites attention à ne toucher ni le crochet de séparation du papier ni les crochets

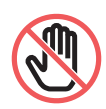

d'extraction des masters. Les bouts pointus de ces crochets pourraient vous blesser les mains.

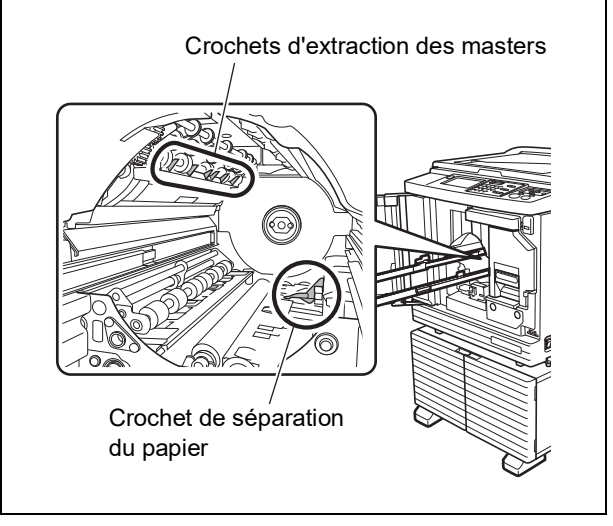

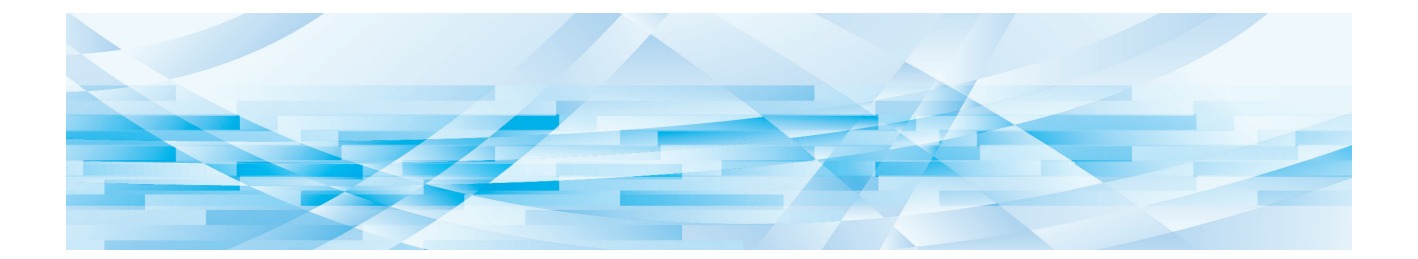

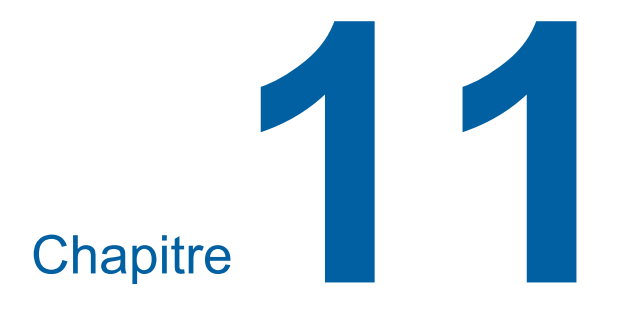

**Dépannage**

# **Lorsqu'un message s'affiche**

<span id="page-153-0"></span>Cette section décrit les procédures de dépannage quand un message d'erreur s'affiche.

### **Mise en garde**

Quand vous introduisez les mains à l'intérieur de l'unité principale, faites attention à ne toucher ni les parties en saillie, ni les bords de la plaque en métal. Vous pourriez vous blesser.

### **Comment voir le message**

Une procédure de dépannage s'affiche en fonction de la situation.

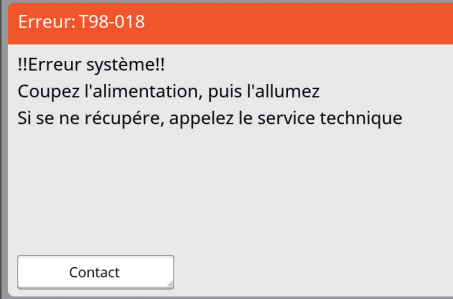

Code : Le code correspondant au symptôme s'affiche.

Message : La description du problème s'affiche avec la procédure de dépannage correspondante. Un schéma explicatif peut aussi apparaître.

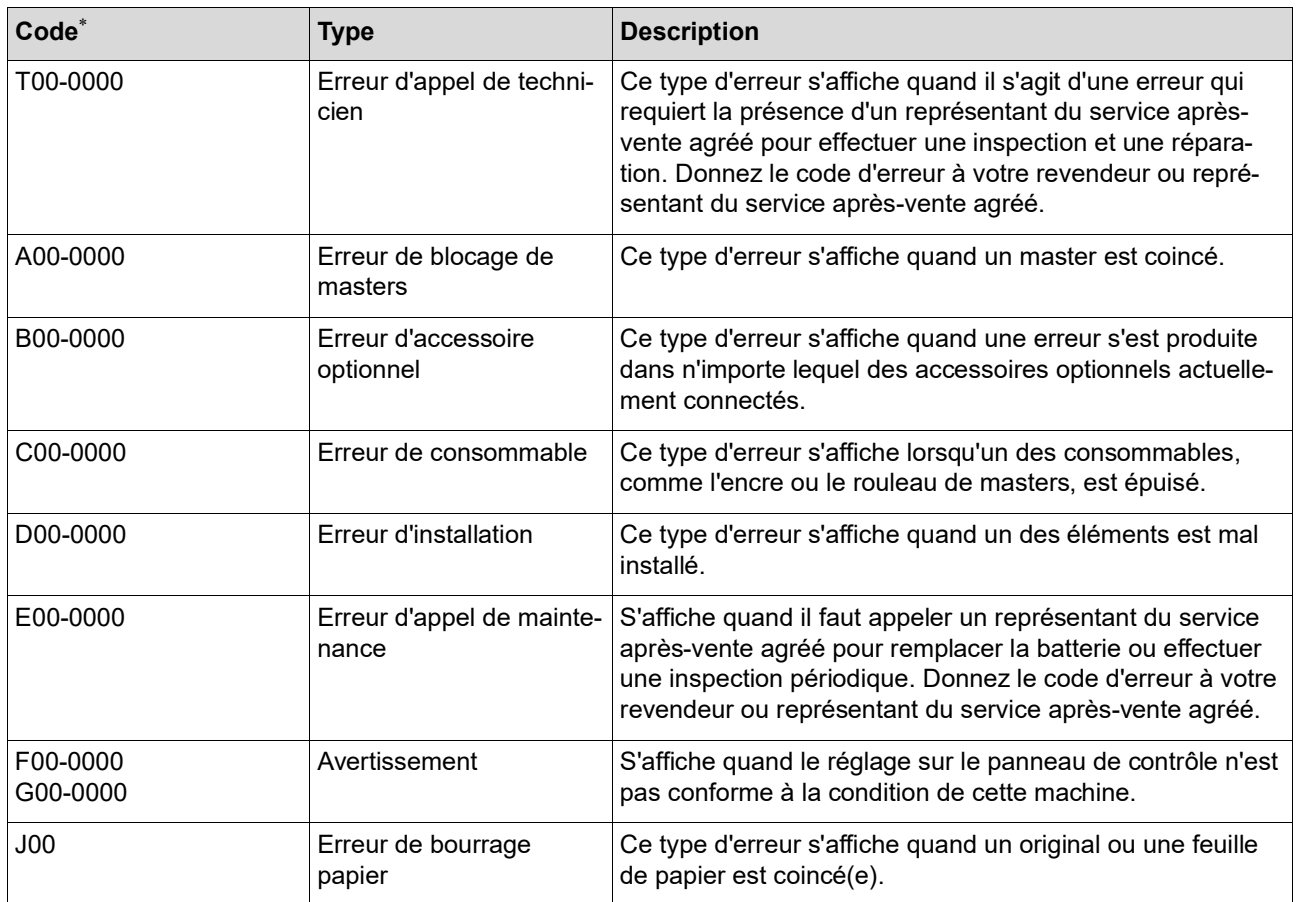

\* Le numéro spécifique apparaît à la place du "0" dans chaque code de la liste ci-dessus.

### **Exemple de message**

Voici un exemple typique de message.

Si votre message n'apparaît pas dans la liste suivante, suivez les instructions du message affiché.

### **T00-0000 : Erreur d'appel de technicien**

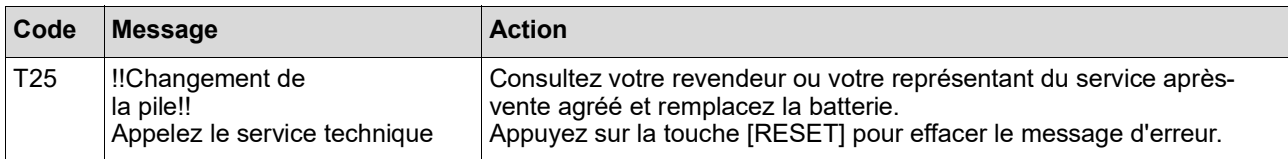

### **A00-0000 : Erreur de blocage de masters**

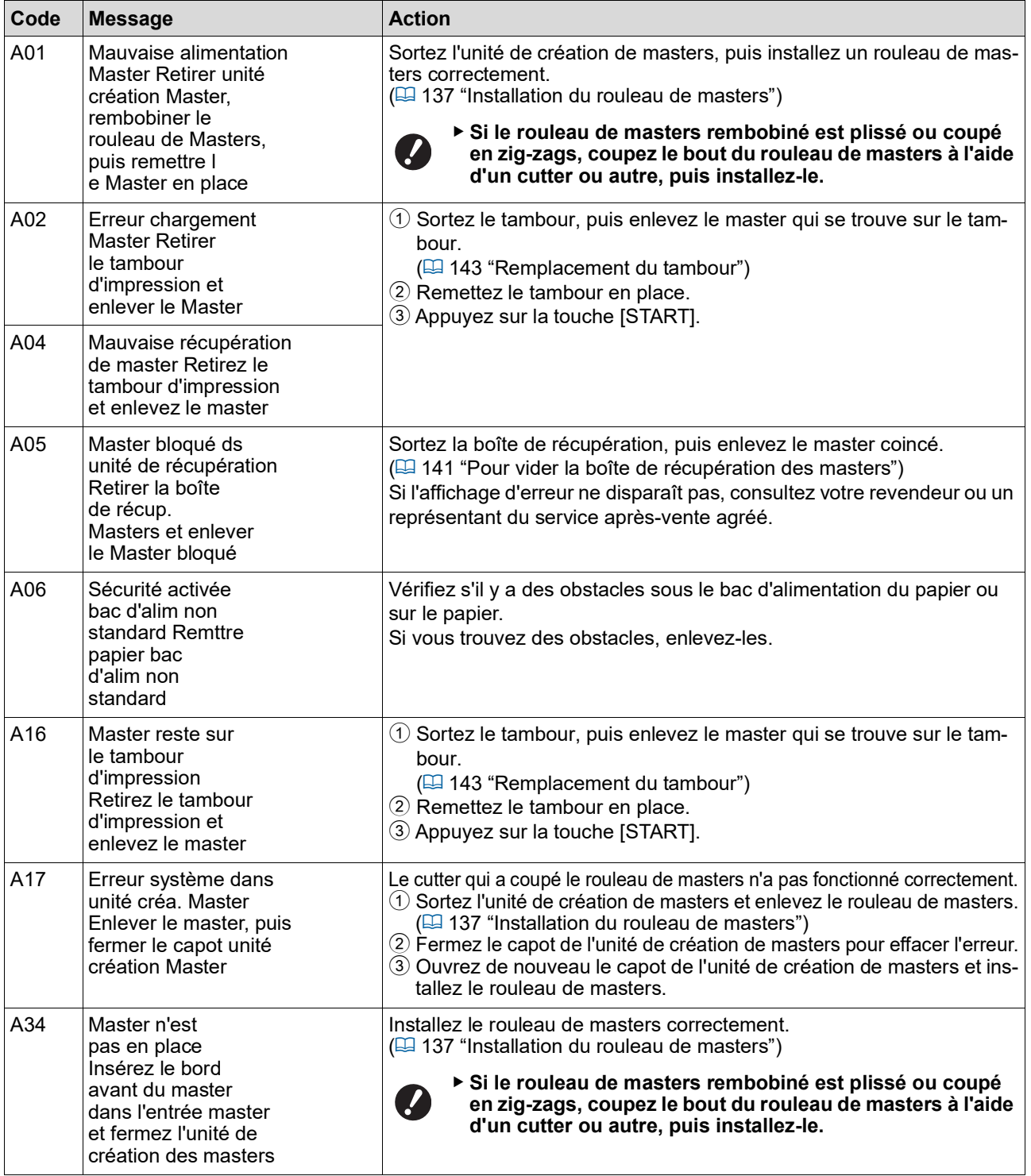

### **B00-0000 : Erreur d'accessoire optionnel**

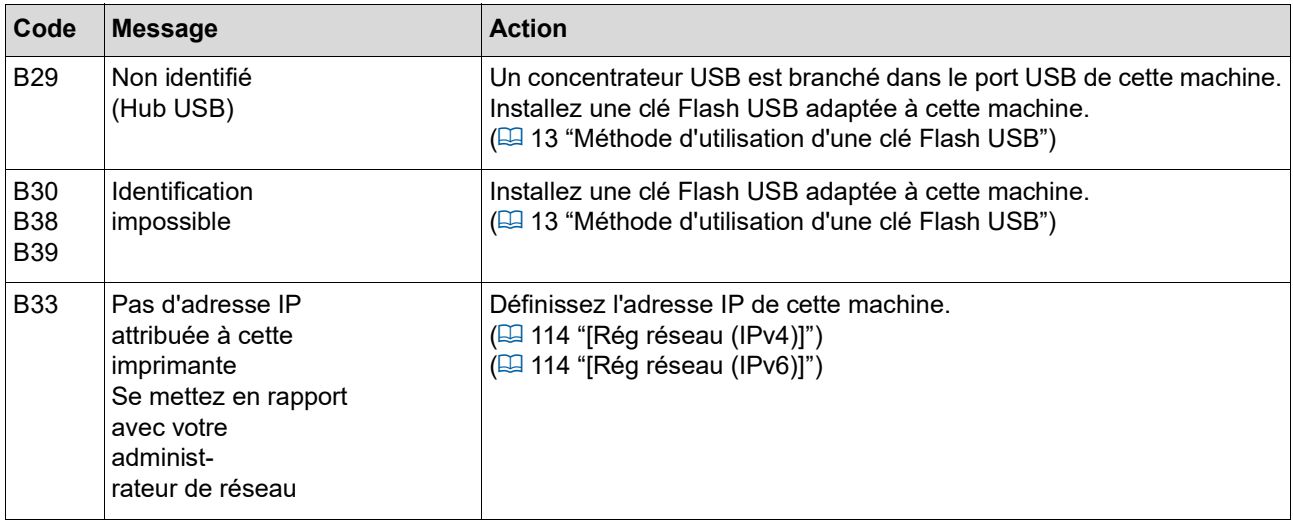

### **C00-0000 : Erreur de consommable**

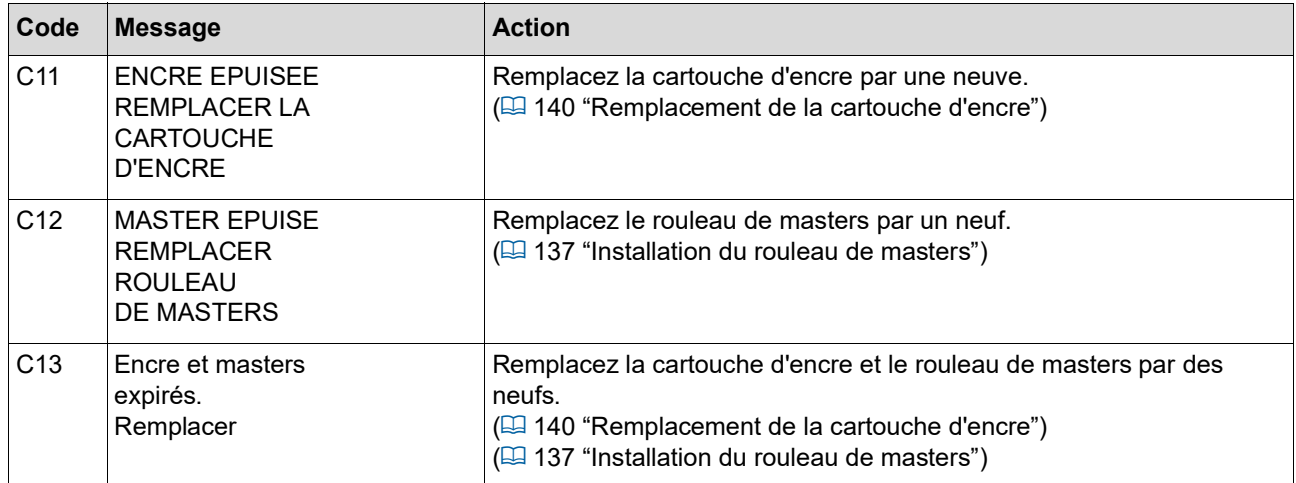

### **D00-0000 : Erreur d'installation**

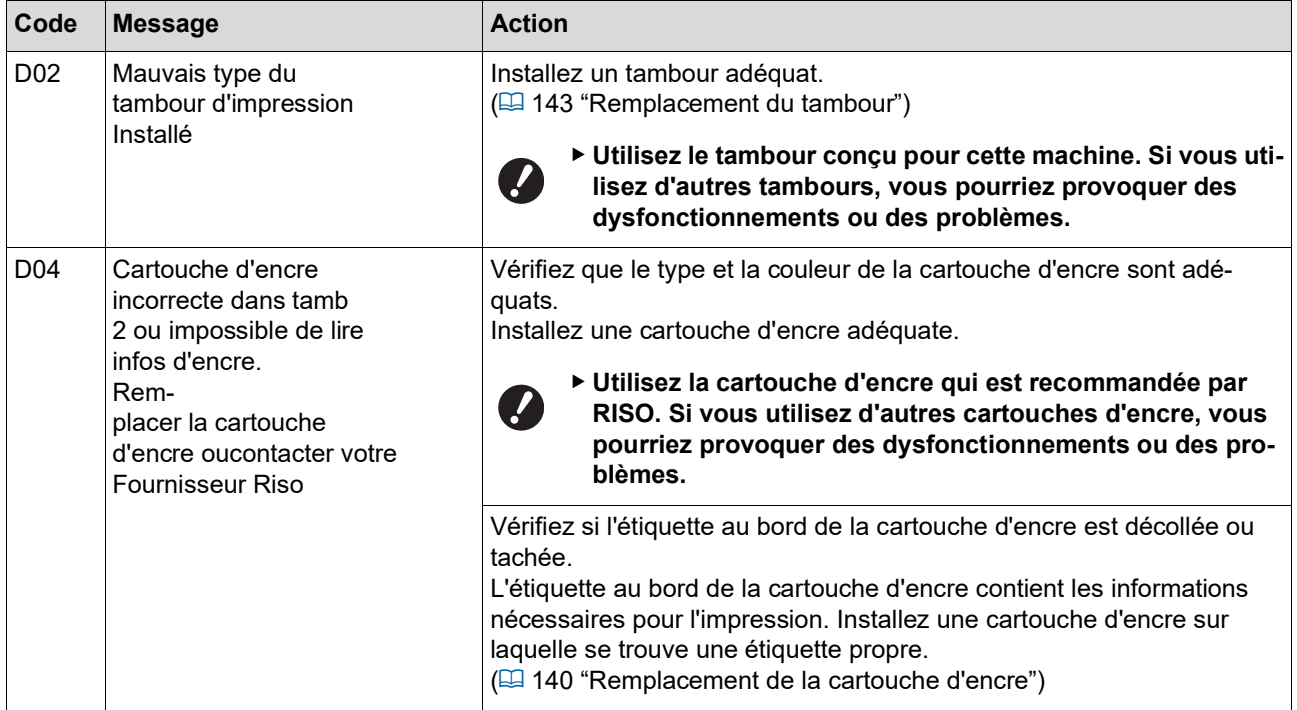

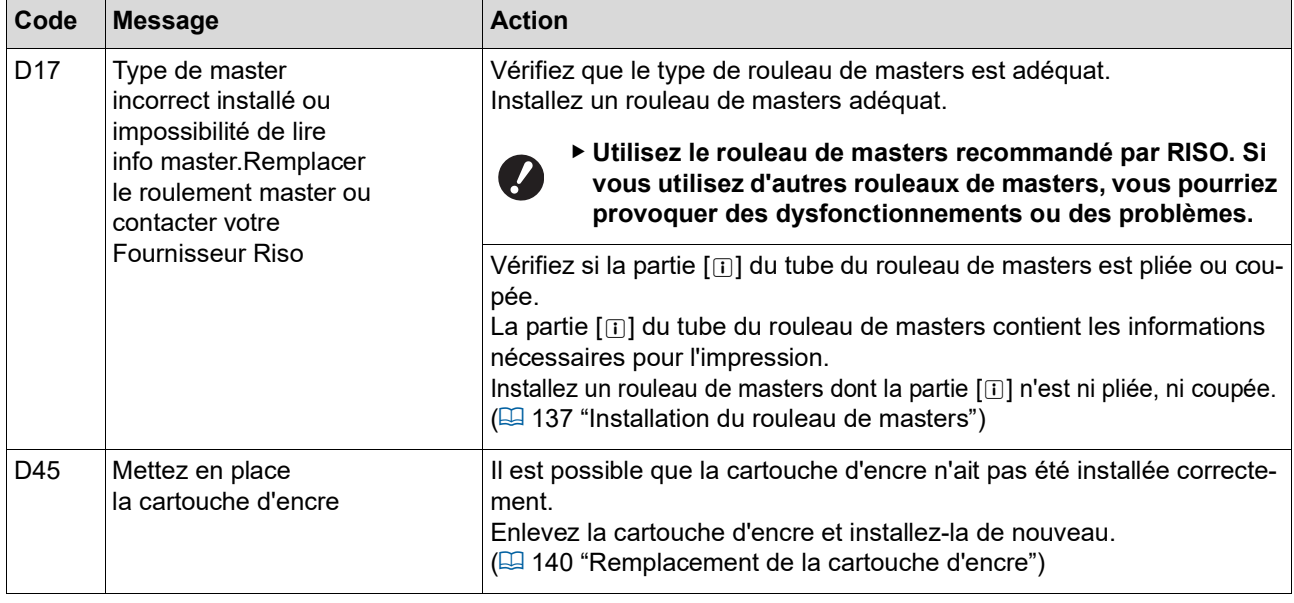

### **E00-0000 : Erreur d'appel de maintenance**

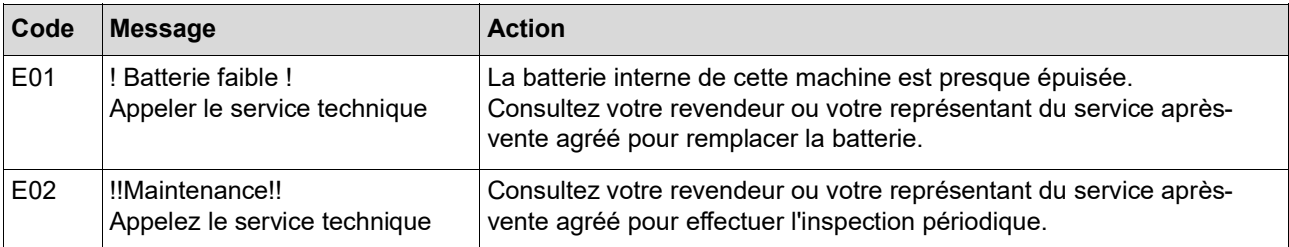

### **F00-0000/G00-0000 : Avertissement**

B[Annuler] ou [Continuer] peut s'afficher à l'écran.  $\mathbb Z$ 

Pour interrompre le fonctionnement, touchez [Annuler]. Touchez [Continuer] pour reprendre le fonctionnement.

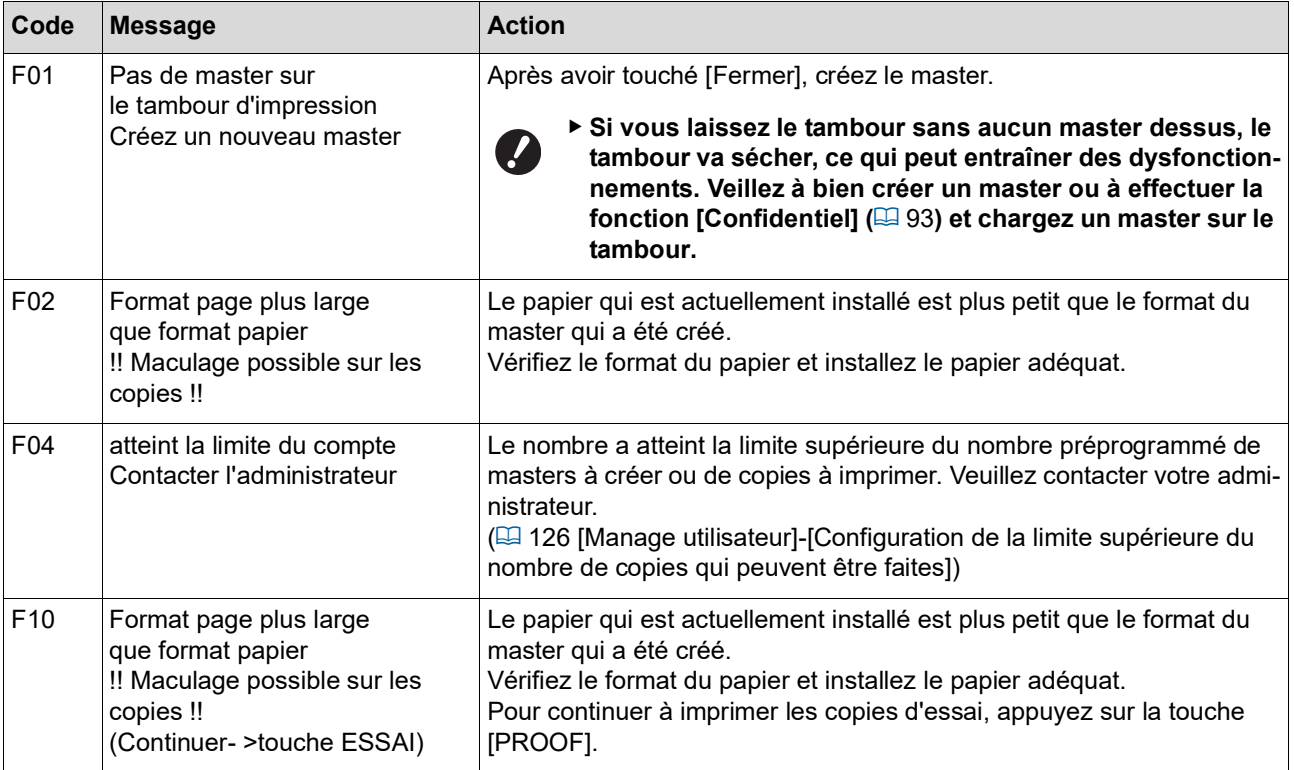

<span id="page-157-1"></span><span id="page-157-0"></span>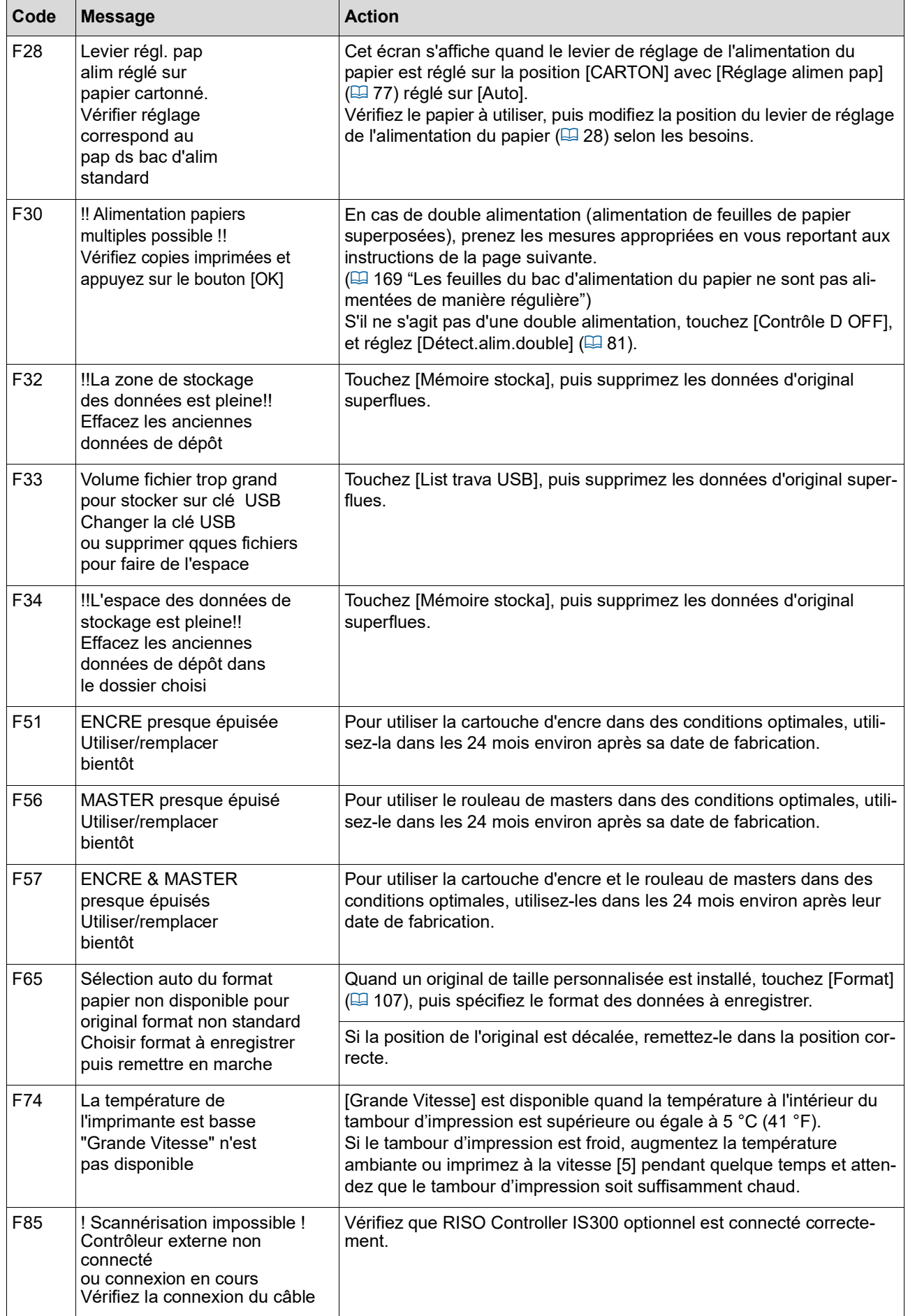

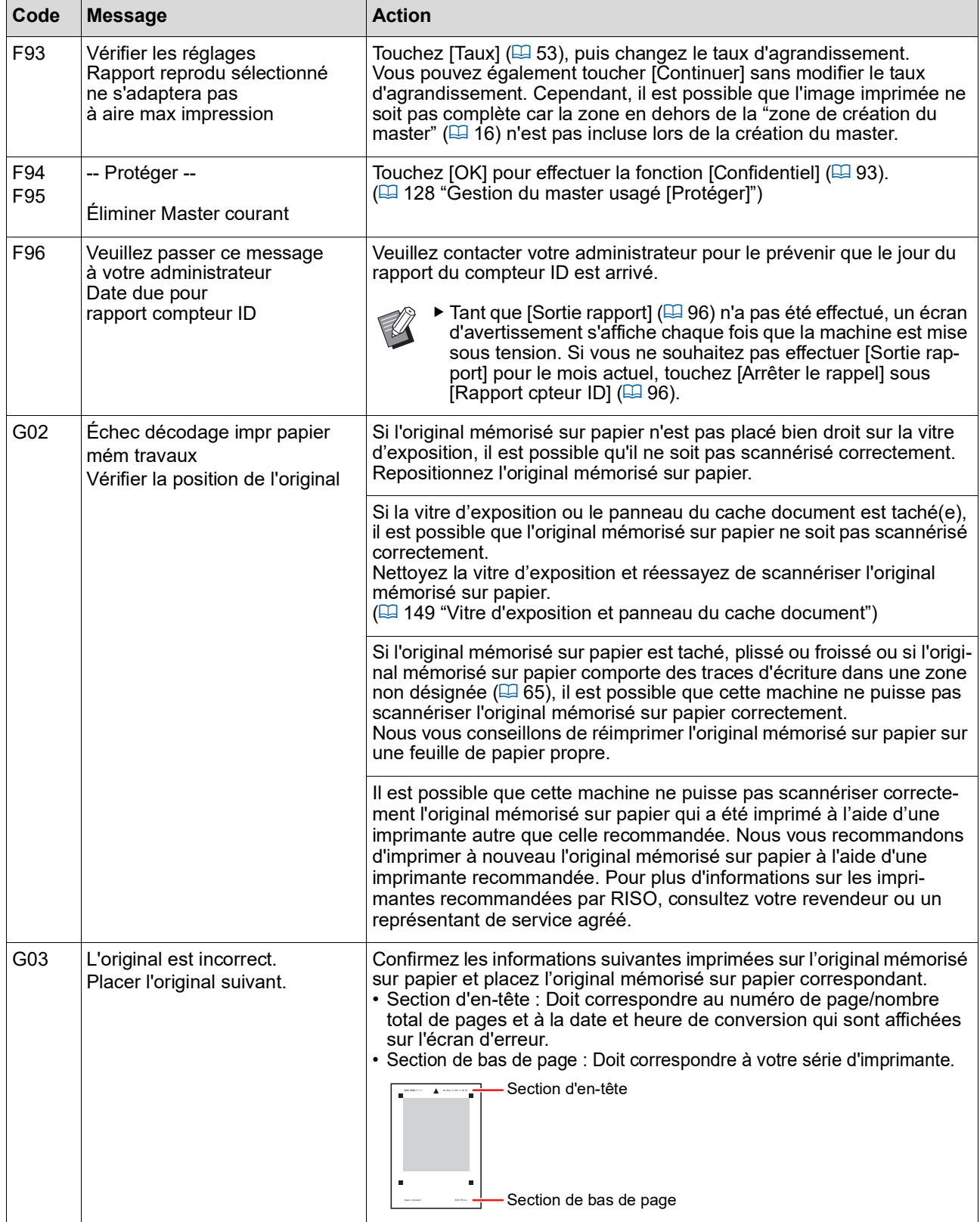

#### 158 Chapitre 11 Dépannage

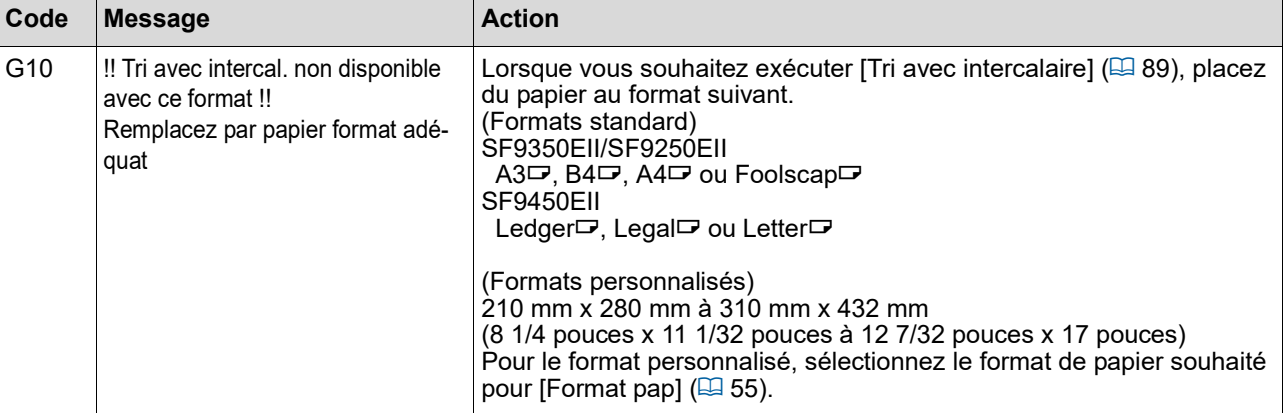

### **J00 : Erreur de bourrage papier**

L'endroit où un original ou le papier est coincé clignote à l'écran.

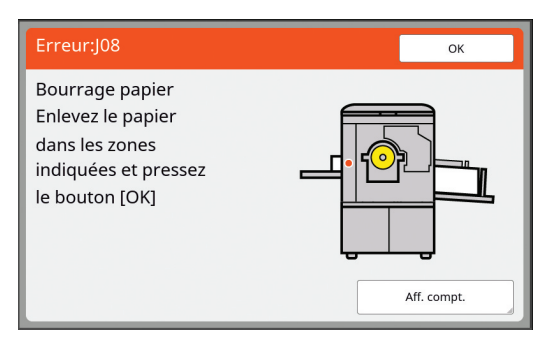

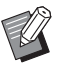

Bour empêcher un bourrage papier, utilisez un type de papier adapté à l'impression. (<del>⊡</del> 14 "Papiers [d'impression](#page-15-0)")

BQuand vous placez des originaux dans l'alimentateur automatique de documents optionnel, utilisez un original adéquat. (<del>⊡</del> 14 "[Originaux](#page-15-1)")

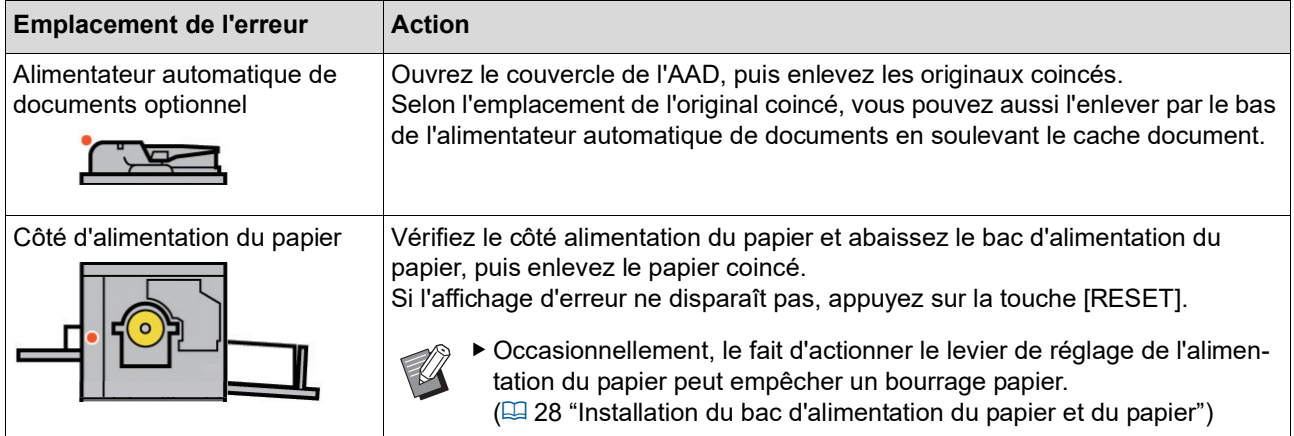

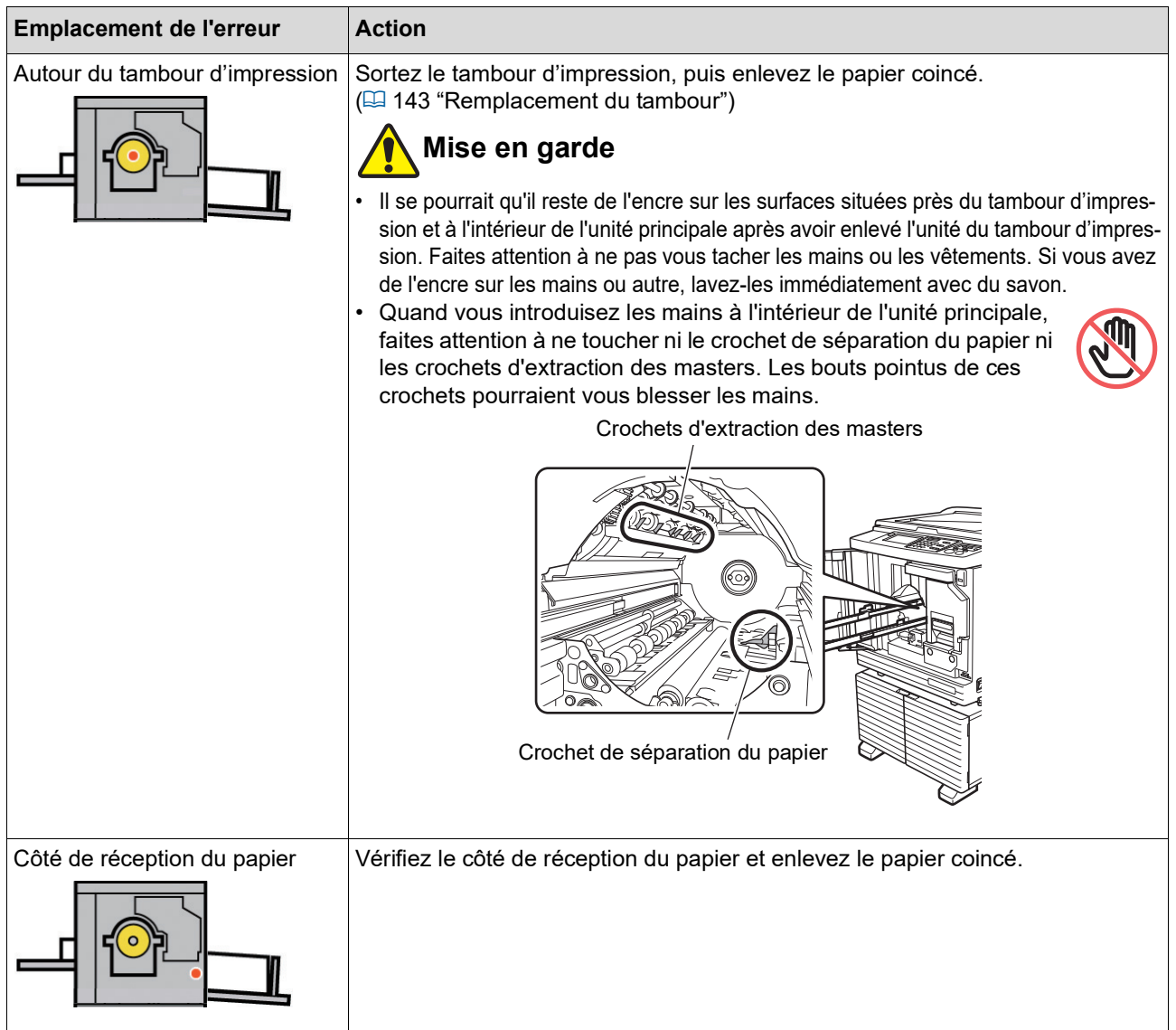

# <span id="page-160-0"></span>**Quand l'écran [Assistant de saisie information consommables] s'affiche**

Afin de préserver des conditions optimales d'impression, cette machine obtient des informations de la part des consommables.

Si les informations ne peuvent pas être obtenues, l'écran [Assistant de saisie information consommables] s'affiche. Saisissez une valeur adéquate.

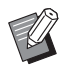

 $\blacktriangleright$  Nous n'assumons aucune responsabilité si vous utilisez des consommables autres que ceux recommandés par RISO. Nous ne sommes pas non plus en mesure de fournir des valeurs de réglage appropriées. Si vous ne connaissez pas les valeurs de réglage appropriées, nous vous recommandons de faire le réglage en modifiant les valeurs en commençant par [1] etc. tout en vérifiant les résultats de l'impression en même temps.

- ▶ Si les opérations suivantes sont effectuées, les valeurs saisies s'effacent. Si tel est le cas, il vous faut saisir ces valeurs de nouveau.
	- Éteindre puis rallumer l'interrupteur d'alimentation.
	- Appuyer sur la touche [WAKE-UP] pendant que cette machine est en mode de veille.

### 160 Chapitre 11 Dépannage

## <span id="page-161-0"></span>**[Entrée information encre]**

 $\overline{1}$  Touchez [OK] sur l'écran suivant.

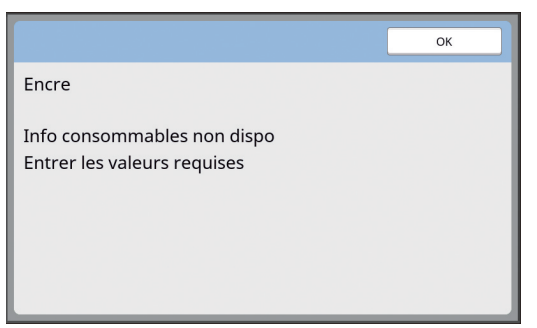

2 Configurez les éléments conformément au tableau suivant.

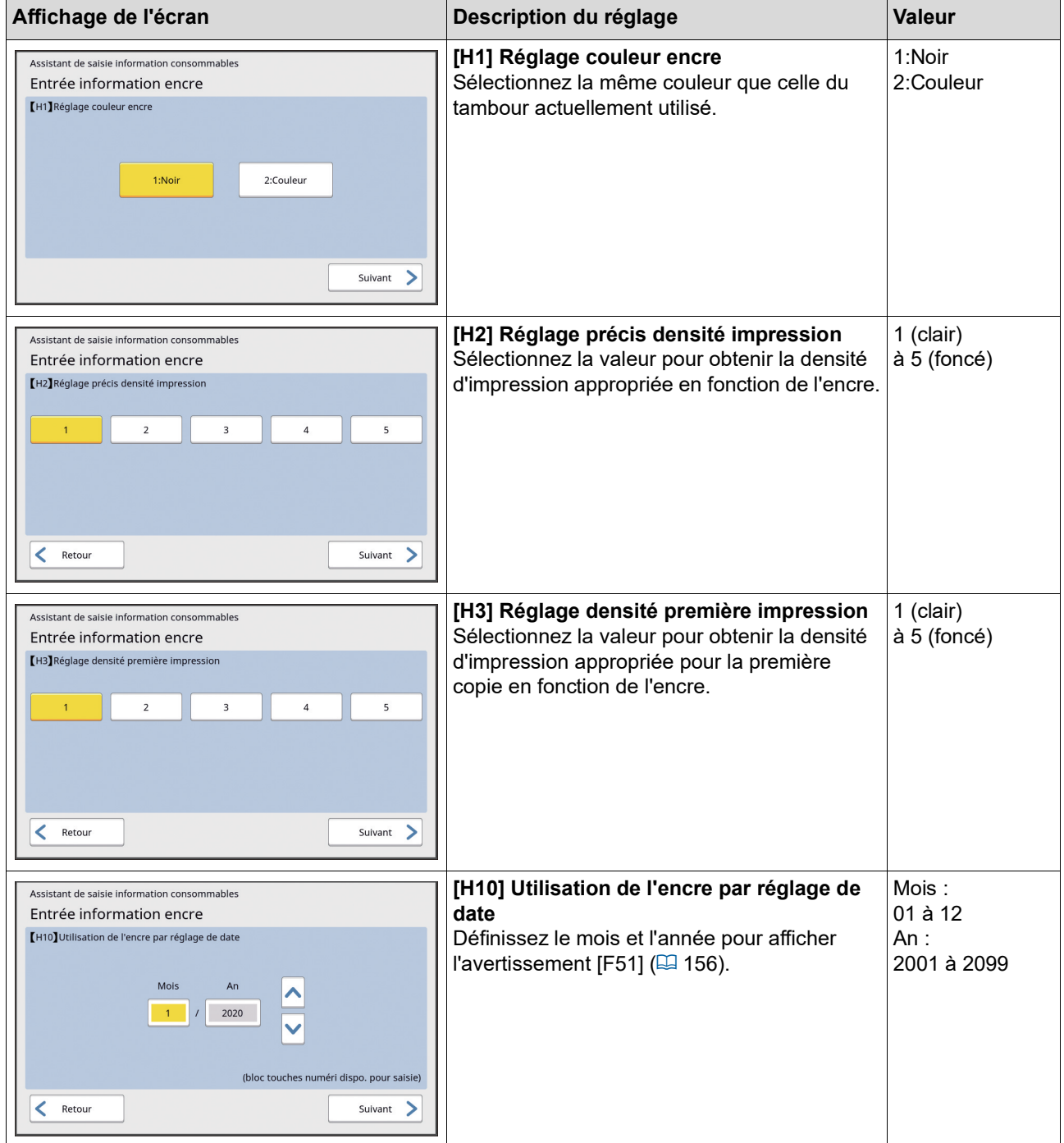

3 Une fois la configuration terminée, un écran de confirmation s'affiche.

Vérifiez la valeur, puis appuyez sur la touche [START]. L'écran de base s'affiche.

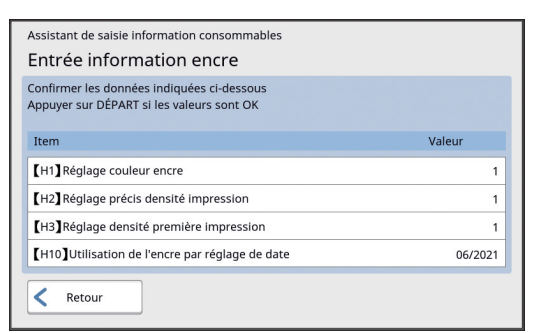

### <span id="page-162-0"></span>**[Entrée information Master]**

1 Touchez [OK] sur l'écran suivant.

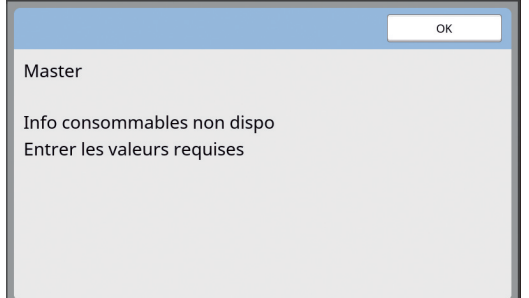

2 Configurez les éléments conformément au tableau suivant.

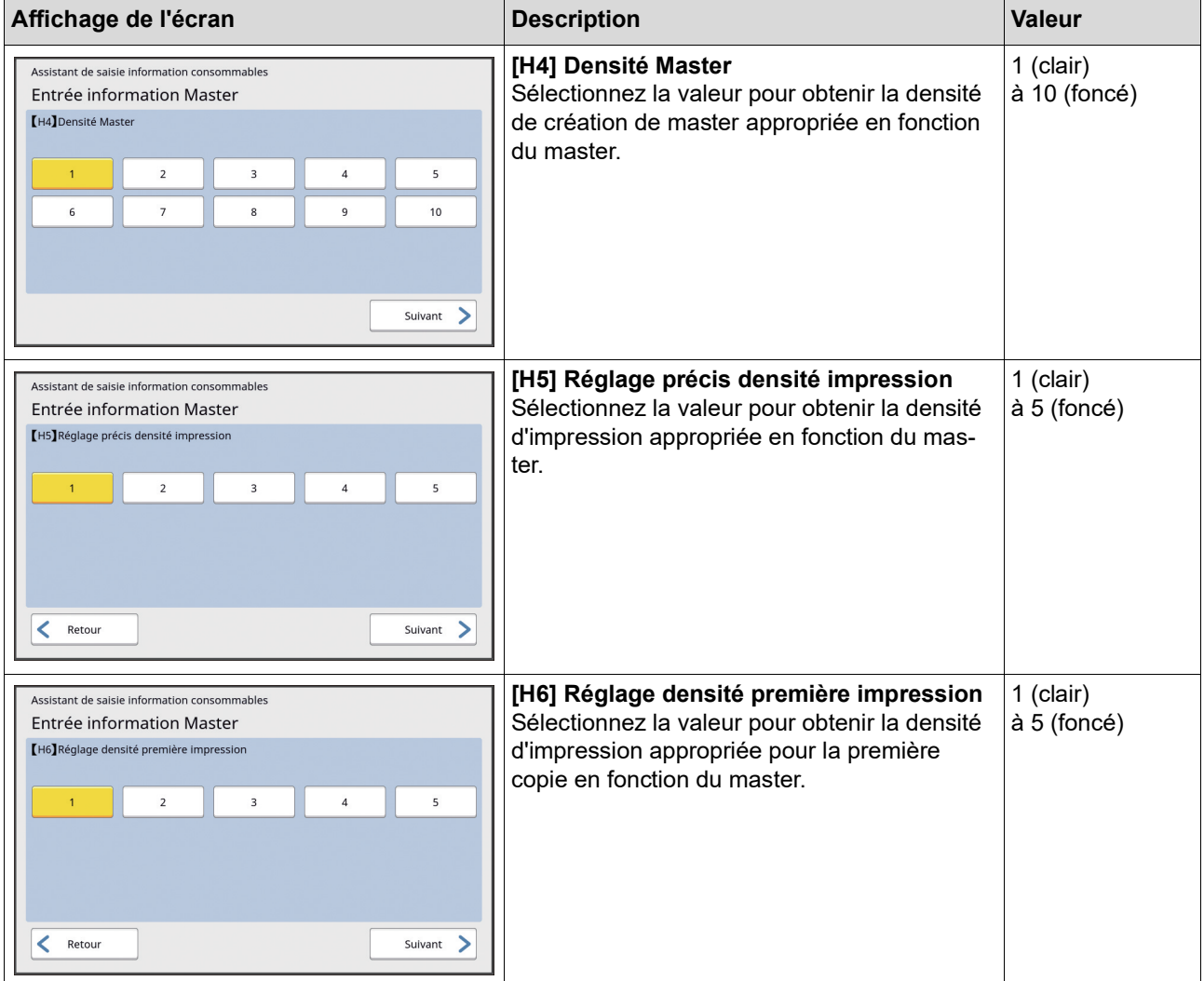

#### 162 Chapitre 11 Dépannage

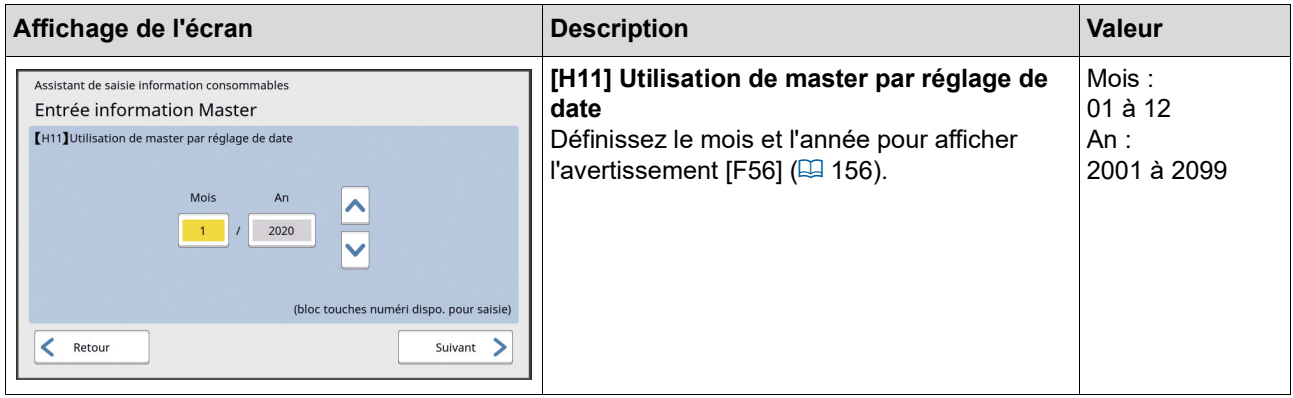

3 Une fois la configuration terminée, un écran de confirmation s'affiche.

Vérifiez la valeur, puis appuyez sur la touche [START]. L'écran de base s'affiche.

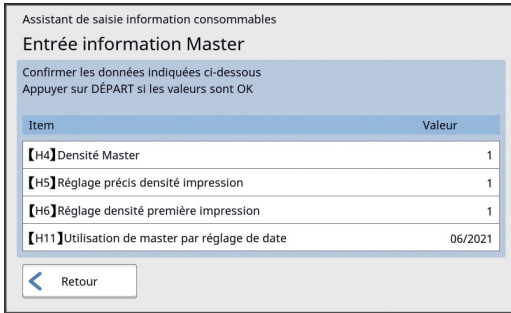

# **Dépannage**

Vérifiez le tableau suivant et prenez les mesures adéquates avant de consulter votre revendeur ou votre représentant du service après-vente agréé.

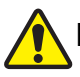

### **Mise en garde**

N'effectuez aucune procédure (réglage, réparation, etc.) qui ne soit pas décrite dans le présent manuel. Si vous souhaitez régler ou réparer cette machine, consultez votre revendeur ou un représentant du service après-vente agréé.

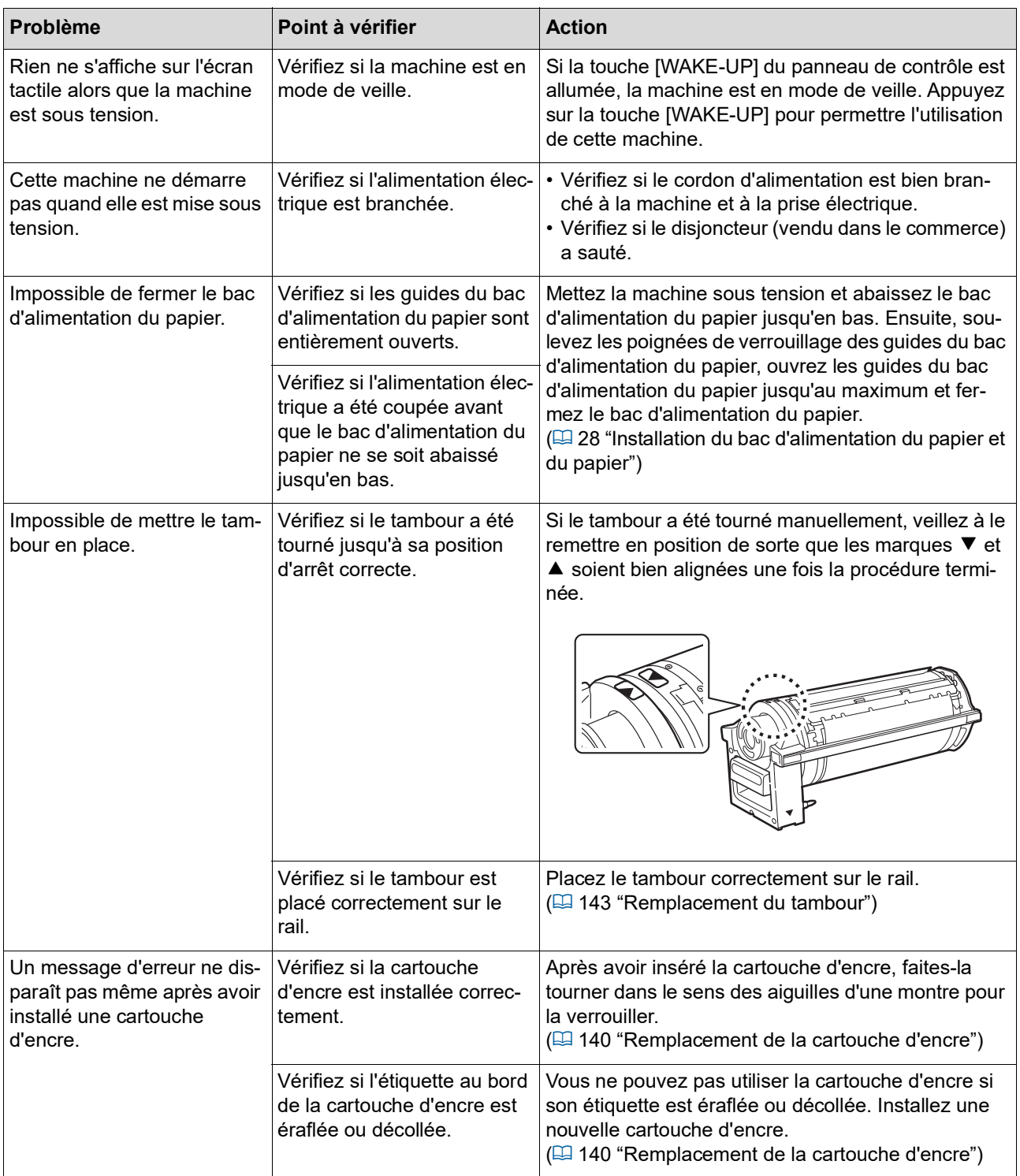

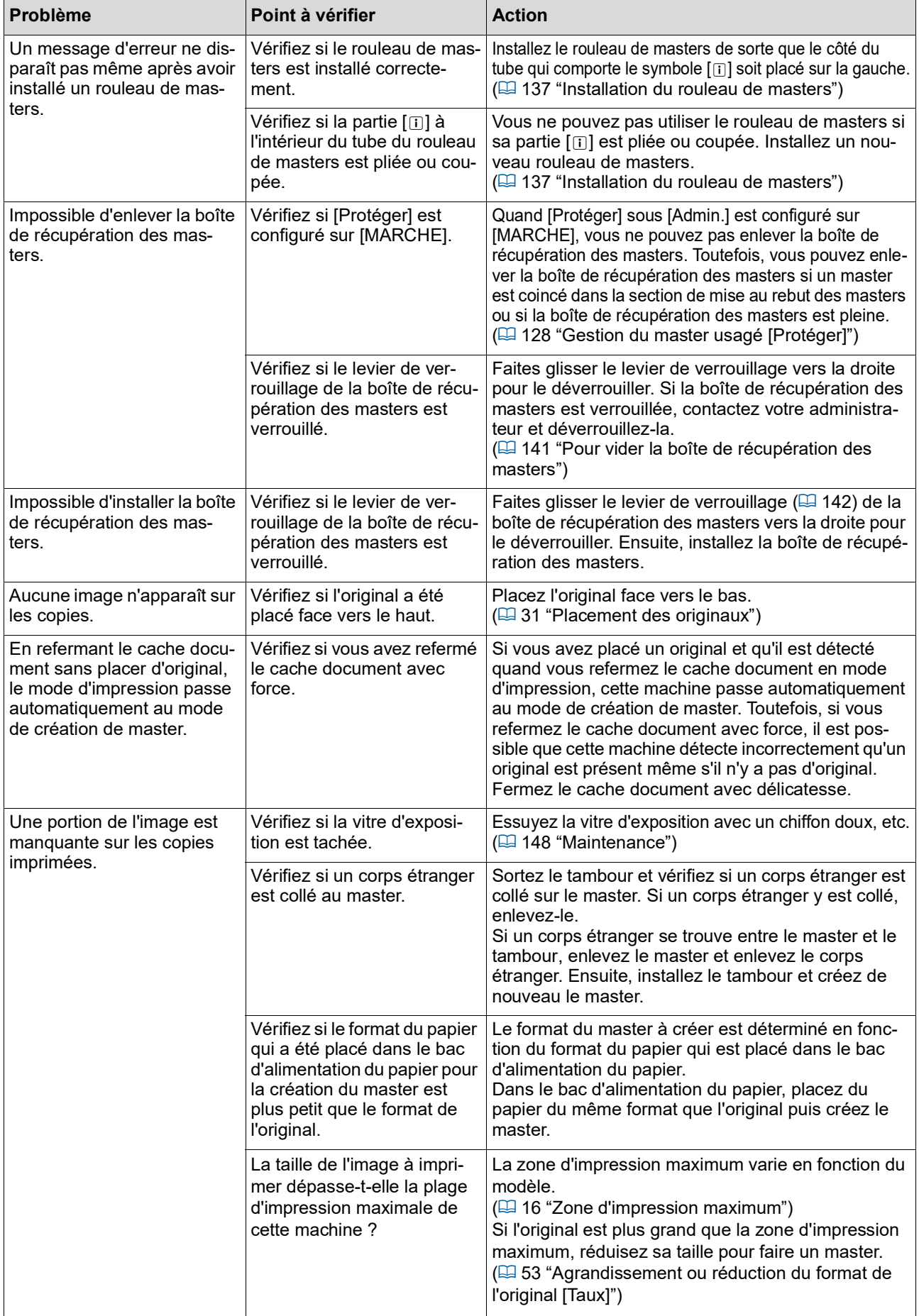

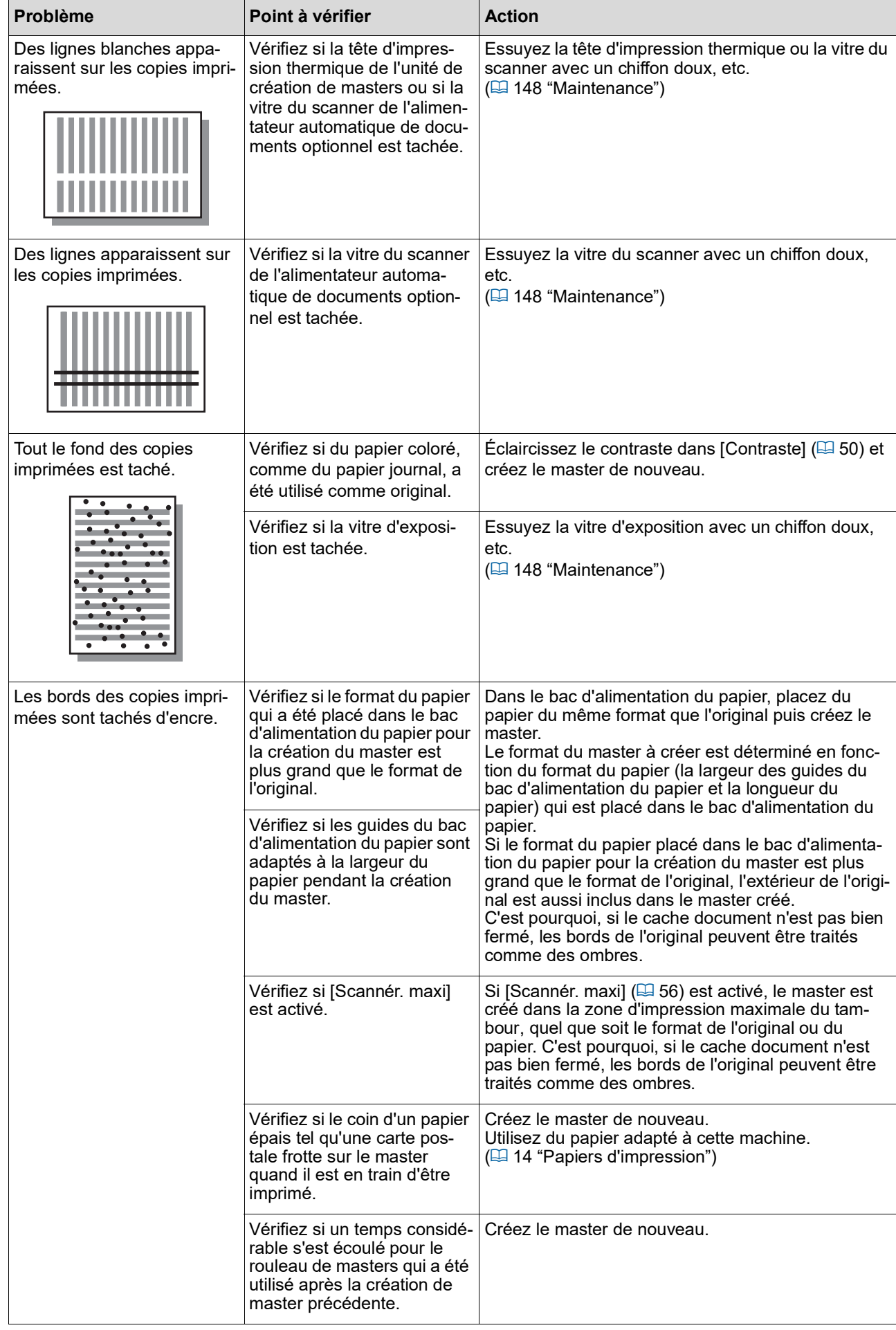

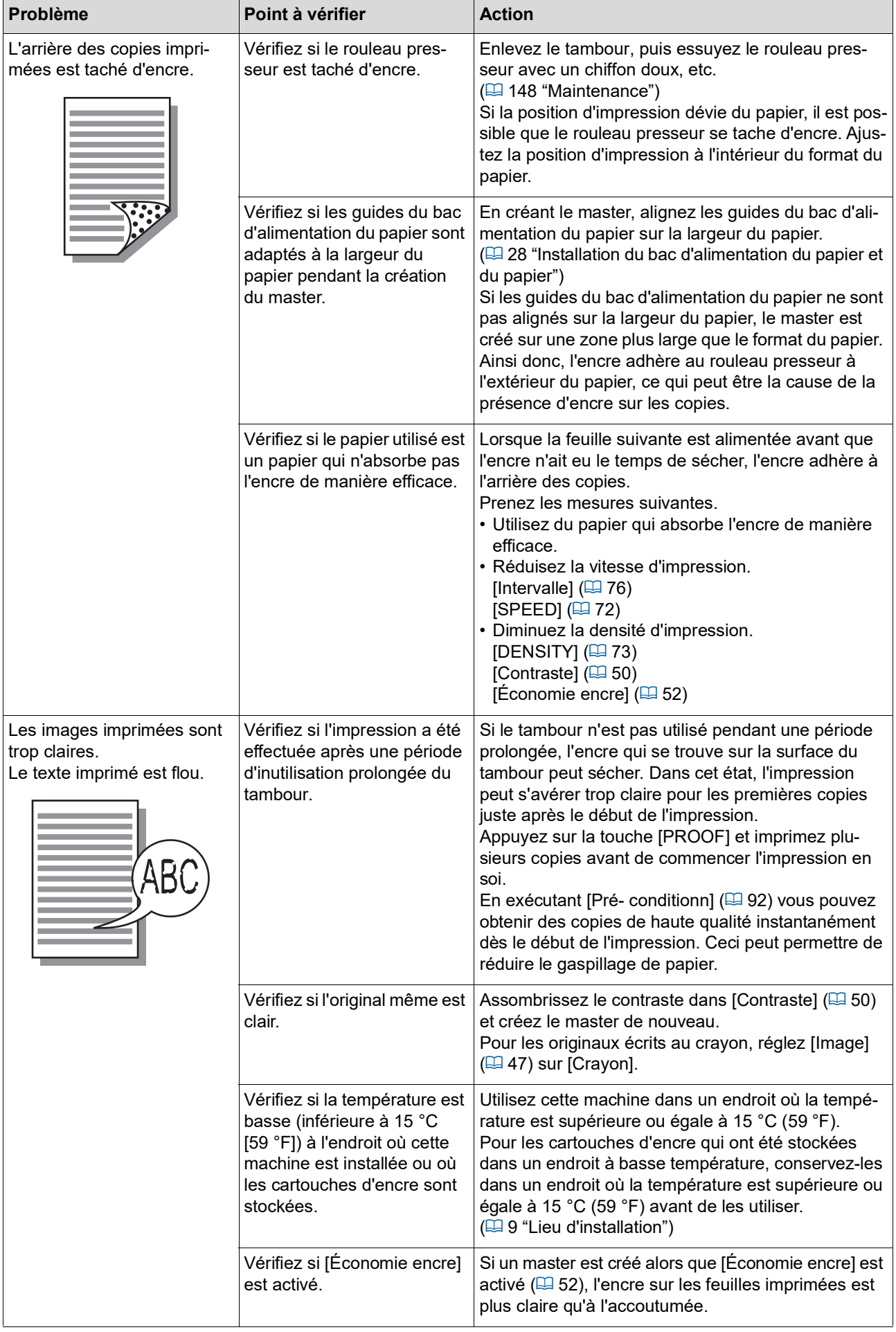

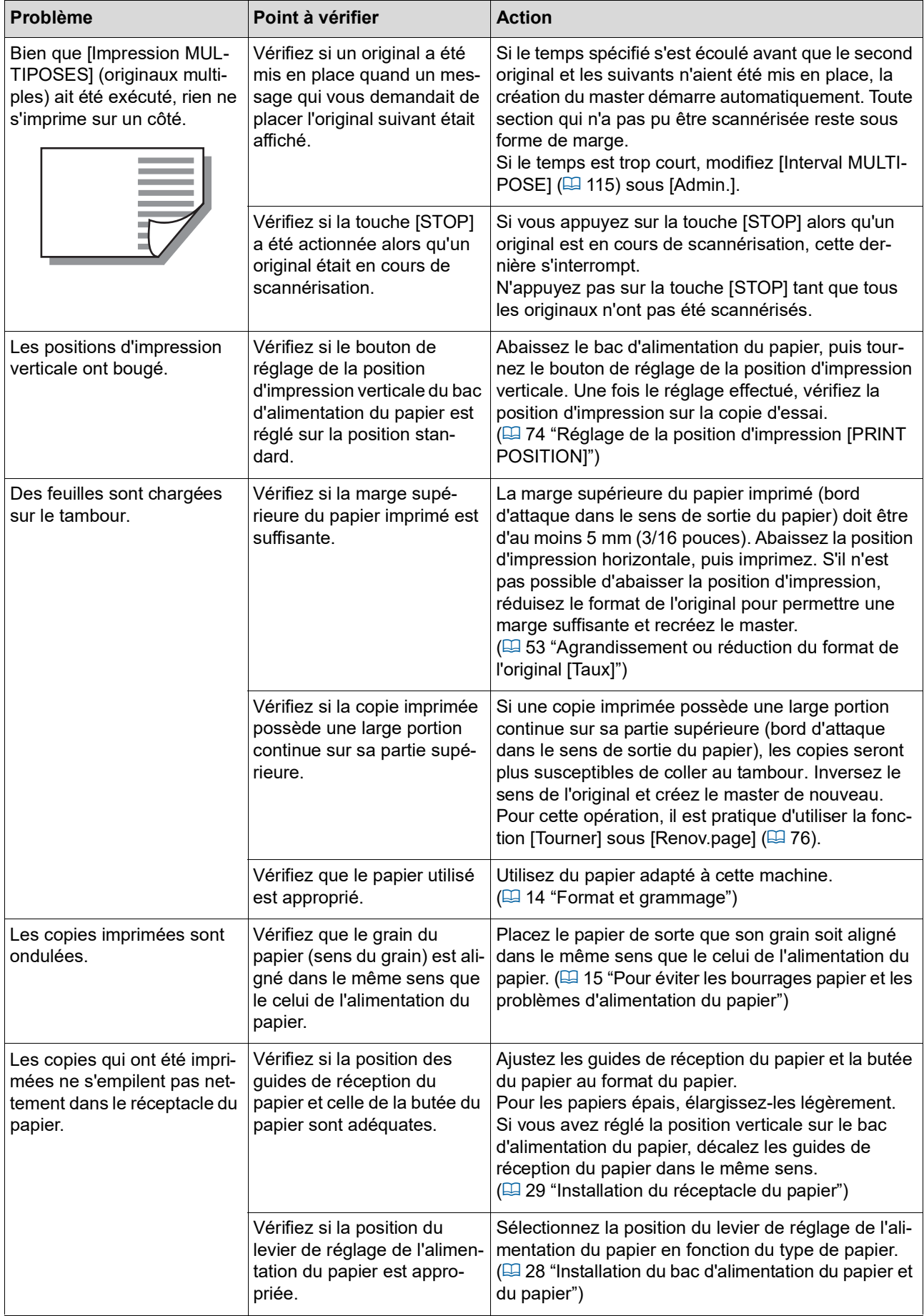

### 168 Chapitre 11 Dépannage

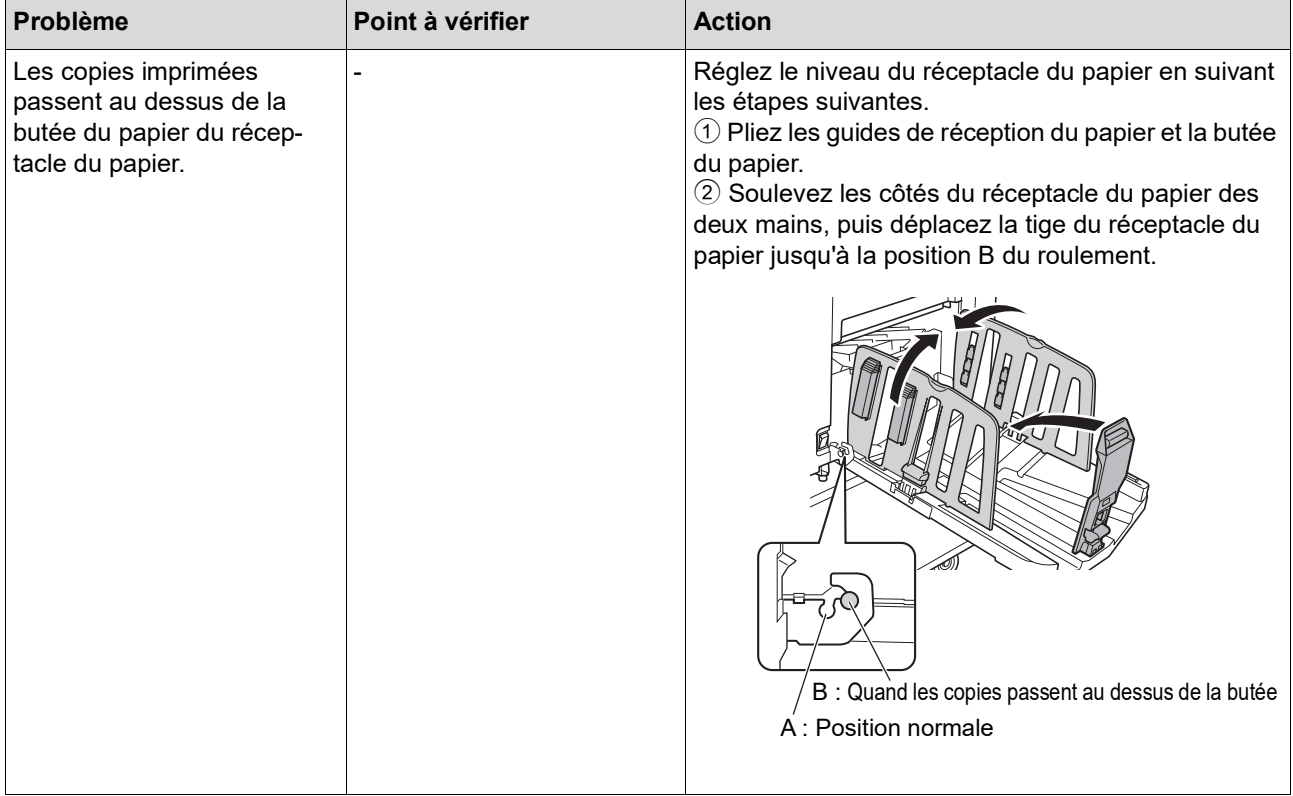

<span id="page-170-1"></span><span id="page-170-0"></span>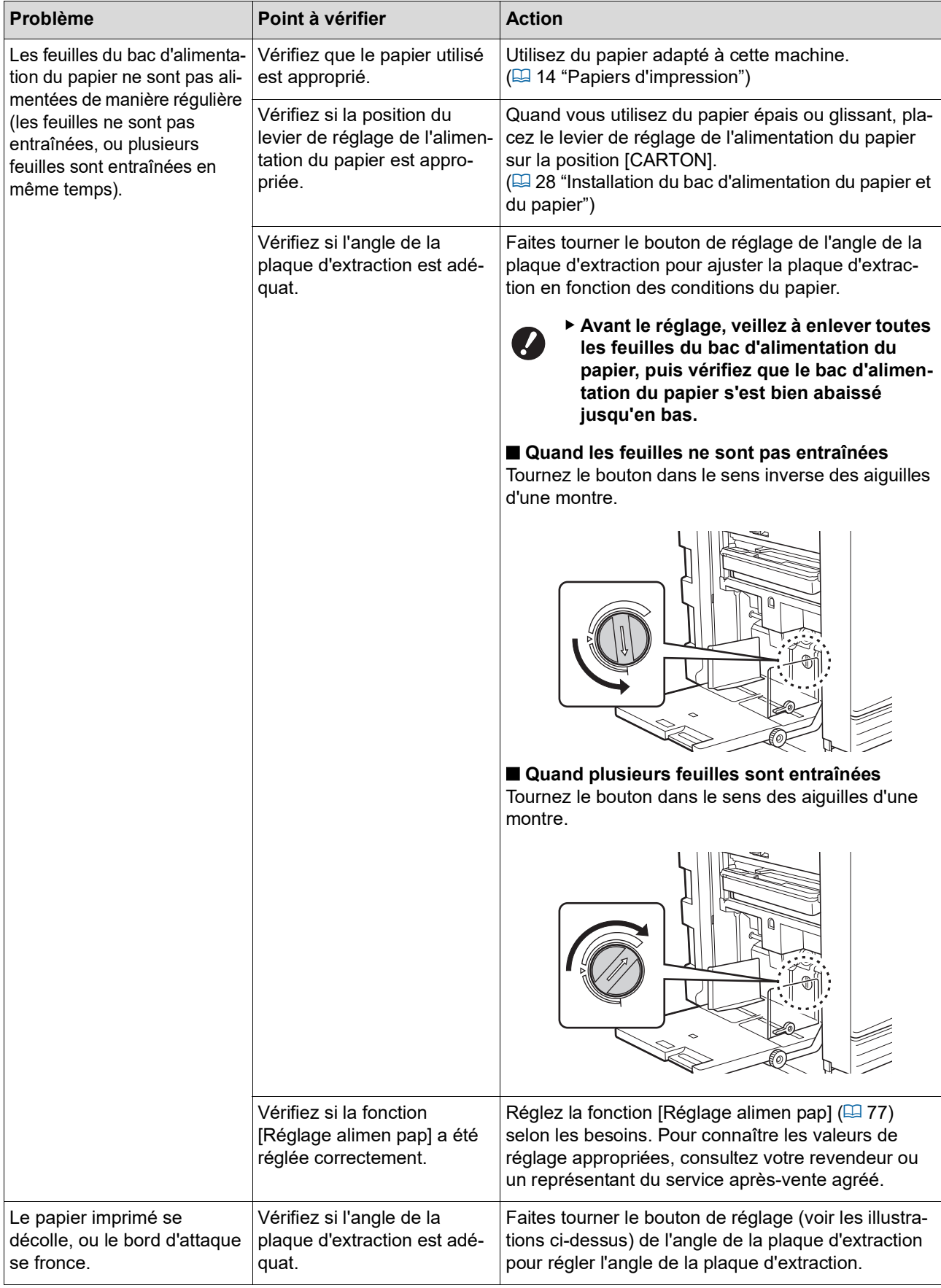

### 170 Chapitre 11 Dépannage

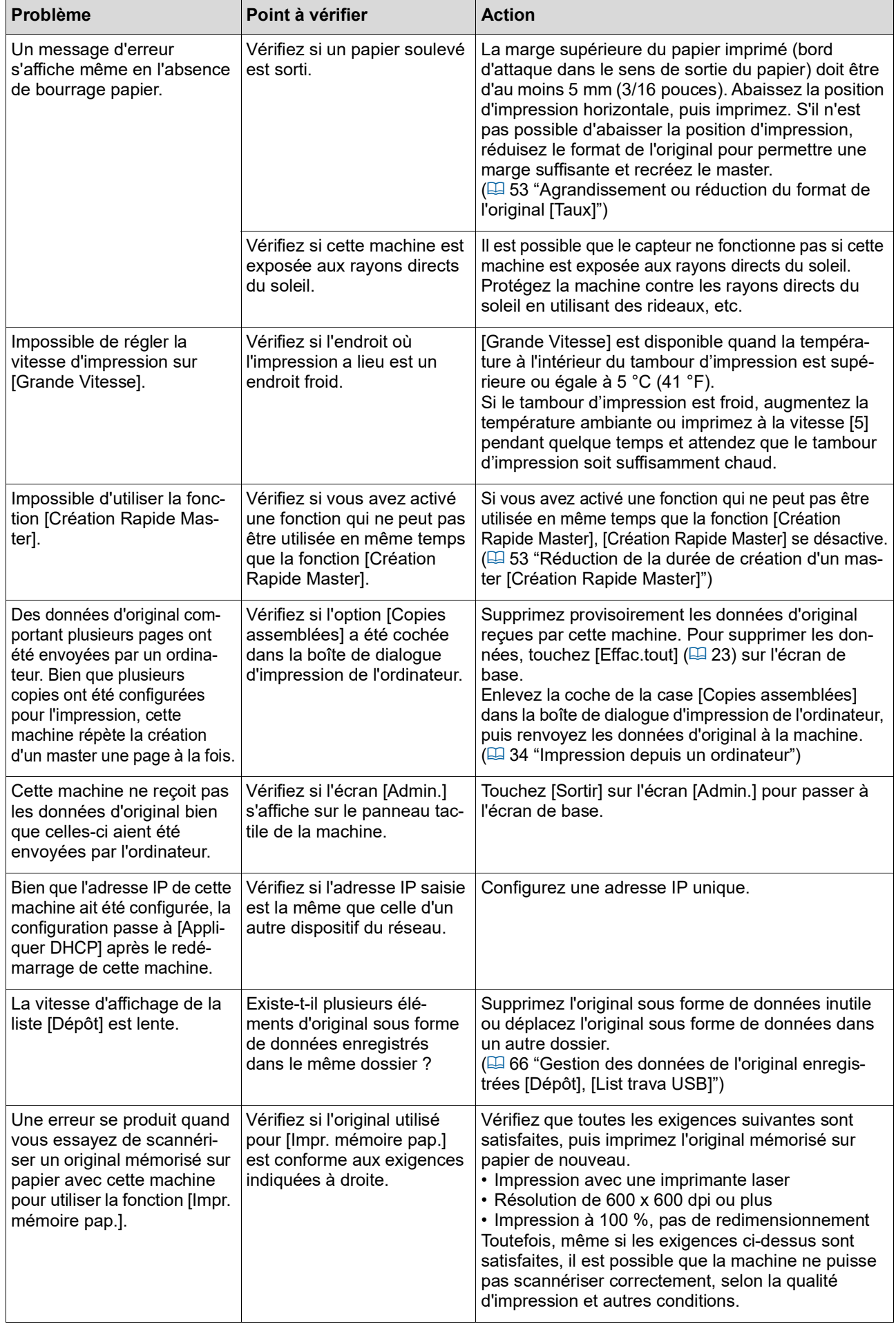

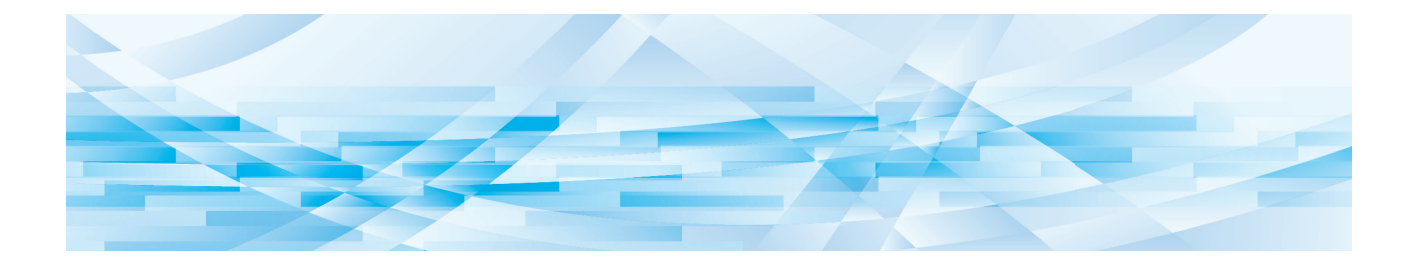

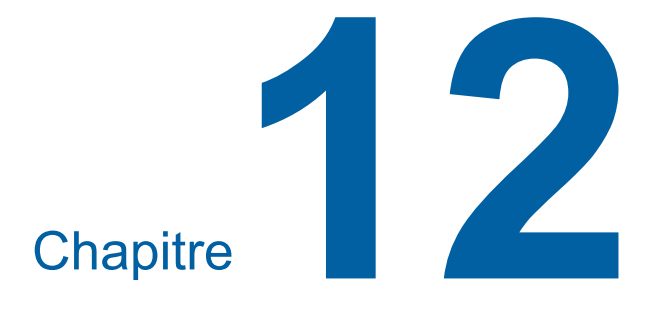

**Annexe**

### <span id="page-173-0"></span>**Accessoires optionnels**

Un certain nombre d'accessoires optionnels sont disponibles pour améliorer les capacités de cette machine. Pour acheter les accessoires optionnels, consultez votre revendeur ou un représentant du service après-vente agréé.

### **Auto Document Feeder AF-VII (Alimentateur automatique de documents AF-VII)**

Alimente automatiquement jusqu'à 50 pages d'originaux environ.

#### **Tambour couleur**

Permet de changer facilement les couleurs d'impression par simple remplacement d'un tambour (boîtier spécifique inclus).

### **Wide Stacking Tray (Bac d'empilage large)**

Réceptacle du papier pouvant être utilisé avec des formats de papier allant jusqu'à 310 mm × 555 mm (12 7/32 pouces × 21 27/32 pouces).

### **IC Card Reader Activation kit RG (Kit d'activation du lecteur de carte IC RG)**

Permet la gestion individuelle des utilisateurs et offre une meilleure sécurité grâce à l'utilisation de cartes IC. Pour utiliser des cartes IC, [Reconnu par] (4 [122\)](#page-123-0) doit être configuré dans [Admin.].

### **Job Separator IV; NIII (Inserteur bande IV;NIII)**

Permet de séparer facilement les copies imprimées grâce à l'insertion de bandes lors de l'utilisation de la fonction [Insertion bandes]  $(498)$ .

### **Card Feed Kit (Kit d'alimentation de papier cartonné)**

Unité servant à alimenter de façon stable du papier dont le grammage est compris dans la plage suivante :

100 g/m<sup>2</sup> à 400 g/m<sup>2</sup> (27-lb bond à 221-lb index)

### **Envelope Feed Kit (Kit d'alimentation d'enveloppes)**

Unité pour l'alimentation stable d'enveloppes.

### **RISO Controller IS300 (Contrôleur RISO IS300)**

Contrôleur dédié qui permet à cette machine d'être utilisée comme une imprimante PostScript 3 sur réseau.

### **RISO Printer Driver for Macintosh (Pilote d'imprimante RISO pour Macintosh)**

Pilote d'imprimante permettant d'utiliser cette machine sur Mac OS.

# **Caractéristiques techniques**

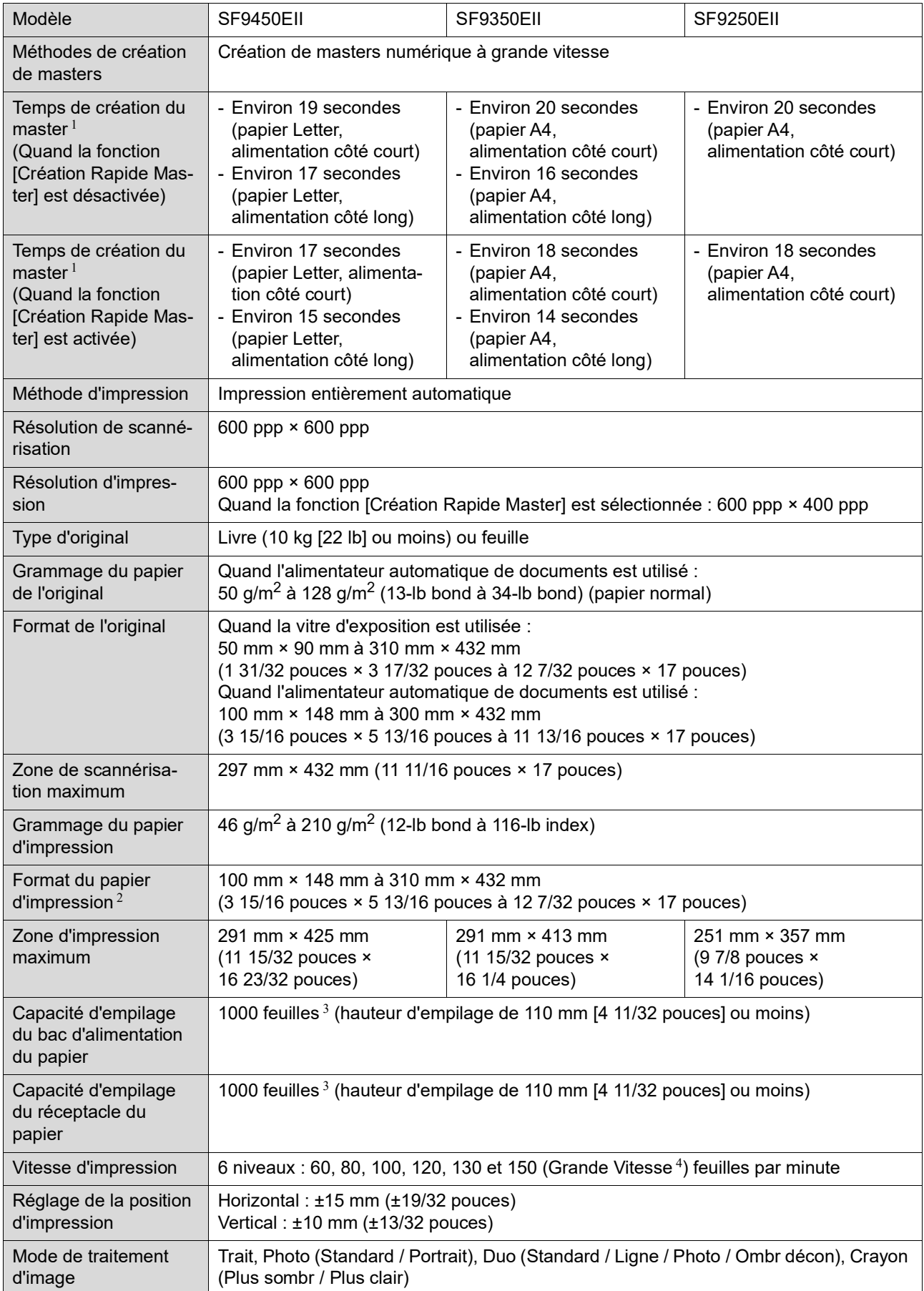

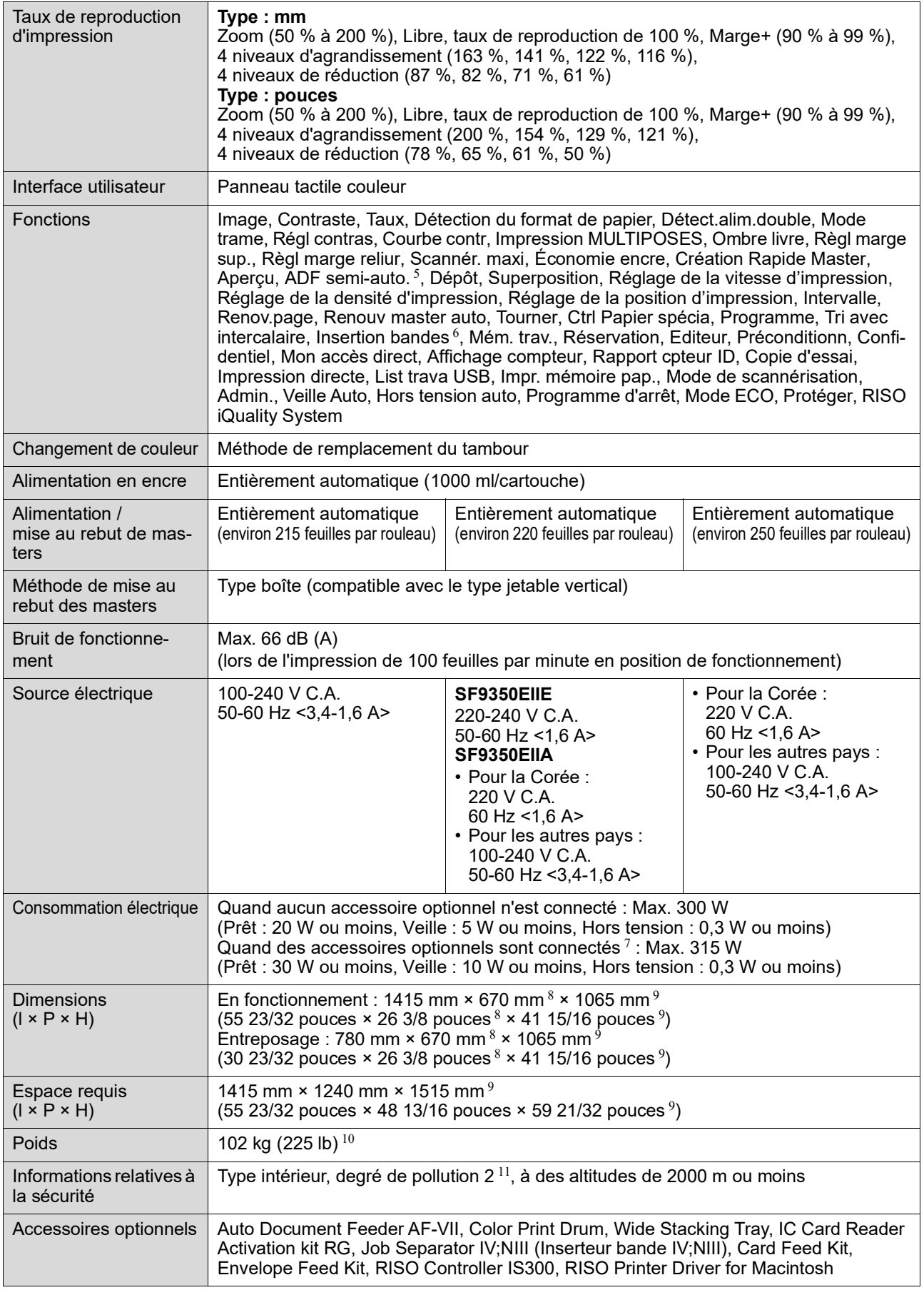

 $^{\rm 1}$  Valeur de mesure quand réglé sur un taux de reproduction de 100 %.<br><sup>2</sup> Quand le bac d'empilage large optionnel est installé, vous pouvez utiliser des formats de papier allant jusqu'à 310 mm × 555 mm

(12 7/32 pouces × 21 27/32 pouces) en configurant [List.papier person]. Selon le type de papier et le format du papier, il est possible que les feuilles ne s'alignent pas correctement.<br>
3 Quand vous utilisez le grammage de papier suivant ; 64 g/m<sup>2</sup> à 80 g/m<sup>2</sup> (17-lb bond à 21-lb bond)<br>
4 Si la température de l'intérieur du tambour est inférieur

- 
- 
- $5$  Utilisable quand l'alimentateur automatique de documents optionnel est installé.
- $6$  Utilisable quand l'inserteur bande optionnel est installé.
- $7$  Quand tous les accessoires optionnels suivants sont installés.
	- –Alimentateur automatique de documents
	- Inserteur bande
	- Lecteur de carte IC
- 8 La profondeur n'inclut pas les stabilisateurs du support de montage spécifique.
- <sup>9</sup> La hauteur inclut le support de montage spécifique.
- $10$  Le poids n'inclut pas l'encre, le rouleau de masters ni le support de montage.
- $11$  Le degré de pollution de l'environnement d'utilisation dû à la saleté et à la poussière présentes dans l'air. Le degré "2" correspond à un environnement intérieur de type général.

#### **Remarques**

- Les caractéristiques techniques et le type du produit peuvent être modifiés sans avis préalable.
- Veuillez noter qu'en raison des améliorations et des modifications apportées à cette machine, certaines images et explications de ce manuel peuvent ne pas correspondre à votre machine.

# **Index**

<u>i se</u>

### **Numerics**

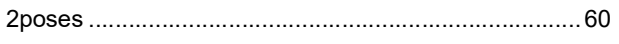

<u> 1980 - Andrea Andrew Maria (h. 1974).</u>

# $\mathsf{A}$

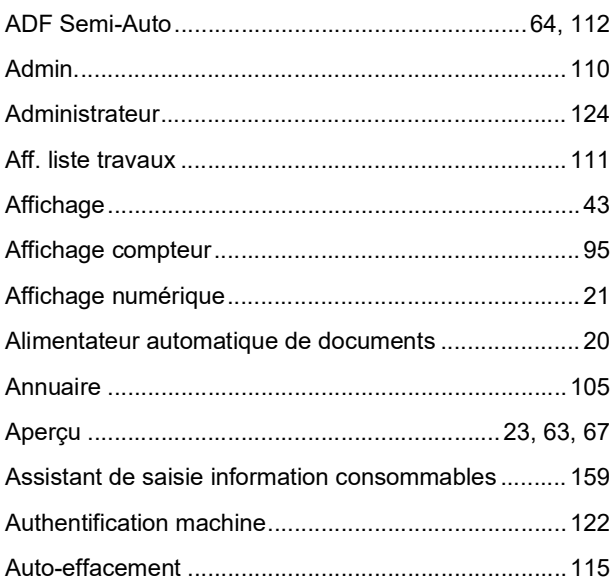

# $\mathsf B$

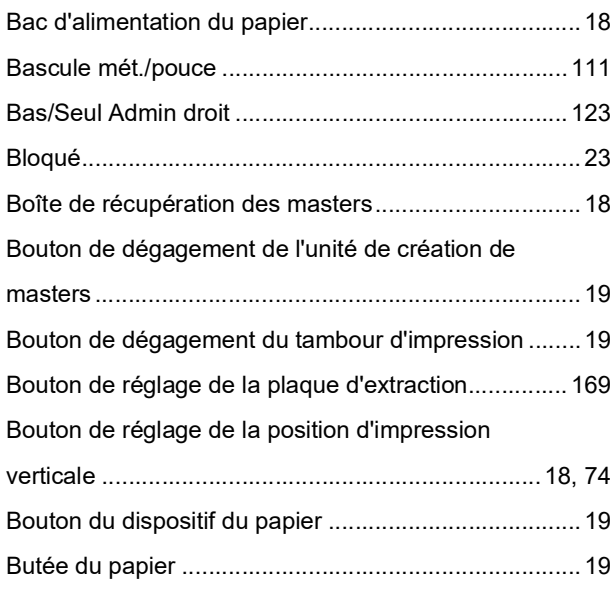

<u> 1980 - Jan Stein Berlin, amerikan b</u>

# $\overline{c}$

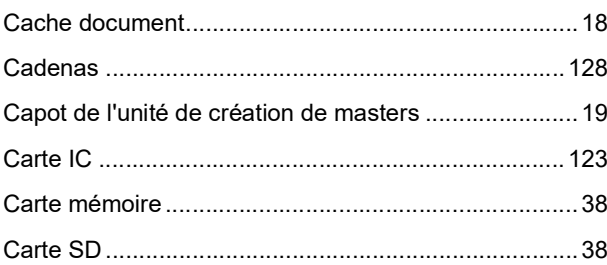

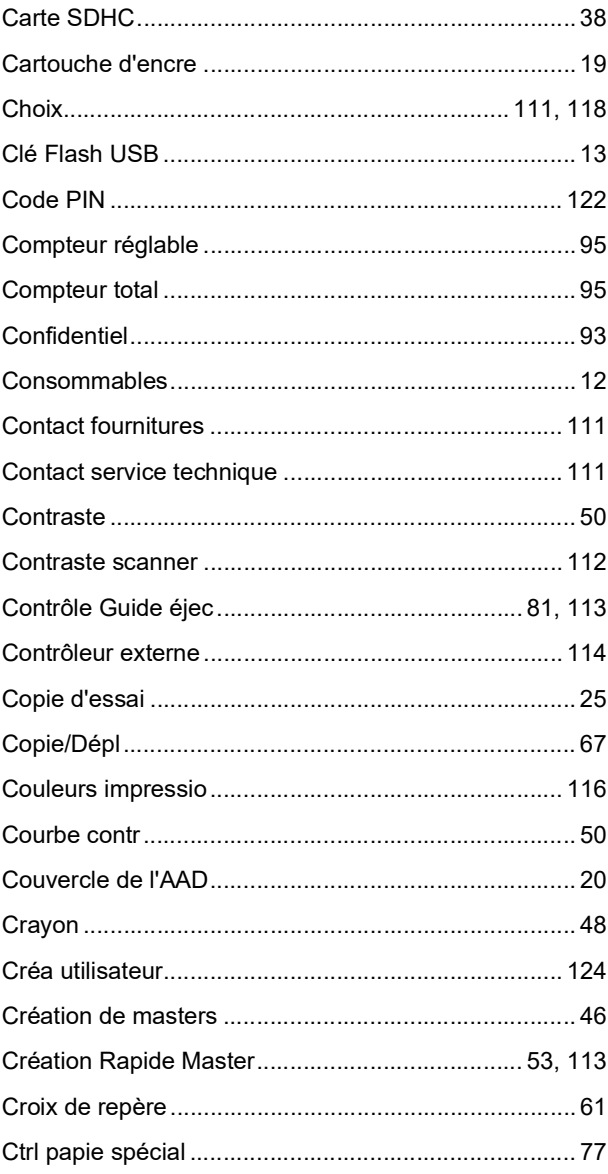

### D

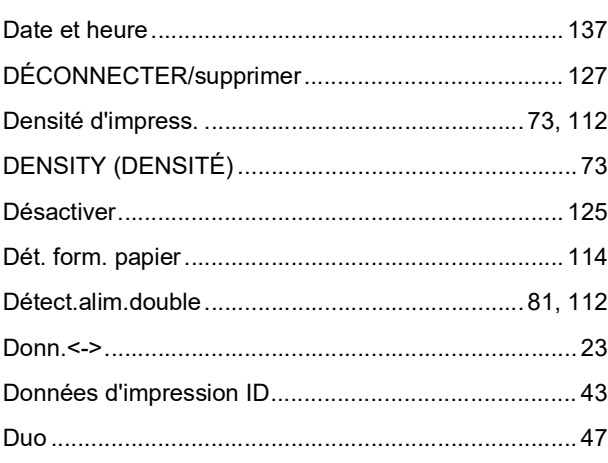

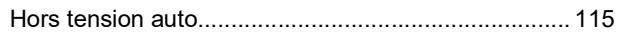

# $\overline{1}$

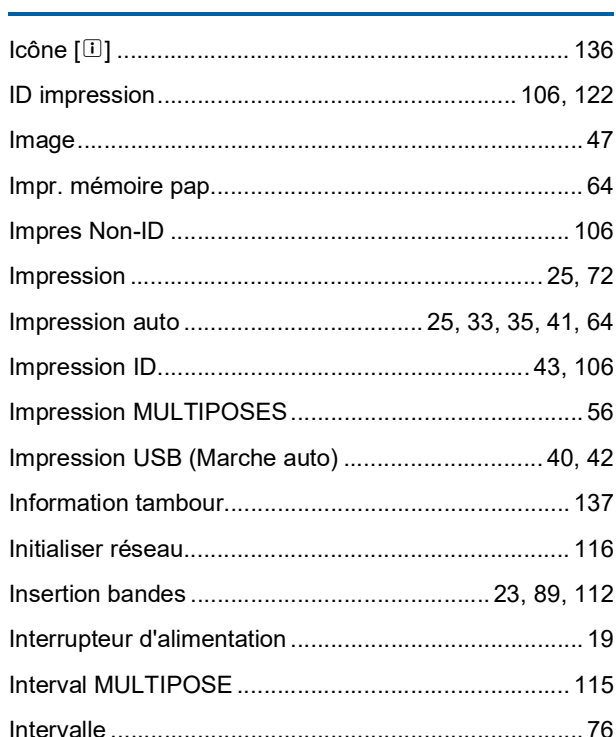

### L

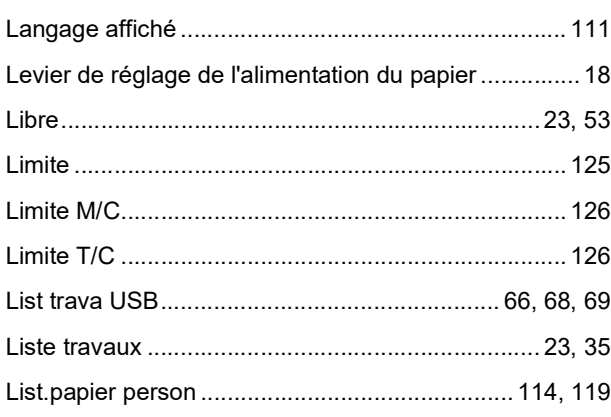

# $\mathsf{M}$

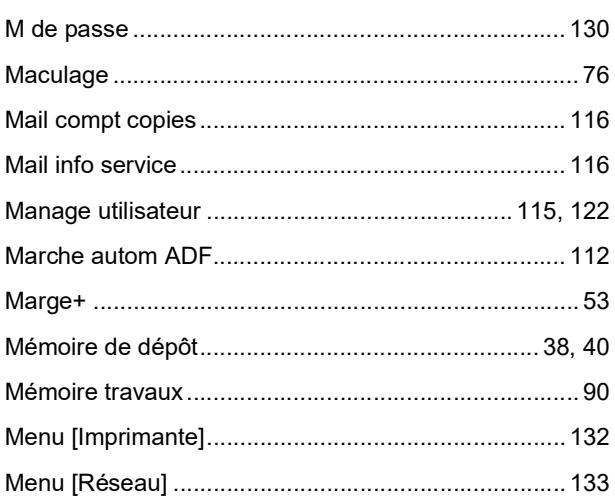

# $E$

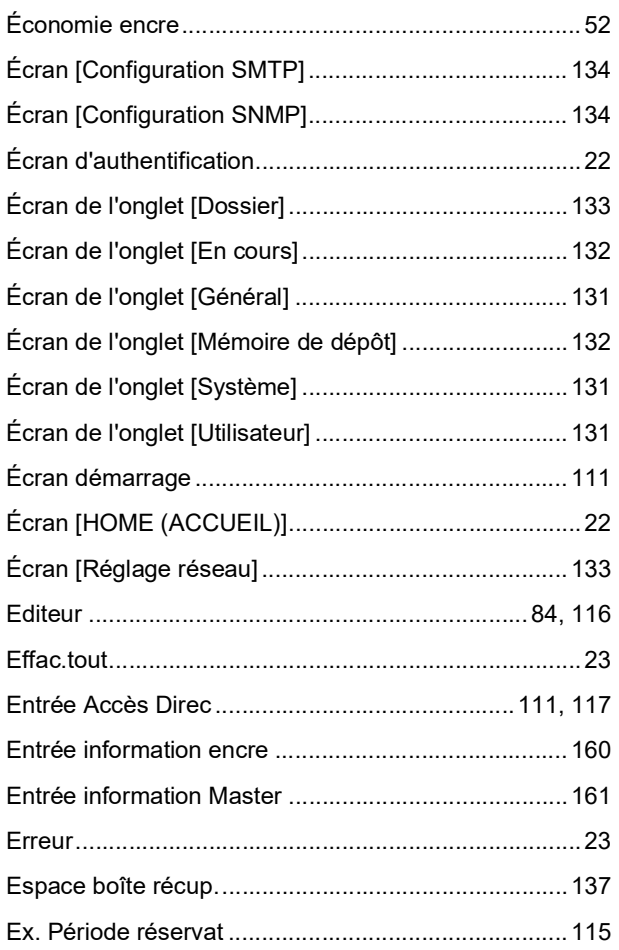

# $\overline{\mathsf{F}}$

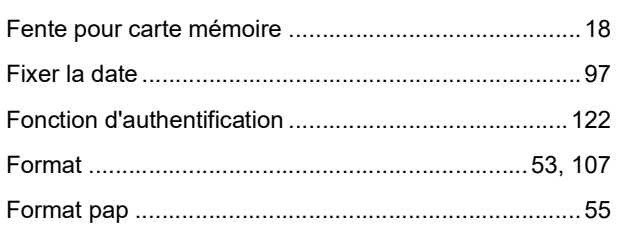

# $\frac{G}{\sqrt{2}}$

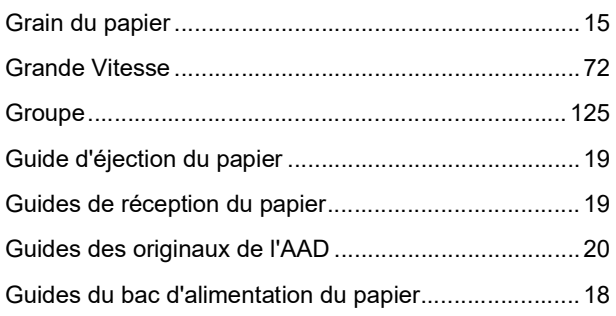

# $\overline{\mathsf{H}}$

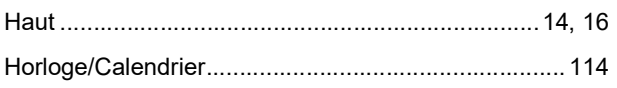

#### 178 Chapitre 12 Annexe

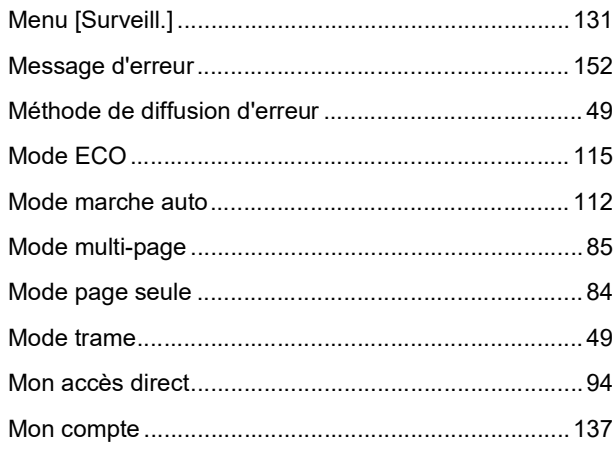

## $N$

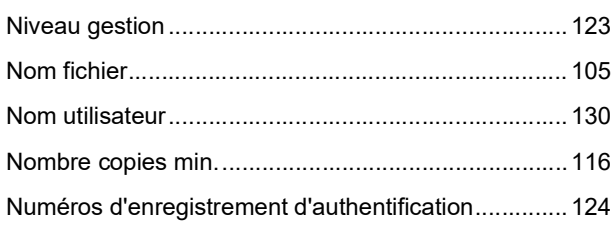

<u>and the state of the state</u>

# $\overline{\mathbf{O}}$

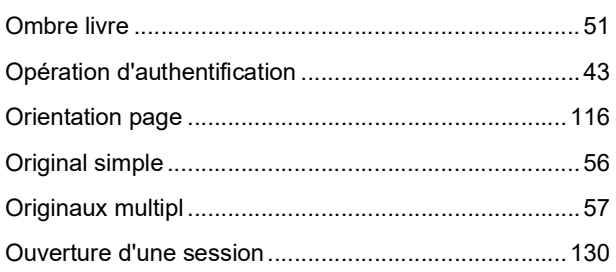

# $\mathsf P$

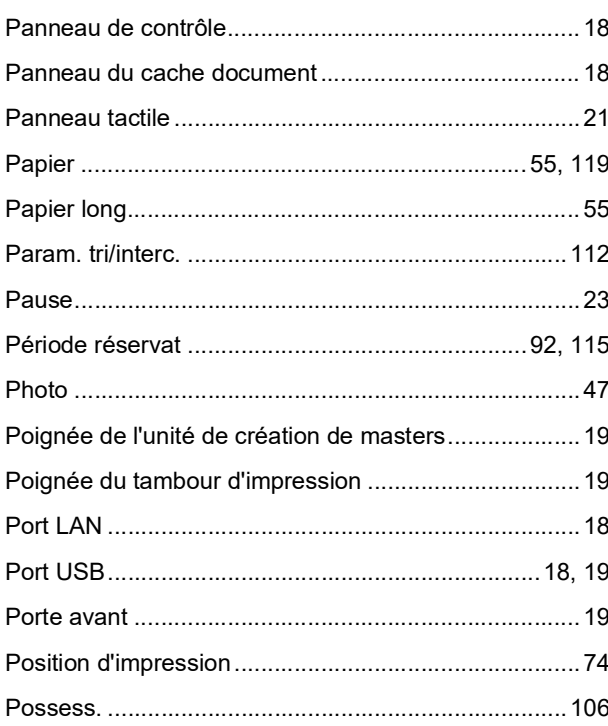

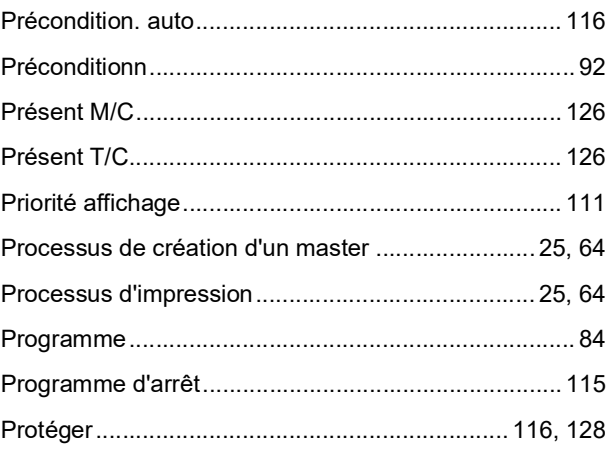

# $\pmb{\mathsf{Q}}$

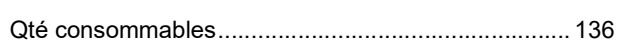

# $\mathsf{R}$

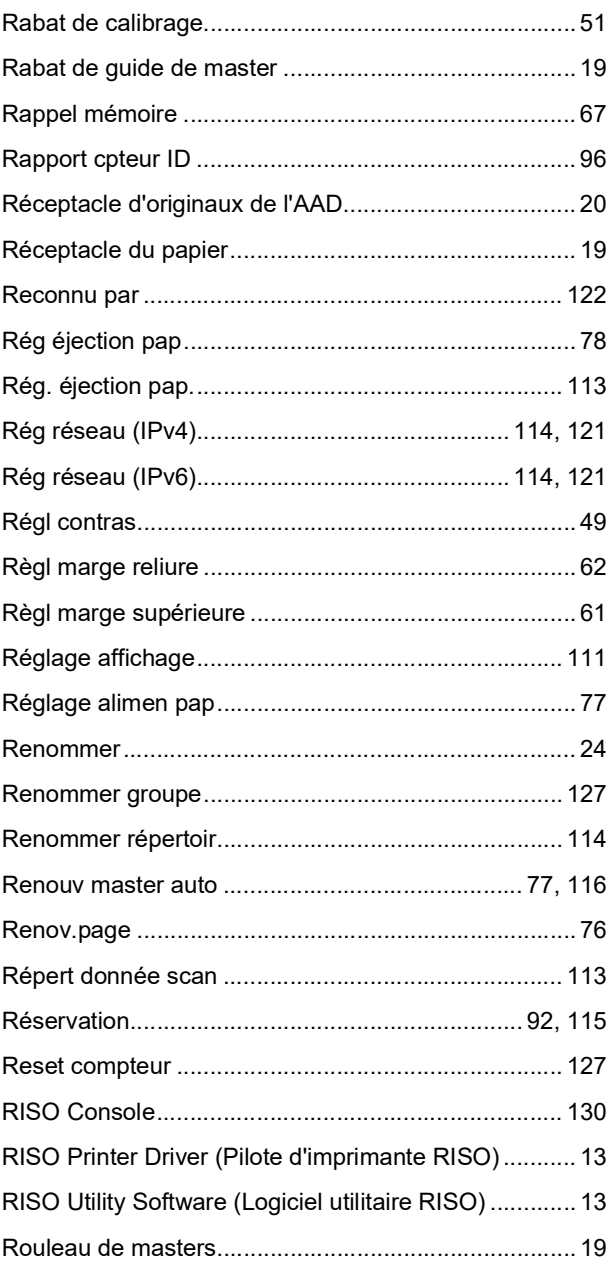
#### ${\bf S}$

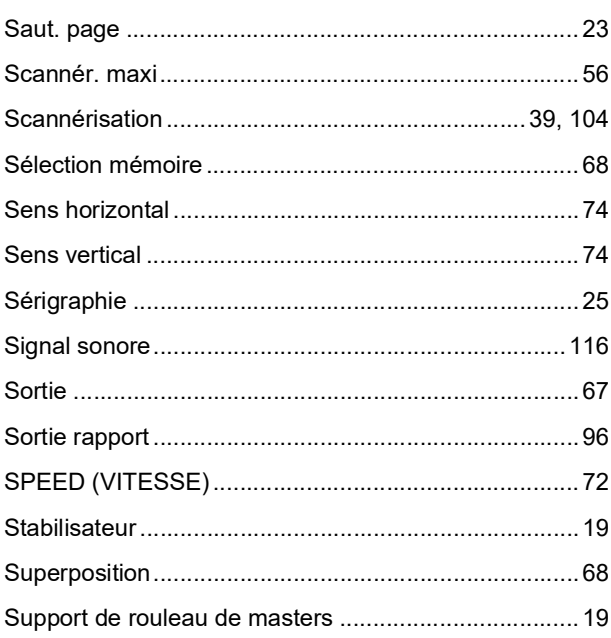

#### $\mathbf T$

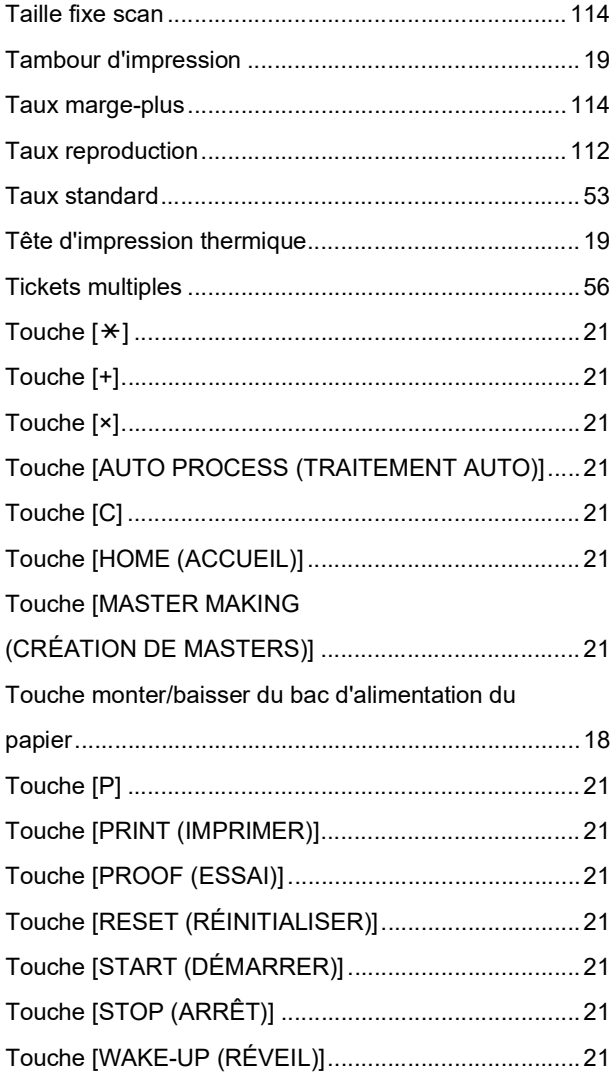

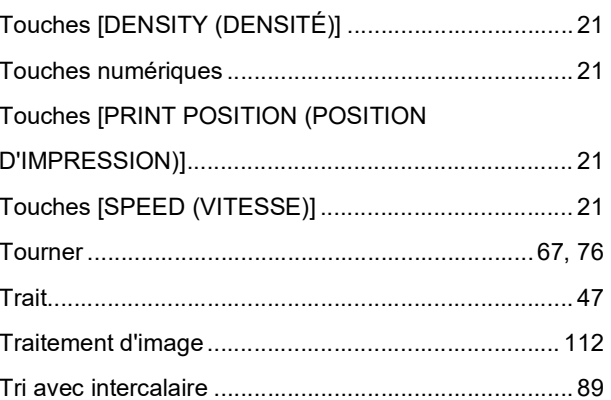

#### $\bigcup$

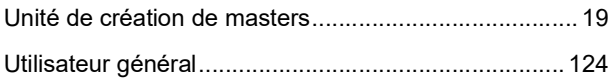

#### $\overline{\mathsf{V}}$

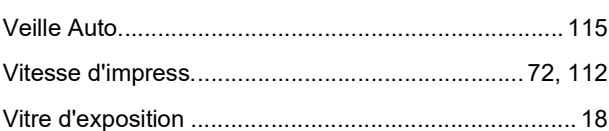

#### $\mathsf Z$

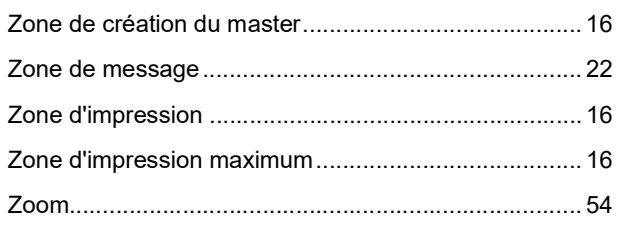

Chapitre 12 Annexe

# **Notification à l'attention des** États membres de l'Union européenne

# RISO, l'environnement et la directive relative aux déchets d'équipements électriques et électroniques (directive DEEE)

## Qu'est-ce que la directive DEEE ?

La directive DEEE vise à réduire les déchets et à assurer le recyclage des équipements électriques et électroniques lorsqu'ils arrivent en fin de vie utile.

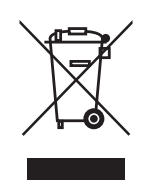

## Que signifie le symbole de la poubelle sur roues barrée?

Le symbole de la poubelle sur roues barrée indique que ce produit doit être mis au rebut indépendamment des déchets courants.

Veuillez contacter votre représentant de service après-vente RISO pour obtenir des informations sur la mise au rebut.

## Que signifie le trait plein ?

Le trait plein apparaissant sous la poubelle sur roues barrée indique que ce produit a été commercialisé après le 13 août 2005.

## Qui dois-je contacter pour obtenir plus d'informations sur la directive DEEE?

Vous devez contacter votre représentant de service après-vente local RISO pour obtenir de plus amples informations.

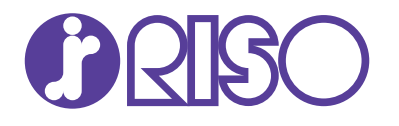

Veuillez contacter les adresses suivantes pour les fournitures et l'entretien :